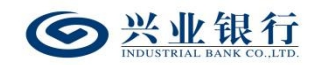

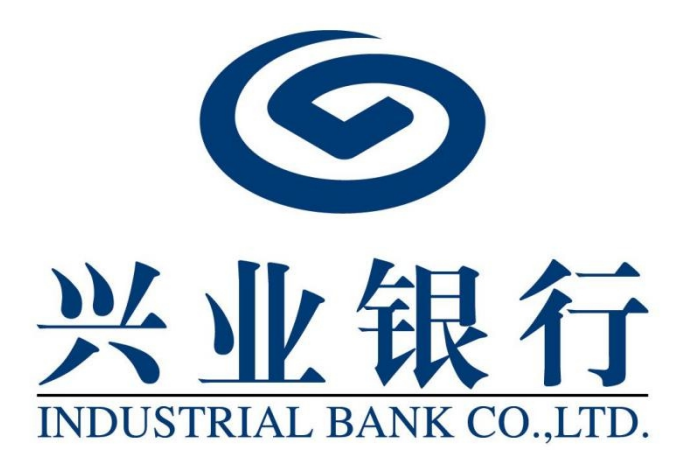

2024 年 04 月

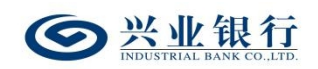

# 目录

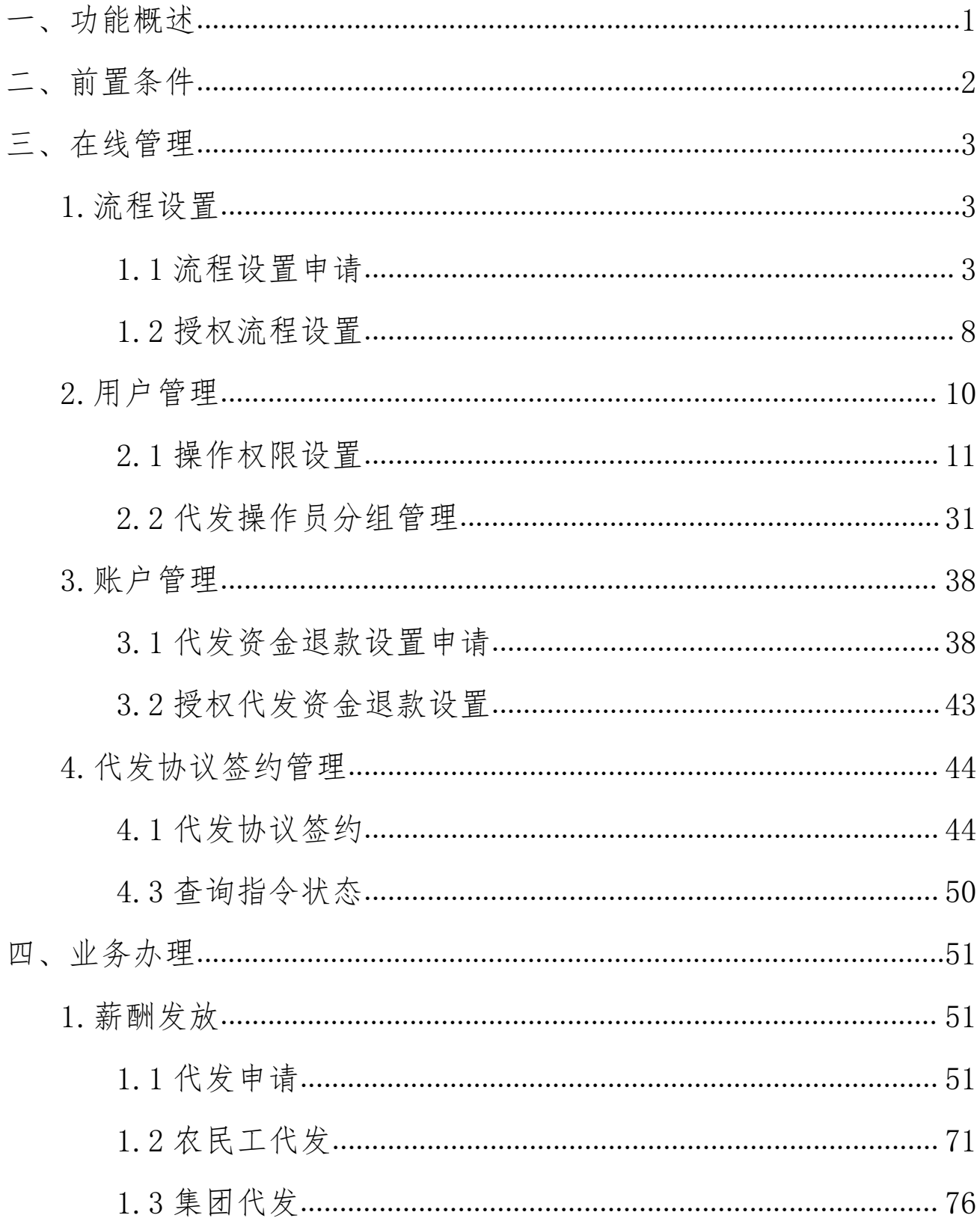

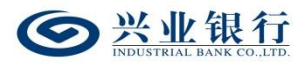

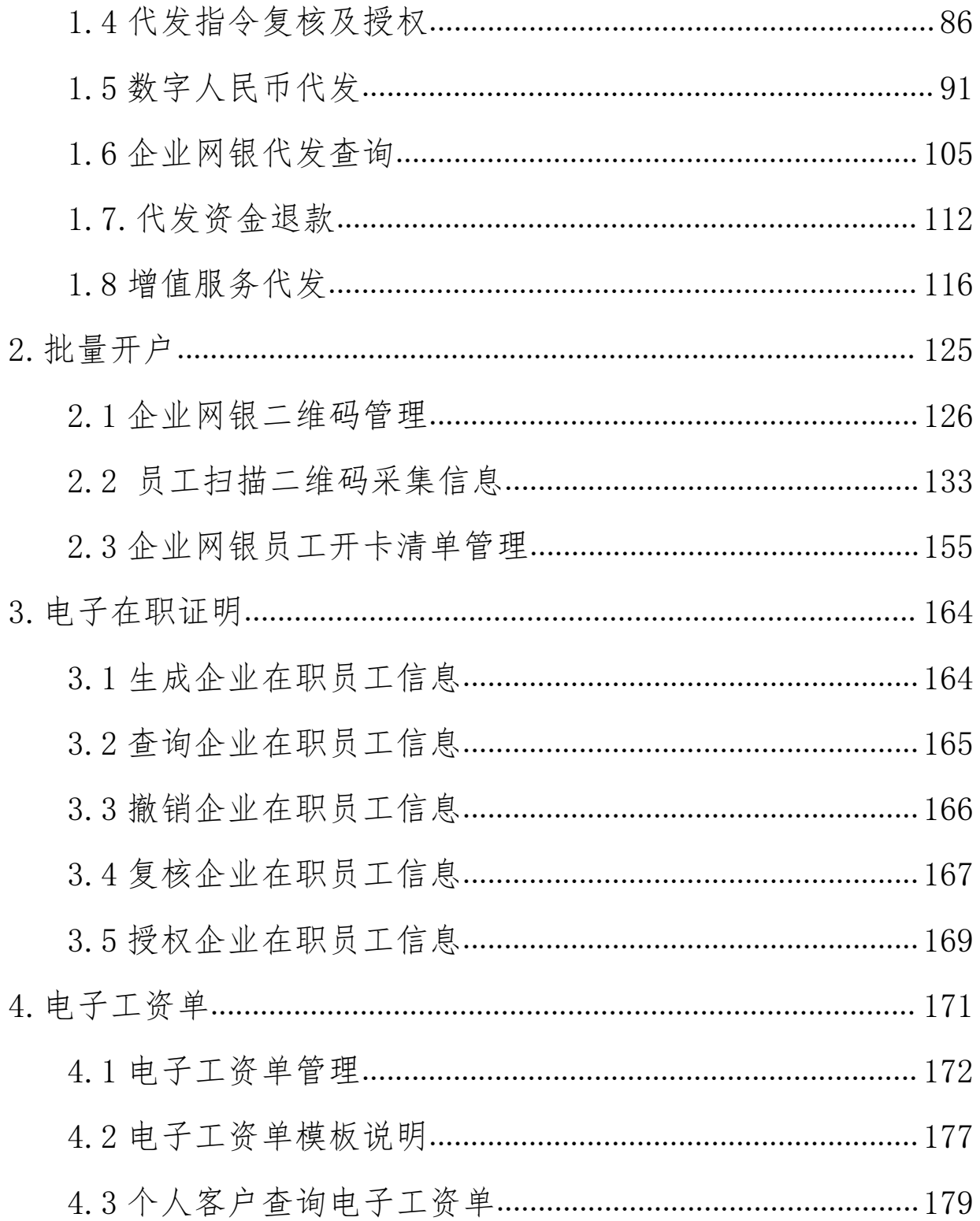

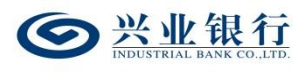

#### 一、功能概述

(一)代发工资是用于发放工资、奖金等薪酬类款项的 代发业务。

(二)代发其他是用于报销款、差旅费、补贴等费用类 款项,社保、公积金、政府抚恤、社会补贴、拆迁款等民生 类款项,保险分红、股利等其他非薪酬类款项的代发业务。

(三)联动代发是用工单位面向本单位中与第三方劳务 公司签订劳务合同员工的工资发放,用工单位、劳务公司、 银行签订三方代发协议后,用工单位可使用我行联动代发功 能将工资款项划拨至劳务公司账户内进行薪酬代发。

(四)农民工代发是企业委托银行将工资直接发放至农 民工工资专户的业务。该业务需当地分行与当地农民工监管 系统对接,获取经当地农民工监管系统审核后的农民工代发 清单,完成工资发放。

(五)集团代发支持上传含子公司付款账号的代发清 单,实现同一代发清单内,集团母公司控制多个子公司账号 对各子公司员工的一键代发功能。

(六)数字人民币代发是运营机构接受代发单位的委 托,协助代发单位以数字人民币形式发放工资、养老金、公 积金和补贴等指定款项的行为。

(七)代发资金退款是集团代发客户将集团名下的代发

 $-1 -$ 

账户余额退回到退款账户中的功能。

(八)批量开户是我行为企业提供的一项线上收集员工 开卡信息的服务。企业通过企业网银生成专属二维码,员工 扫描二维码后填写开卡信息提交。企业客户可将已采集的开 卡信息,通过线上提交开卡,提交成功后可查询并下载员工 开卡结果。

(九)企业在职员工信息管理是我行为企业员工零星开 卡提供的一项便捷功能。企业通过企业网银上传在职员工信 息后,我行柜台工作人员即可查看到该员工信息,员工通过 柜面开卡时,无需再提交纸质的在职证明文件。

(十)电子工资单功能是我行为企业提供的一项增值服 务。企业客户可以通过企业网银批量上传企业员工的电子工 资单信息,上传成功后,企业员工登录个人网上银行或手机 银行查看员工个人的电子工资单信息。

#### 二、前置条件

(一)使用企业网银渠道代发前,需先在我行开立对公 活期账户并开通企业网银功能;若代发单位要使用数字人民 币发放工资的,需在本行开立数字人民币对公钱包作为出账 账户。

(二)开通企业网银后,应通过我行柜面或企业网银申 请签约代发协议。

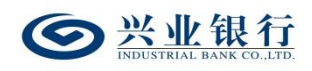

(三)需通过柜面企业电子银行账户登记交易将付款账 号绑定至企业网银。

(四)若企业网银未开通在线管理模式,需通过柜面设 置业务流程、操作员、代发操作员分组管理等,开通在线管 理模式的企业网银可自行登录企业网银进行设置。

#### 三、在线管理

在线管理模式是指企业可在线办理用户管理、账户管 理、业务流程设置、代发协议签约管理等服务。企业客户根 据自身实际经营需要,在开通企业网银时,可以选择由"管 理员"一人管理,或者"管理员+主管"双人管理(由管理 员发起、主管审批)。

该章节适用于已开通在线管理模式的企业网银,若企业 网银未开通在线管理模式,请跳过此章节。

#### 1.流程设置

#### 1.1 流程设置申请

#### 1.1.1 新版代发

新版代发流程管理适用于新版代发和数币代发功能。

管理员登录企业网银选择"在线管理-流程设置",勾 选"新版代发",页面显示当前业务流程模式,并在页面下 方列出可选择设置的业务流程:

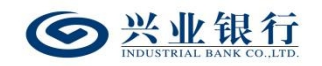

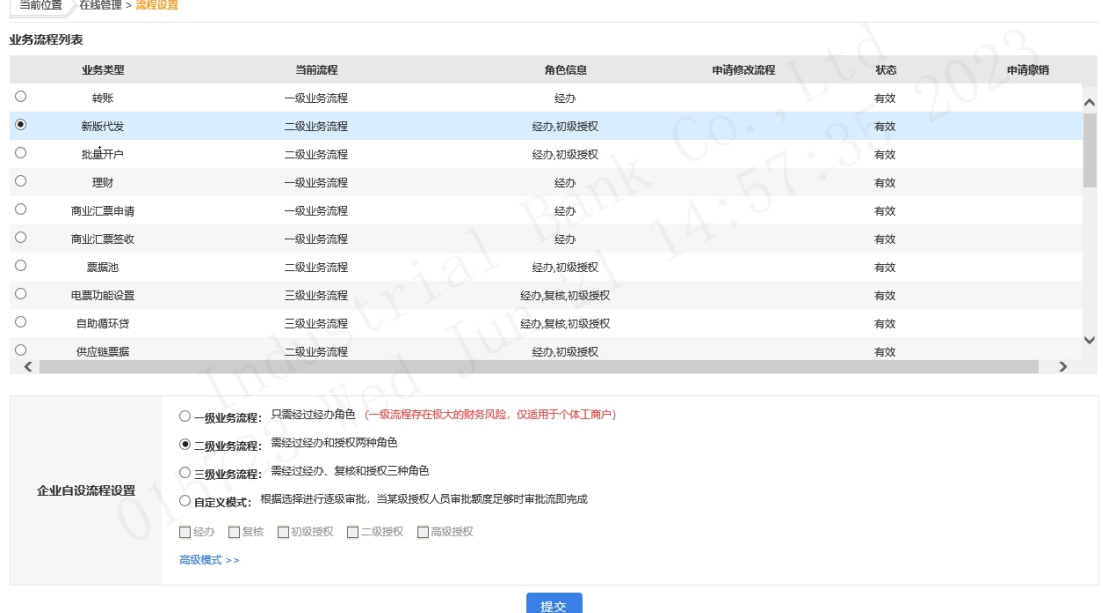

选择业务流程后点击"提交",若在线管理模式为管理 员模式,则成功提交后,业务流程设置成功,若在线管理模 式为"管理员+主管"模式,则需经主管授权后生效,主管 授权前,普通操作员无法再通过企业网银系统处理指令。

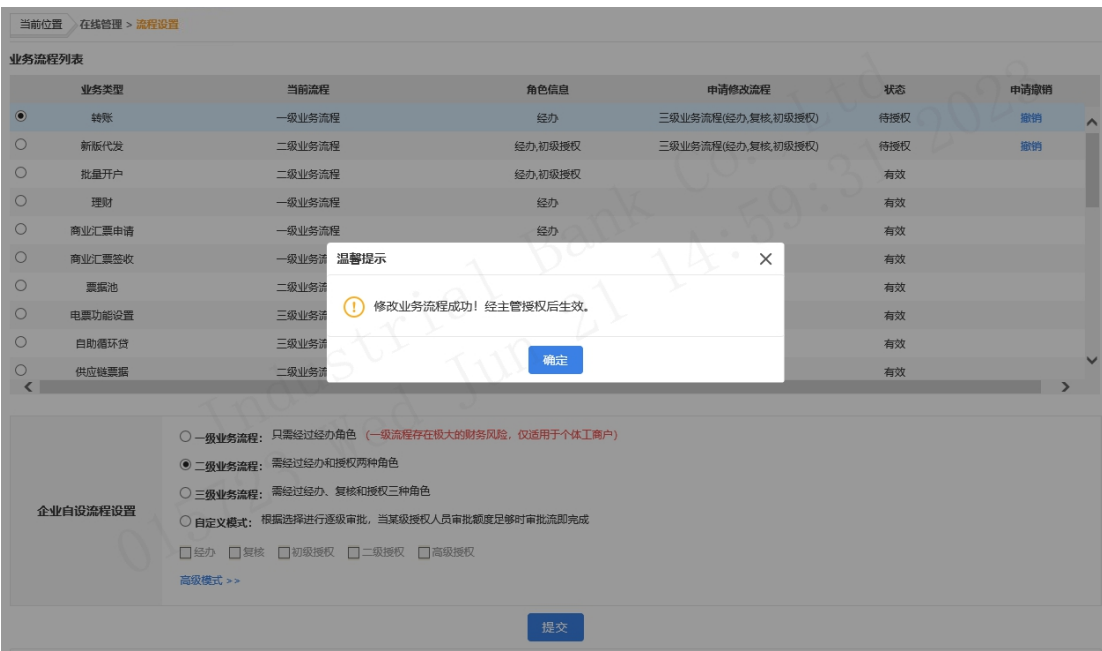

# 1.1.2 批量开户

系统管理员登录企业网银选择"在线管理-流程设置",

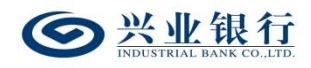

勾选"批量开户",页面显示当前业务流程模式,并在页面 下方列出可选择设置的业务流程:

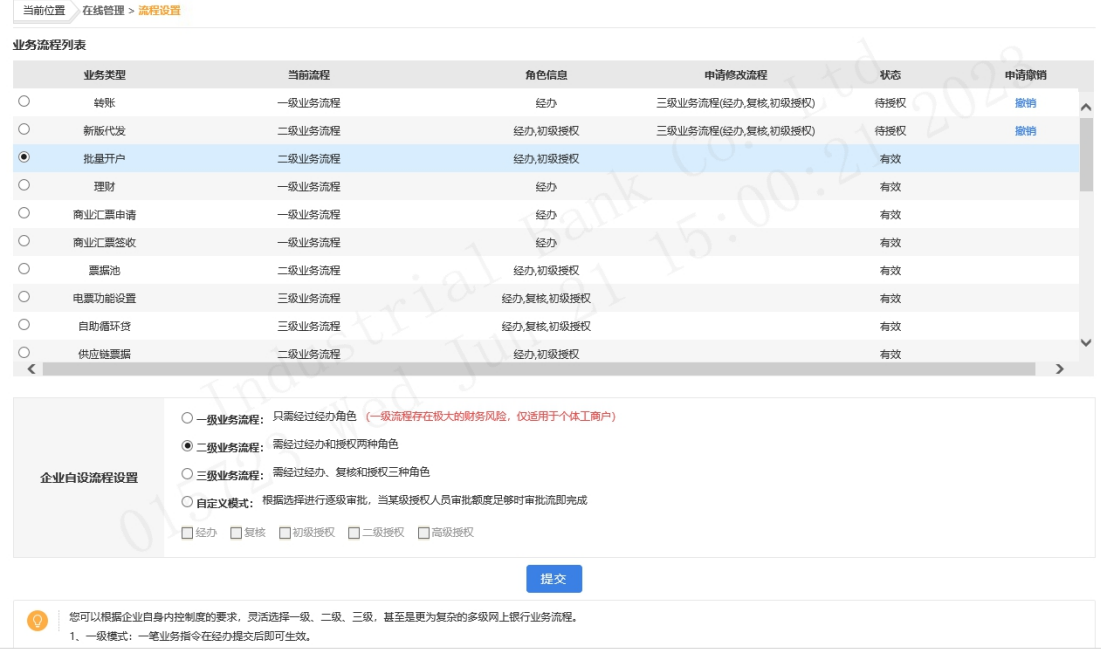

选择业务流程后点击"提交",若在线管理模式为管理 员模式,则成功提交后,业务流程设置成功,若在线管理模 式为"管理员+主管"模式,则需经主管授权后生效,主管 授权前,普通操作员无法再通过企业网银系统处理指令。

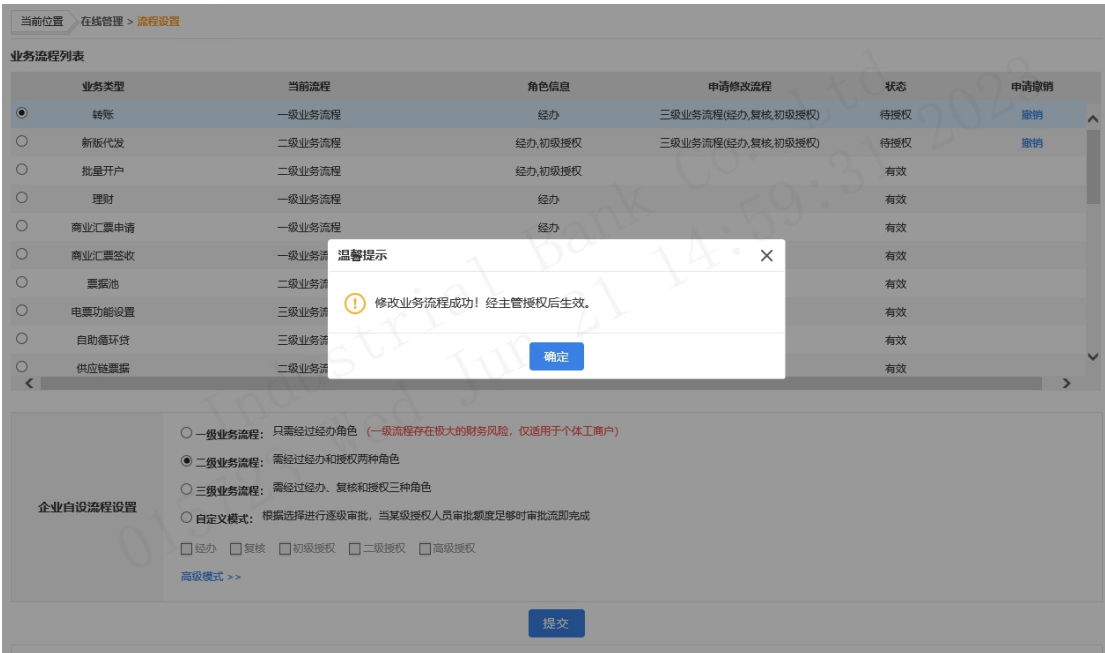

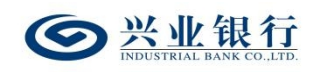

### 1.1.3 电子工资单

系统管理员登录企业网银选择"在线管理-流程设置", 勾选"电子工资单",页面显示当前业务流程模式,并在页 面下方列出可选择设置的业务流程:

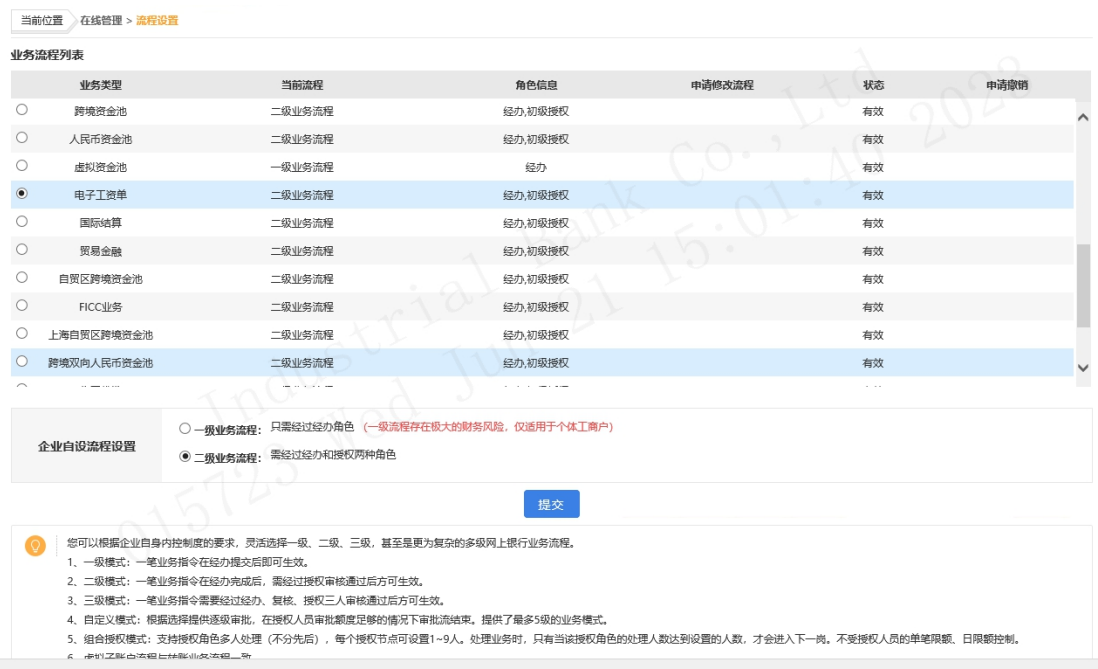

选择业务流程后点击"提交",若在线管理模式为管理 员模式,则成功提交后,业务流程设置成功,若在线管理模 式为"管理员+主管"模式,则需经主管授权后生效,主管 授权前,普通操作员无法再通过企业网银系统处理指令。

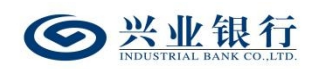

 $-7 -$ 

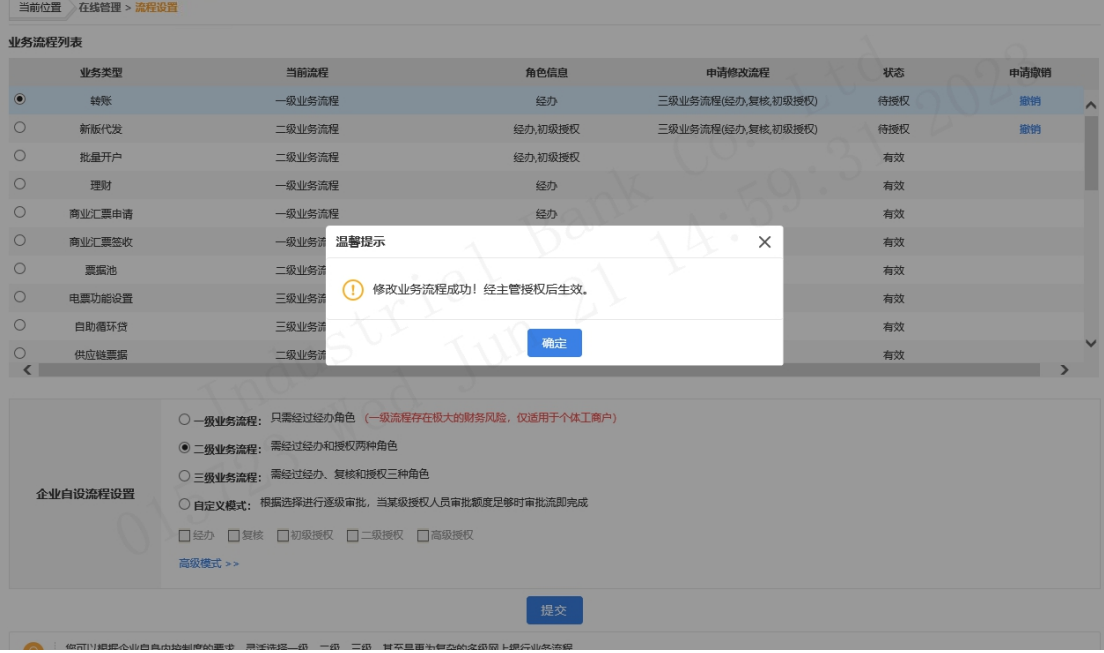

# 1.1.4 集团代发

系统管理员登录企业网银选择"在线管理-流程设置", 勾选"集团代发",页面显示出企业当前业务流程模式,并 在页面下方列出可选择设置的业务流程:

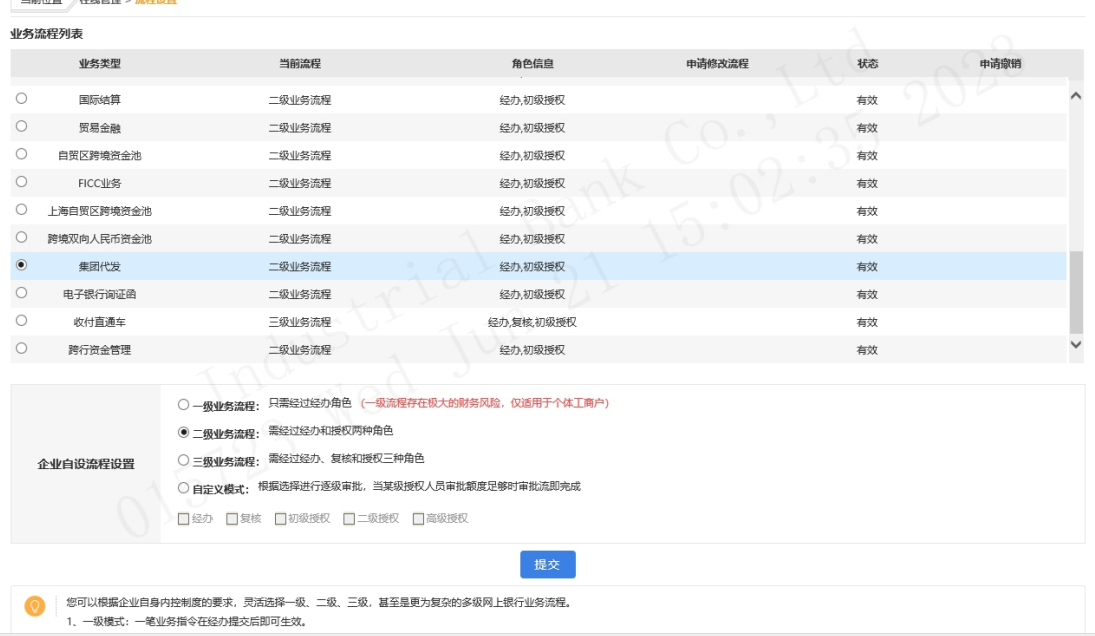

选择业务流程后点击"提交",若在线管理模式为管理 员模式,则成功提交后,业务流程设置成功,若在线管理模

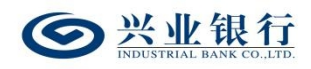

式为"管理员+主管"模式,则需经主管授权后生效,主管 授权前,普通操作员无法再通过企业网银系统处理指令。

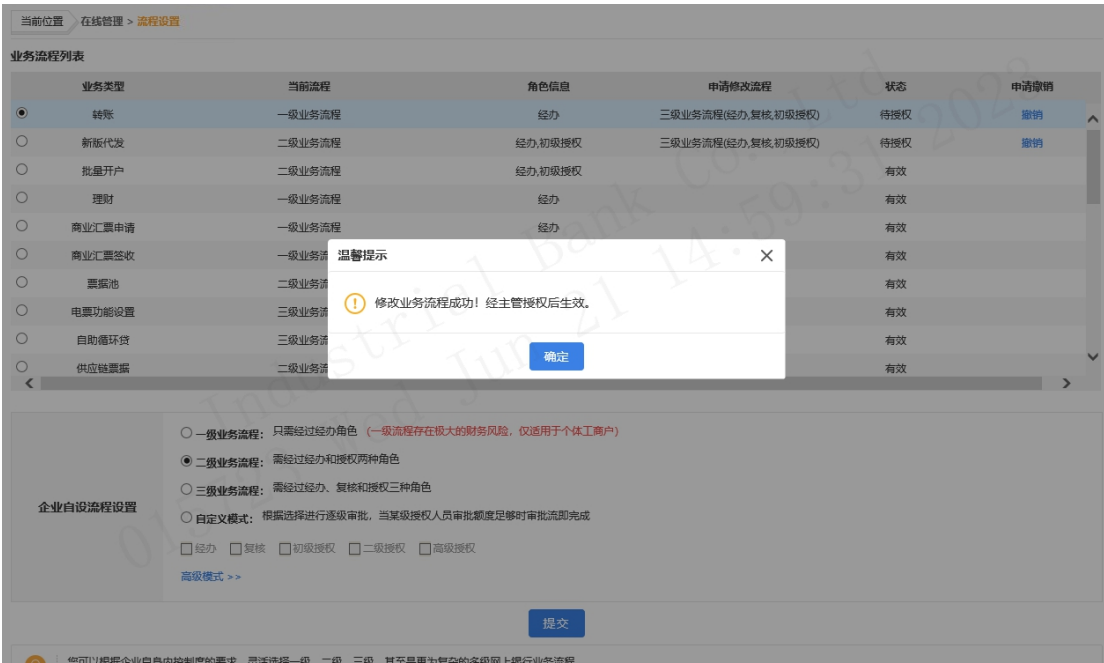

1.2 授权流程设置

系统主管登录企业网银,通过"首页-授权中心",进 入"业务流程": : The contract of the contract of the contract of the contract of the contract of the contract of the contract of the contract of the contract of the contract of the contract of the contract of the contract of the contract

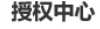

:

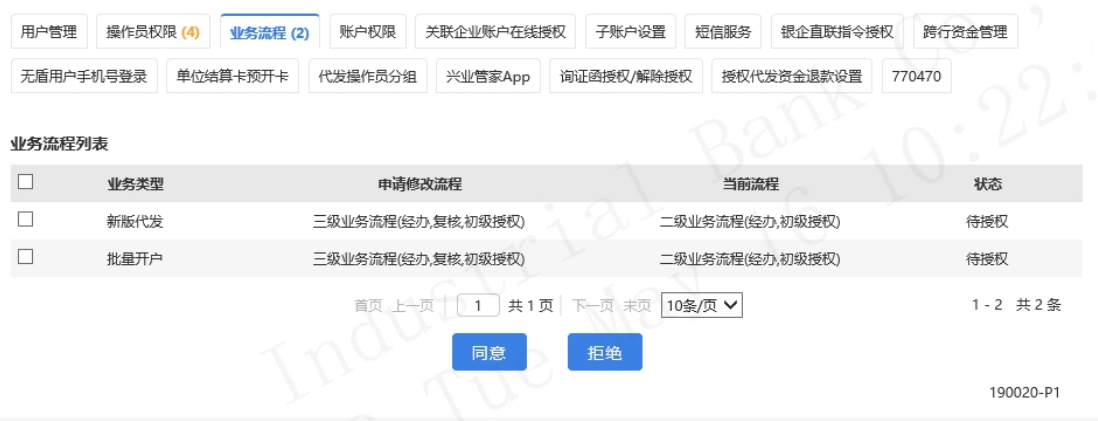

在权限列表勾选指令,若同意该流程设置,点击"同意"

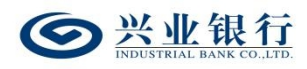

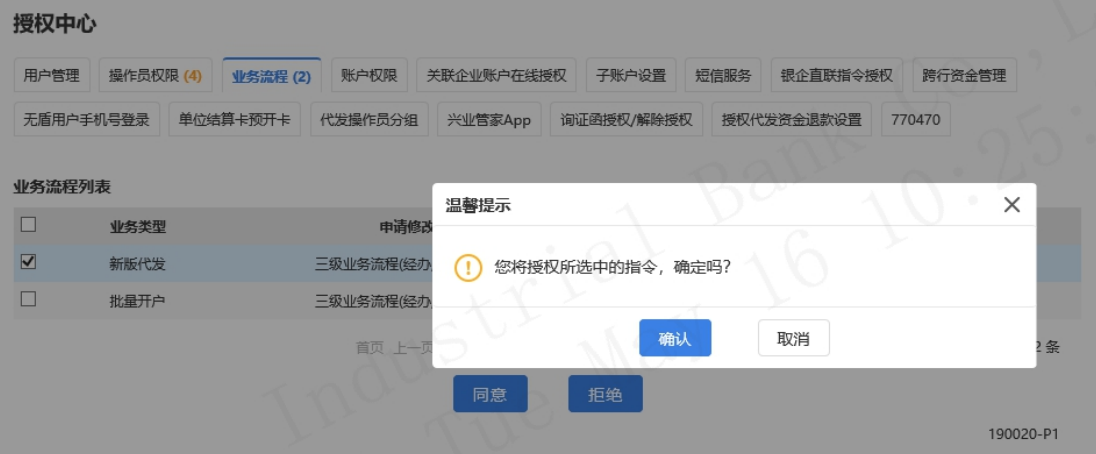

确定后,进入主管签名页面:

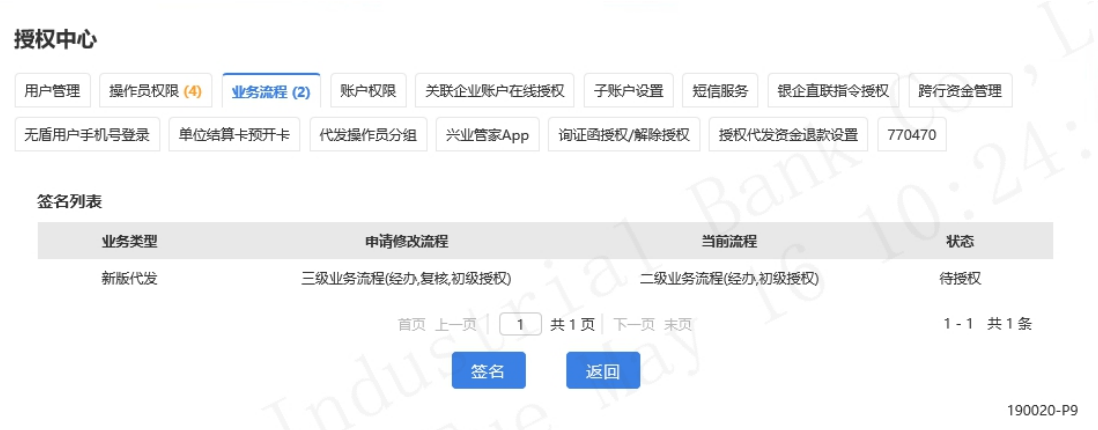

# 点击"签名",签名成功后,业务流程授权成功,并立 即生效:

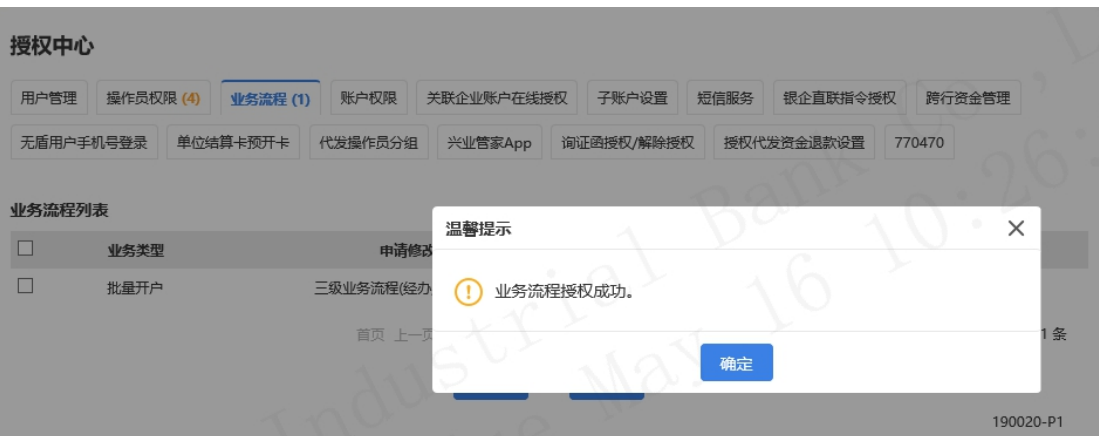

若主管不同意该流程设置, 则点击"拒绝":

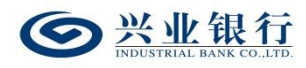

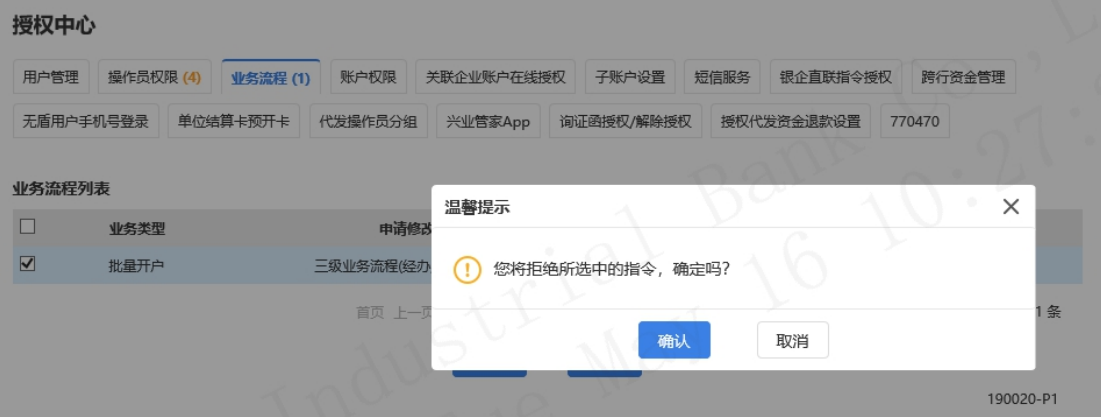

# 确认后,流程结束,业务流程设置失败:

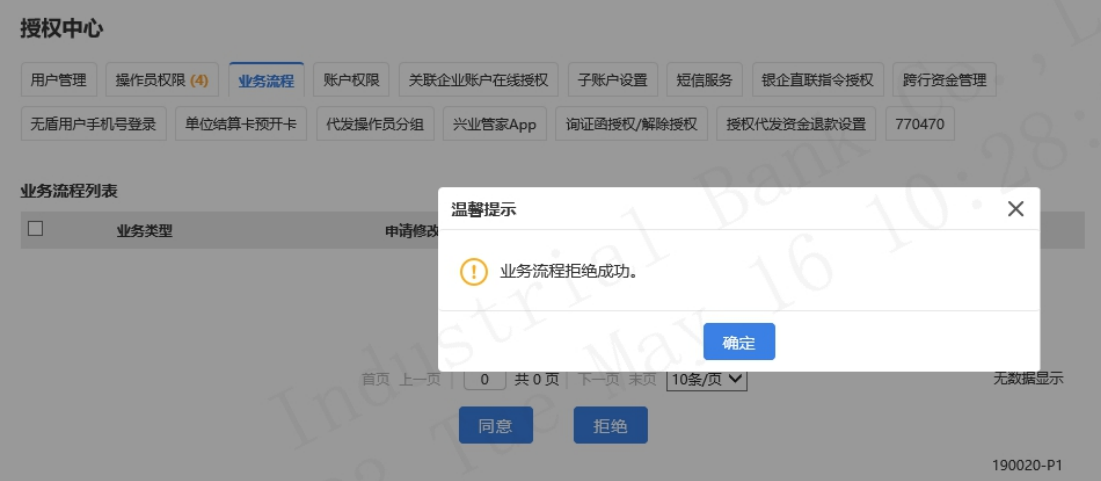

### 2.用户管理

企业网银使用者分为管理员、主管、普通操作员三类。 若企业网银开通的在线管理模式是管理员模式,可通过柜面 获取管理员的用户名及密码,自行登录企业网银新增普通操 作员;若企业网银开通的在线管理模式是"管理员+主管" 模式,可通过柜面获取管理员和主管的用户名及密码,自行 登录企业网银新增普通操作员。

若企业网银开通的在线管理模式是管理员模式,管理员 可通过企业网银办理用户管理、账户管理、业务流程设置、

 $-10 -$ 

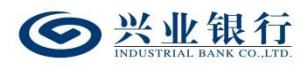

代发协议签约管理等服务,一人即可完成;若开通的是"管 理员+主管"模式,管理员通过企业网银办理用户管理、账 户管理、业务流程设置、代发协议签约管理等服务后,需经 主管授权后生效。

普通操作员主要用于具体业务的办理,比如薪酬发放、 批量开户、电子在职证明、电子工资单等业务。

### 2.1 操作权限设置

#### 2.1.1 操作权限申请

#### 2.1.1.1 新版代发

该功能适用于对新生成的操作员进行权限设置或对已 授权的操作员进行权限修改、删除,经主管授权后生效。权 限设置内容包括操作员的业务范围、角色、限额、账号等。

系统管理员登录企业网银,选择"在线管理-用户管理-操作权限设置-代发权限",页面如下:

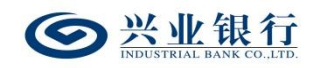

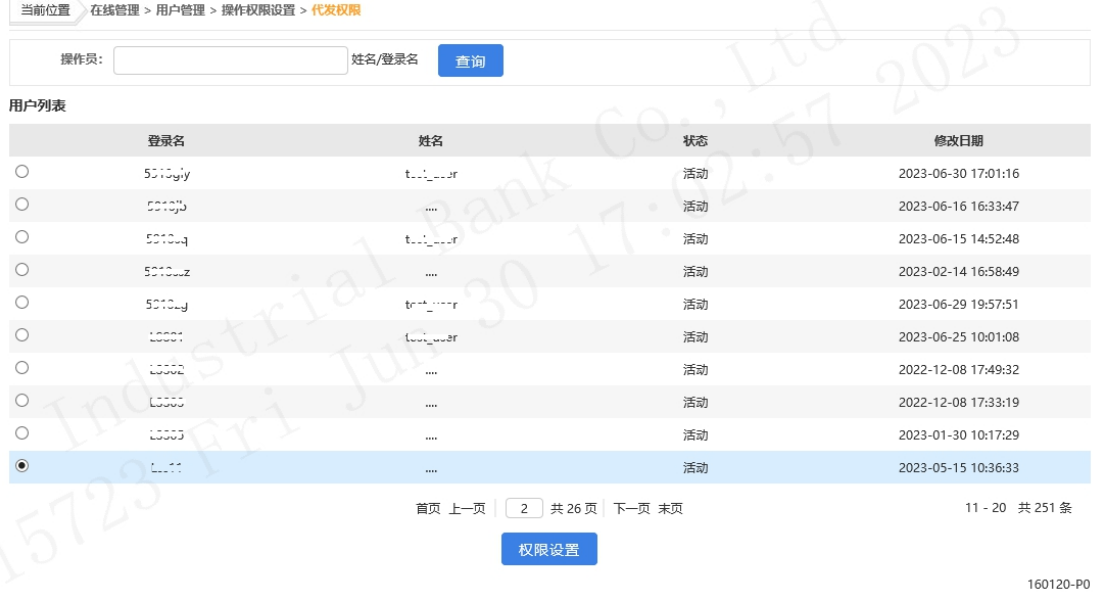

在用户列表中选择要设置权限的操作员,点击"权限设

#### 置" : The contract of the contract of the contract of the contract of the contract of the contract of the contract of the contract of the contract of the contract of the contract of the contract of the contract of the contract

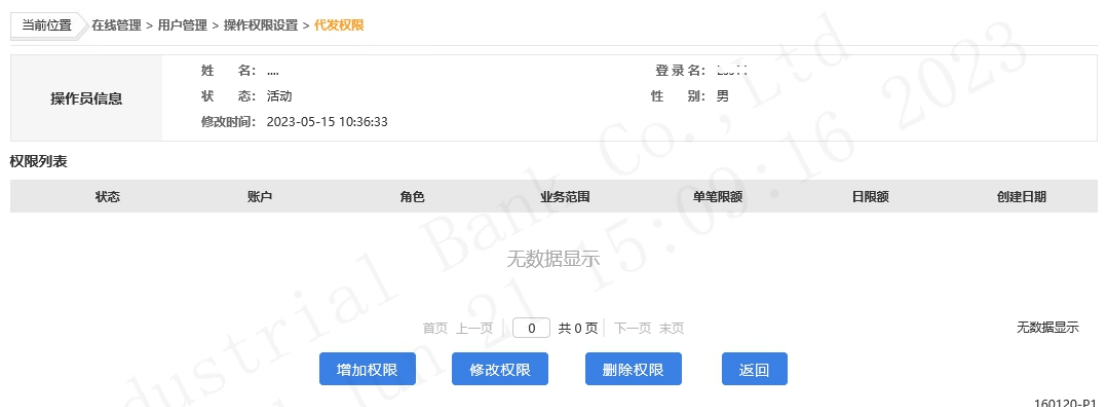

◆如需修改权限,在权限列表中选择要修改的权限,点 击"修改权限"按钮进行修改,若在线管理模式为管理员模 式,则成功提交后,权限修改成功,若在线管理模式为"管 理员+主管"模式,则需经主管授权后生效。

◆如需删除权限,在权限列表中选择要删除的权限,点 击"删除权限"按钮将该操作员的此项权限删除。

点击"增加权限",进入权限设置界面:

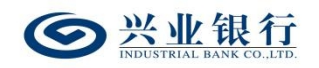

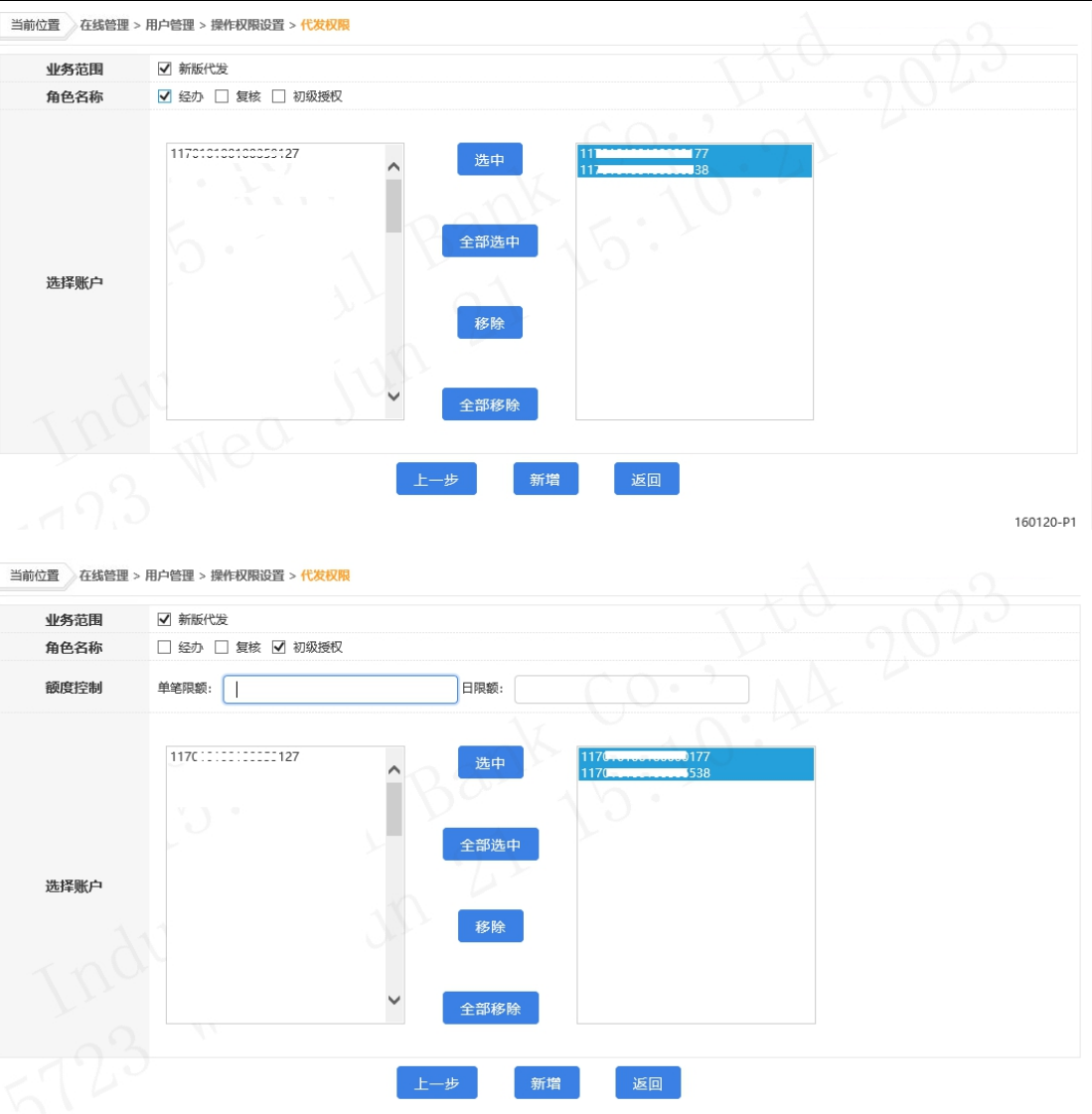

160120-P1

◆业务范围:确定该操作员所管辖的业务范围。

◆角色名称:系统提供的角色因您的业务流程设置而有 所不同,最高可支持经办、复核、初级授权、二级授权和高 级授权五个角色。如果您的业务流程为二级模式,则该角色 只有经办和授权两类。一个操作员对同一账户不能同时担任 经办与复核,不能同时担任经办与授权,但可同时担任复核 与授权。

◆额度控制:当角色名称选择"授权"时,需设置单笔

 $-13 -$ 

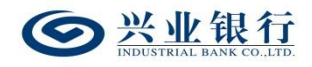

限额和日限额。

◆选择账户:选中左侧栏需添加的账户,点击"选中", 移动至右侧栏。

点击"新增"后,若在线管理模式为管理员模式,则成 功提交后, 权限添加成功, 若在线管理模式为"管理员+主 管"模式,则需经主管授权后生效。

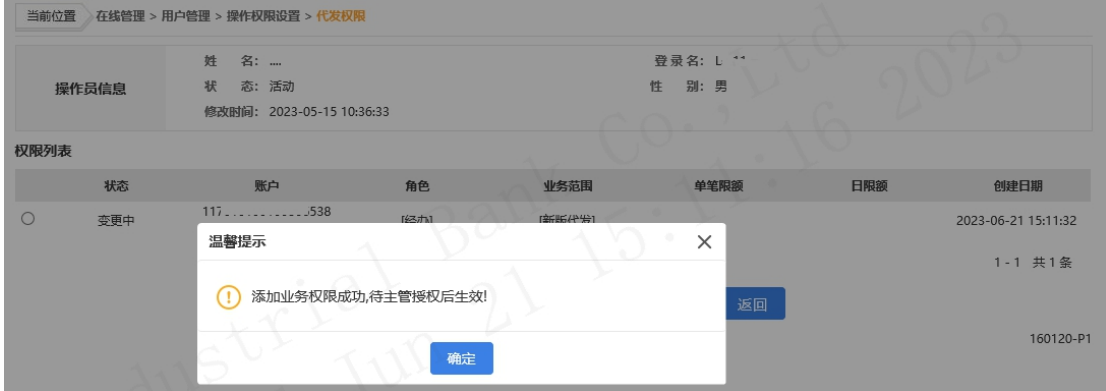

### 2.1.1.2 数币代发

该功能适用于对新生成的操作员进行权限设置或对已 授权的操作员进行权限修改、删除,经主管授权后生效。权 限设置内容包括操作员的业务范围、角色、限额、账号等。

系统管理员登录企业网银,选择"在线管理-用户管理-操作权限设置-数币权限-数币代发",页面如下:

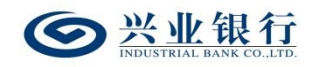

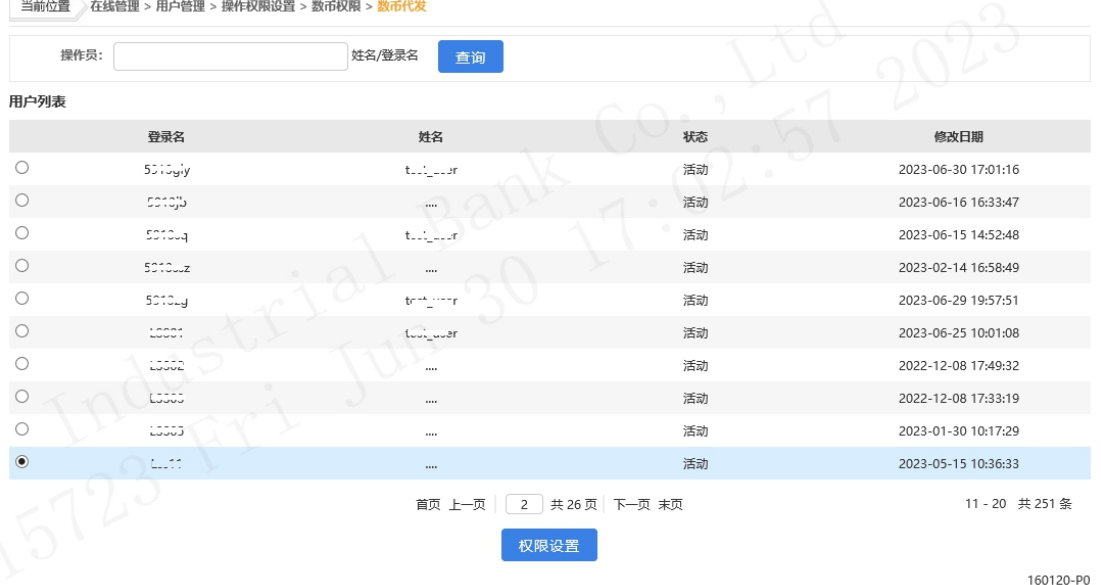

在用户列表中选择要设置权限的操作员,点击"权限设

#### 置" : The contract of the contract of the contract of the contract of the contract of the contract of the contract of the contract of the contract of the contract of the contract of the contract of the contract of the contract

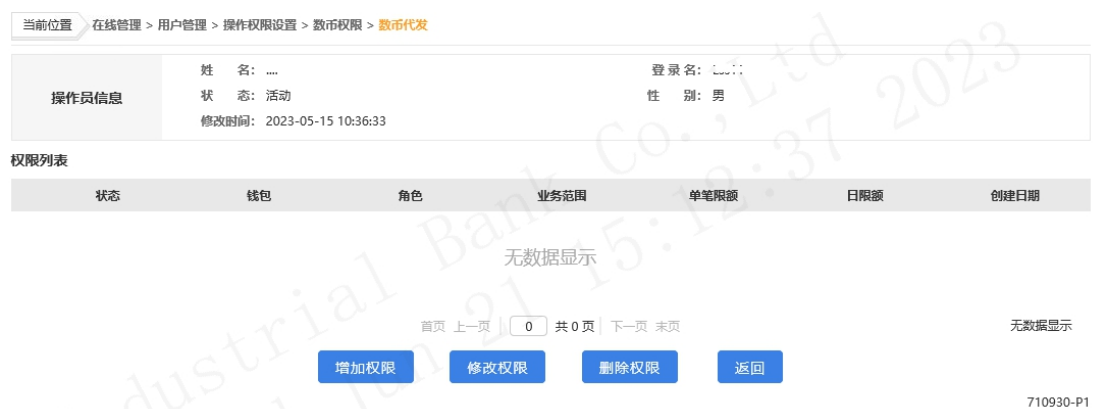

◆如需修改权限,在权限列表中选择要修改的权限,点 击"修改权限"按钮进行修改,若在线管理模式为管理员模 式,则成功提交后,权限修改成功,若在线管理模式为"管 理员+主管"模式,则需经主管授权后生效。

◆如需删除权限,在权限列表中选择要删除的权限,点 击"删除权限"按钮将该操作员的此项权限删除。

点击"增加权限",进入权限设置界面:

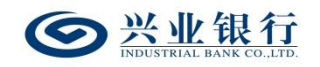

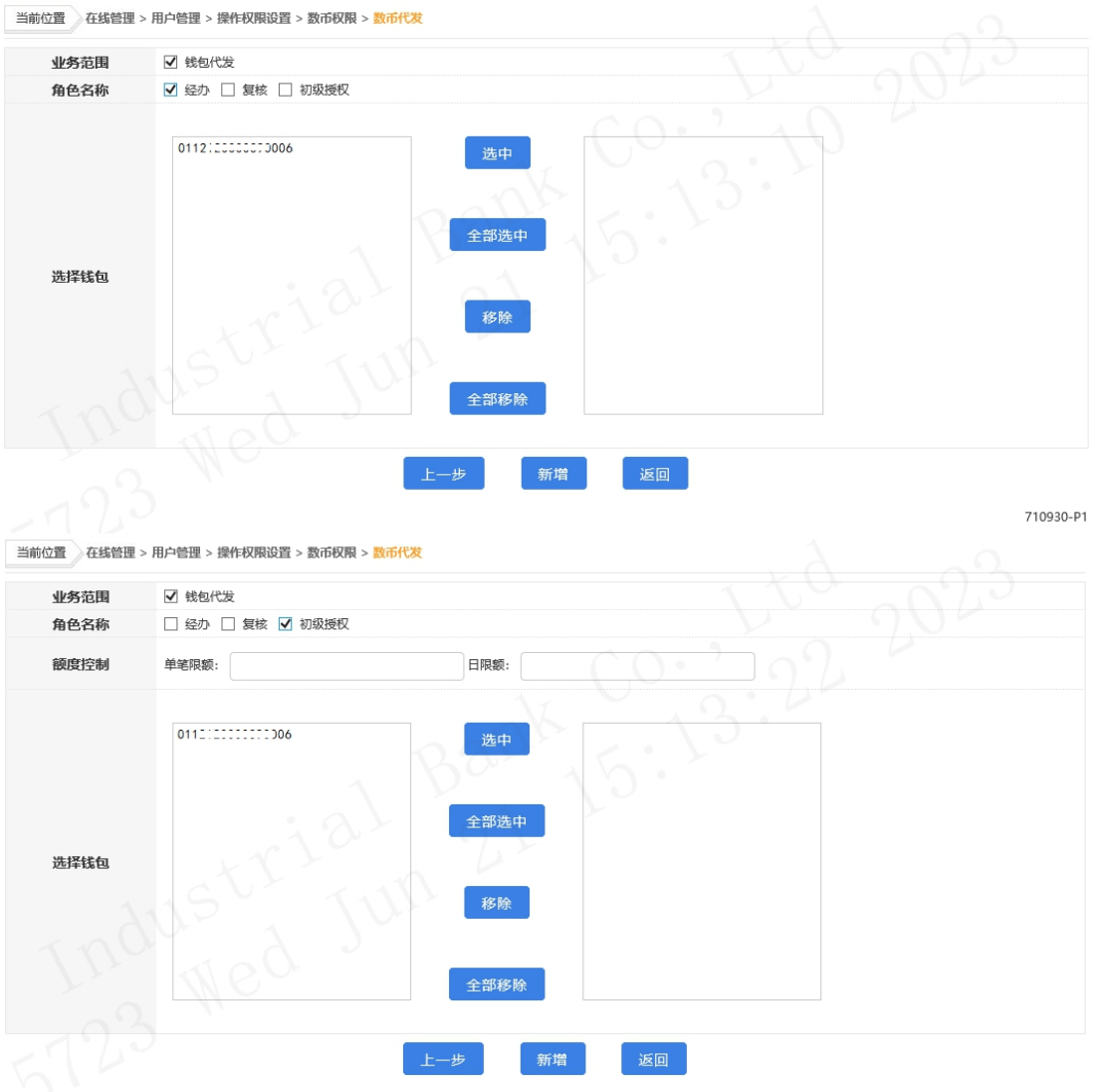

710930-01

◆业务范围:确定该操作员所管辖的业务范围。

◆角色名称:系统提供的角色因您的业务流程设置而有 所不同,最高可支持经办、复核、初级授权、二级授权和高 级授权五个角色。如果您的业务流程为二级模式,则该角色 只有经办和授权两类。一个操作员对同一账户不能同时担任 经办与复核,不能同时担任经办与授权,但可同时担任复核 与授权。

◆额度控制:当角色名称选择"授权"时,需设置单笔

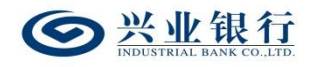

限额和日限额。

◆选择账户:选中左侧栏需添加的账户,点击"选中", 移动至右侧栏。

点击"新增"后,若在线管理模式为管理员模式,则成 功提交后, 权限添加成功, 若在线管理模式为"管理员+主 管"模式,则需经主管授权后生效。

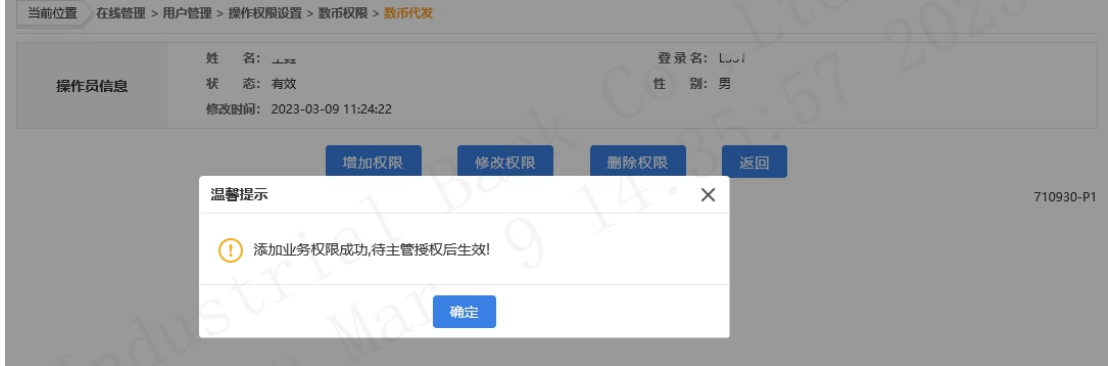

2.1.1.3 批量开户

该功能适用于对新生成的操作员进行权限设置或对已 授权的操作员进行权限修改、删除,经主管授权后生效。权 限设置内容包括操作员的业务范围、角色、账号等。

系统管理员登录企业网银,选择"在线管理-用户管理-操作权限设置-批量开户权限",页面如下:

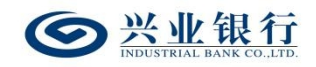

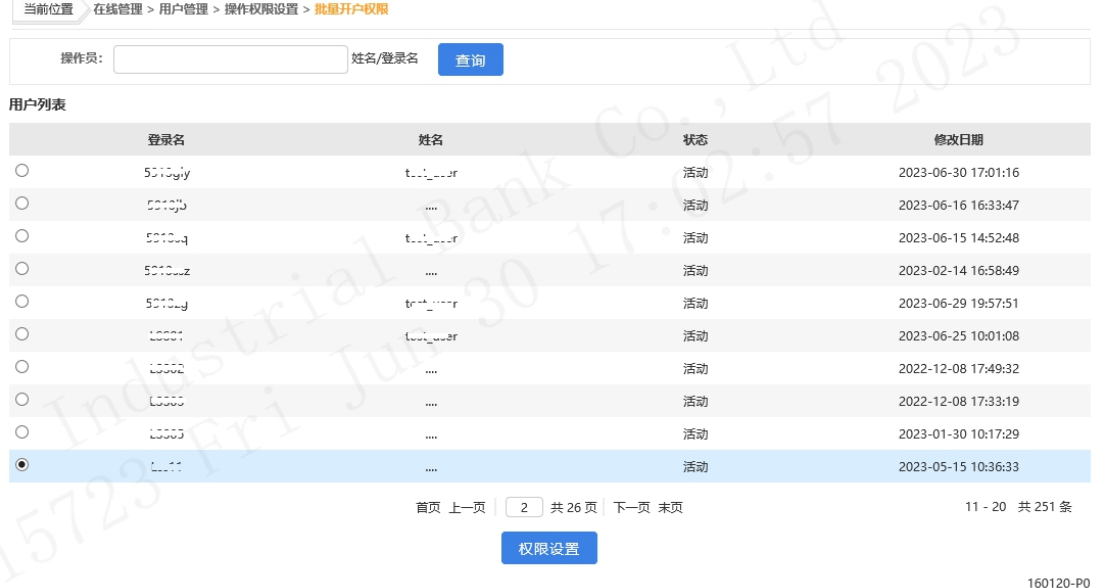

在用户列表中选择要设置权限的操作员,点击"权限设

置" : The contract of the contract of the contract of the contract of the contract of the contract of the contract of the contract of the contract of the contract of the contract of the contract of the contract of the contract

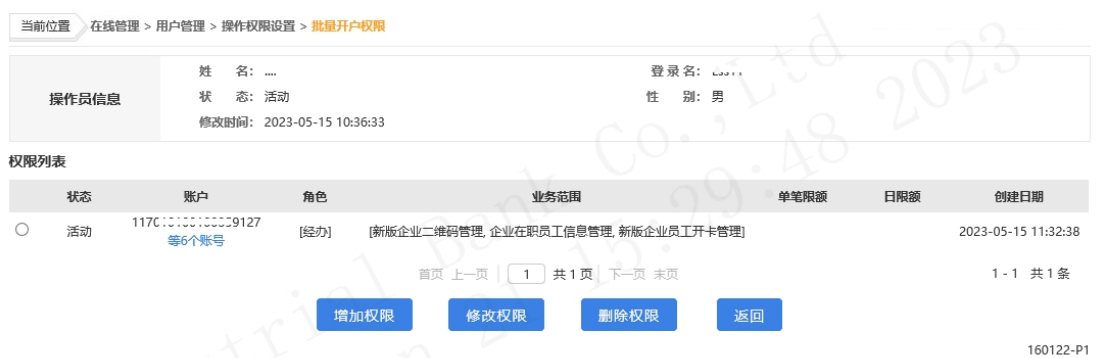

◆如需修改权限,在权限列表中选择要修改的权限,点 击"修改权限"按钮进行修改,若在线管理模式为管理员模 式,则成功提交后,权限修改成功,若在线管理模式为"管 理员+主管"模式,则需经主管授权后生效。

◆如需删除权限,在权限列表中选择要删除的权限,点 击"删除权限"按钮将该操作员的此项权限删除。

点击"增加权限",进入权限设置界面:

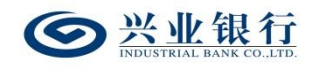

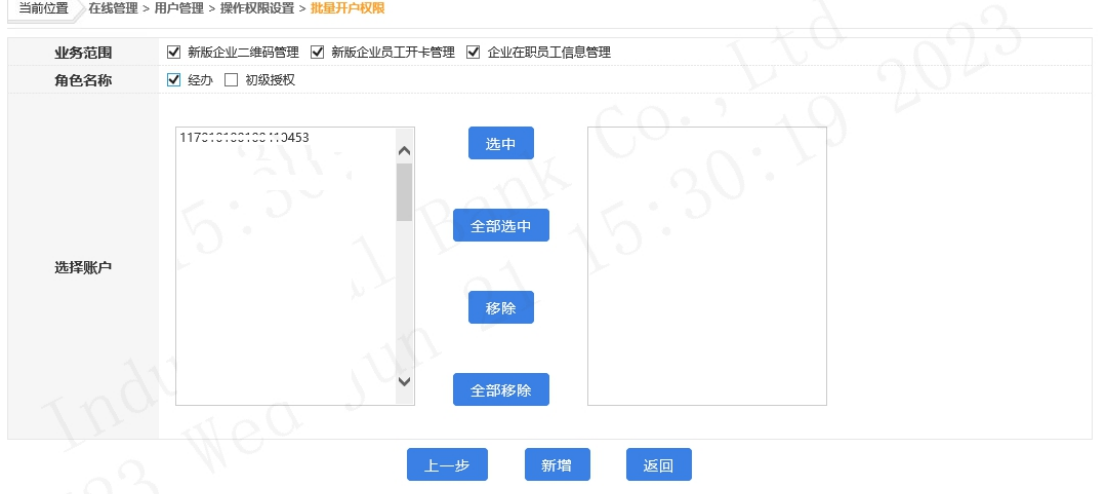

160122-01

◆业务范围:确定该操作员所管辖的业务范围。

◆角色名称:系统提供的角色因您的业务流程设置而有 所不同,最高可支持经办、复核、初级授权、二级授权和高 级授权五个角色。如果您的业务流程为二级模式,则该角色 只有经办和授权两类。一个操作员对同一账户不能同时担任 经办与复核,不能同时担任经办与授权,但可同时担任复核 与授权。

◆选择账户:选中左侧栏需添加的账户,点击"选中", 移动至右侧栏。

点击"新增"后,若在线管理模式为管理员模式,则成 功提交后, 权限添加成功, 若在线管理模式为"管理员+主 管"模式,则需经主管授权后生效。

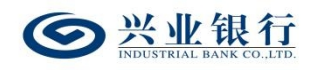

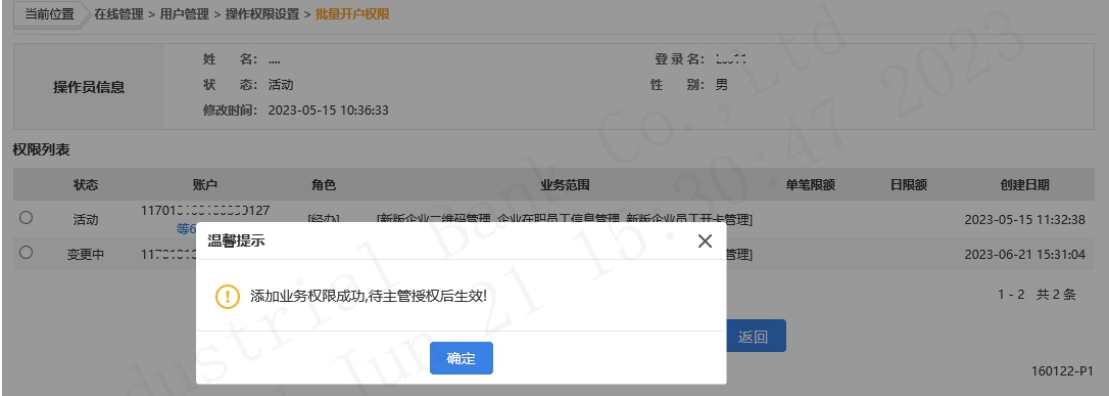

### 2.1.1.4 集团代发

该功能适用于对新生成的操作员进行权限设置或对已 授权的操作员进行权限修改、删除,经主管授权后生效。权 限设置内容包括操作员的业务范围、角色、限额、账号等。

系统管理员登录企业网银,选择"在线管理-用户管理-操作权限设置-集团代发",页面如下:

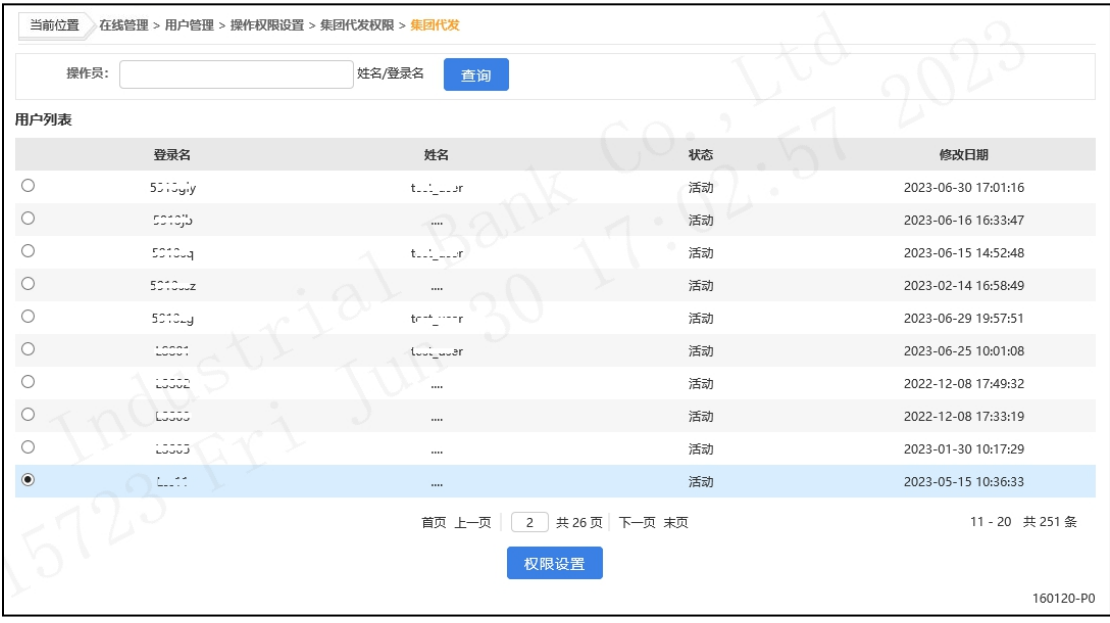

在用户列表中选择要设置权限的操作员,点击"权限设

置" :

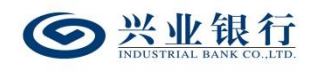

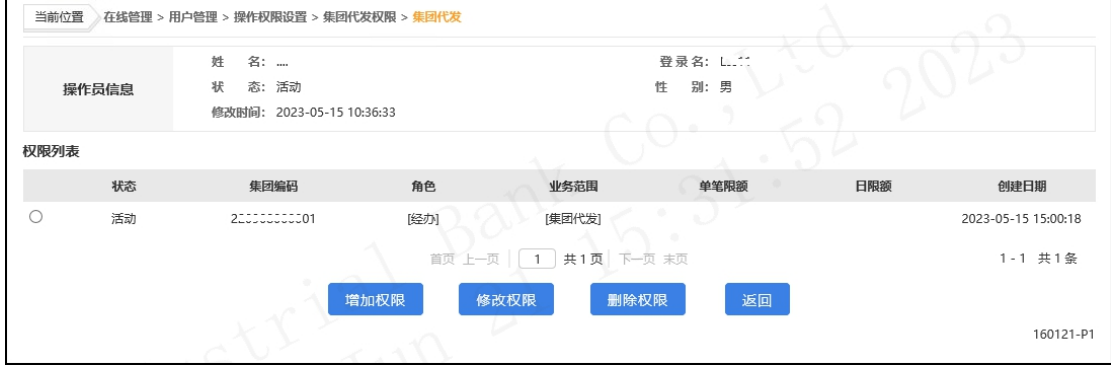

◆如需修改权限,在权限列表中选择要修改的权限,点 击"修改权限"按钮进行修改,若在线管理模式为管理员模 式,则成功提交后,权限修改成功,若在线管理模式为"管 理员+主管"模式,则需经主管授权后生效。

◆如需删除权限,在权限列表中选择要删除的权限,点 击"删除权限"按钮将该操作员的此项权限删除。

点击"增加权限",进入权限设置界面:

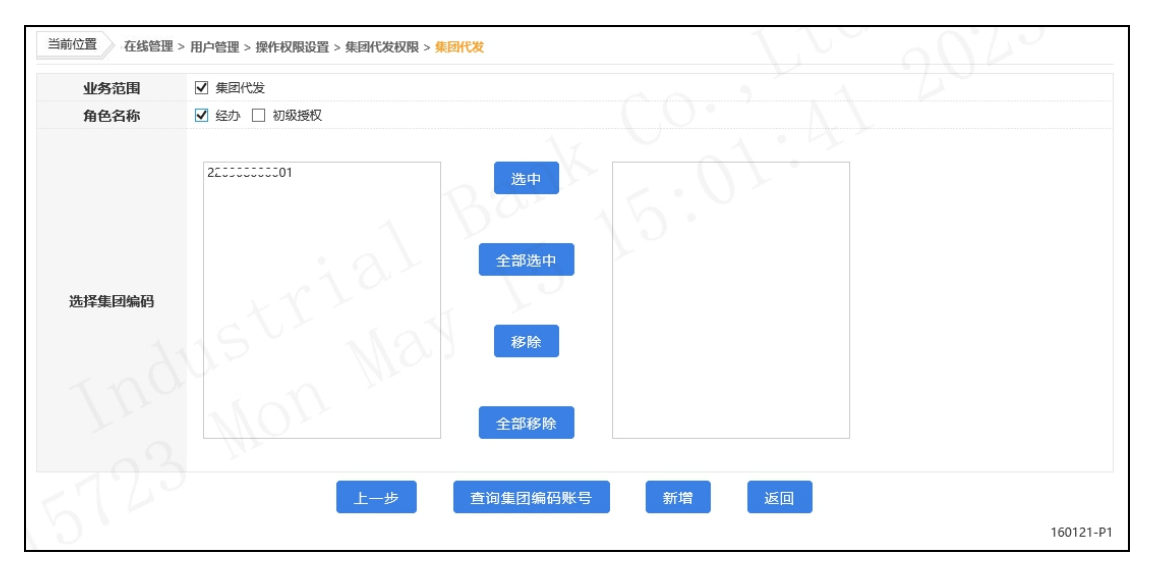

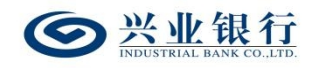

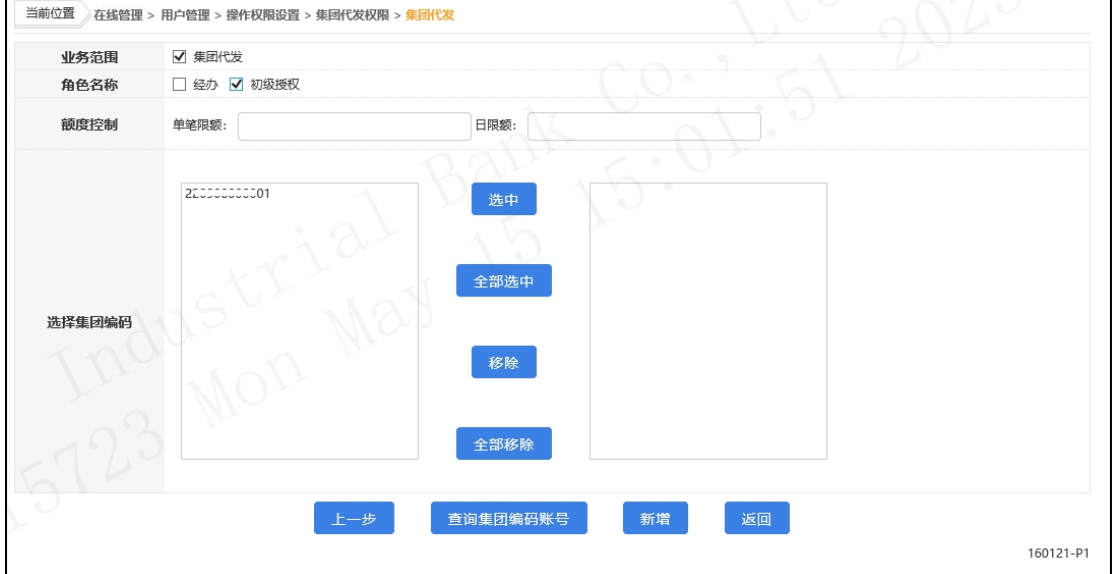

◆业务范围:确定该操作员所管辖的业务范围。

◆角色名称:系统提供的角色因您的业务流程设置而有 所不同,最高可支持经办、复核、初级授权、二级授权和高 级授权五个角色。如果您的业务流程为二级模式,则该角色 只有经办和授权两类。一个操作员对同一账户不能同时担任 经办与复核,不能同时担任经办与授权,但可同时担任复核 与授权。

◆额度控制:当角色名称选择"授权"时,需设置单笔 限额和日限额。

◆选择账户:选中左侧栏需添加的账户,点击"选中", 移动至右侧栏。

点击"新增"后,若在线管理模式为管理员模式,则成 功提交后, 权限添加成功, 若在线管理模式为"管理员+主 管"模式,则需经主管授权后生效。

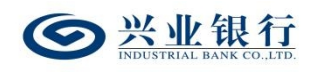

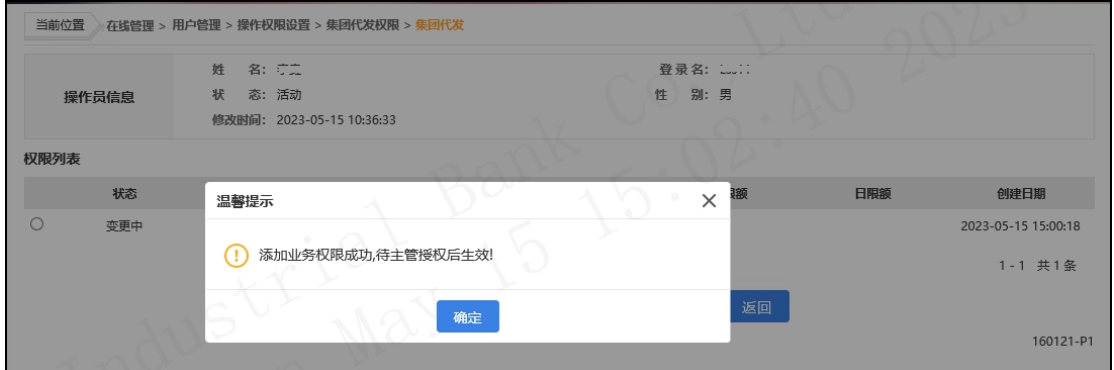

## 2.1.1.5 代发资金退款

该功能适用于对新生成的操作员进行权限设置或对已 授权的操作员进行权限修改、删除,经主管授权后生效。权 限设置内容包括操作员的业务范围、角色、账号等。

系统管理员登录企业网银,选择选择"在线管理-用户 管理-操作权限设置-集团代发权限-代发资金退款",页面 如下:

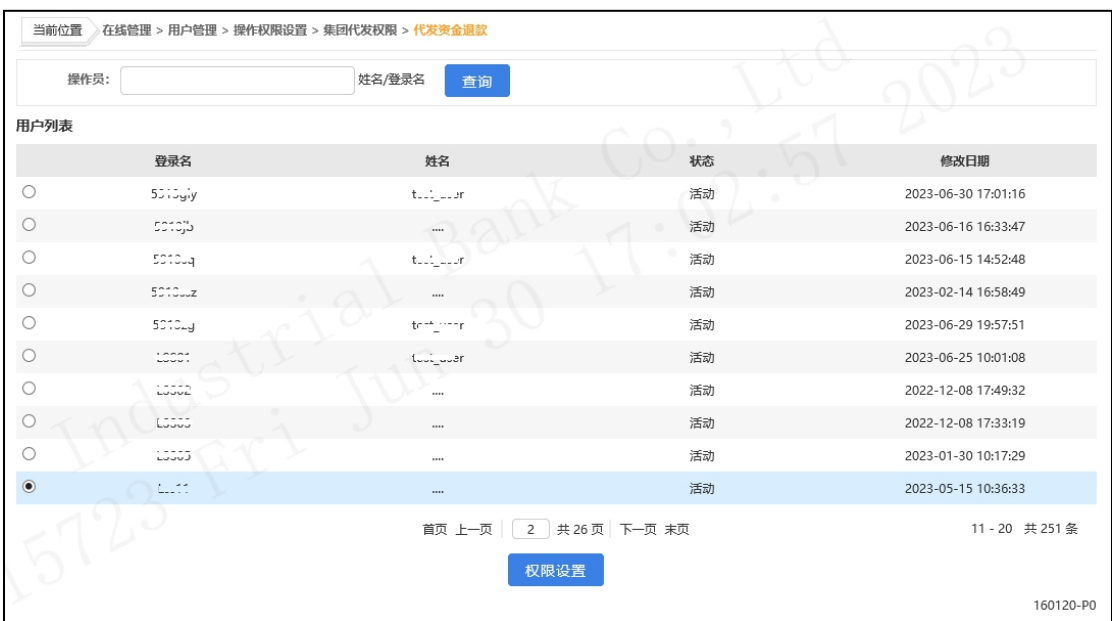

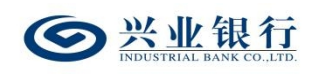

在用户列表中选择要设置权限的操作员,点击"权限设 置": : The contract of the contract of the contract of the contract of the contract of the contract of the contract of the contract of the contract of the contract of the contract of the contract of the contract of the contract

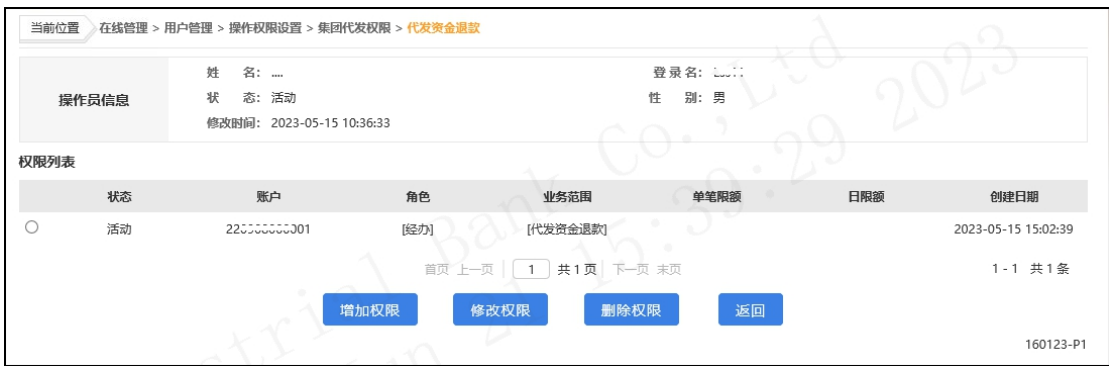

◆如需修改权限,在权限列表中选择要修改的权限,点 击"修改权限"按钮进行修改,若在线管理模式为管理员模 式,则成功提交后,权限修改成功,若在线管理模式为"管 理员+主管"模式,则需经主管授权后生效。

◆如需删除权限,在权限列表中选择要删除的权限,点 击"删除权限"按钮将该操作员的此项权限删除。

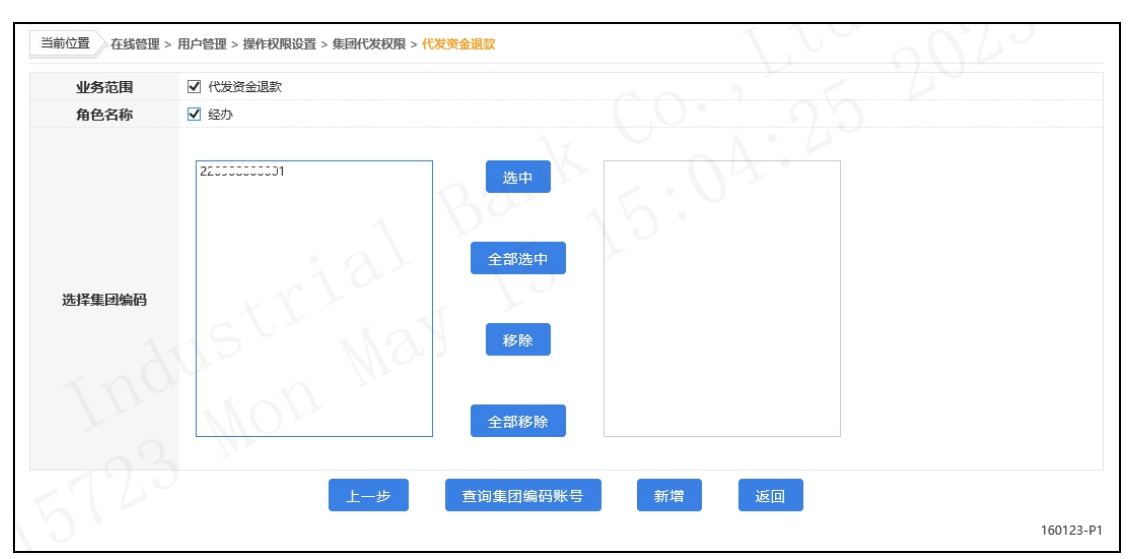

点击"增加权限",进入权限设置界面:

◆业务范围:确定该操作员所管辖的业务范围。

◆角色名称:该流程默认为一级流程,且不支持修改。

 $-24-$ 

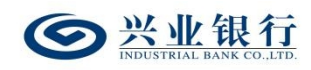

◆选择账户:选中左侧栏需添加的账户,点击"选中", 移动至右侧栏。

点击"新增"后,若在线管理模式为管理员模式,则成 功提交后,权限添加成功,若在线管理模式为"管理员+主 管"模式,则需经主管授权后生效。

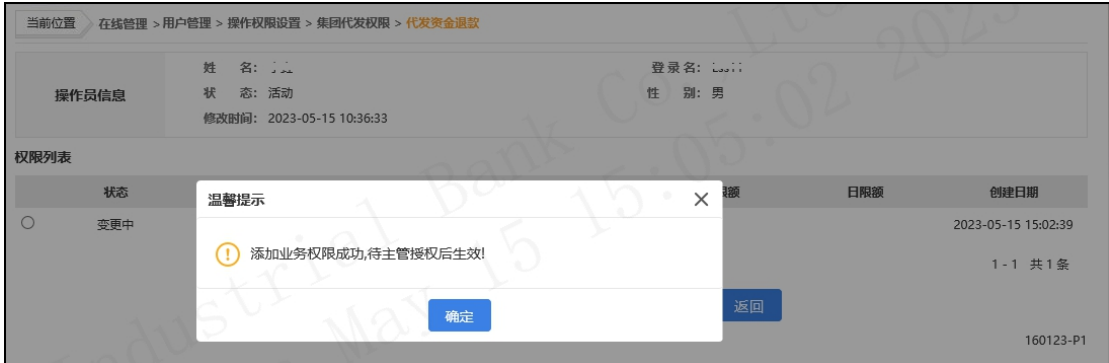

### 2.1.1.6 电子工资单

该功能适用于对新生成的操作员进行权限设置或对已 授权的操作员进行权限修改、删除,经主管授权后生效。权 限设置内容包括操作员的业务范围、角色、账号等。

系统管理员登录企业网银,选择"在线管理-用户管理-操作权限设置-电子工资单权限",页面如下:

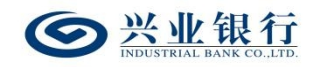

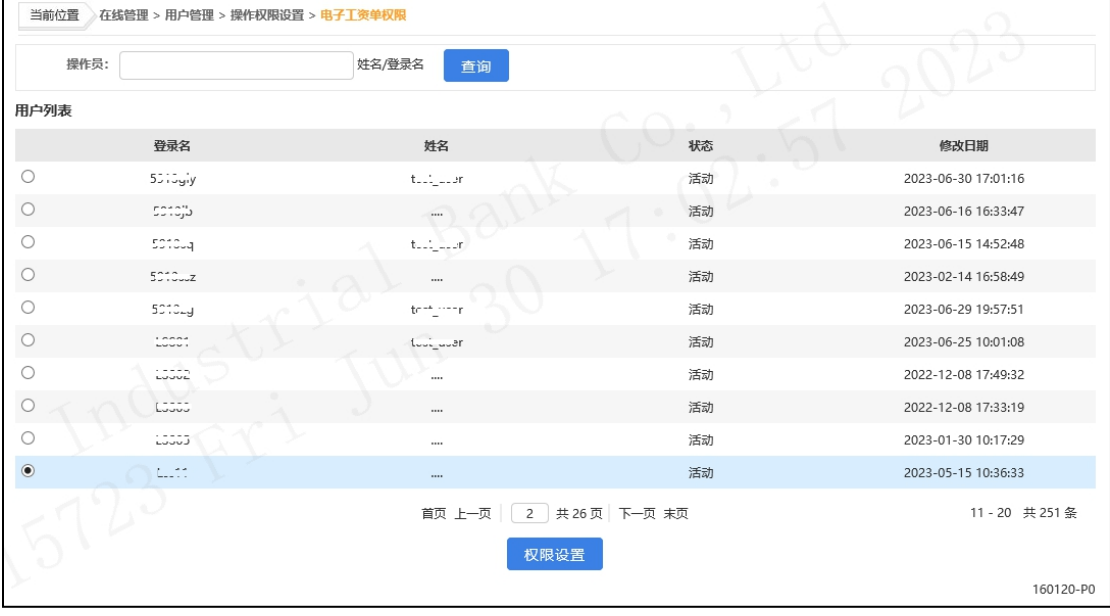

在用户列表中选择要设置权限的操作员,点击"权限设

置" : The contract of the contract of the contract of the contract of the contract of the contract of the contract of the contract of the contract of the contract of the contract of the contract of the contract of the contract

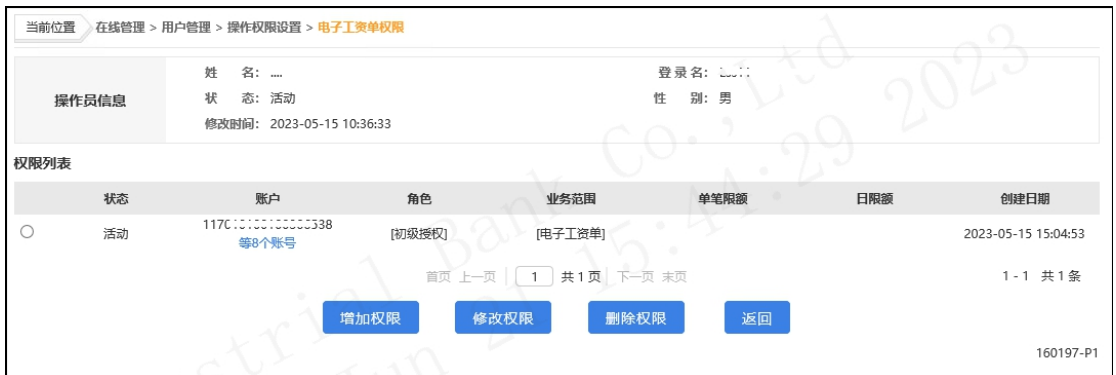

◆如需修改权限,在权限列表中选择要修改的权限,点 击"修改权限"按钮进行修改,若在线管理模式为管理员模 式,则成功提交后,权限修改成功,若在线管理模式为"管 理员+主管"模式,则需经主管授权后生效。

◆如需删除权限,在权限列表中选择要删除的权限,点 击"删除权限"按钮将该操作员的此项权限删除。

点击"增加权限",进入权限设置界面:

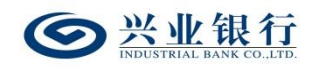

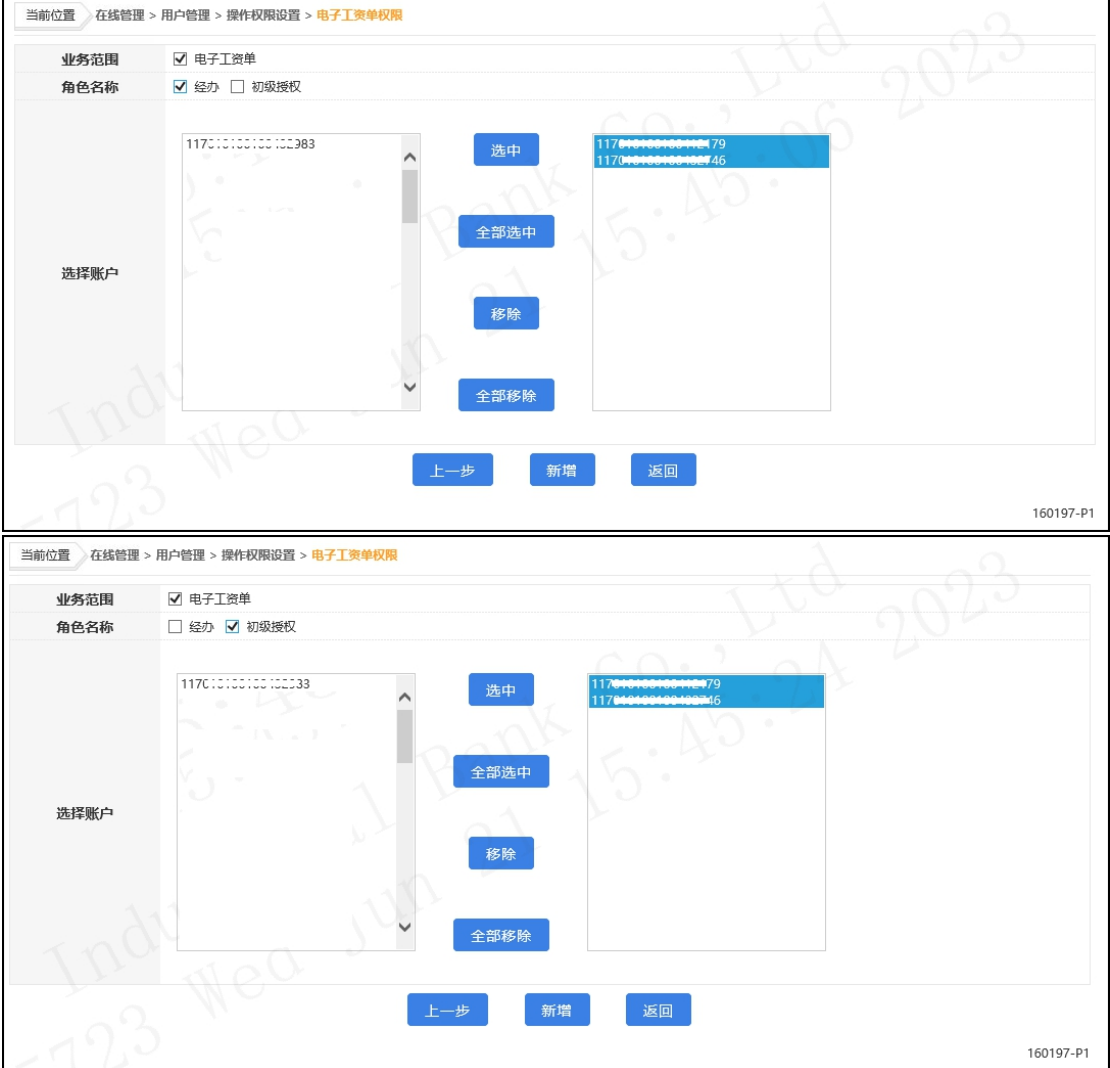

◆业务范围:确定该操作员所管辖的业务范围。

◆角色名称:当业务流程为一级流程时,仅提供经办角 色;若业务流程为二级流程时,提供经办和授权角色。

◆选择账户:选中左侧栏需添加的账户,点击"选中", 移动至右侧栏。

点击"新增"后,若在线管理模式为管理员模式,则成 功提交后,权限添加成功,若在线管理模式为"管理员+主 管"模式,则需经主管授权后生效。

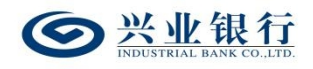

:

兴业银行企业网银代发工资使用手册

 $-28-$ 

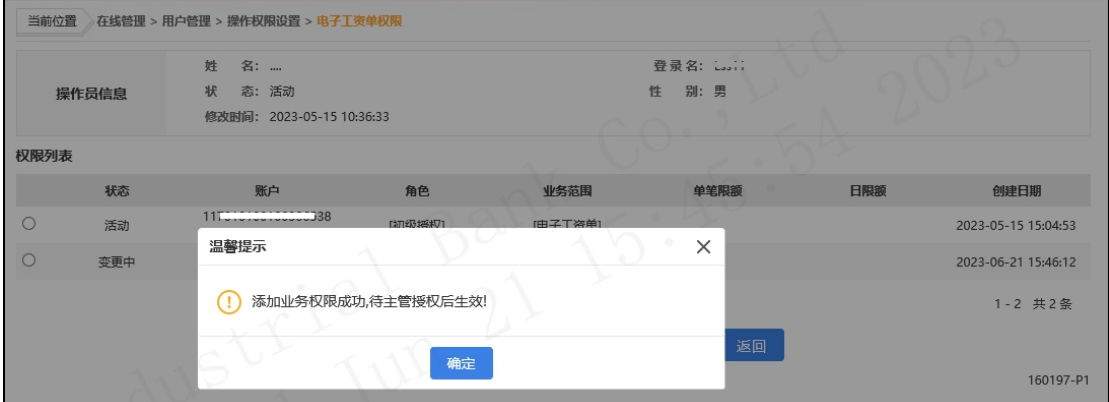

## 2.1.2 授权操作权限

系统主管登录企业网银,由"首页-授权中心",进入 "操作员权限",页面如下:

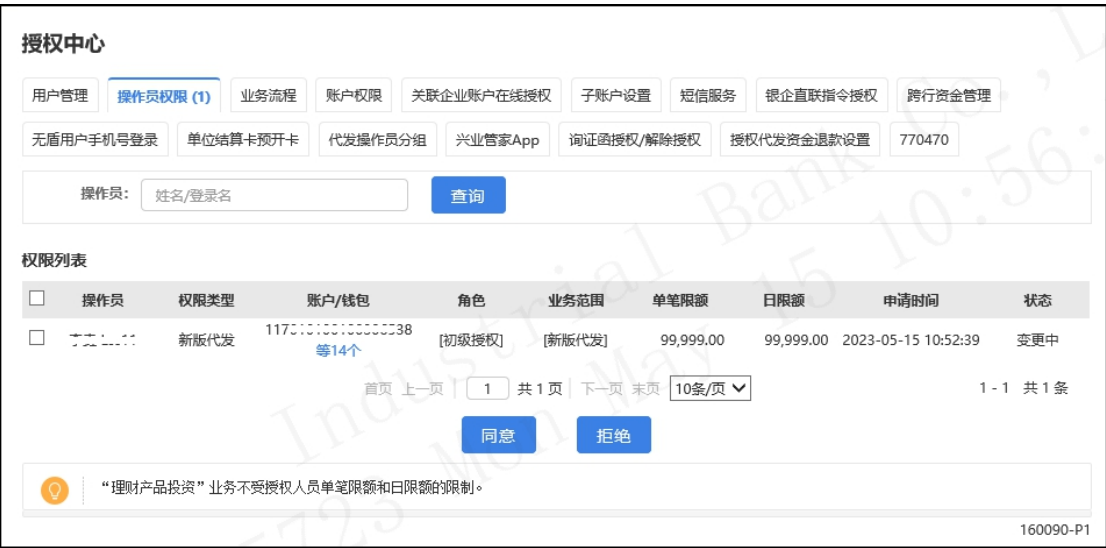

在权限列表勾选指令,若同意该权限设置,点击"同意"

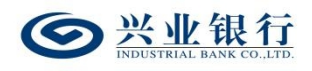

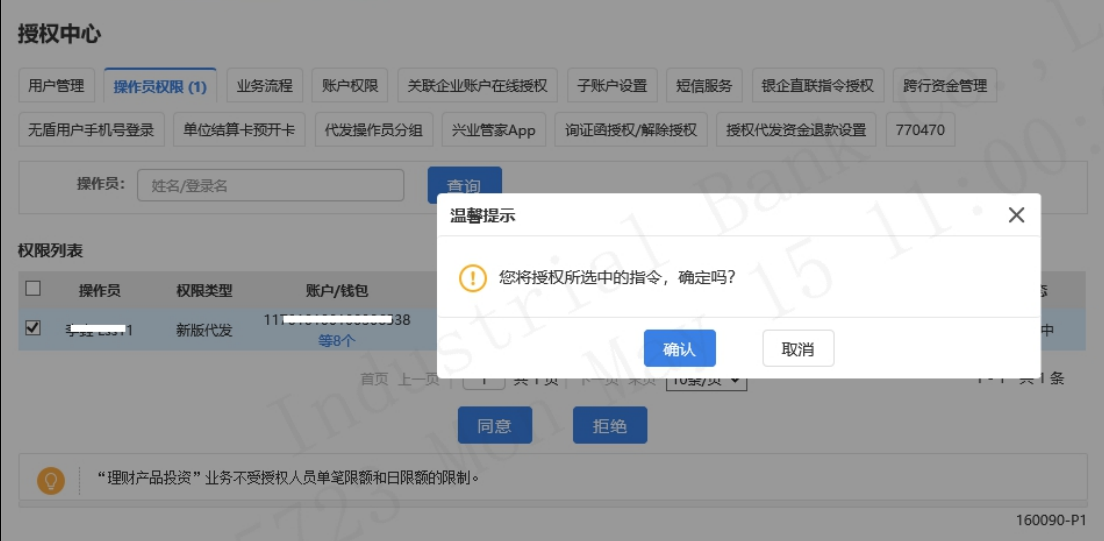

# 确认后,进入主管签名页面:

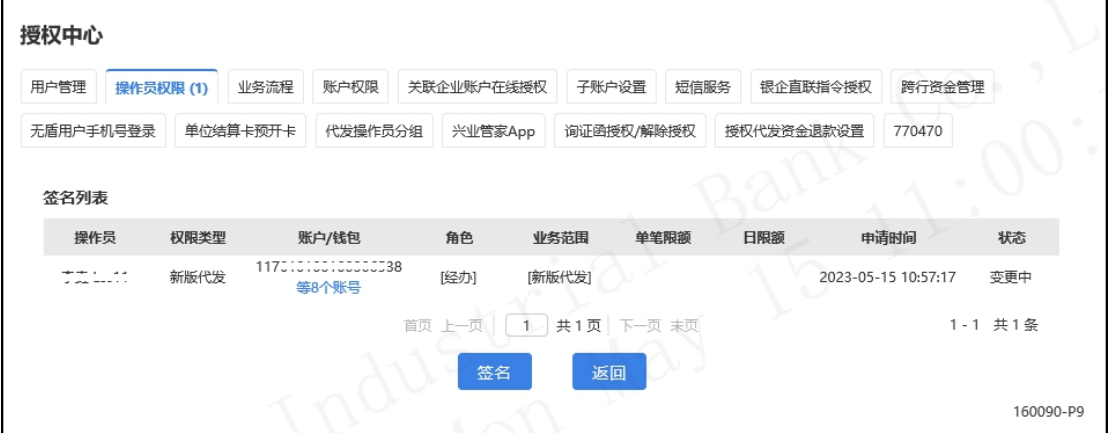

点击"签名",完成授权,授权成功后,操作员的权限 立即生效:

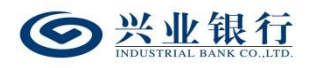

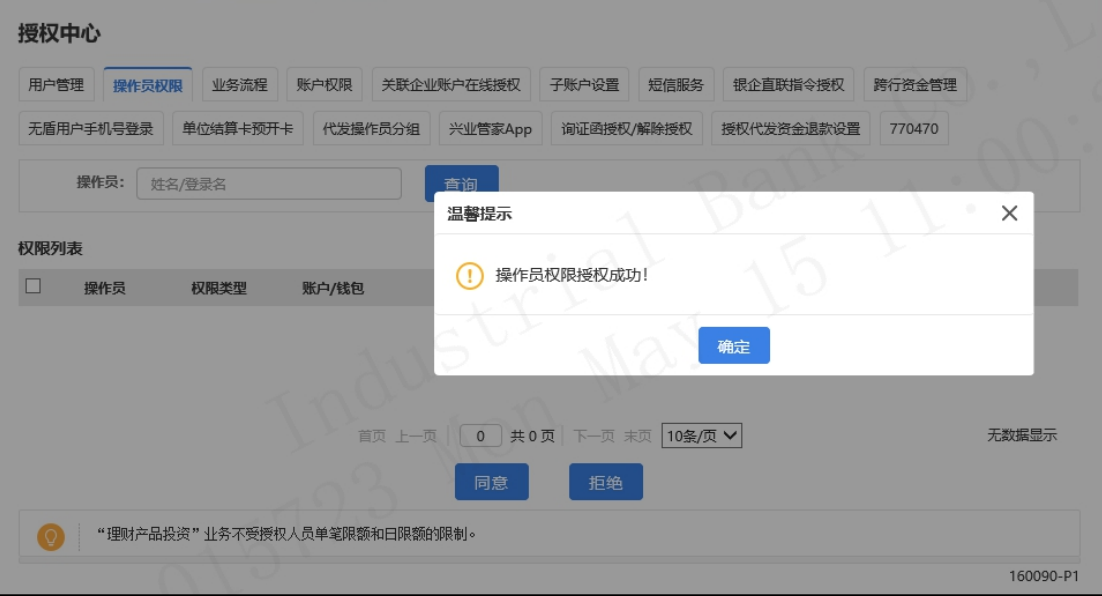

#### 若主管不同意该权限设置,则点击"拒绝": :

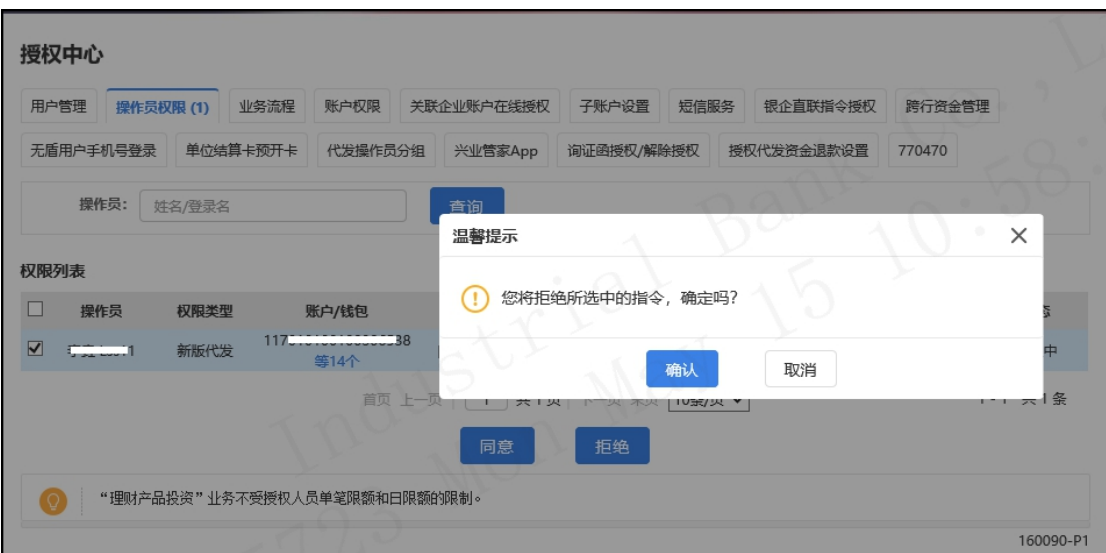

# 确认后,流程结束,操作员权限设置失败:

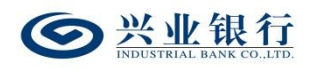

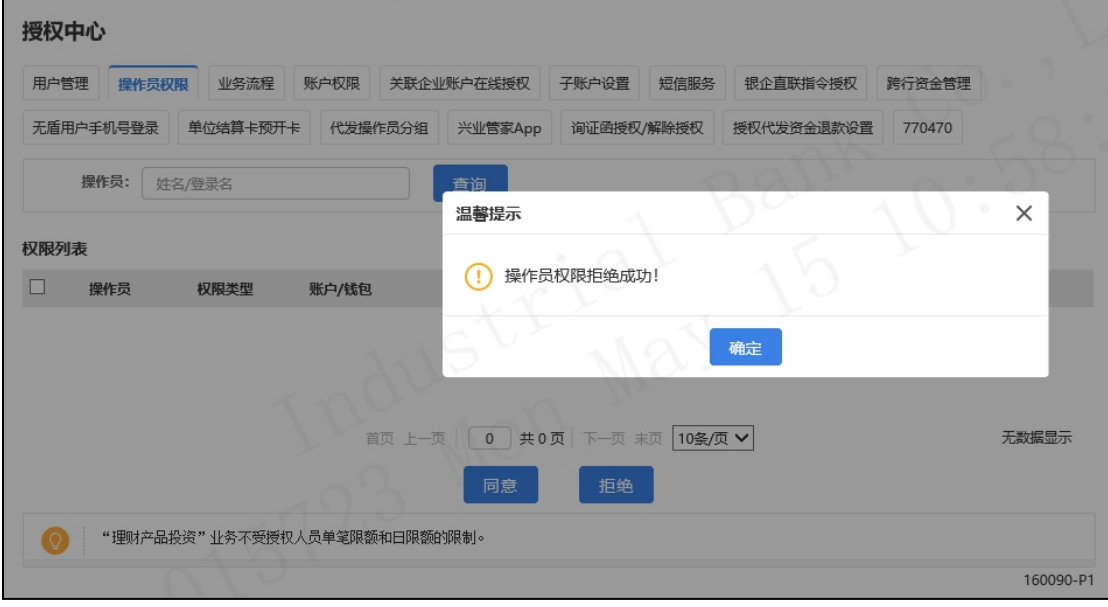

### 2.2 代发操作员分组管理

代发操作员分组管理主要用于操作员的权限分离,例如 X 公司对员工的薪酬保密性要求较高,希望对高层人员的薪 酬明细保密,则可使用代发操作员分组管理功能,将薪酬组 分为 A 组和 B 组, A 组人员可查看到高层人员的工资明细, B 组人员可查看到除高层人员以外员工的工资明细。

代发操作员分组管理功能可以设置多个分组信息,一个 分组可以分配多个操作员,若使用已加入分组的经办操作员 发起代发业务时, "对后续处理人隐藏明细"选项默认为"仅 发起经办分组成员可见明细",且不可修改。若后续处理人 没有和经办操作员分配在同一组的话,则无法查看到工资明 细。本功能支持查询、新增、修改和删除分组信息。

### 2.2.1 新增代发操作员分组

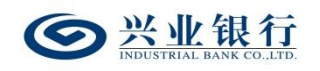

管理员登录企业网银, 选择: "在线管理-用户管理-代 发操作员分组是术人发操作员分组列表",界面如下:

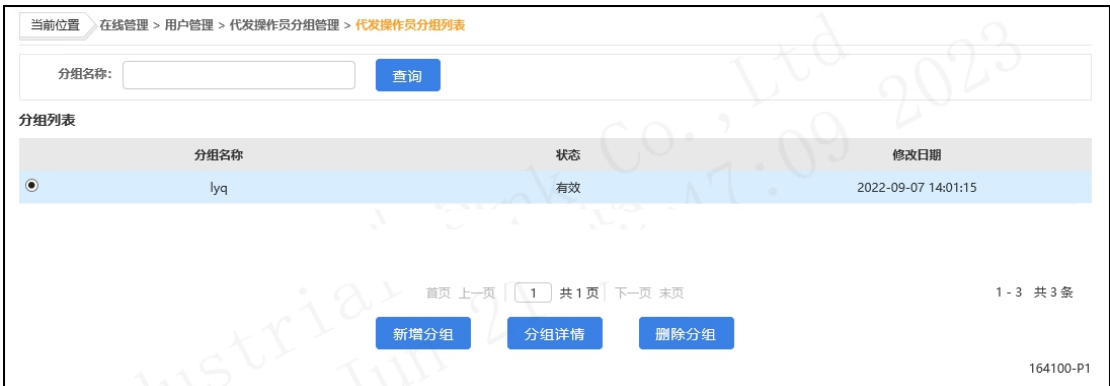

#### 点击"新增分组": : The contract of the contract of the contract of the contract of the contract of the contract of the contract of the contract of the contract of the contract of the contract of the contract of the contract of the contract

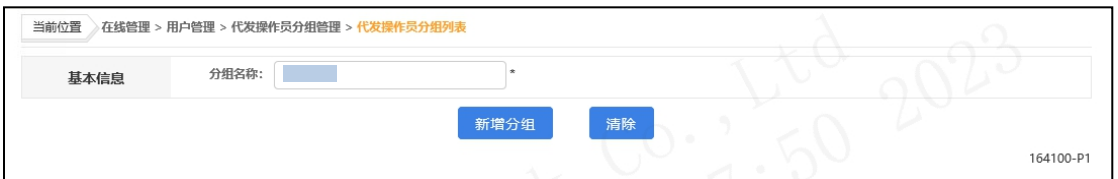

# 输入分组名称后,点击"新增分组",分组新增成功:

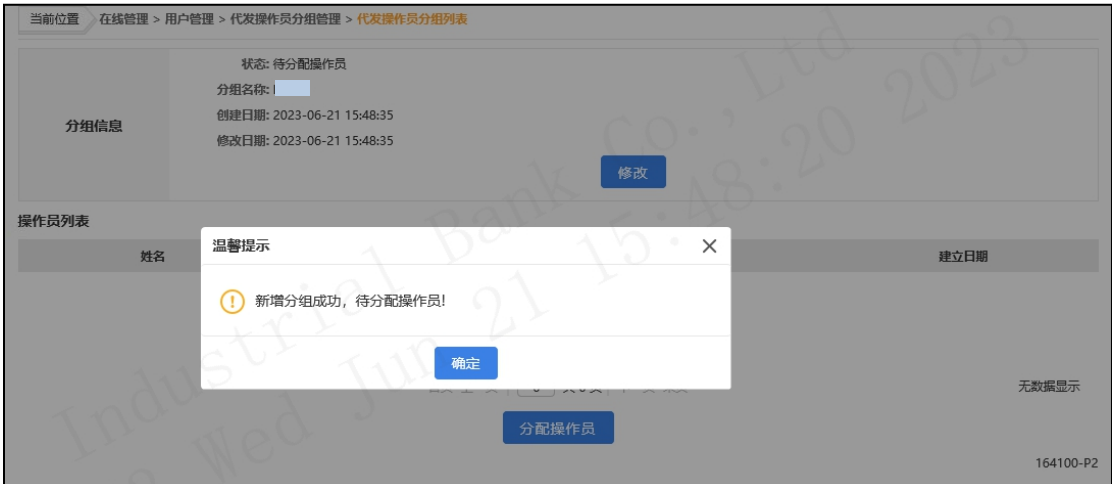

确定后,再点击"分配操作员",进入增加操作员界面:

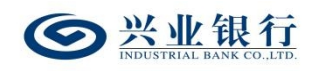

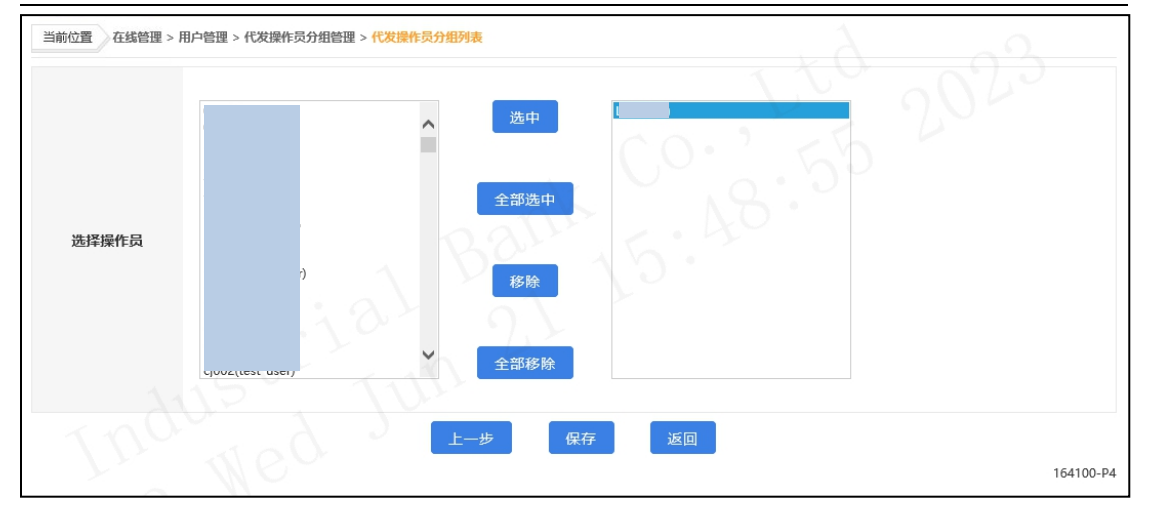

将左侧栏的操作员选中,并移至右侧栏,点击"保存", 若在线管理模式为管理员模式,则成功提交后,分组设置成 功,若在线管理模式为"管理员+主管"模式,则需经主管 授权后生效。

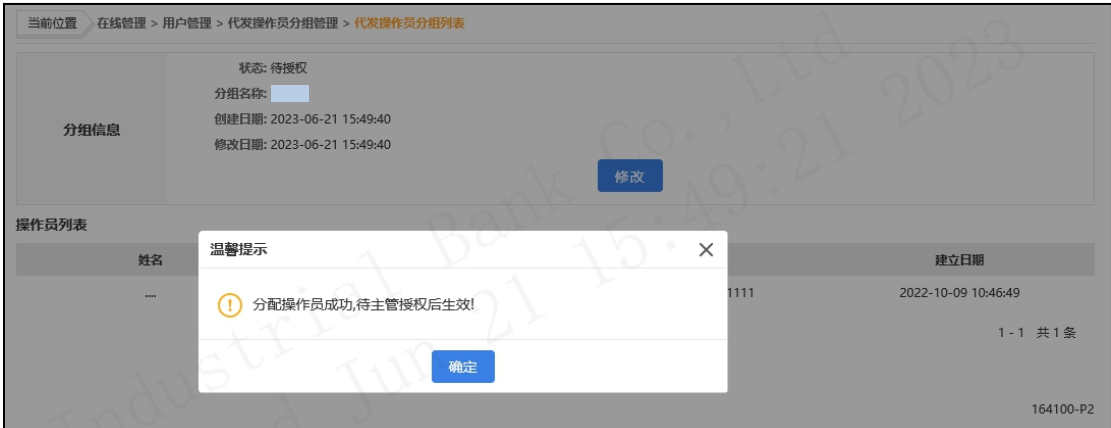

### 2.2.2 查询代发操作员分组

管理员登录企业网银,选择:"在线管理-用户管理-代 发操作员分课作员分组列表",在分组列表中 即可查看到已设置的分组信息及状态,且支持输入分组名称 进行搜索,界面如下:
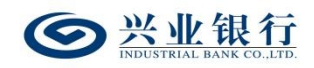

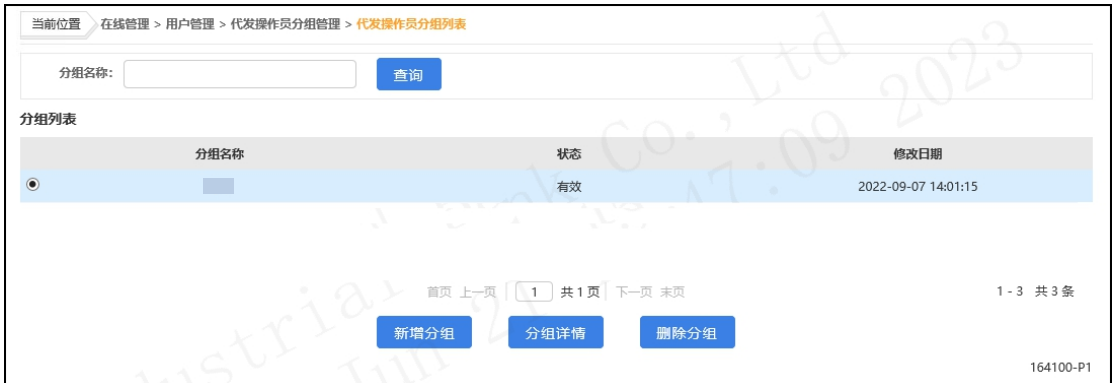

# 在分组列表勾选需要查询的分组,点击"分组详情",

即可查看到本分组的所有操作员成员信息,页面如下:

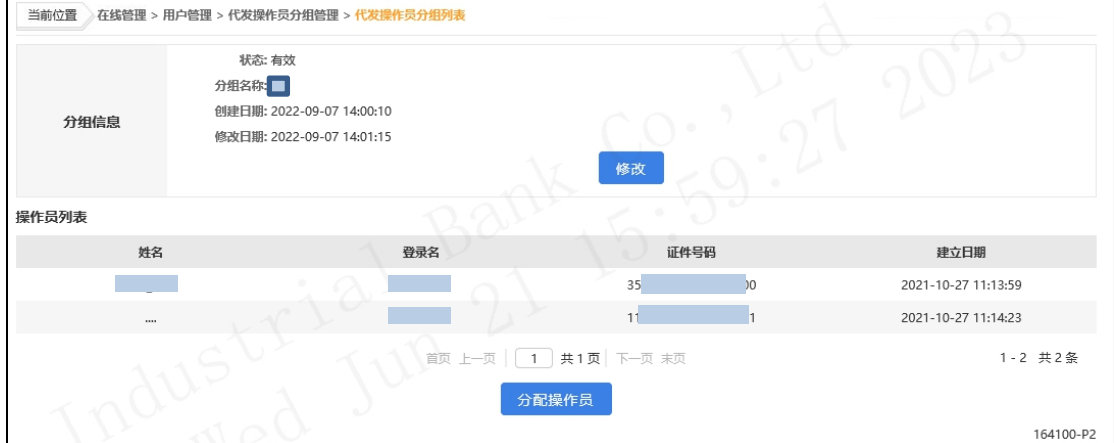

# 2.2.3 修改代发操作员分组

管理员登录企业网银,选择:"在线管理-用户管理-代 发操作员分组列表",在分组列表中 即可查看到已设置的分组信息及状态,且支持输入分组名称 进行搜索,界面如下:

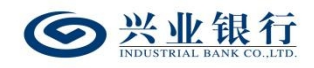

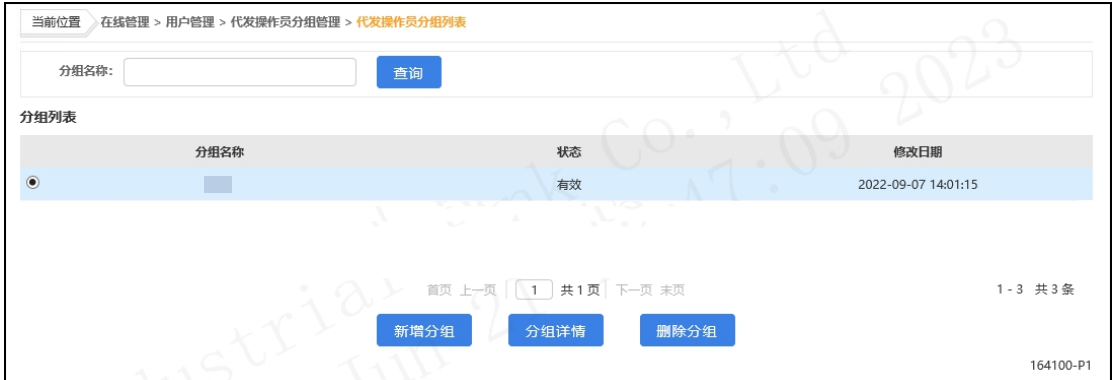

# 在分组列表勾选需要查询的分组,点击"分组详情",

即可查看到本分组的所有操作员成员信息,页面如下:

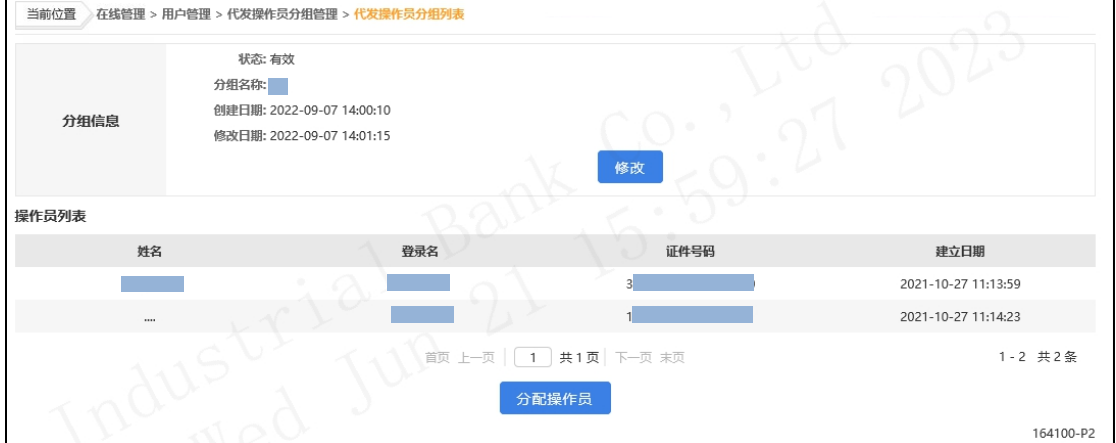

如需修改分组名称,可点击"修改"菜单,重新输入分 组名称,点击"修改分组"菜单后,分组名称修改成功。

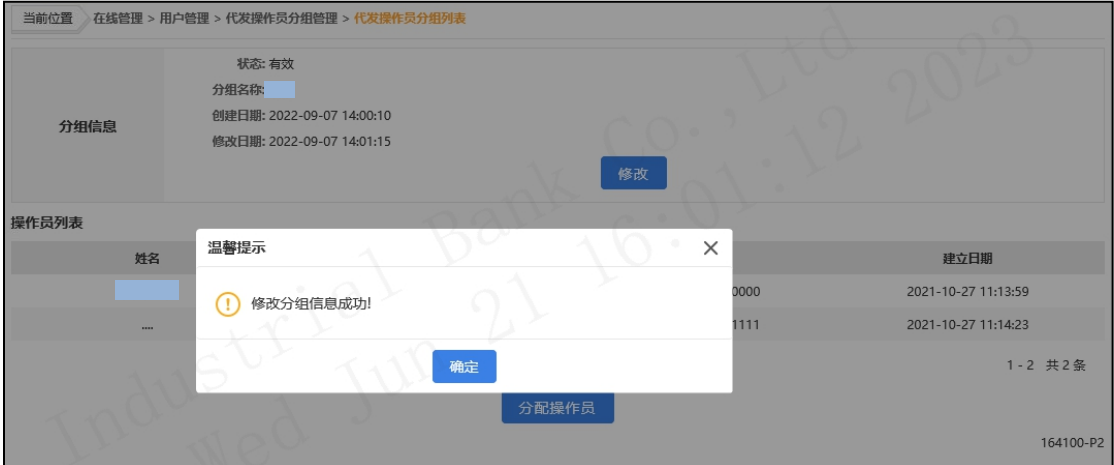

如需修改操作员组成,可点击"分配操作员"菜单,进

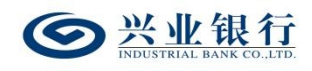

行操作:

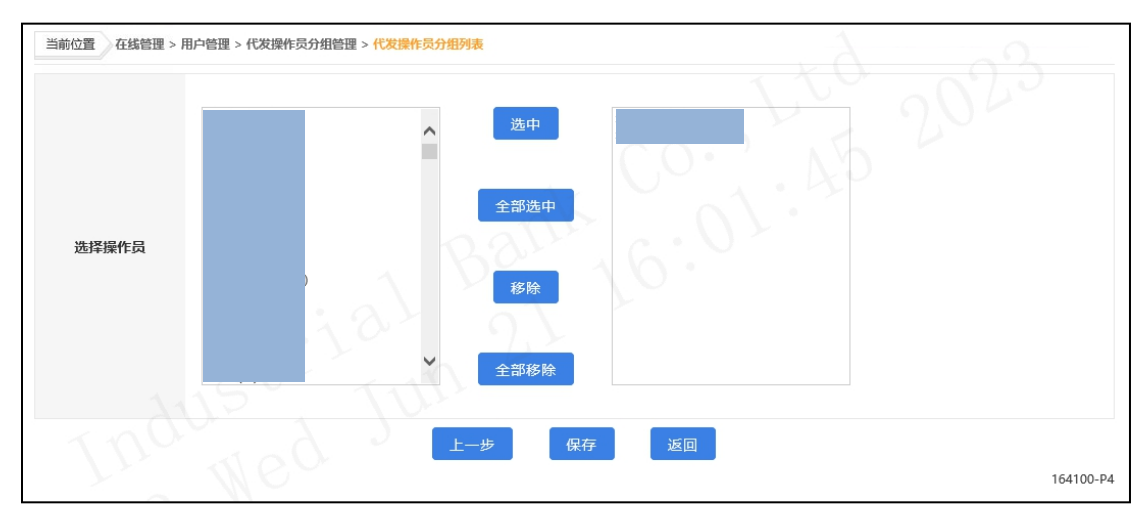

操作成功后,点击"保存",若在线管理模式为管理员 模式,则成功提交后,分组修改成功,若在线管理模式为"管 理员+主管"模式,则需经主管授权后生效。

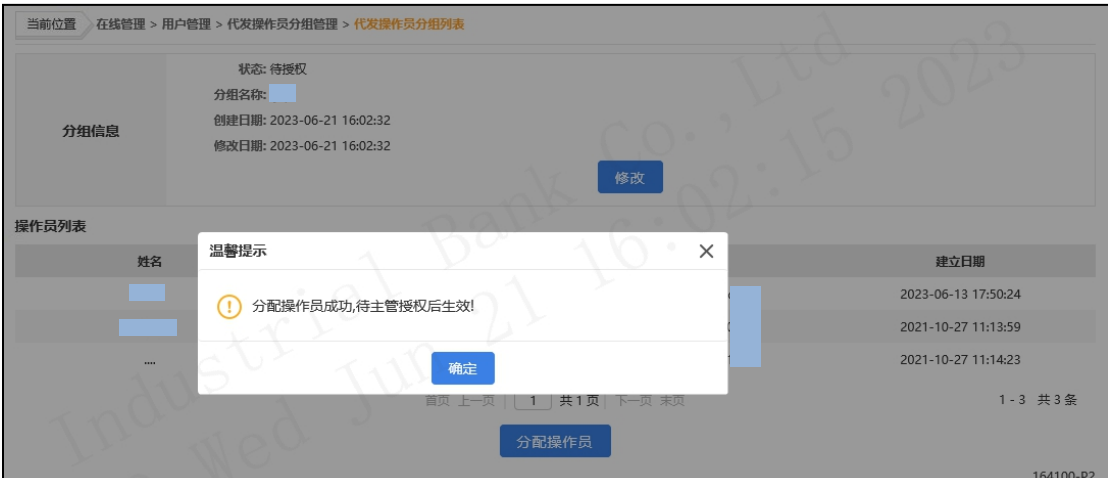

#### 2.2.4 删除代发操作员分组

管理员登录企业网银, 选择: "在线管理-用户管理-代 发操作员分组列表",在分组列表查 看已设置的分组信息及状态,且支持输入分组名称进行搜 索,界面如下:

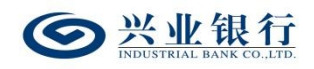

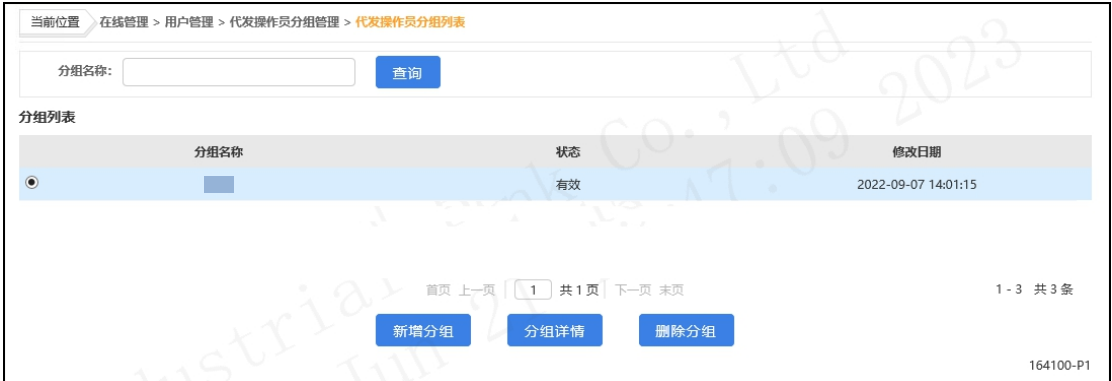

如需删除已有的分组信息,勾选要删除的分组信息,点 击"删除分组",确认后,分组删除成功。

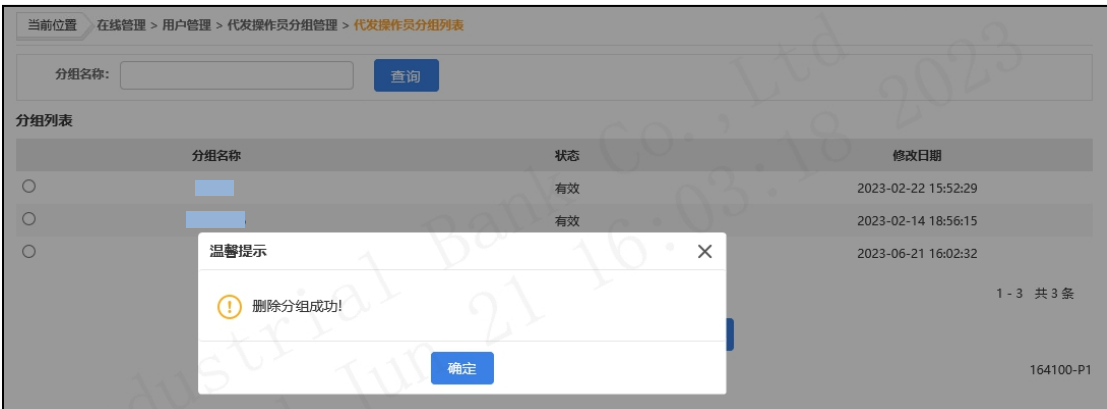

# 2.2.5 授权代发操作员分组

主管角色登录企业网银,通过首页的"授权中心-代发 操作员分组",即可看到待授权指令:

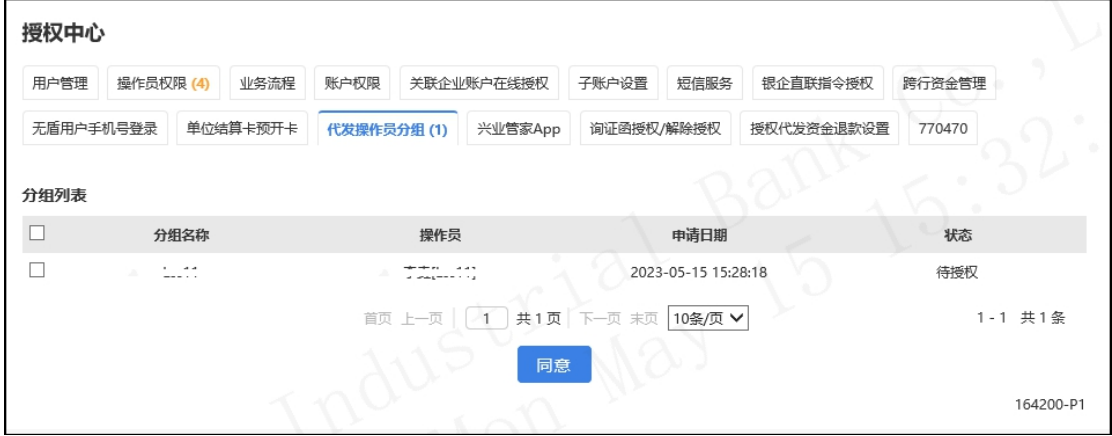

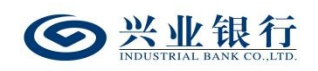

勾选需要授权的指令,点击"同意",确认后,进入签 名页面:

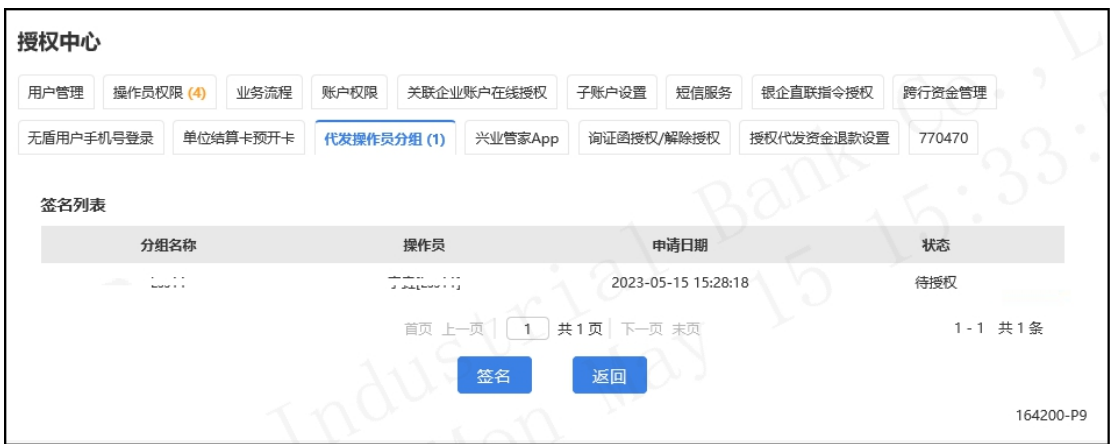

点击"签名",授权成功后,操作员分配成功,立即生 效。

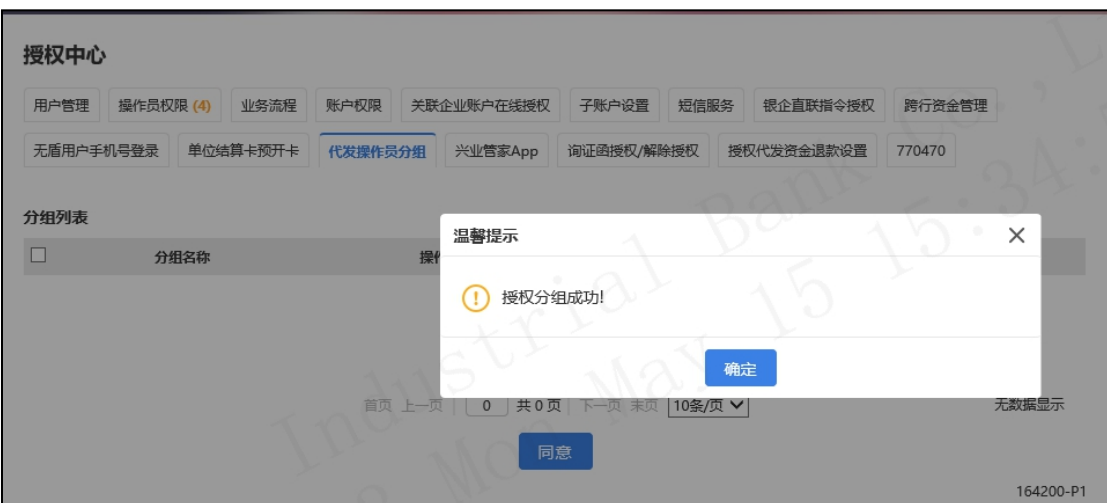

#### 3.账户管理

### 3.1 代发资金退款设置申请

代发资金退款设置用于集团客户设置集团名下代发账 户关联的退款账户,实现将代发账户的余额退回到对应的退 款账户中。

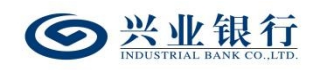

管理员登录企业网银, 选择: "在线管理-账户管理-代 发资金退款设置",页面如下:

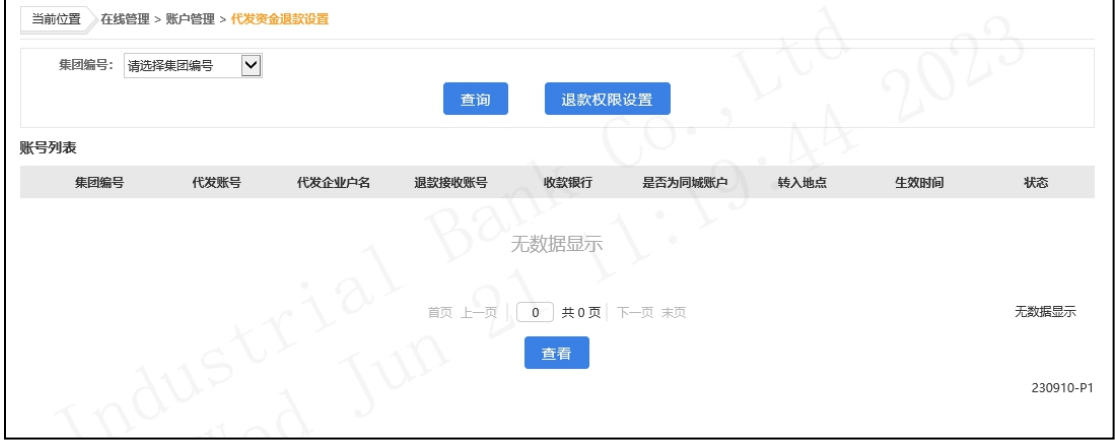

◆选择集团编号后,点击"查询",即可查看到该集团 编号下所有代发账号的绑定情况:

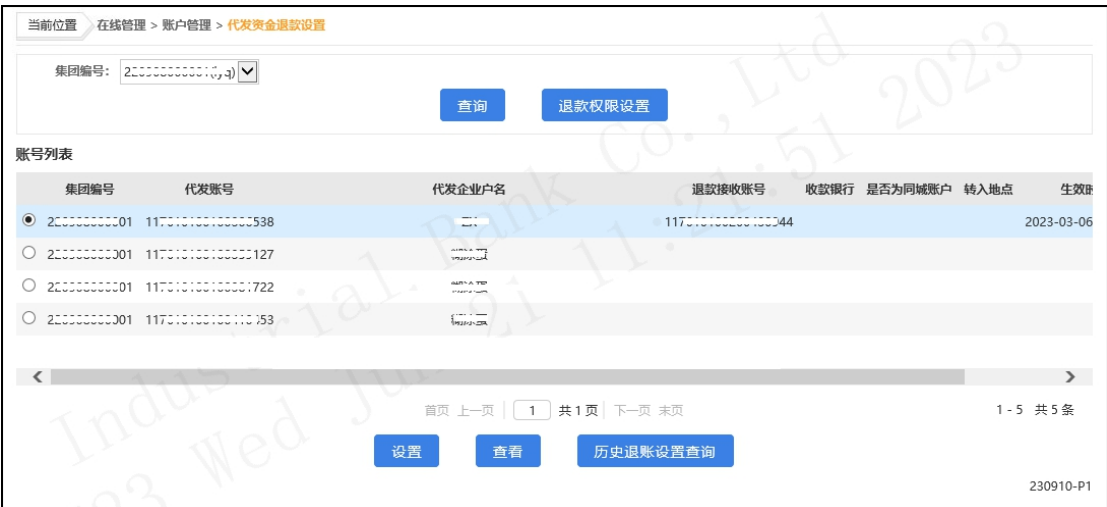

◆点击"退款权限设置",即可进入代发资金退款的操 作权限设置界面:

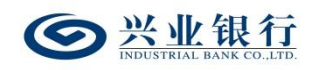

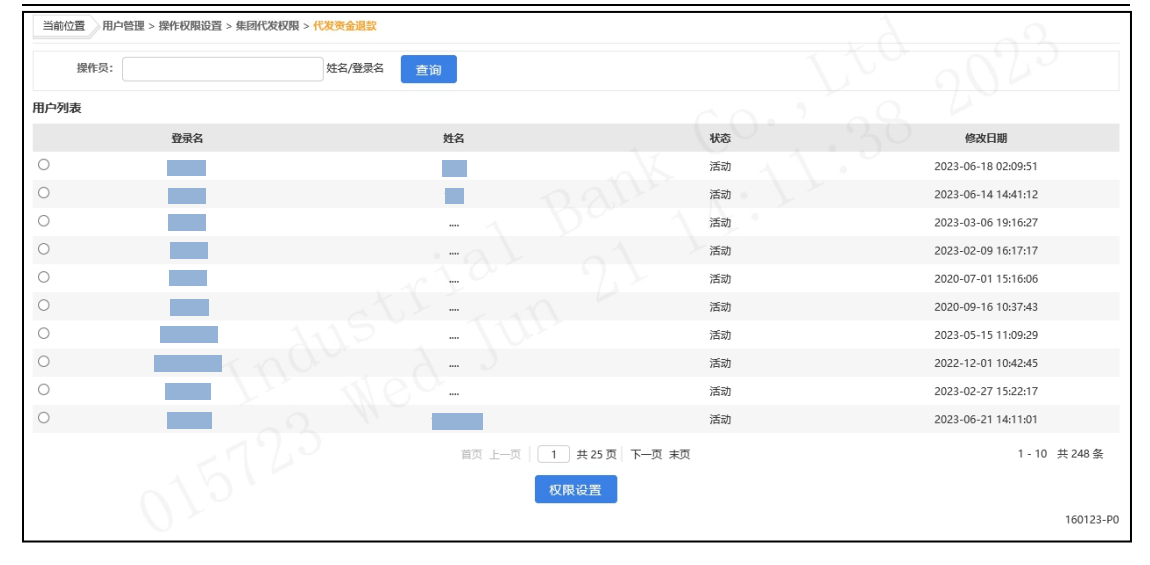

◆在账号列表下勾选需要操作的代发账号,点击"设置" 选项,可进入退款账号的设置界面:

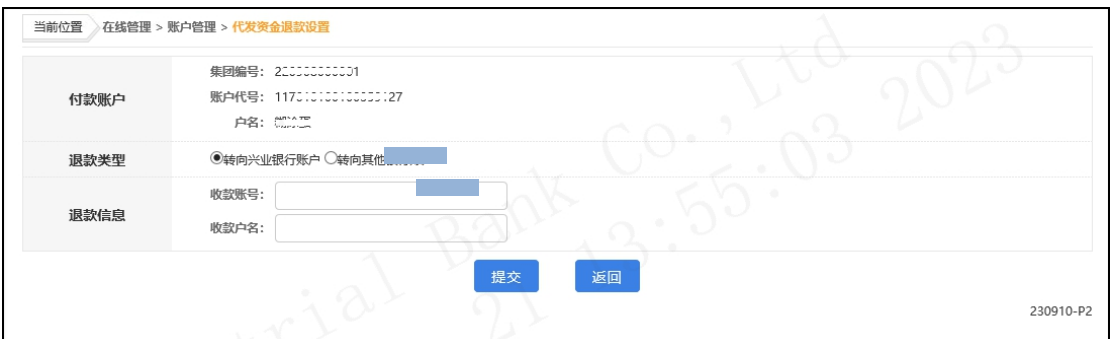

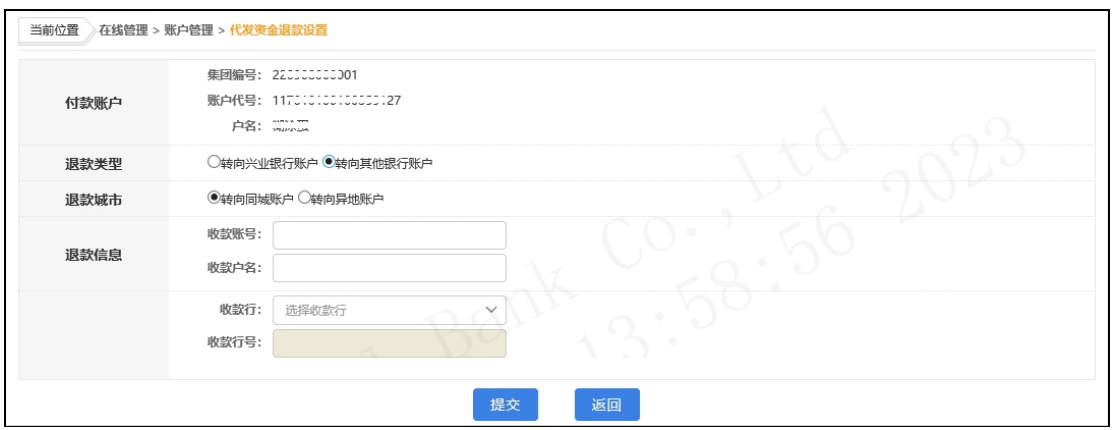

退款账户类型支持兴业银行账户和其他银行账户,根据 企业自身需求进行选择,并填写退款信息。

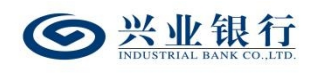

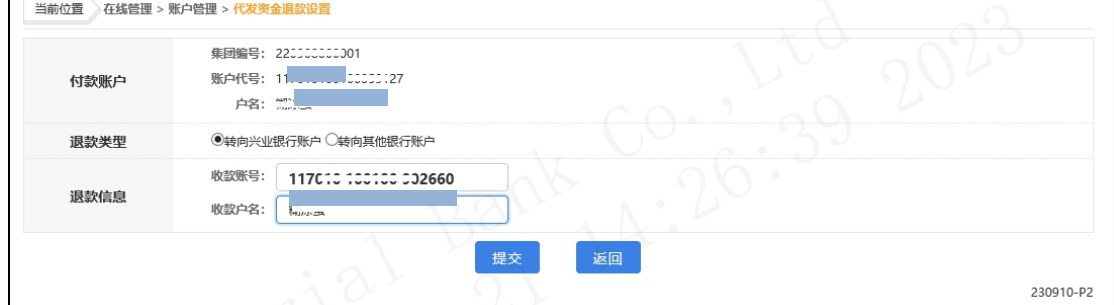

点击"提交",页面返回账号列表,显示退款接收账号, 若在线管理模式为管理员模式,则成功提交后,代发资金退 款设置成功,若在线管理模式为"管理员+主管"模式,则 需经主管授权后生效。

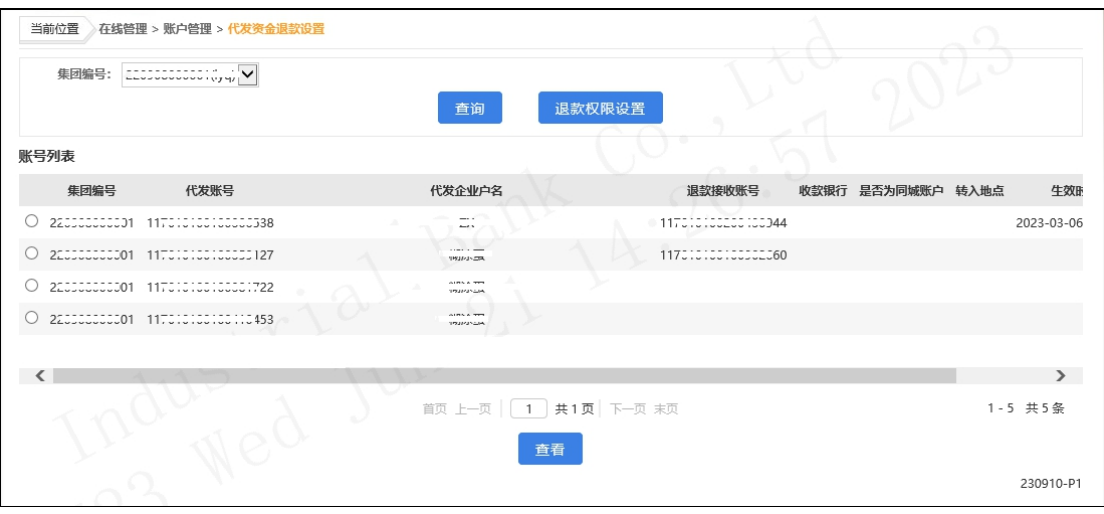

◆若代发账号已绑定退款接收账号,可点击"查看"选 项,查看具体的详细信息:

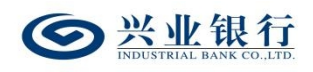

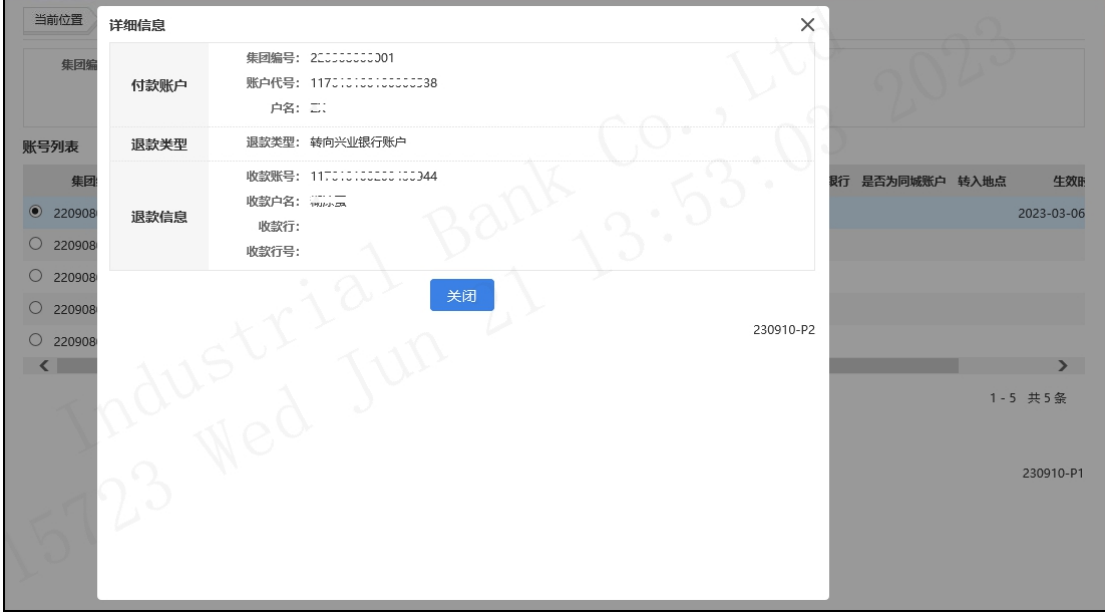

◆点击"历史退账信息查询"菜单,可查看对应代发账 号设置过的退款账户历史记录信息及状态,界面如下:

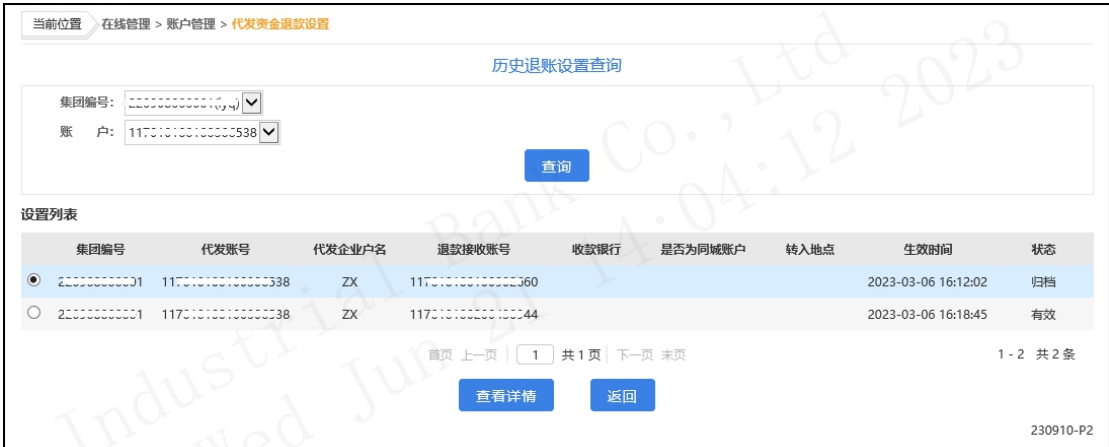

集团编号和账户可通过下拉框进行切换选择,点击"查 询详情",可查看具体的详细信息:

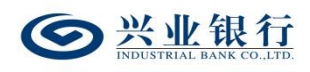

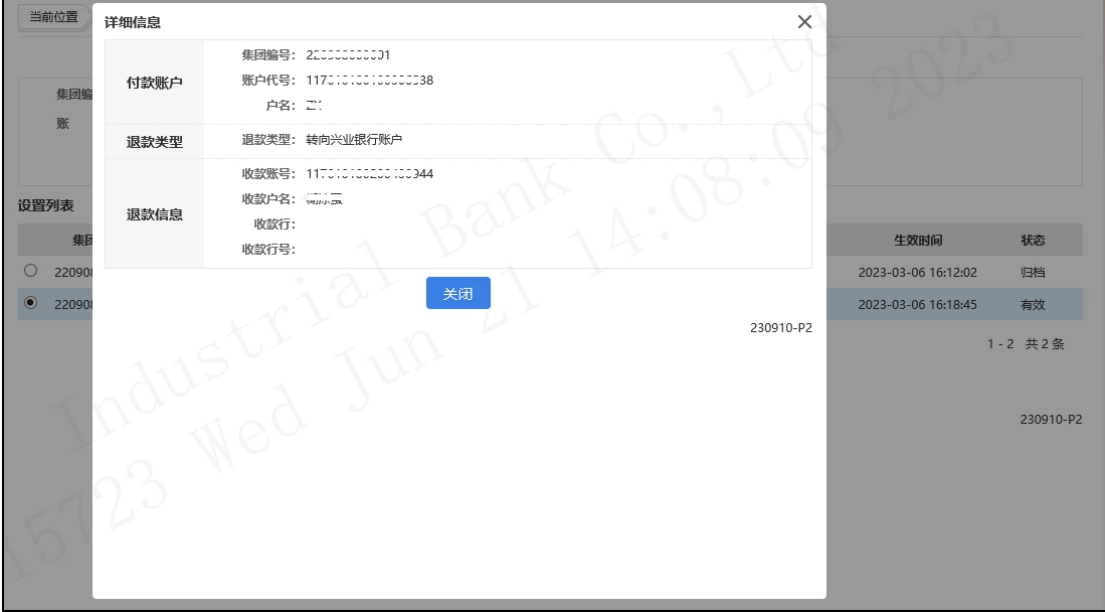

# 3.2 授权代发资金退款设置

主管进入企业网银, 选择: "首页-授权中心-授权代发 资金退款设置",进入授权页面:

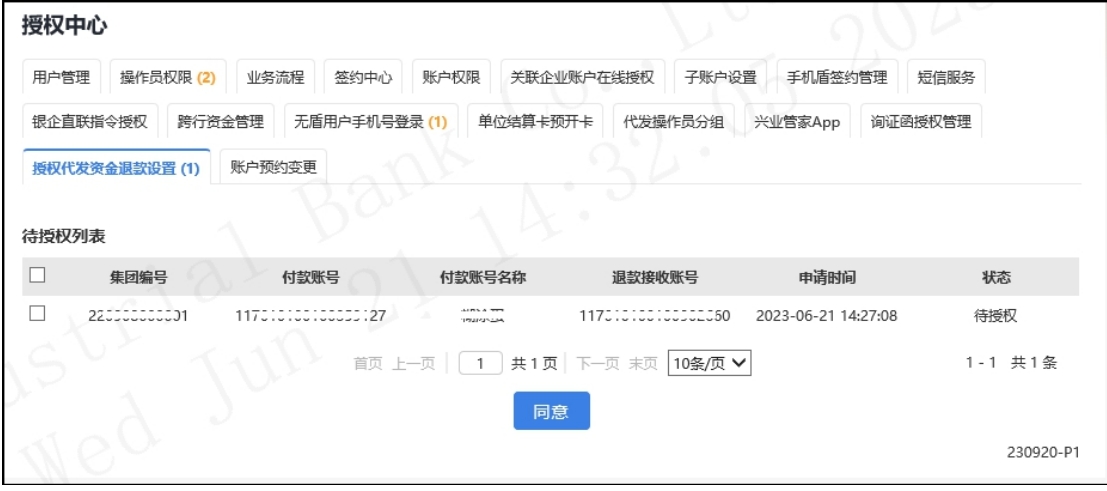

勾选待授权指令,点击"同意":

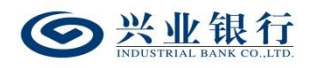

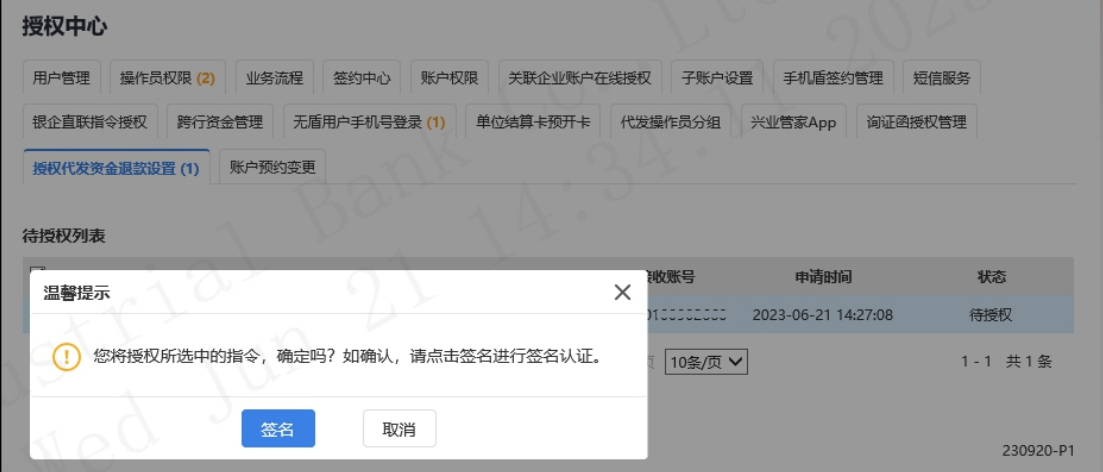

点击"签名"菜单,签名认证成功后,即主管授权成功, 流程生效:

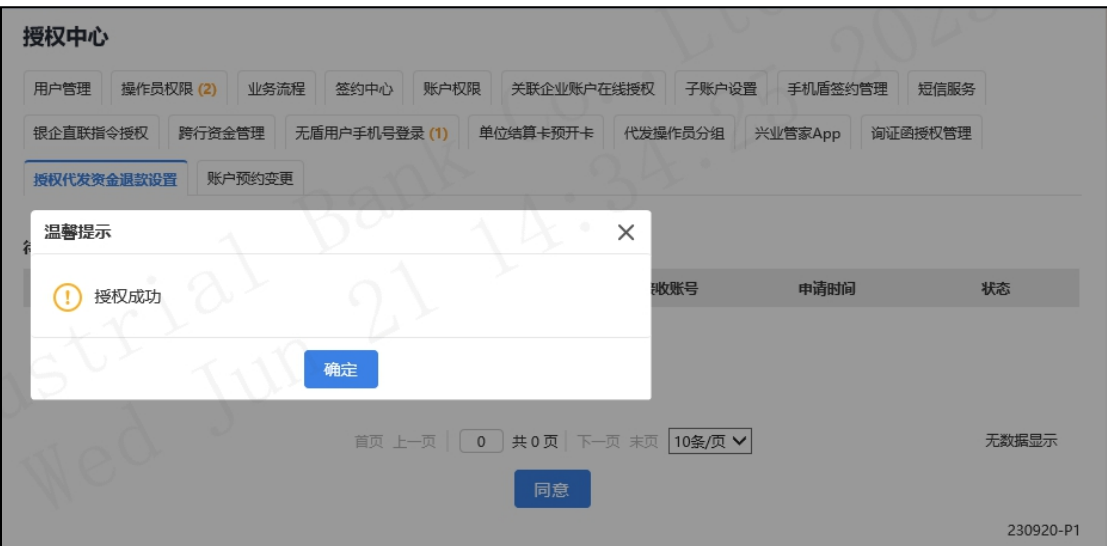

4.代发协议签约管理

4.1 代发协议签约

代发协议签约用于已签约企业网银的公司账户或公司 数字人民币钱包通过线上签约代发协议的功能。

管理员登录企业网银,选择"在线管理-签约中心-代发 协议管理-代发协议签约",进入签约页面:

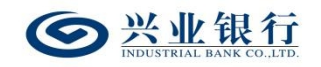

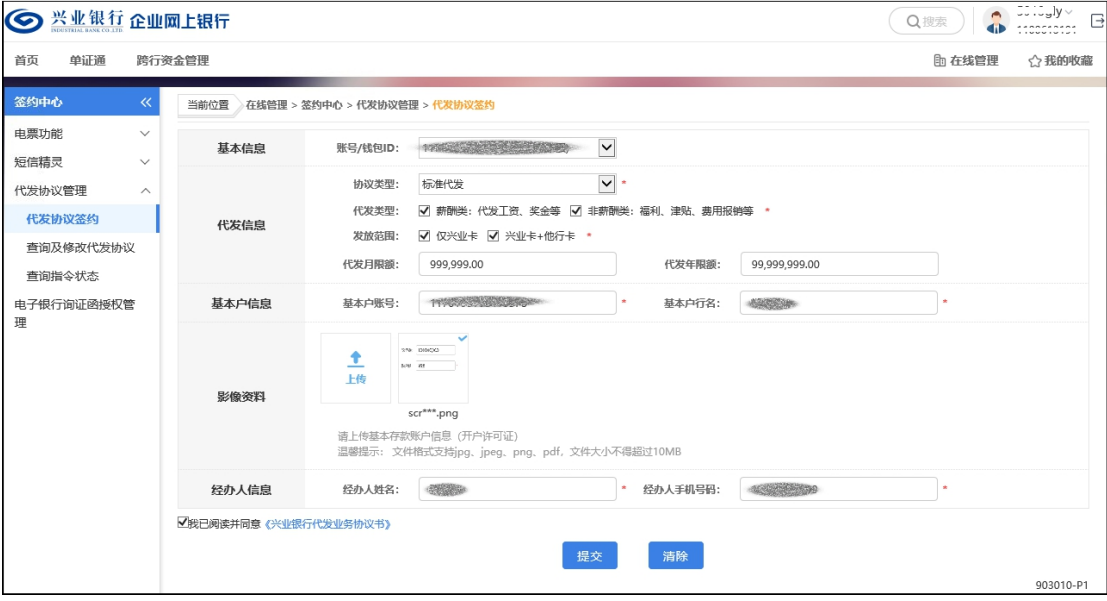

◆账号/钱包 ID:公司账号或钱包 ID,可通过下拉框切 换。

◆协议类型:包括标准代发、联动代发、农民工代发、 数字人民币代发、养老金代发,可通过下拉框进行选择。

◆代发类型:包括薪酬类和非薪酬类,根据需要进行勾 选。

◆发放范围:默认勾选"仅兴业卡",不支持取消,如 需开通跨行代发,可再勾选"兴业卡+他行卡"。

◆代发月限额:非必填,代发月限额和代发年限额至少 必填一项。

◆代发年限额:非必填,代发月限额和代发年限额至少 必填一项。

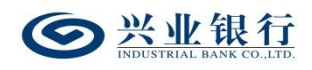

◆基本户信息:若代发账户为基本户,则此处填写代发 账户信息即可;若代发账户为非基本户,则需要设置与代发 账户关联的基本存款账户信息。

◆影像资料:需上传基本存款账户信息的开户许可证。

◆经办人信息:需输入经办人的姓名及手机号码。

以上信息填写完整后,勾选同意代发业务协议书,点击 "提交"菜单,若在线管理模式为管理员模式,则成功提交 后, 答约申请成功: 若在线管理模式为"管理员+主管"模 式,页面显示"申请成功,待主管授权",进入主管授权环 节: カランド アンチャン アンチャン かんしゃ しょうかい しんしゃ しゅうしょく しゅうしょく しゅうしゅう しょうしゅう しゅうしゅう しゅうしゅうしょく

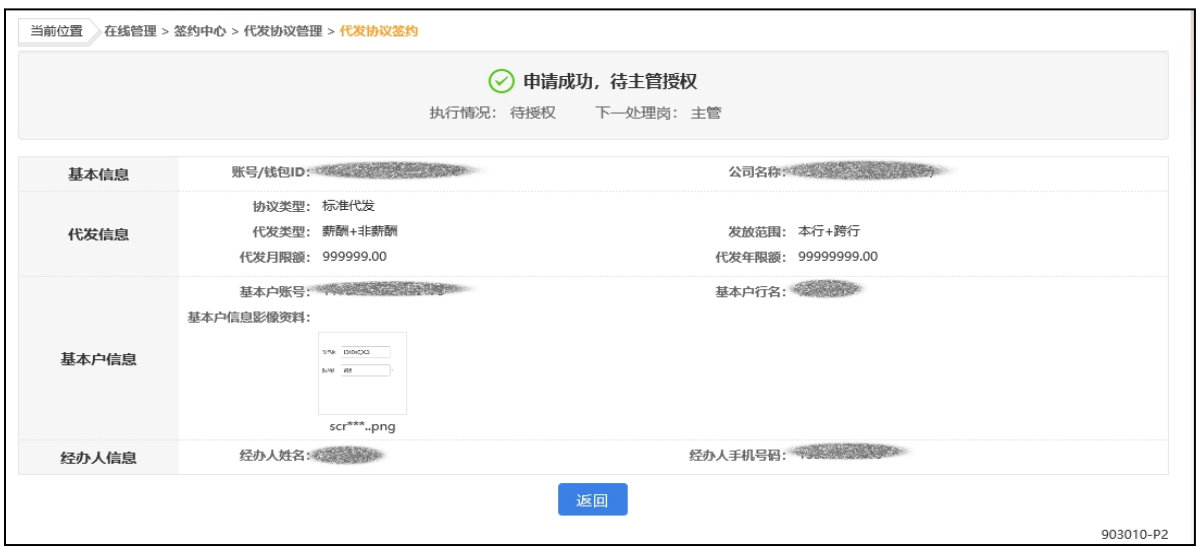

主管登录企业网银,通过"首页-授权中心-签约中心", 即可查看到签约申请记录:

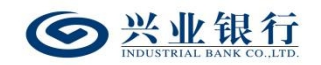

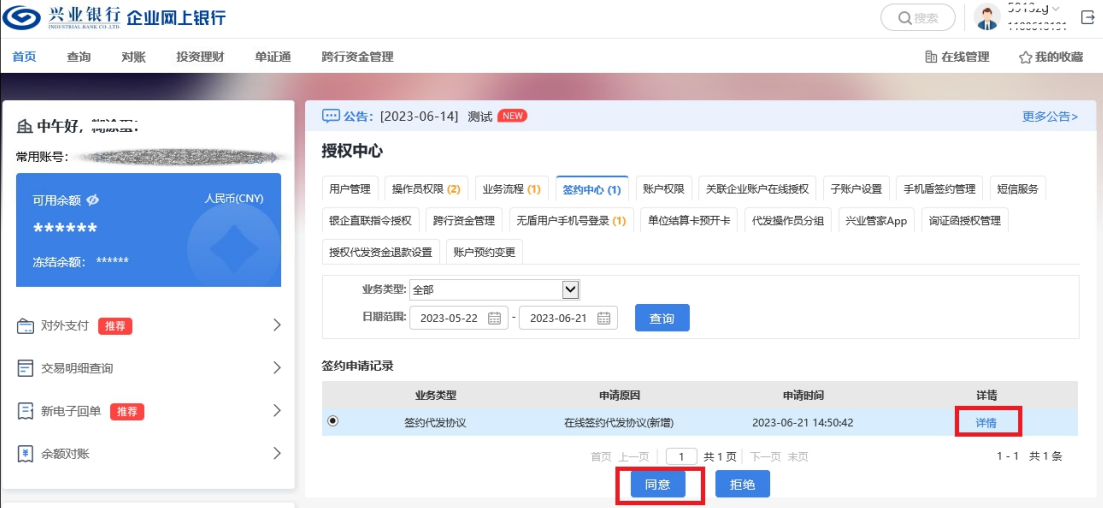

点击"详情"选项,可查看签约的详细信息:

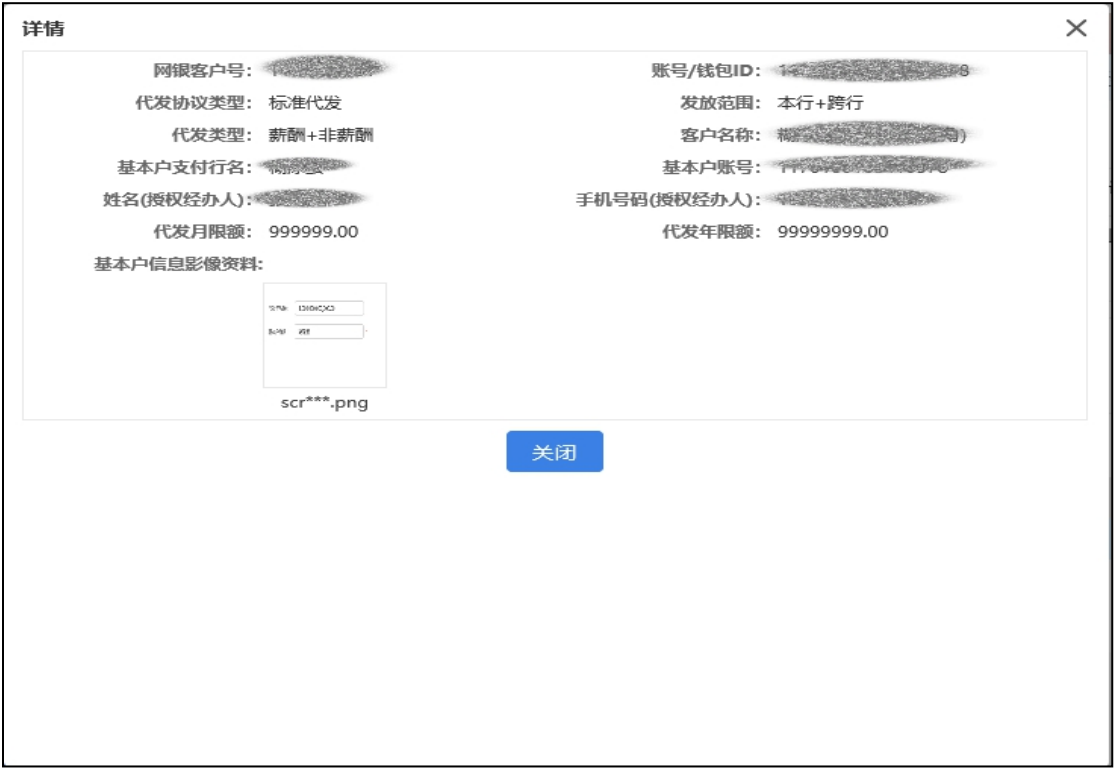

# 点击"同意"菜单,页面跳转至签名页面:

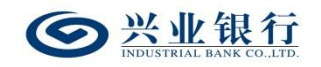

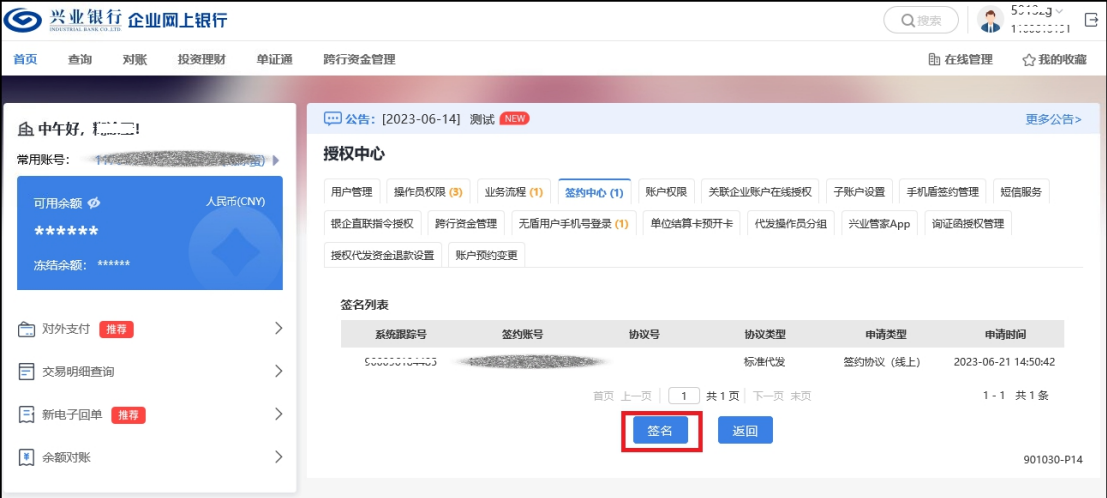

点击"签名"菜单,签名成功后,主管授权成功,签约 申请成功发起,待分行代发业务管理员审批通过后生效。

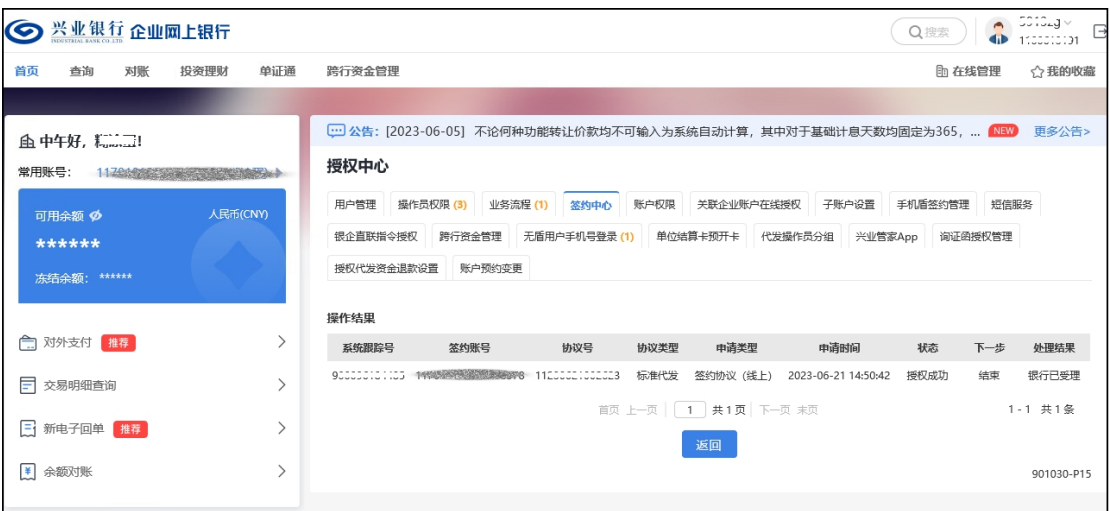

## 4.2 查询及修改代发协议

管理员登录企业网银,选择"在线管理-签约中心-代发 协议管理-查询及修改代发协议",页面如下:

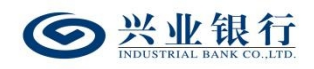

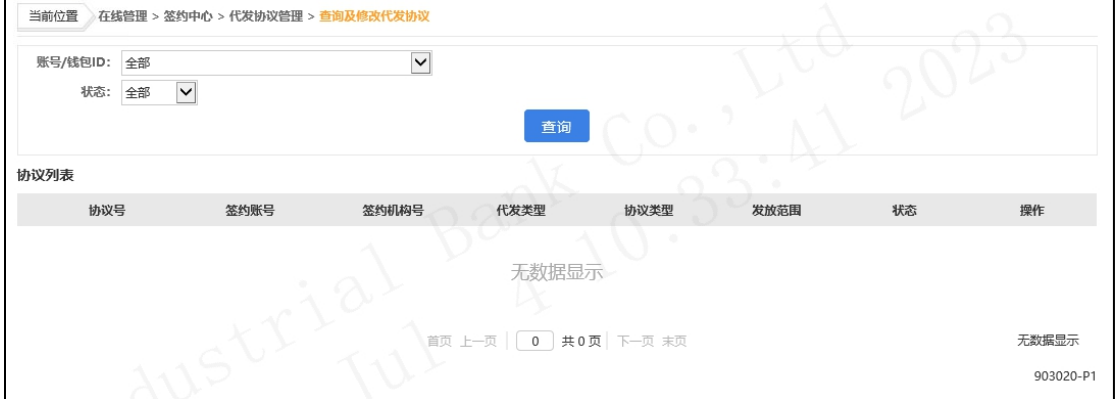

# 账号/钱包 ID 及状态默认选择全部,可通过下拉框进行

# 选择,点击"查询"菜单,即可查看协议列表信息:

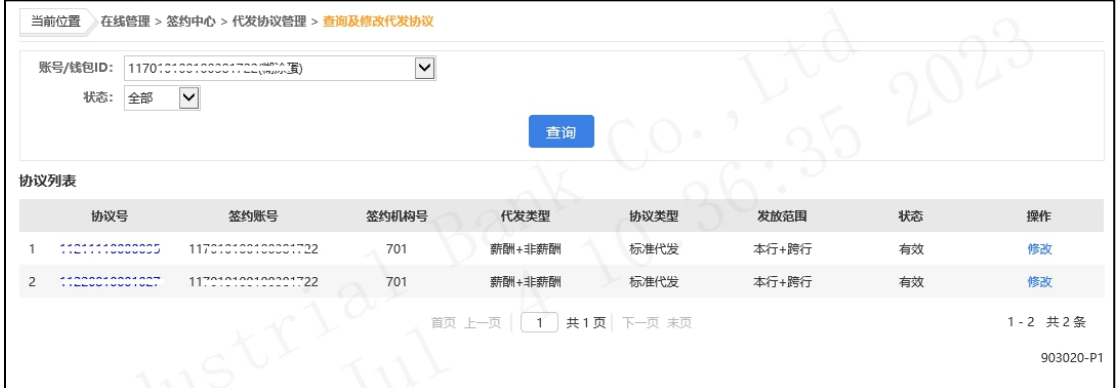

# 如需修改协议信息,点击协议列表的"修改"选项,页 面如下:

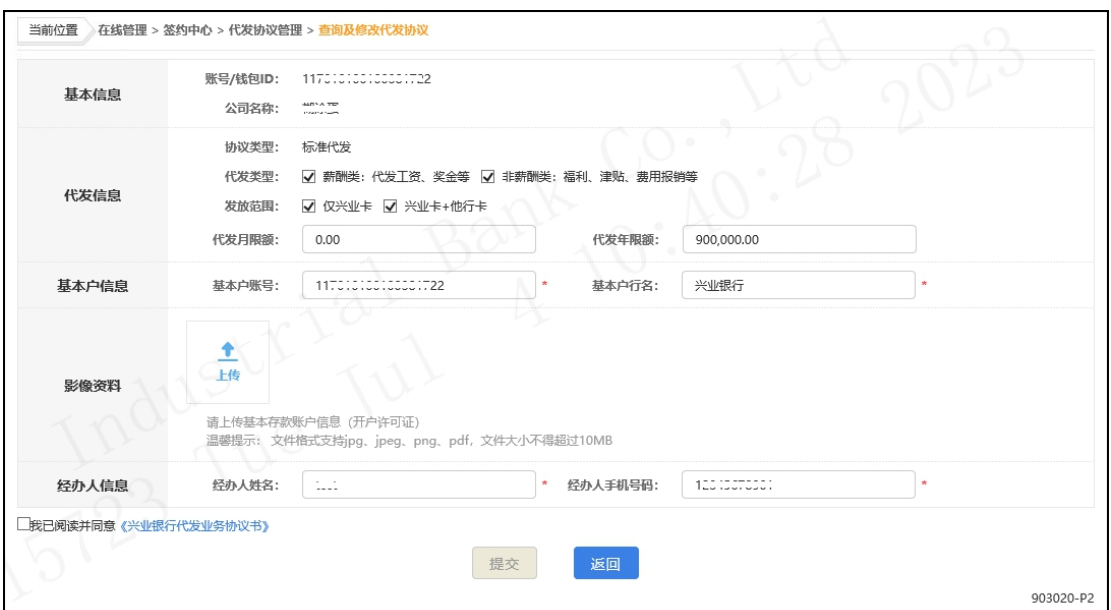

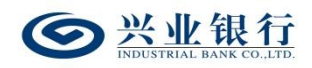

后续操作同"4.1 代发协议签约"章节。

#### 4.3 查询指令状态

管理员登录企业网银,选择"在线管理-签约中心-代发 协议管理-查询指令状态",页面如下:

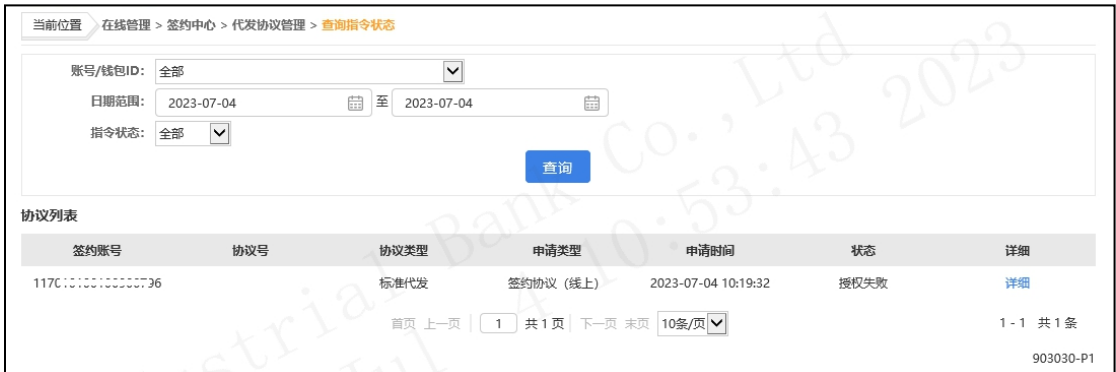

◆账号/钱包 ID:默认选择全部,可通过下拉框进行选 择。

◆日期范围:默认选择当天,并在协议列表显示当天的 指令信息,支持查询近一年的指令记录。

◆指令状态:默认选择全部,可通过下拉框进行选择待 授权、授权成功、授权失败、指令退回。

选择对应筛选项后,点击"查询"菜单,页面如下:

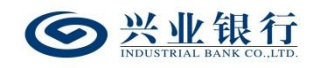

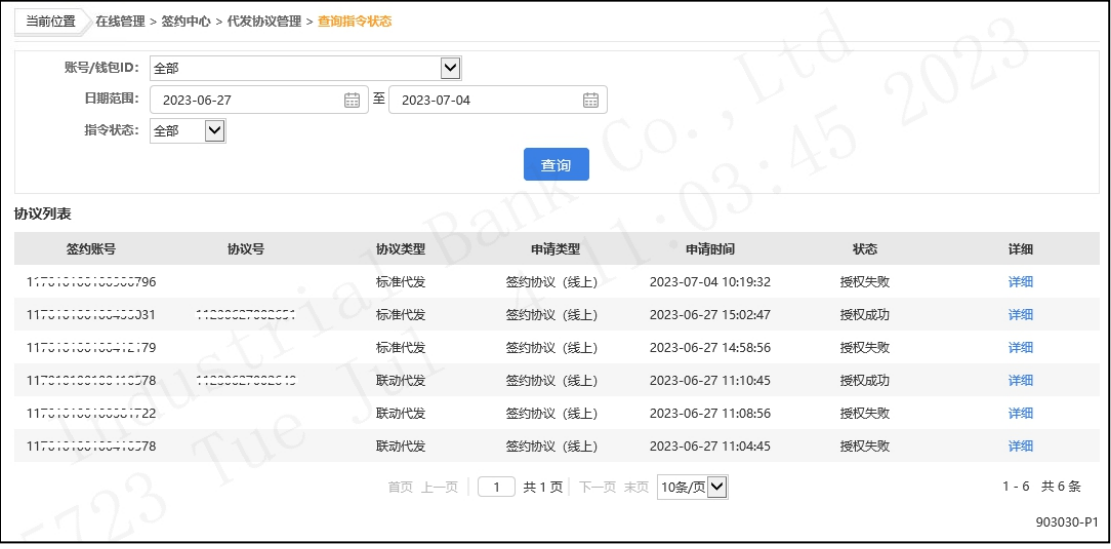

点击协议列表的"详细"选项,可查看该笔指令的详细

内容:

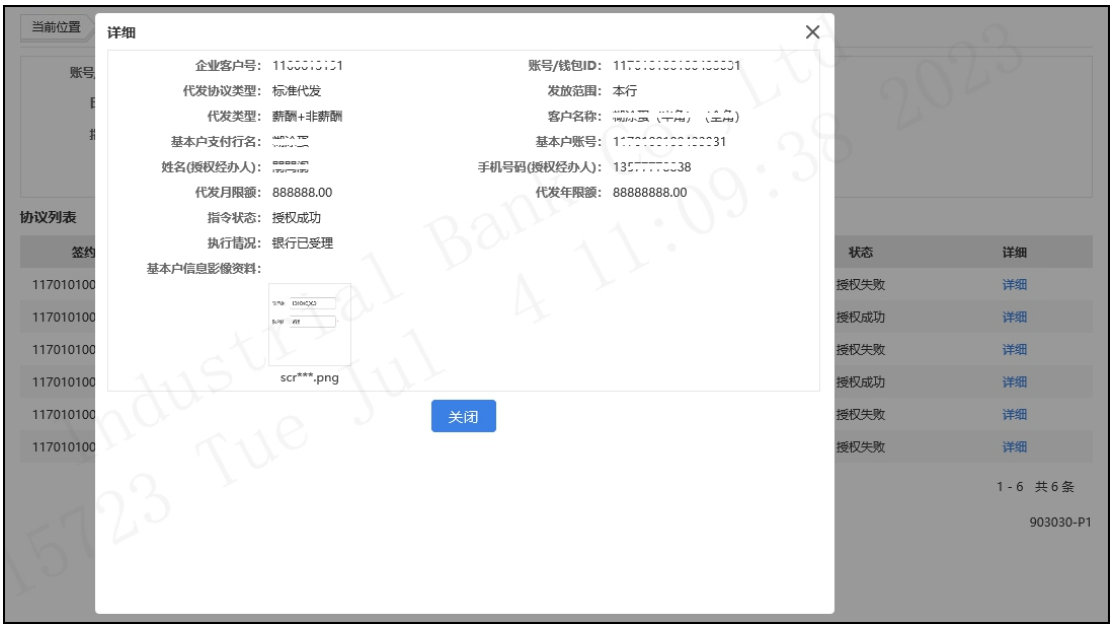

四、业务办理

1.薪酬发放

#### 1.1 代发申请

 $-51 -$ 为简化工资发放操作流程,加快工资发放的指令处理速 度,更为便捷的区分薪酬类收入与非薪酬类收入,本行提供

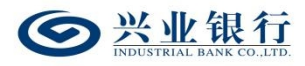

代发工资、代发其他两种方式进行工资的发放。工资发放任 务均支持本行与跨行的代发,最高支持上传 50000 笔工资名 册。代发前您可进入我行企业网上银行下载界面下载代发工 资模板。

◆经办上传工资名册总笔数在 1000 笔及以下且不含跨 行明细时,授权完成后,系统将对代发指令实时处理。

◆经办上传工资名册总笔数在 1001-50000 笔代发明细 且不含跨行明细时,授权完成后,任务状态更新为"后台处 理中",系统对上传批次进行处理后,可通过企业网银查询 任务状态是否提交成功。

◆收款户含跨行选项如勾选"是",则本功能支持代发 跨行账户,如上传清单含跨行明细,则本交易支持 5000 笔 及以下的代发。授权完成后,任务状态更新为"后台处理中", 系统对上传批次进行处理后,可通过企业网银查询任务状态 是否提交成功。

代发任务可能因卡号错误等原因造成部分人员发放失 败,系统将先扣除工资发放总金额,再将失败部分的金额返 还。注:代发名册中跨行代发明细如代发失败不支持自动退 回,需联系银行工作人员处理,请核对无误后再执行代发任 务。

#### 1.1.1 代发工资

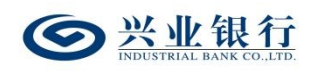

#### 1.1.1.1 生成代发工资指令

代发工资指令只能由具有新版代发权限的操作员发起 指令,上传文件支持 Excel、txt、csv 格式的文件,另外本 行企业网银还提供在线编辑名册功能,推荐企业在员工人数 较少或企业需增加对部分员工工资发放时使用。

经办操作员登录企业网银,点击"代发-新版代发-代发 申请-代发工资",系统将自动回显付款账户、可用余额及 已签约代发协议号,页面显示如下:

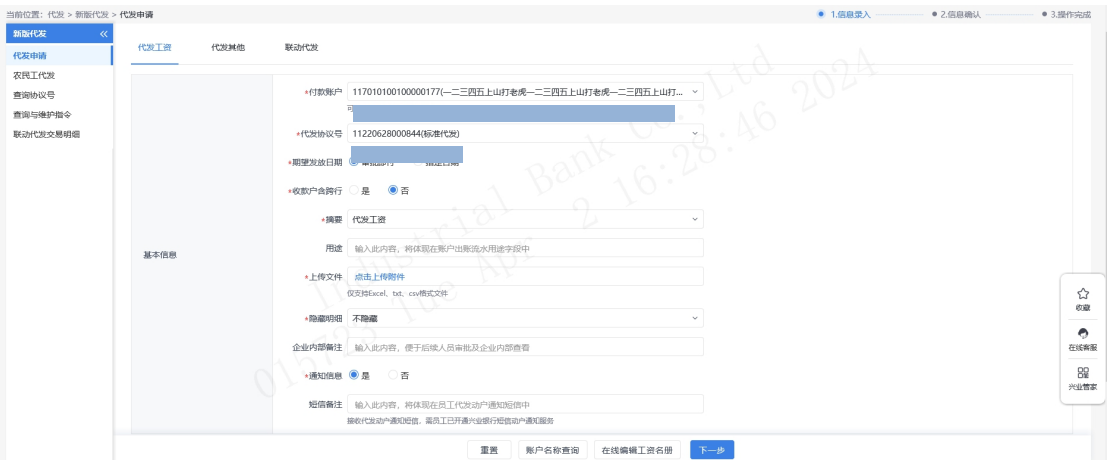

◆期望发放日期:默认"审批即付"。如果选择该项, 则指令只要在 30 日内(含指今生成日)完成授权流程,该 指令都将被执行,超过 30 日指令自动失效。同时允许指定 具体的转账日期,转账日期从隔日开始算起,最长为未来 29 天。对指定好具体转账日期的指令,只要在转账日期系统处 理前(含转账日期当日)完成授权流程,指令都有效。在转 账指定日期,系统会自动处理完成对外支付,超过转账日期, 指令即过期。

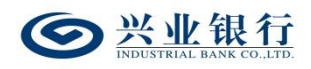

◆收款户含跨行:当代发业务协议不含跨行代发时,"收 款户含跨行"不可选,勾选跨行代发时才可上传含跨行账户 的工资名册。

注: 期望发放日期非"审批即付"时禁止跨行代发,收 款户含跨行不可选。

◆摘要、用途及短信备注:摘要选项支持下拉框选择, 当您选择发起工资指令时,摘要选项默认显示为薪酬类代发 摘要。用途为非必输项,支持录入 60 字符及以下内容; 短 信模备注即为预设特色化短信(下拉框选择),当用途及短 信备注有输入值时,会连同已选择代发摘要一齐体现到已签 约精灵信息功能客户的代发短信中(注:跨行代发客户无法 收到代发短信)。

◆隐藏明细:选项包括不隐藏、仅发起经办可见明细、 所有经办可见明细、对授权隐藏、对二级与高级授权隐藏、 对高级授权隐藏。若经办操作员已设置加入代发操作员分 组,则"对后续处理人隐藏明细"选项默认为"仅发起经办 分组成员可见明细",且不可修改;若客户的代发流程是一 级流程,下拉框只显示不隐藏;若是二级流程(经办、授权), 下拉框显示为不隐藏、仅发起经办可见明细、所有经办可见 明细;若是三级流程(经办、复核、授权),下拉框显示为 不隐藏、仅发起经办可见明细、所有经办可见明细、对授权 隐藏:若是自定义流程或者组合授权模式,显示五个选项。

 $-54-$ 

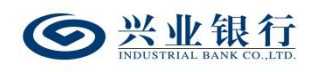

◆企业内部备注:该项便于后续人员审批及企业内部查 看,员工无法查看。

◆通知信息:企业代发工资指令如需落地审核,勾选 "是"时,系统将向银行联系人发送短信通知,提高指令处 理效率。

◆在线编辑工资名册:如果您没有准备工资名册文件, 或是工资发放人数较少,可以直接通过在线编辑工资名册进 行工资名册的提交,点击"在线编辑工资名册-新增明细" 菜单,在新增工资明细页面输入收款人信息。

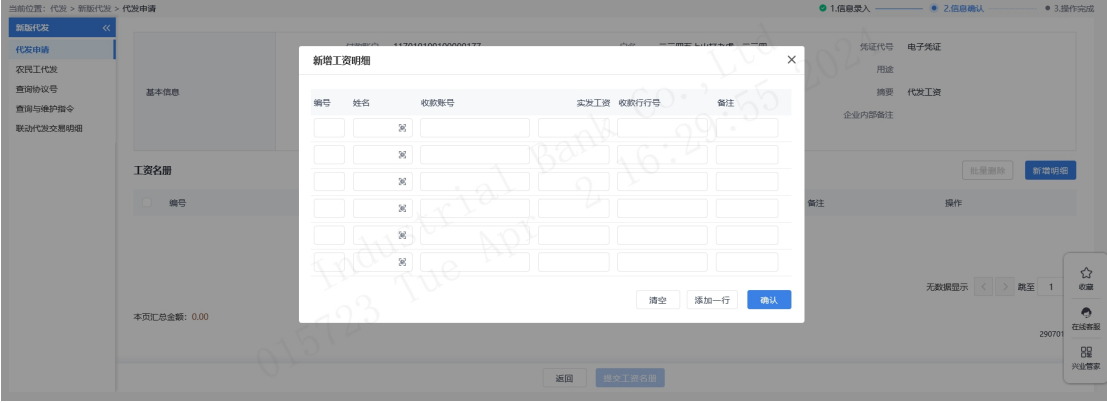

编辑完成后点击"确认",系统将会把编辑好的工资指 令添加到工资名册。

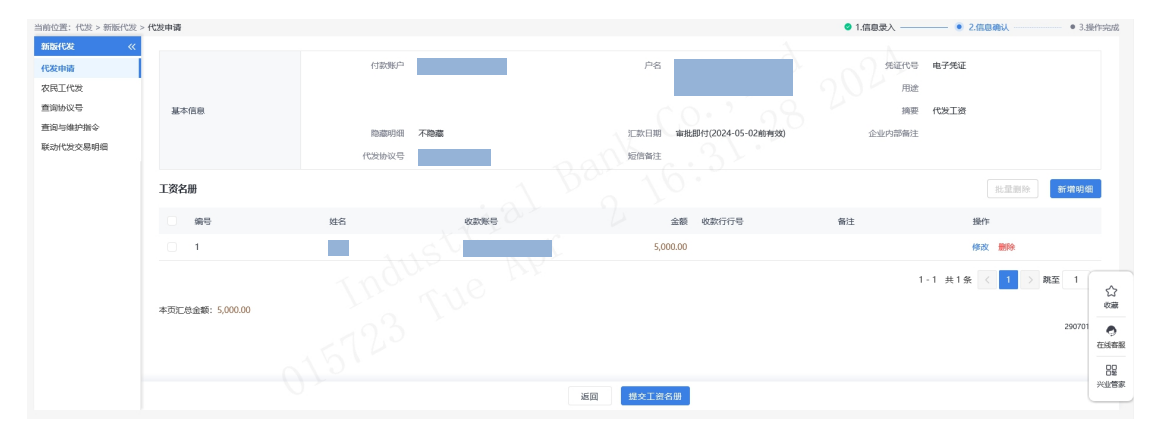

点击"修改",可对工资明细进行修改。

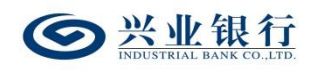

点击"删除"或勾选指令后点击"批量删除",可删除 对应的工资明细。

点击"提交工资名册",流程进入复核/授权环节,点 击页面上的"点击查看详情",可查看该批次的详细信息。

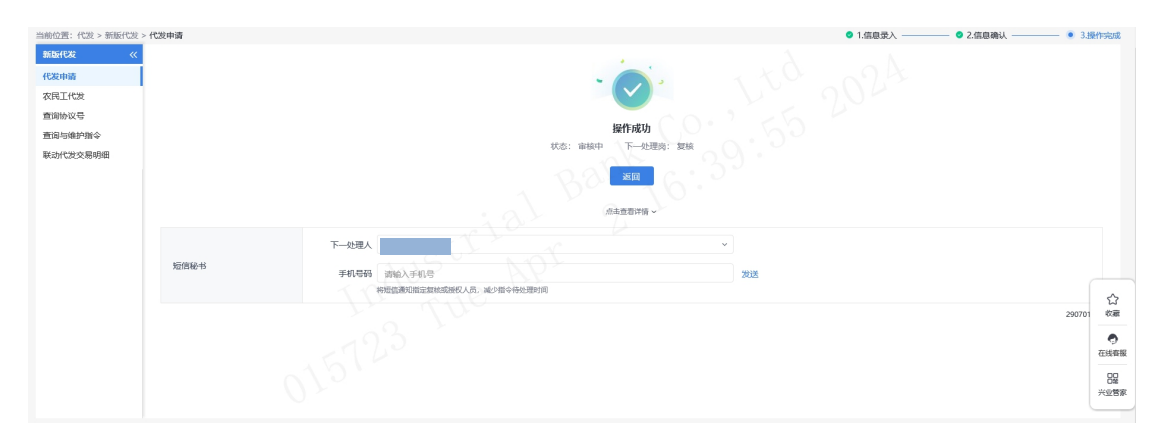

◆账户名称查询:支持查询兴业银行账户的名称,点击 界面的"账户名称查询",输入卡号/账号,点击"查询", 即可显示账户名称。

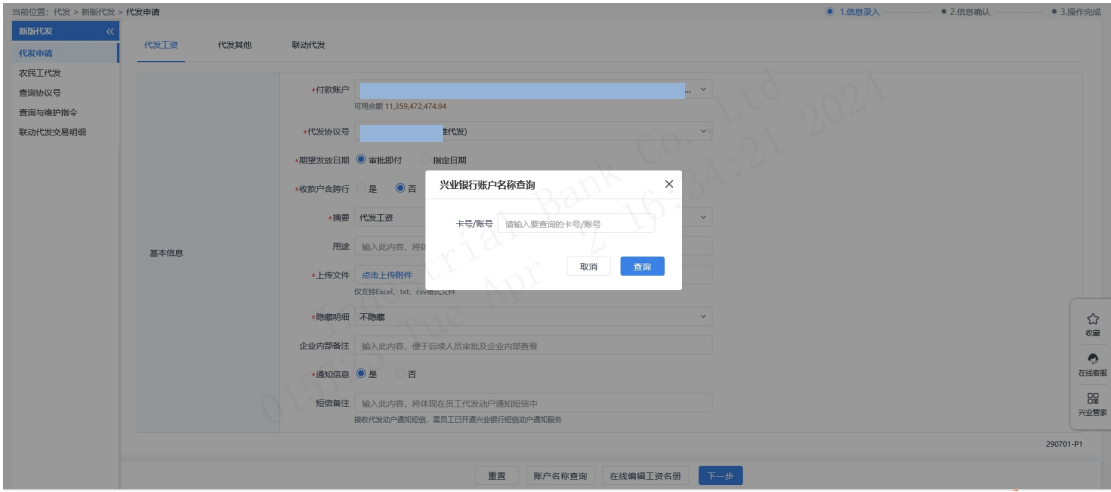

### 1.1.1.2 代发工资指令确认

◆提交:经办操作员上传工资名册后,进入代发工资指 令确认界面。

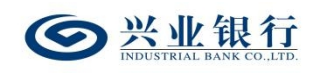

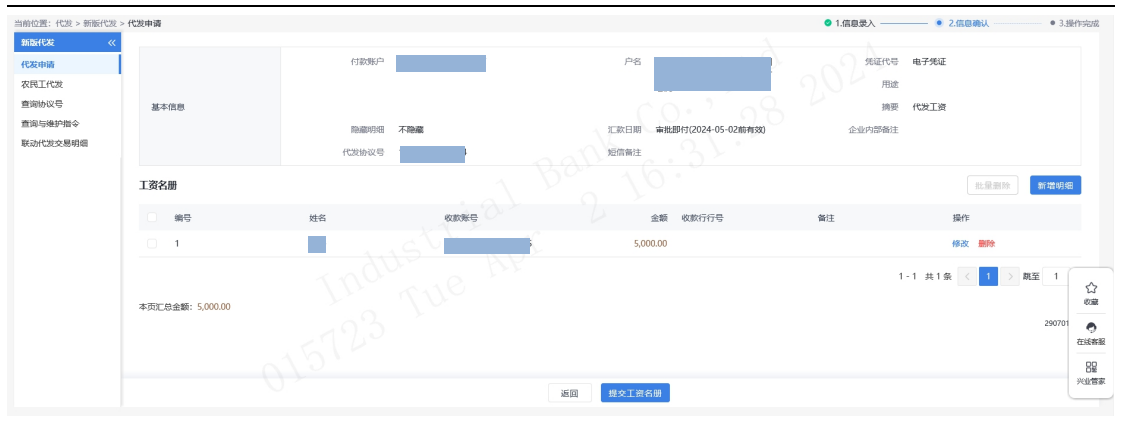

# ◆修改:点击"修改",可修改该条工资明细。

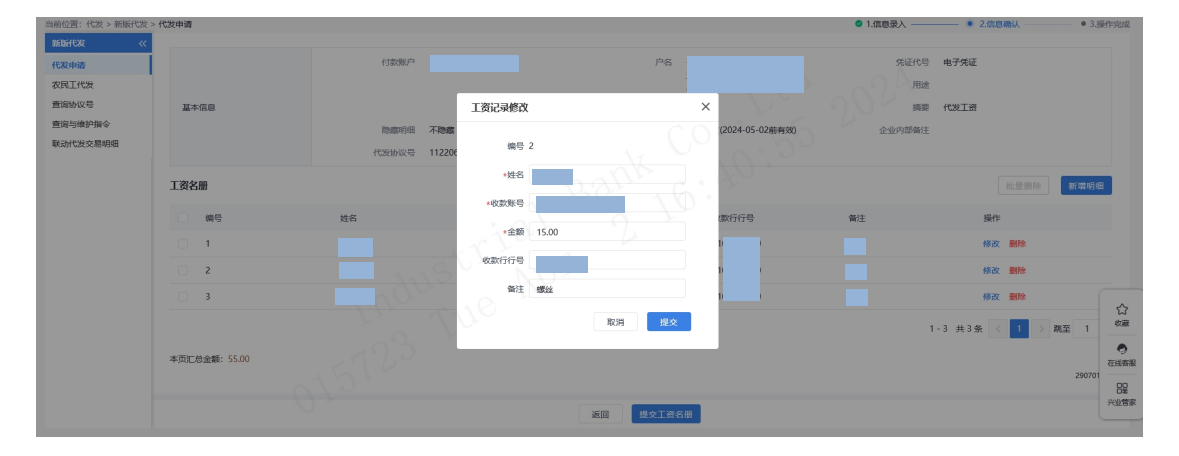

◆新增明细:可在上传工资名册的基础上,再新增工资 明细,操作步骤同在线编辑工资名册。

◆支持删除、批量删除工资明细。

◆确认指令无误后,点击"提交工资名册",若代发流 程为一级流程,则进入签名验证,验证通过后,流程结束; 若代发流程不是一级流程,则进入复核/授权环节。

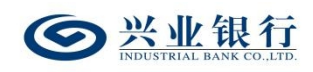

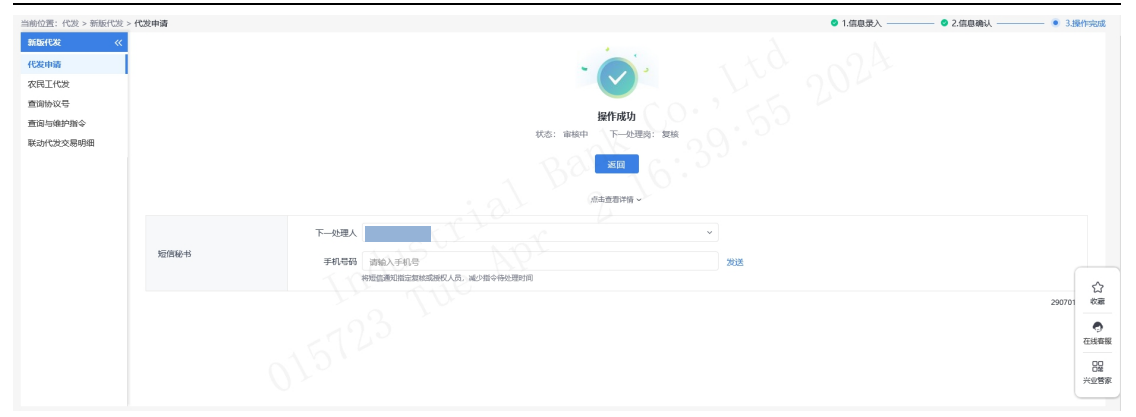

◆如果您开通了精灵秘书功能,可在手机号码栏输入手 机号码,发送短信通知下一处理人,减少指令处理等待时间。

◆点击"点击查看详情"菜单,可查看该批次的详细信 息。

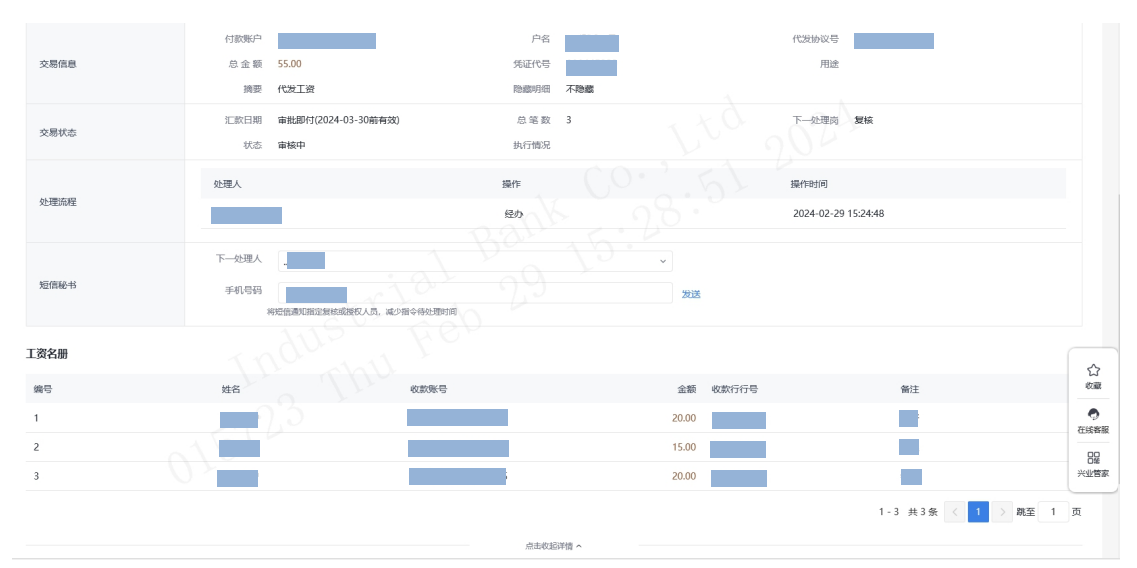

### 1.1.2 代发其他

### 1.1.2.1 生成代发其他指令

代发其他指令只能由具有相关账户工资发放权限的操 作员即经办操作员发起,上传文件支持 Excel、txt、csv 格 式的文件,另外本行企业网银还提供在线编辑名册功能,推

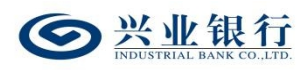

荐企业在员工人数较少或企业需增加对部分员工工资发放 时使用。

经办操作员登录企业网银,点击"代发-新版代发-代发 申请-代发其他",系统将自动回显付款账户、可用余额及 已签约代发协议号,页面显示如下:

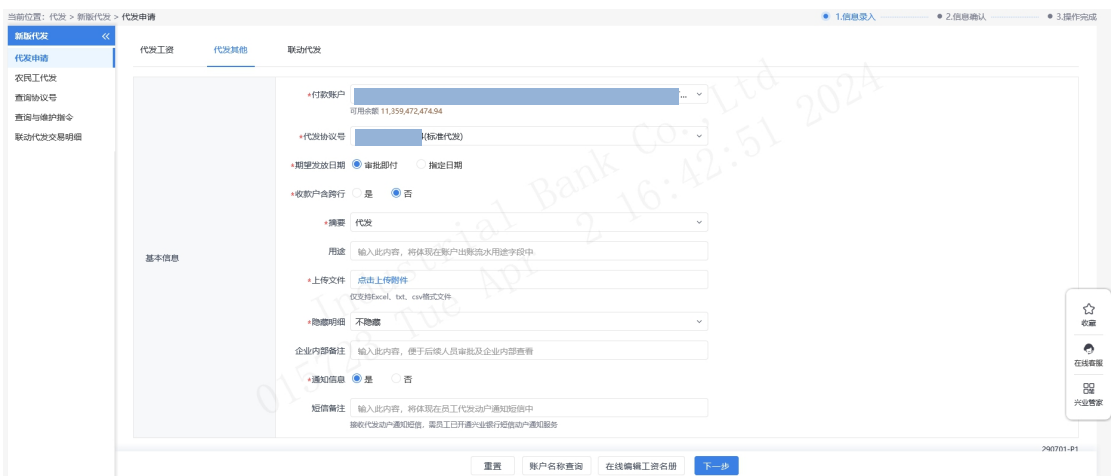

◆期望发放日期:默认"审批即付"。如果选择该项, 则指今只要在 30 日内 (含指今生成日) 完成授权流程, 该 指令都将被执行,超过 30 日指令自动失效。同时允许指定 具体的转账日期,转账日期从隔日开始算起,最长为未来 29 天。对指定好具体转账日期的指令,只要在转账日期系统处 理前(含转账日期当日)完成授权流程,指令都将有效。在 指定的转账日期,系统会自动处理完成对外支付,超过转账 日期,指令即过期。

◆收款户含跨行:当代发业务协议不含跨行代发时,"收 款户含跨行"不可选,勾选跨行代发时才可上传含跨行账户 的工资名册。注: 期望发放日期非"审批即付"时禁止跨行

 $-59-$ 

代发,收款户含跨行不可选。

◆摘要、用途及短信备注:摘要选项支持下拉框选择, 当您选择发起工资指令时,摘要选项默认显示为薪酬类代发 摘要。用途为非必输项,支持录入 60 字符及以下内容;短 信模备注即为预设特色化短信(下拉框选择),当用途及短 信备注有输入值时,会连同已选择代发摘要一齐体现到已答 约精灵信息功能客户的代发短信中(注:跨行代发客户无法 收到代发短信)。

◆隐藏明细:选项包括不隐藏、仅发起经办可见明细、 所有经办可见明细、对授权隐藏、对二级与高级授权隐藏、 对高级授权隐藏。若经办操作员已设置加入代发操作员分 组, 则"对后续处理人隐藏明细"选项默认为"仅发起经办 分组成员可见明细",且不可修改:若客户的代发流程是一 级流程,下拉框只显示不隐藏;若是二级流程(经办、授权), 下拉框显示为不隐藏、仅发起经办可见明细、所有经办可见 明细:若是三级流程(经办、复核、授权),下拉框显示为 不隐藏、仅发起经办可见明细、所有经办可见明细、对授权 隐藏: 若是自定义流程或者组合授权模式, 显示五个选项。

◆企业内部备注:该项便于后续人员审批就企业内部查 看,员工无法查看。

◆通知信息:企业代发其他指令如需落地审核,勾选 "是"时,系统将向银行联系人发送短信通知,提高指令处

 $-60 -$ 

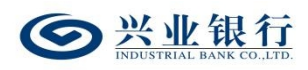

理效率。

◆在线编辑工资名册:如果您没有准备工资名册文件, 或是工资发放人数较少,可以直接通过在线编辑工资名册进 行工资名册的提交,点击"在线编辑工资名册-新增明细" 菜单,在新增工资明细页面输入收款人信息。

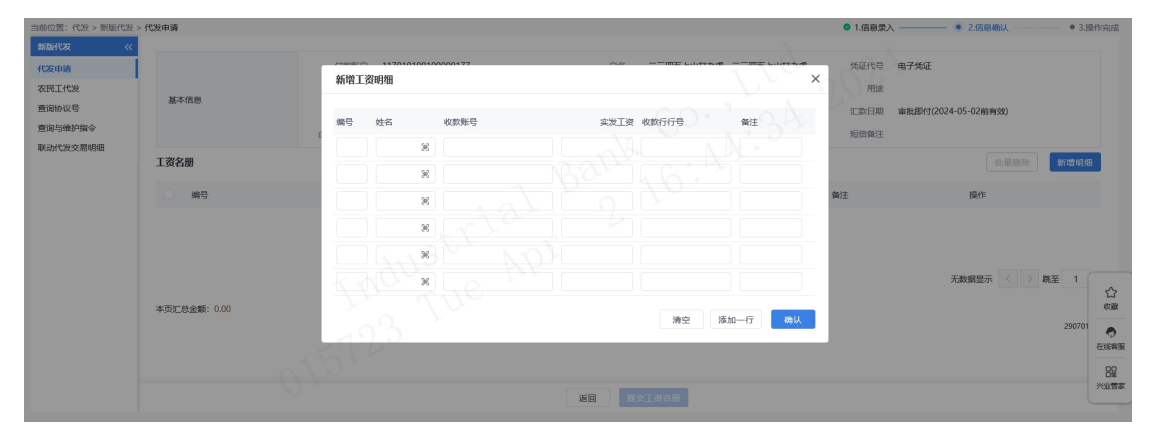

编辑完成后点击"确认",系统将会把编辑好的工资指 令添加到工资名册。

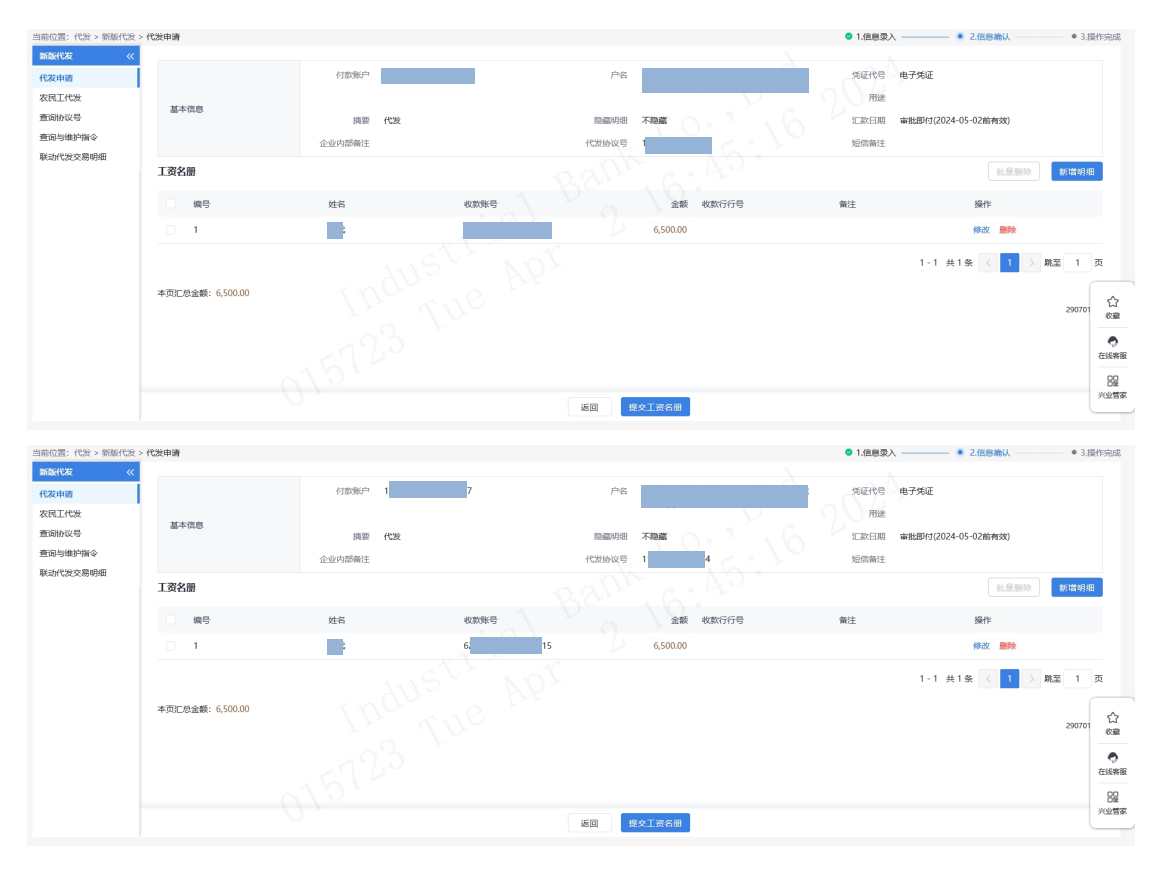

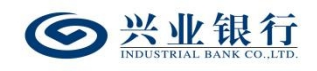

点击"修改"菜单,可对工资明细进行修改。

点击"提交工资名册"菜单,流程进入复核/授权环节。 点击页面上的"点击查看详情",可查看该批次的详细信息。

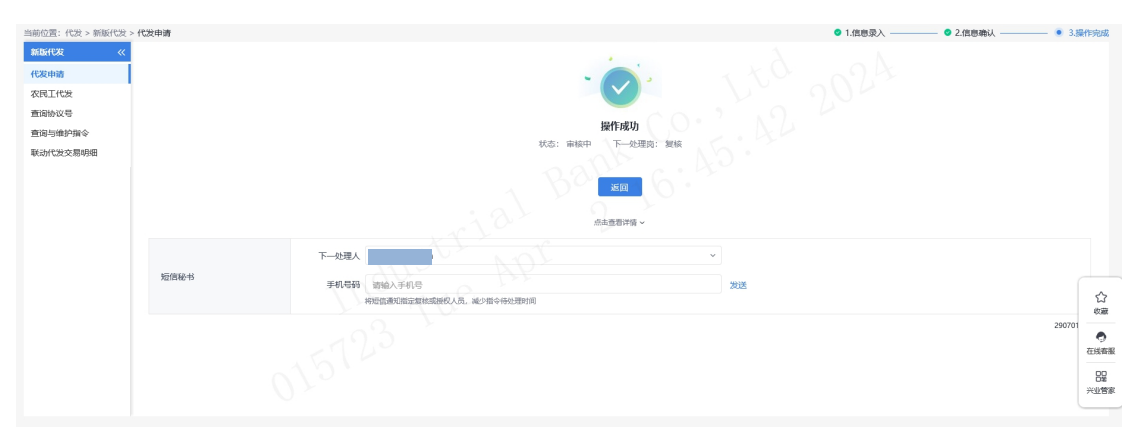

◆账户名称查询:支持查询兴业银行账户的名称,点击 界面的"账户名称查询",输入账号/账号,点击"查询", 即可显示账户名称。

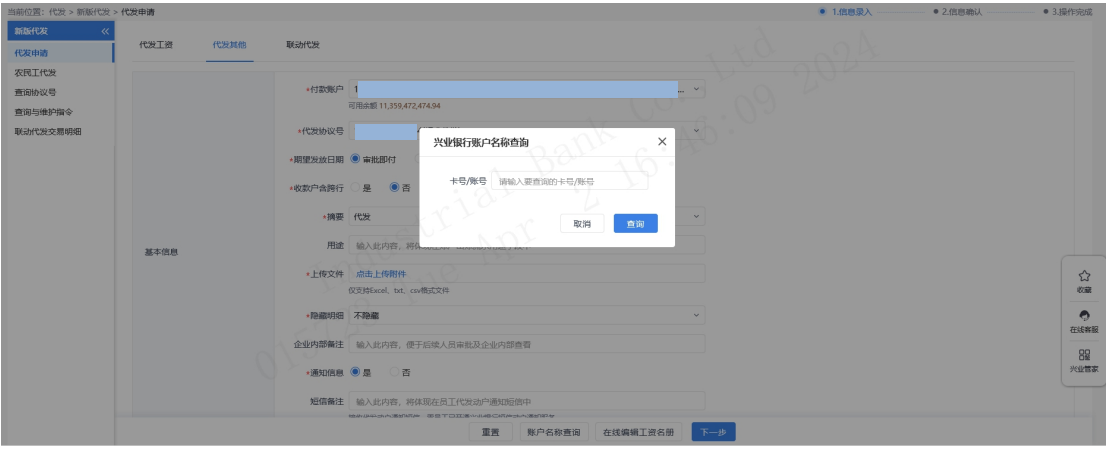

# 1.1.2.2 代发其他指令确认

◆提交:经办操作员上传工资名册后,进入代发工资指 令确认界面。

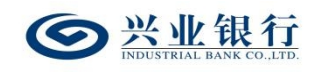

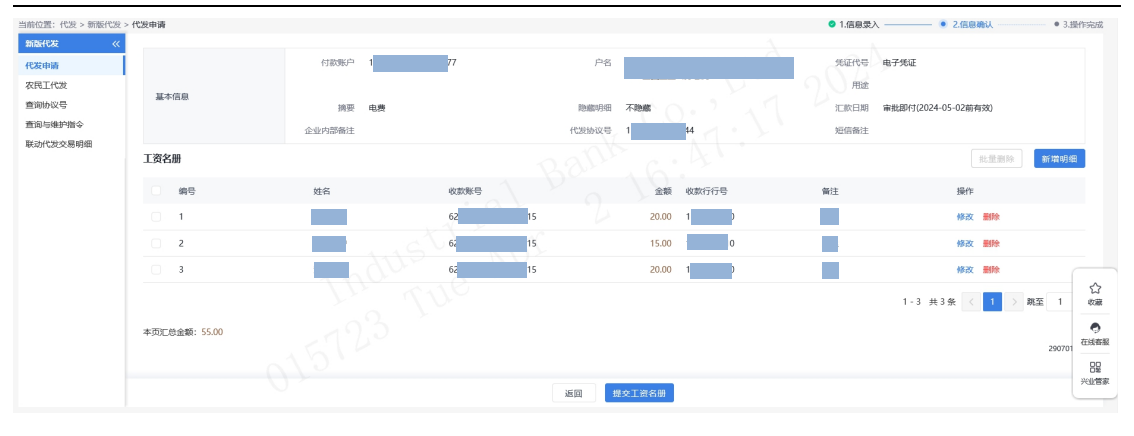

### ◆修改:点击"修改"选项,可修改该条工资明细。

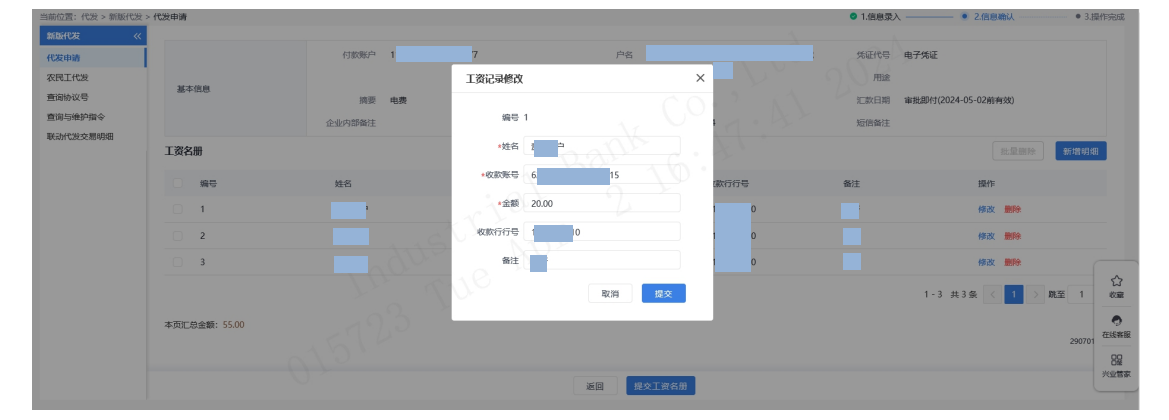

◆新增明细:可在上传工资名册的基础上,再新增代发 明细,操作步骤同在线编辑工资名册。

◆支持删除、批量删除工资明细。

◆确认指令无误后,点击"提交工资名册"菜单,若代 发流程为一级流程,则进入签名验证,验证通过后,流程结 束;若代发流程不是一级流程,则进入复核/授权环节。

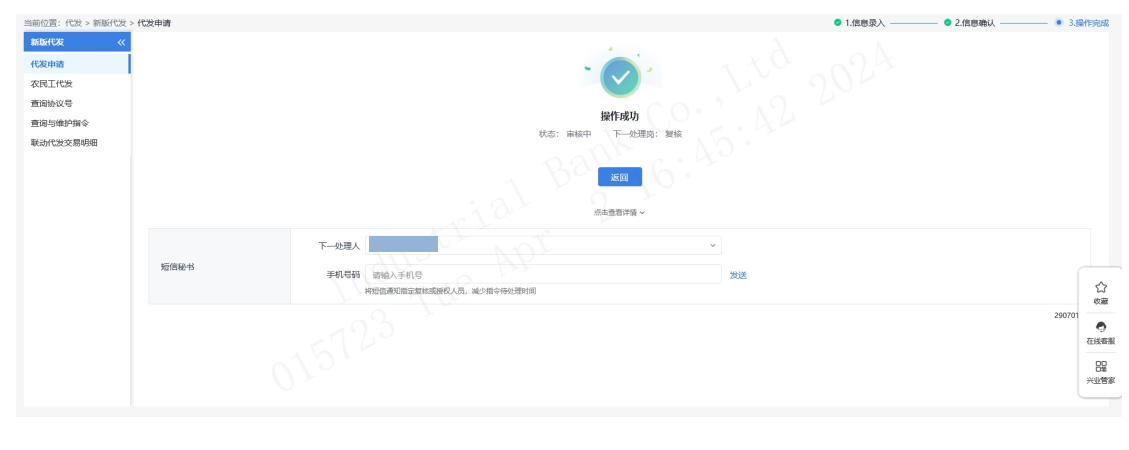

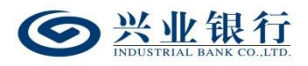

◆如您开通了精灵秘书功能,可在手机号码栏输入手机 号码,发送短信通知下一处理人,减少指令处理等待时间。

◆点击"点击查看详情"菜单,可查看该批次的详细信 息。

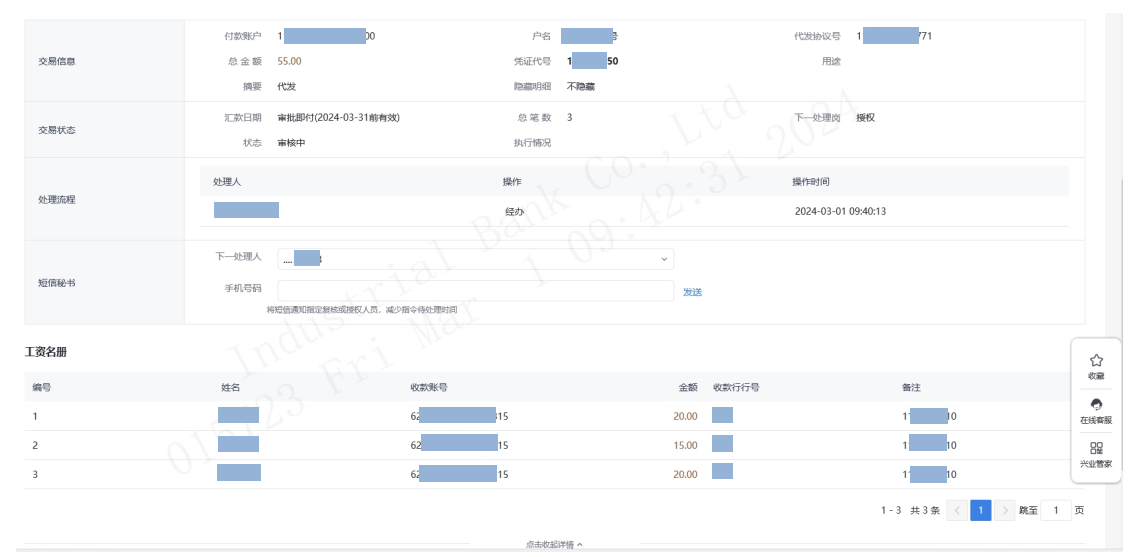

#### 1.1.3 联动代发

联动代发功能适用于用工单位面向本单位中与第三方 劳务公司签订劳务合同员工的工资发放。用工单位、劳务公 司、银行签订三方代发协议后,用工单位可使用我行联动代 发功能将工资款项划拨至劳务公司账户内直接进行工资代 发,资金不会在劳务公司账户停留,可有效提升工资代发效 率;而用工单位亦可使用查询指令功能查询工资发放情况, 便于审计。

签约代发协议后,通过我行代发交易平台管理台将用工 单位账户和外包单位账户进行绑定,即可通过企业网银办理 联动代发业务,具体操作步骤如下:

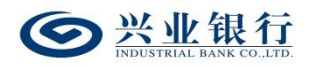

进入代发交易平台管理台,通过"特殊代发产品-联动 代发企业关系维护"选项,点击"增加"按钮,输入用工单 位、代发协议号、外包单位的相关信息后,点击"确定", 经复核完成,即成功建立该项目。

#### 1.1.3.1 生成联动代发工资指令

联动代发指令只能由具有相关账户工资发放权限的用 工单位操作员即经办操作员发起,上传文件支持 Excel、txt、 csv 格式的文件,另外本行企业网银还提供在线编辑名册功 能,推荐企业在员工人数较少或企业需增加对部分员工工资 发放时使用。

经办操作员登录企业网银,点击"代发-新版代发-代发 申请-联动代发",系统将自动回显付款账户、可用余额及 已签约代发协议号,页面显示如下:

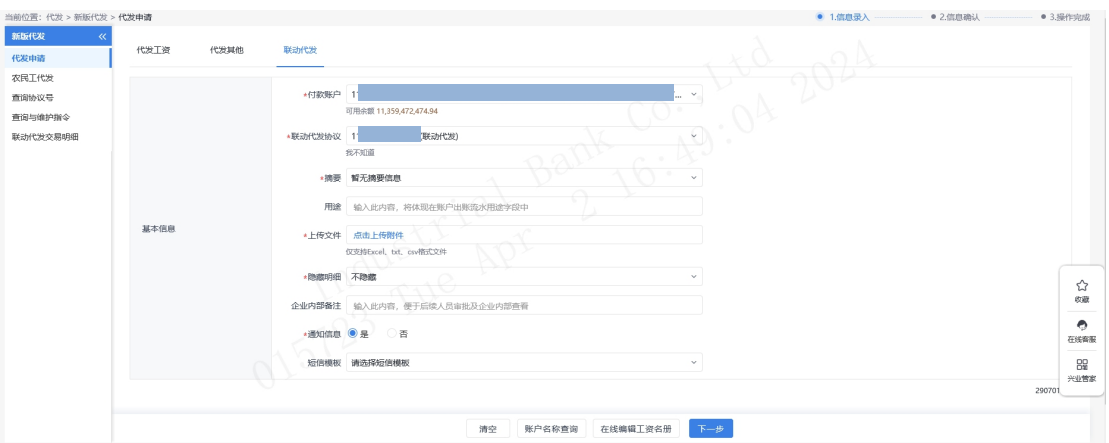

◆摘要、用途及短信备注:摘要选项支持下拉框选择, 当您选择发起工资指令时,摘要选项默认显示为薪酬类代发 摘要。用途为非必输项,支持录入 60 字符及以下内容;短 信模备注即为预设特色化短信(下拉框选择),当用途及短 信备注有输入值时,会连同已选择代发摘要一齐体现到已答 约精灵信息功能客户的代发短信中(注:跨行代发客户无法 收到代发短信)。

◆隐藏明细:选项包括不隐藏、仅发起经办可见明细、 所有经办可见明细、对授权隐藏、对二级与高级授权隐藏、 对高级授权隐藏。若经办操作员已设置加入代发操作员分 组,则"对后续处理人隐藏明细"选项默认为"仅发起经办 分组成员可见明细",且不可修改;若客户的代发流程是一 级流程,下拉框只显示不隐藏;若是二级流程(经办、授权), 下拉框显示为不隐藏、仅发起经办可见明细、所有经办可见 明细:若是三级流程(经办、复核、授权),下拉框显示为 不隐藏、仅发起经办可见明细、所有经办可见明细、对授权 隐藏:若是自定义流程或者组合授权模式,显示五个选项。

◆企业内部备注:该项便于后续人员审批就企业内部查 看,员工无法查看。

◆通知信息:当企业联动代发指令如需落地审核,勾选 "是"时,系统将向银行联系人发送短信通知,提高指令处 理效率。

◆在线编辑工资名册:如果您没有准备工资名册文件, 或是工资发放人数较少,可以直接通过在线编辑工资名册进

 $-66-$ 

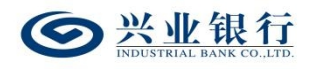

行工资名册的提交,点击"在线编辑工资名册-新增明细" 菜单,在新增工资明细页面输入收款人信息。

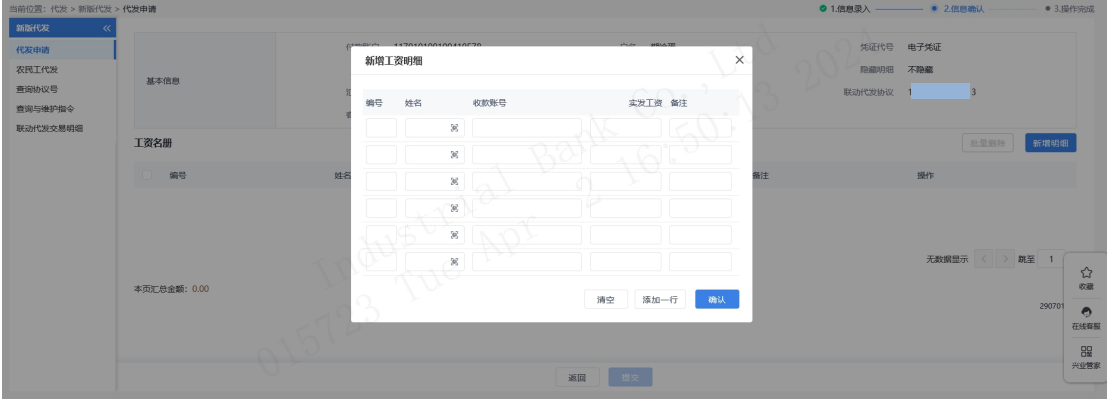

编辑完成后点击"确认",系统将会把编辑好的工资指 令添加到工资名册。

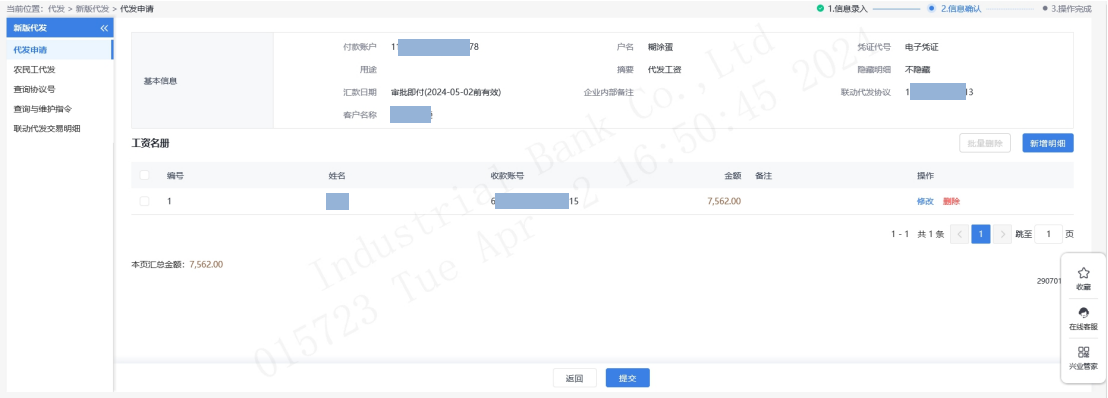

点击"修改"菜单,可对工资明细进行修改。

点击"提交"菜单,流程进入复核/授权环节,点击页 面上的"点击查看详情",可查看该批次的详细信息。

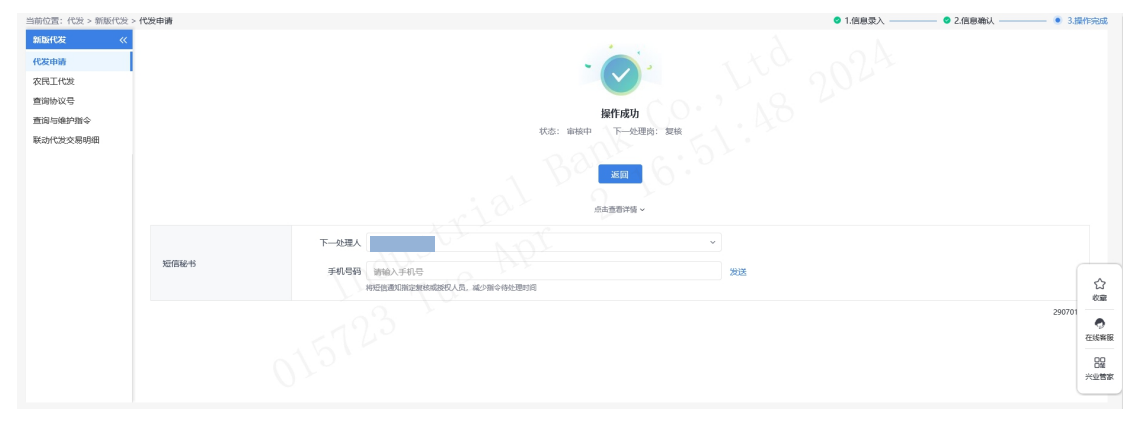

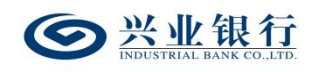

◆账户名称查询:支持查询兴业银行账户的名称,点击 界面的"账户名称查询",输入账号/账号,点击"查询", 即可显示账户名称。

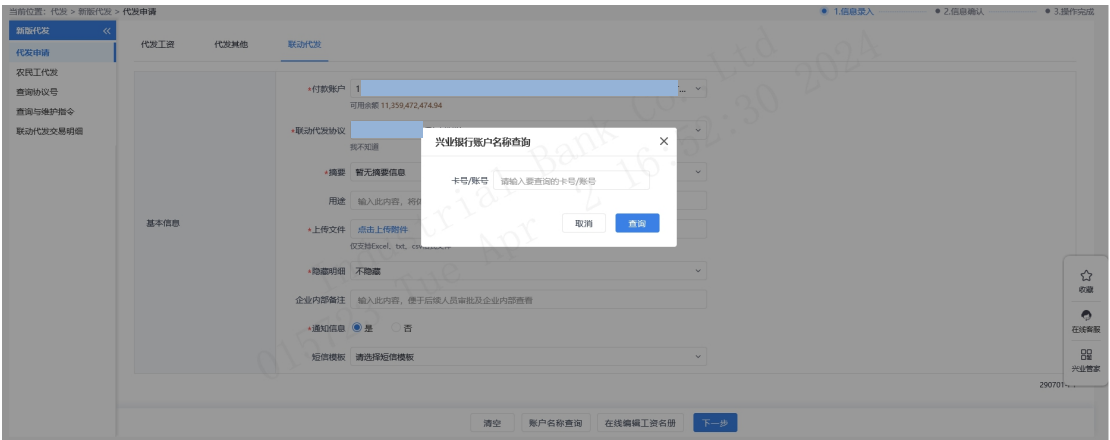

# 1.1.3.2 联动代发工资指令确认

◆提交:经办操作员上传工资名册后,进入工资指令确 认界面。

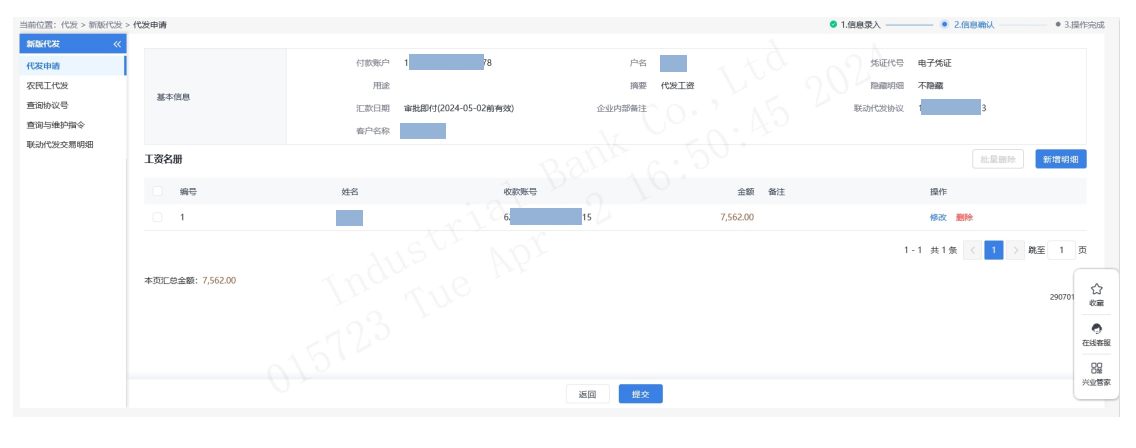

◆修改:点击"修改",可修改该条工资明细。

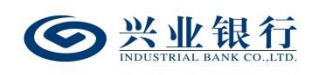

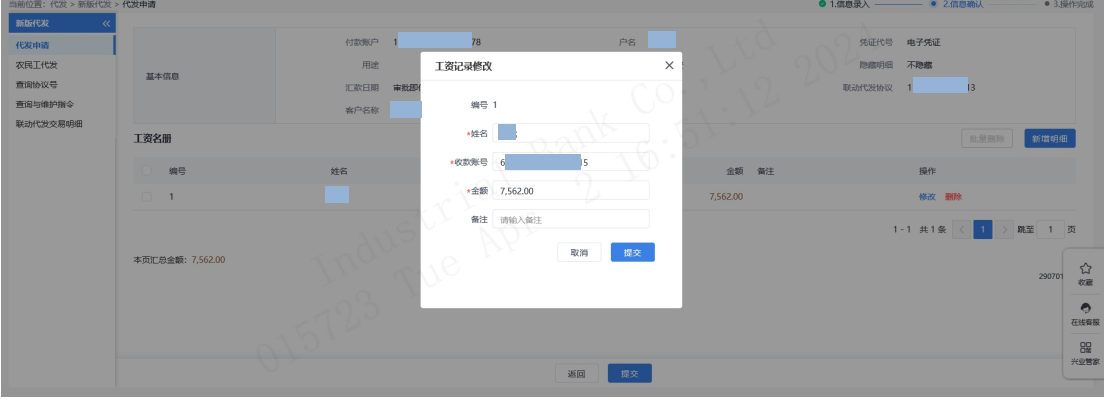

◆新增明细:可在上传工资名册的基础上,再新增代发 明细,操作步骤同在线编辑工资名册。

◆支持删除、批量删除工资明细。

◆确认指令无误后,点击"提交"菜单,若代发流程为 一级流程,则进入签名验证,验证通过后,流程结束;若代 发流程不是一级流程,则进入复核/授权环节。

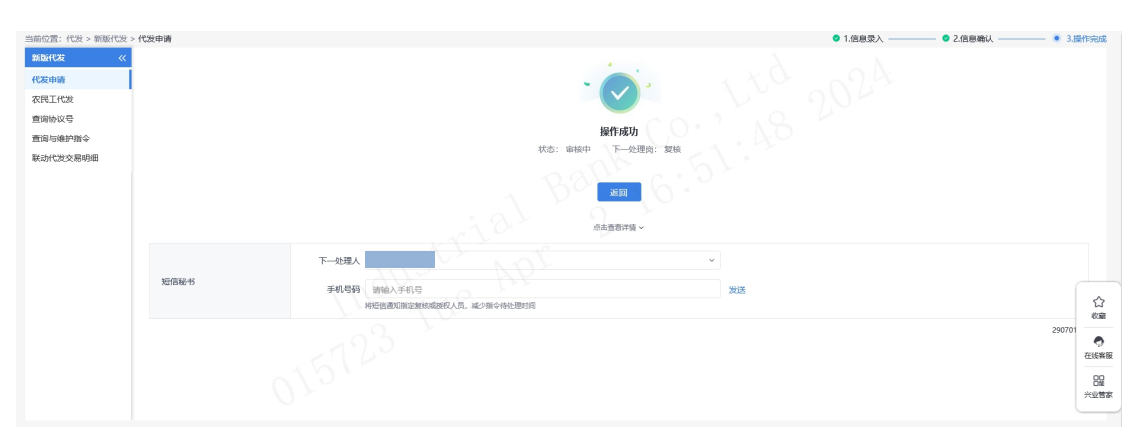

若已开通了精灵秘书功能,可在手机号码栏输入手机号 码,发送短信通知下一处理人,减少指令处理等待时间。

点击"点击查看详情"菜单,可查看该批次的详细信息。
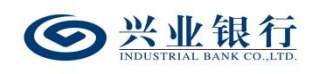

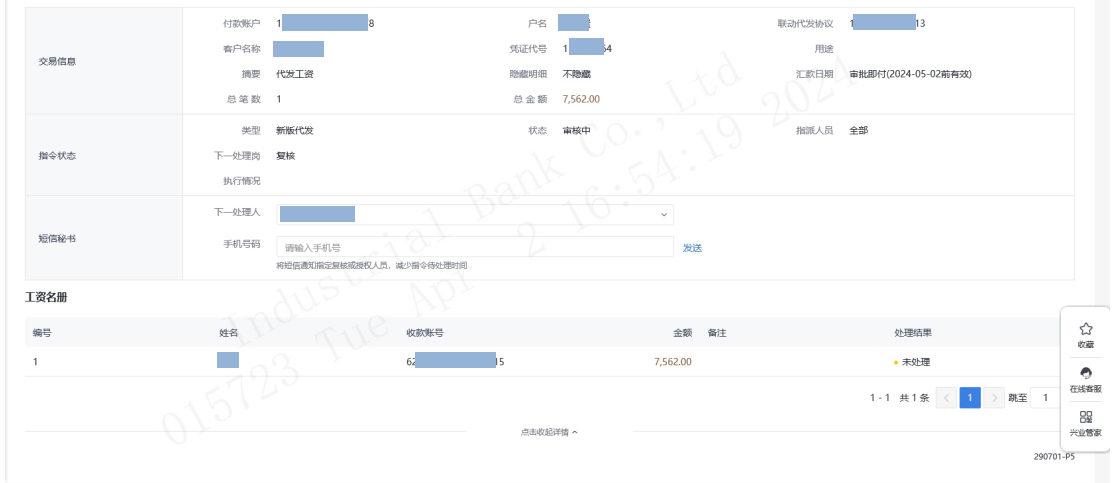

## 1.1.3.3 查询联动代发交易明细

本功能旨在为劳务公司提供查询代发批次处理结果及 明细的功能(用工单位可直接通过查询指令功能查询),劳 务公司经办操作员登录企业网银,点击"代发-新版代发-查 询联动代发交易明细",确认查询条件后,点击"查询", 即可查看到明细:

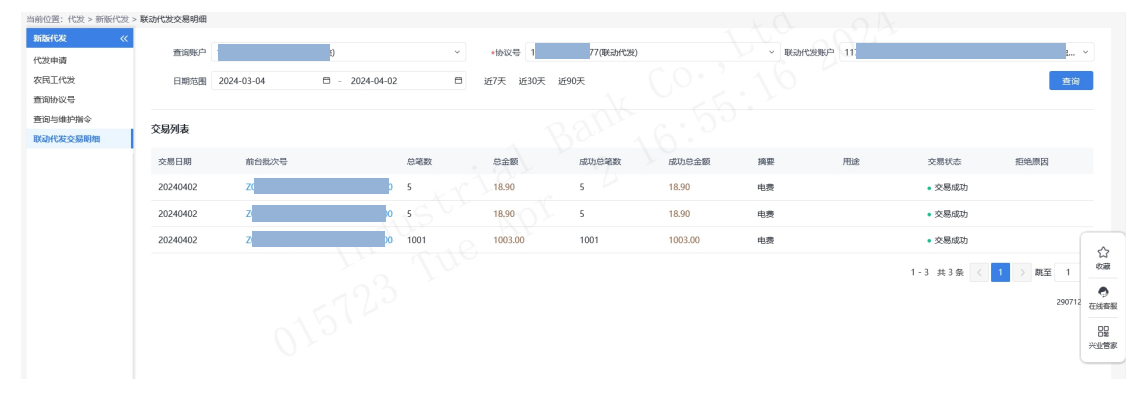

◆点击"前台批次号",可查看该批次明细及交易状态, 并提供下载功能。

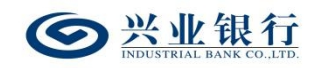

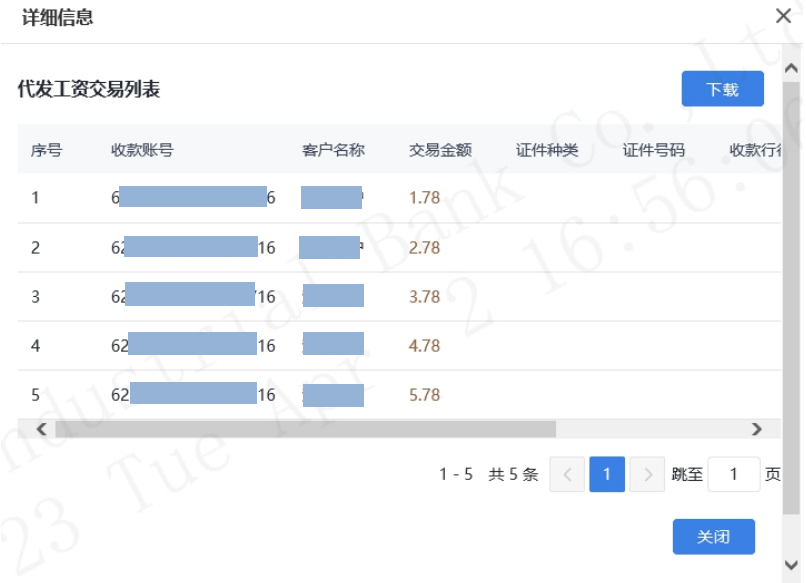

#### 1.2 农民工代发

农民工代发是企业委托银行将工资直接发放至农民工 工资专户的业务。该业务需分行与当地农民工监管系统对 接,获取经当地农民工监管系统审核后的农民工代发清单, 完成工资发放。

企业与我行签约农民工代发协议,通过我行代发交易平 台管理台建立农民工代发项目后,即可登录企业网银发起代 发业务,具体操作步骤如下:

进入代发交易平台管理台,通过"特殊代发产品-交易 类型和项目编号维护"选项,点击"增加"按钮,选择代发 协议编号,清单获取方式选择"分行主动上送(工资单号获 取)"或"分行主动上送(前端自动获取)",再点击"获 取项目编号",手动录入项目名称,经复核完成后即完成该 项目的建立。

## 1.2.1 农民工代发清单获取及查询

若企业在我行代发交易平台管理台建立农民工代发项 目时,清单获取方式选择"分行主动上送(工资单号获取)", 则通过企业网银发起农民工代发业务前,经办操作员需要先 登录企业网银,点击"代发-新版代发-农民工代发-农民工 代发查询",选择付款账户、代发协议号及项目编号,输入 工资单号,获取并查询工资清单,页面如下:

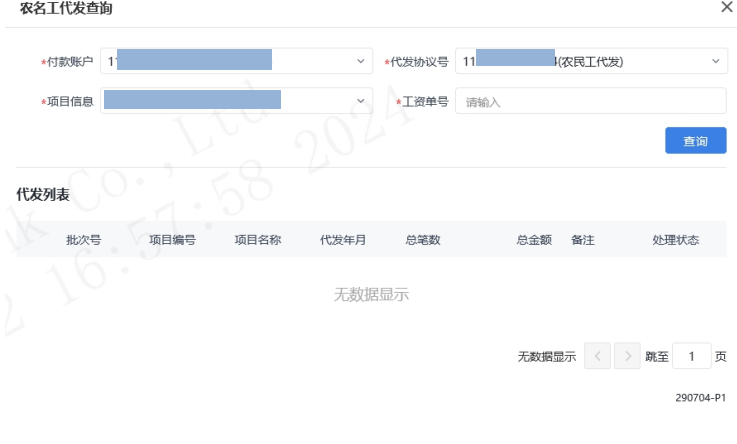

关闭

查询到工资清单后,再通过"代发-新版代发-农民工代 发",点击交易列表下的"代发",发起代发流程。

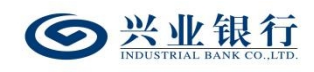

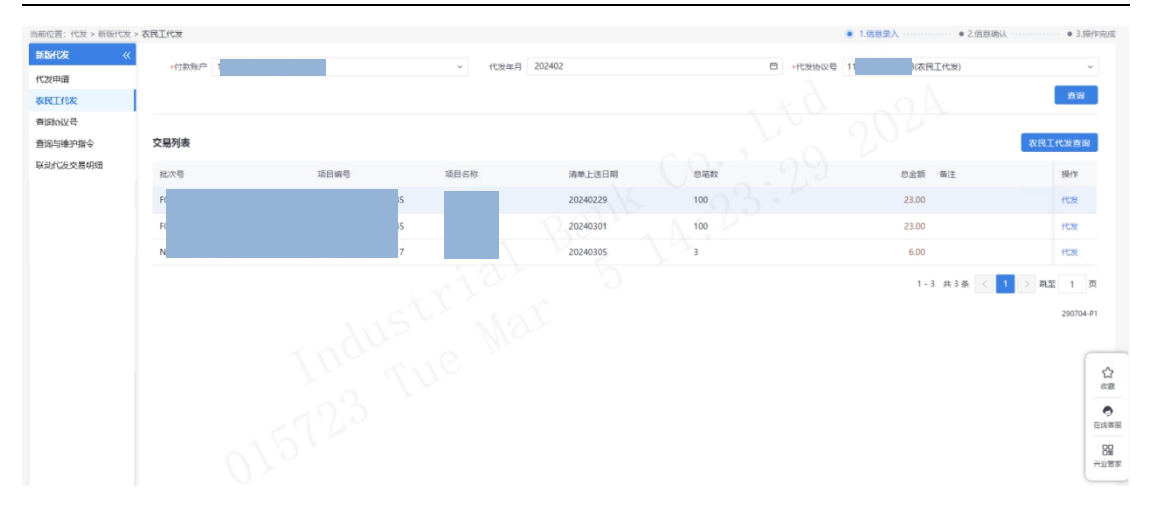

(2)若企业在我行代发交易平台管理台建立农民工代 发项目时,清单获取方式选择"分行主动上送(前端自动获 取)",则无需通过"农民工代发查询"获取工资清单,经 办操作员可直接发起代发流程。

#### 1.2.2 生成农民工代发工资指令

经办操作员登录企业网银,点击"代发-新版代发-农民 工代发",确定查询条件后,点击"查询",即可查询到需 要代发的工资清单。

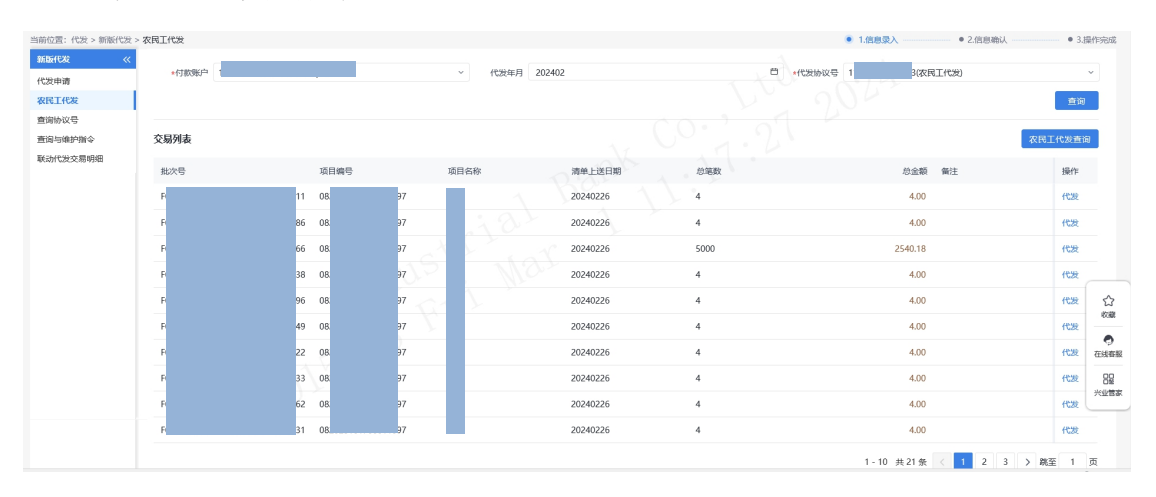

勾选需要操作的清单,点击"代发",进入提交工资指 令页面。

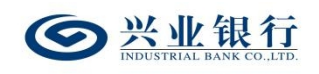

兴业银行企业网银代发工资使用手册

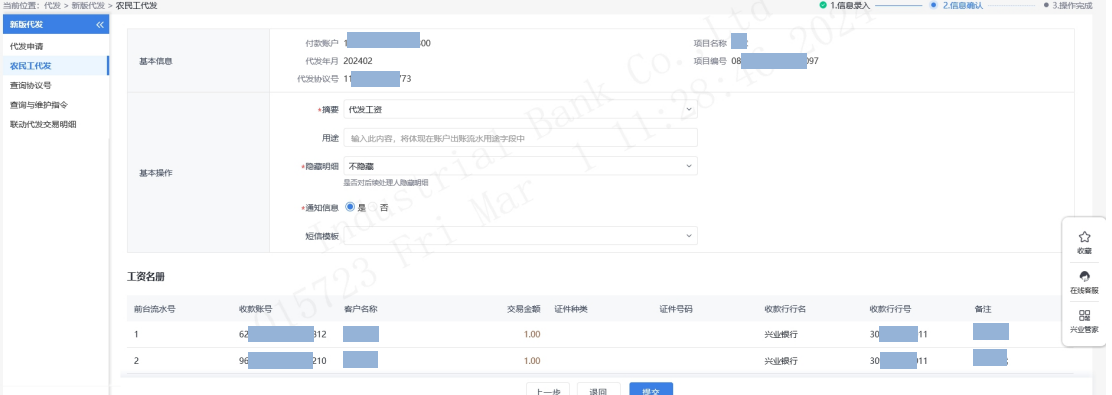

◆摘要、用途及短信模板: 摘要选项支持下拉框选择, 当您选择发起工资指令时,摘要选项分为薪酬类及非薪酬类 两大类,会根据劳务公司签约代发协议类型自动回显;用途 为非必输项,支持录入 60 字符及以下内容;短信模板即为 预设特色化短信(下拉框选择),当用途及短信模板有输入 值时,会连同已选择代发摘要一齐体现到已签约精灵信息功 能客户的代发短信中。

◆隐藏明细:选项包括不隐藏、仅发起经办可见明细、 所有经办可见明细、对授权隐藏、对二级与高级授权隐藏、 对高级授权隐藏。若经办操作员已设置加入代发操作员分 组,则"对后续处理人隐藏明细"选项默认为"仅发起经办 分组成员可见明细",且不可修改;若客户的代发流程是一 级流程,下拉框只显示不隐藏;若是二级流程(经办、授权), 下拉框显示为不隐藏、仅发起经办可见明细、所有经办可见 明细;若是三级流程(经办、复核、授权),下拉框显示为 不隐藏、仅发起经办可见明细、所有经办可见明细、对授权 隐藏:若是自定义流程或者组合授权模式,显示五个选项。

 $-74-$ 

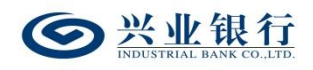

◆通知信息:当企业联动代发指令如需落地审核,勾选 "是"时,系统将向银行联系人发送短信通知,提高指令处 理效率。

◆若对代发清单有疑问,可点击"退回"将清单退回。

#### 1.2.3 农民工代发工资指令确认

经办操作员确认指令无误后,点击"提交",若代发流 程为一级流程,则进入答名验证,验证通过后,流程结束; 若代发流程不是一级流程,则进入复核/授权环节。

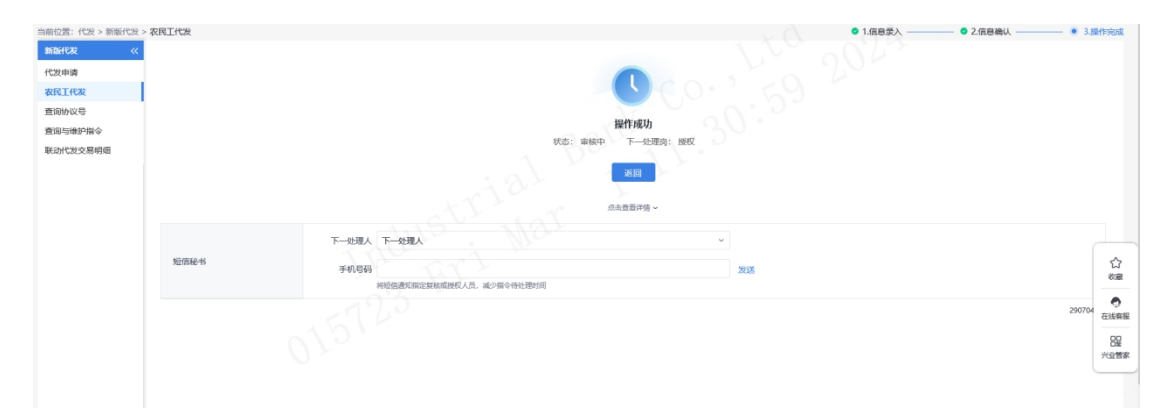

◆若已开通了精灵秘书功能,可在手机号码栏输入手机 号码,发送短信通知下一处理人,减少指令处理等待时间。

点击"点击查看详情"菜单,可查看该批次的详细信息。

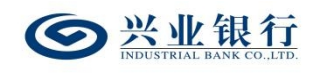

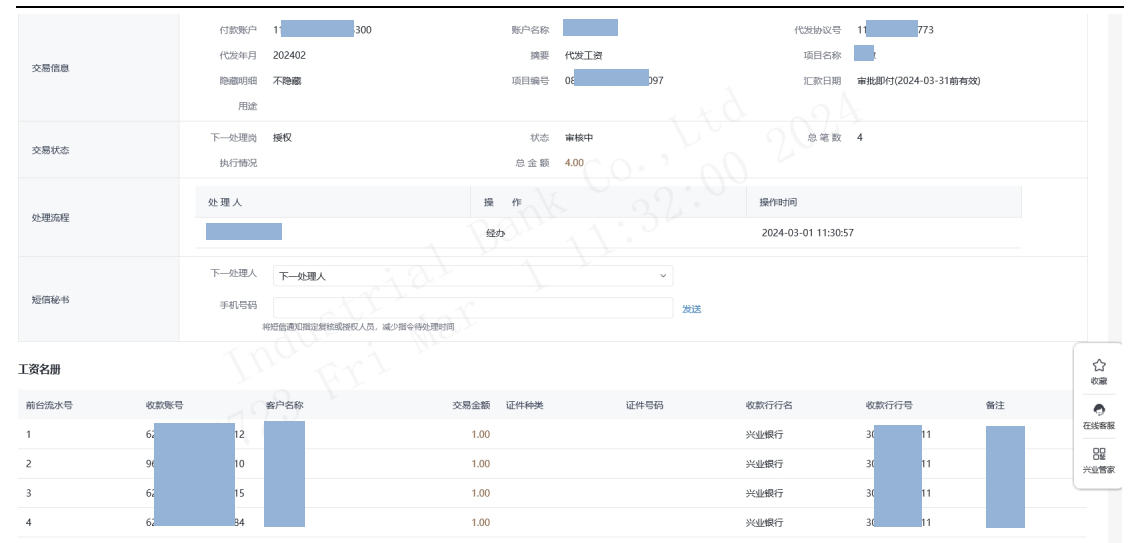

#### 1.3 集团代发

集团代发支持上传含子公司付款账号的代发清单,实现 同一代发清单内,集团母公司控制多个子公司账号对各子公 司员工的一键代发功能。

企业与我行签约代发协议后,通过我行企业网上银行管 理系统开通集团代发功能,并将所需代发账号绑定至母公司 网银客户号下,即可登录企业网银办理集团代发业务,具体 操作步骤如下:

1.进入企业网上银行管理系统,通过"企业网银-网银 参数维护-新版代发交易白名单管理",点击"增加",功 能类型选择: 集团代发"子账户出账模式", 并输入网银客 户号,开通集团代发功能。

2.开通集团代发功能后,通过"企业网银-网银参数维 护-集团代发账户管理",将所需代发账号绑定至母公司网 银客户号下。

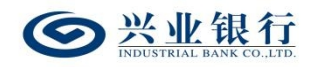

#### 1.3.1 提交集团代发任务

拥有集团代发权限的经办操作员登录企业网银,通过 "代发-集团代发-提交集团代发任务"点击"下载集团代发 模板",可将代发清单模板下载到本地电脑进行编辑。

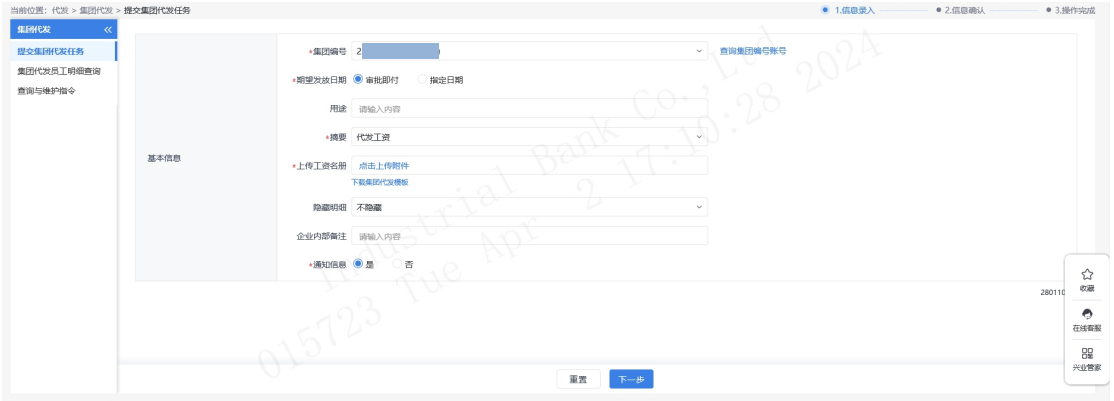

点击"查询集团编号账号",可查看该集团编号关联的 账号信息,且提供下载功能。

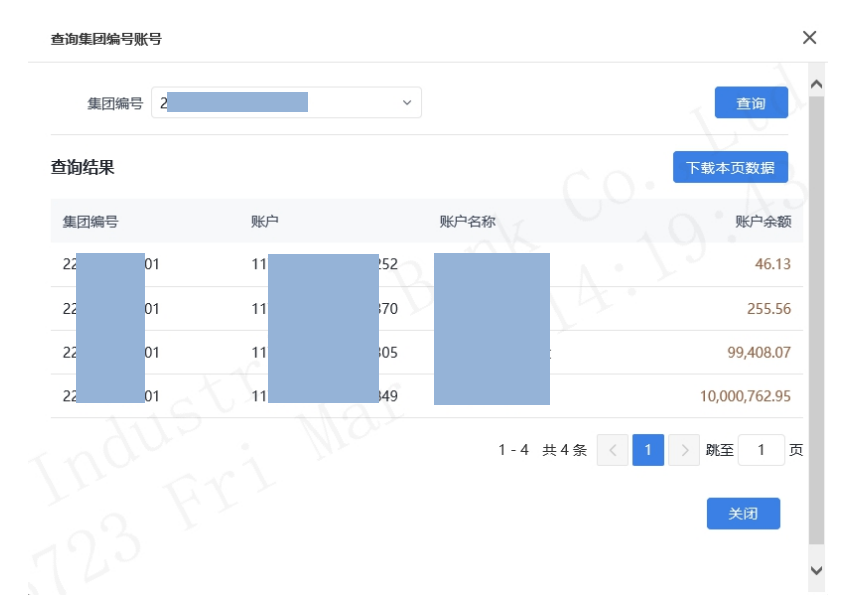

◆期望发放日期:默认"审批即付"。如果选择该项, 则指令只要在 30 日内(含指令生成日)完成授权流程,该 指令都将被执行,超过 30 日指令自动失效。同时允许指定 具体的转账日期,转账日期从隔日开始算起,最长为未来 29

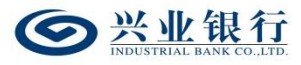

天。对指定好具体转账日期的指令,只要在转账日期系统处 理前(含转账日期当日)完成授权流程,指令都将有效。在 指定的转账日期,系统会自动处理完成对外支付,超过转账 日期,指令即过期。

◆摘要、用途:摘要选项支持下拉框选择,当您选择发 起工资指今时,摘要选项默认显示为薪酬类代发摘要。用途 为非必输项,支持录入 60 字符及以下内容。

◆隐藏明细:选项包括不隐藏、仅发起经办可见明细、 所有经办可见明细、对授权隐藏、对二级与高级授权隐藏、 对高级授权隐藏。若经办操作员已设置加入代发操作员分 组,则"对后续处理人隐藏明细"选项默认为"仅发起经办 分组成员可见明细",且不可修改;若客户的代发流程是一 级流程,下拉框只显示不隐藏;若是二级流程(经办、授权), 下拉框显示为不隐藏、仅发起经办可见明细、所有经办可见 明细: 若是三级流程(经办、复核、授权), 下拉框显示为 不隐藏、仅发起经办可见明细、所有经办可见明细、对授权 隐藏: 若是自定义流程或者组合授权模式, 显示五个选项。

◆企业内部备注:该项便于后续人员审批就企业内部查 看,员工无法查看。

◆通知信息:企业代发工资指令如需落地审核,勾选 "是"时,系统将向银行联系人发送短信通知,提高指令处 理效率。

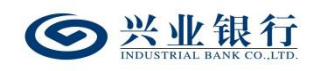

## 1.3.2 集团代发工资指令确认

经办操作员上传工资名册后,进入工资指令确认页面, 界面如下:

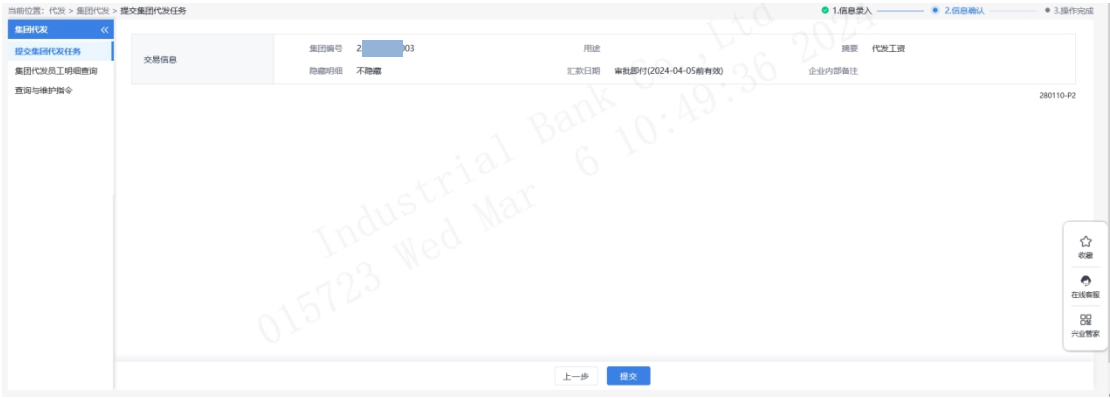

核对无误后,点击"提交",若代发流程为一级流程, 则进入签名验证,验证通过后,流程结束;若代发流程不是 一级流程,则进入复核/授权环节。

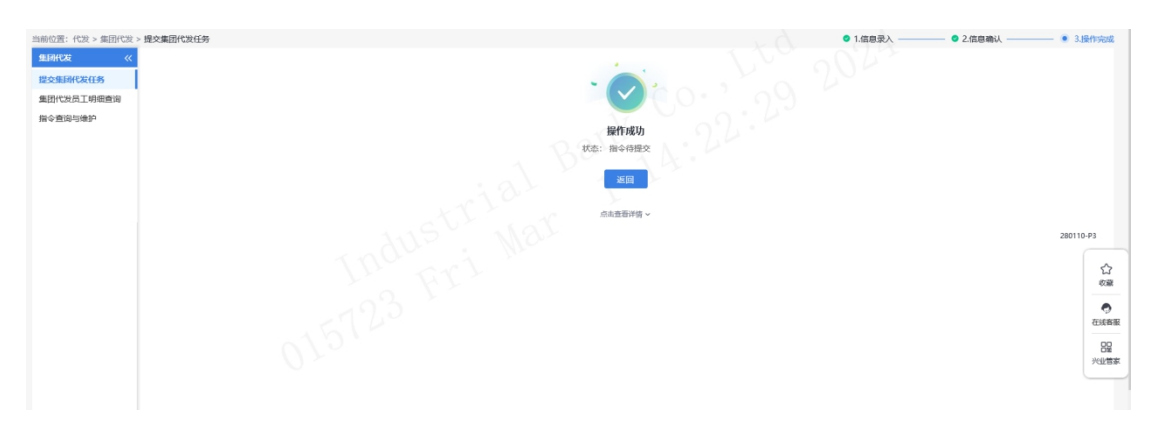

#### 1.3.3 查询与维护指令

集团代发指令提交后,经办可通过"代发-集团代发-查 询与维护指令"页面,点击"集团代发任务状态",查看指 令的处理状态,状态显示"提交成功",即可进入复核或授 权环节,若未提交成功,则无法进行复核或授权。

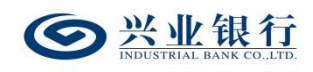

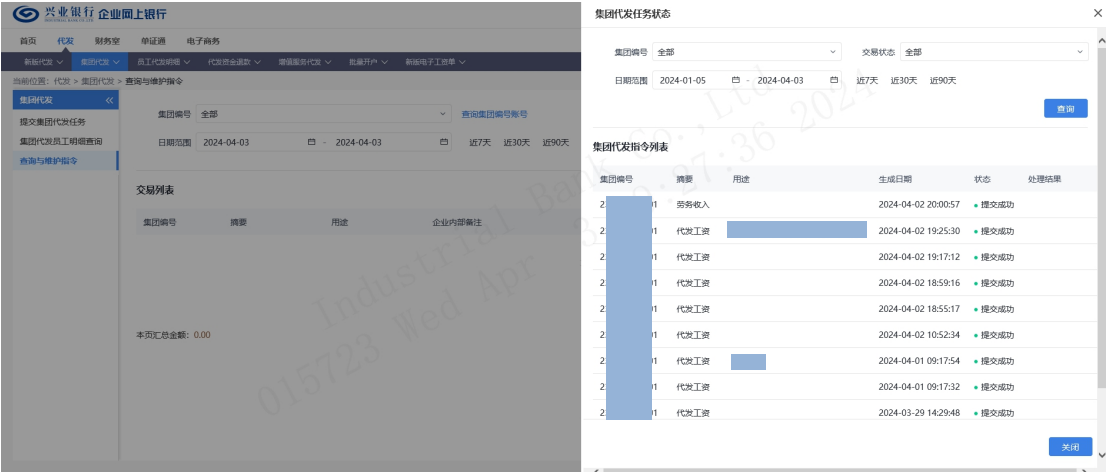

◆集团代发指令提交成功后,操作员可在"代发-集团 代发-查询与维护指令"页面,确定查询条件后,点击"查 询",查看交易明细及状态。

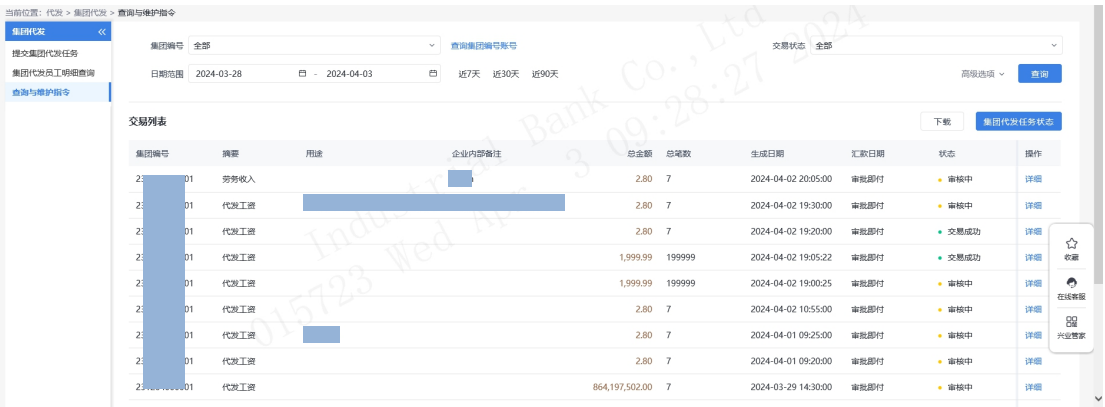

◆点击"下载"选项,支持交易列表的数据下载。 ◆点击交易列表下的"详细",可查看交易信息、指令 状态及代发子批次列表,并提供下载功能。

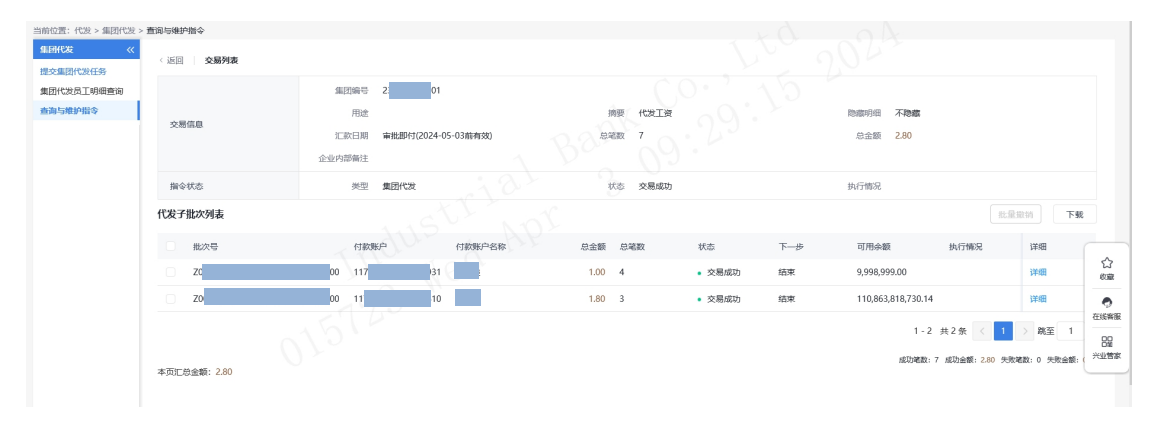

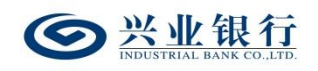

 $-81-$ 

◆点击代发子批次列表的"详细",可查看该子批次的 详细信息及指令列表,并提供下载和明细回单打印功能。

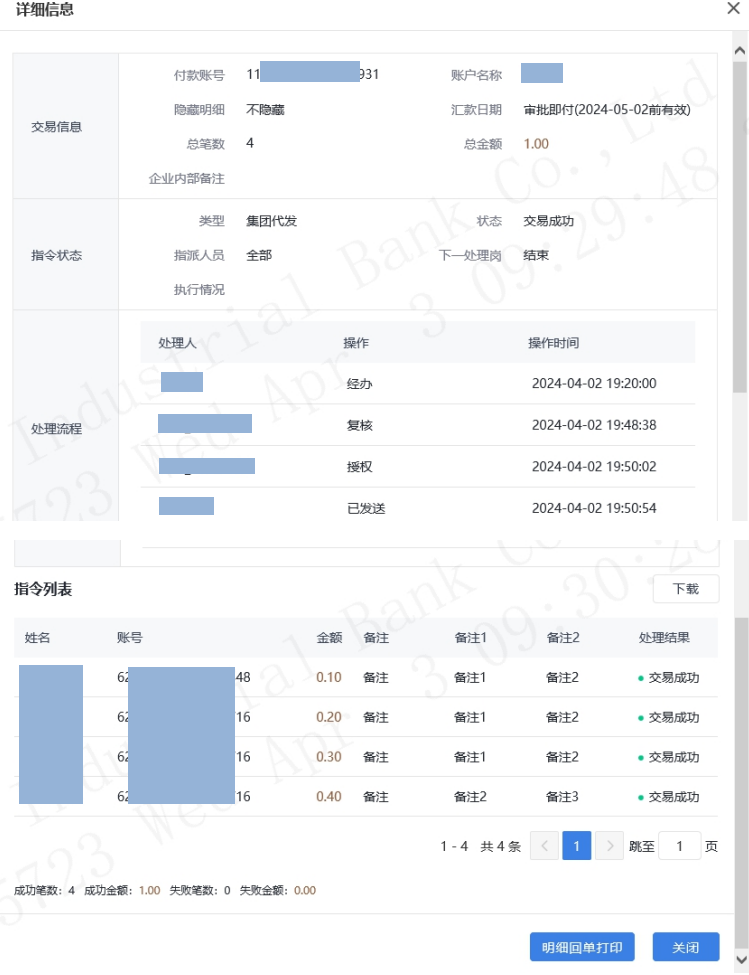

◆经办操作员可对状态为"退回经办"或"审批中"的 指令进行撤销,点击子批次列表的"撤销",输入撤销原因, 确定后状态变更为"撤销",流程结束。

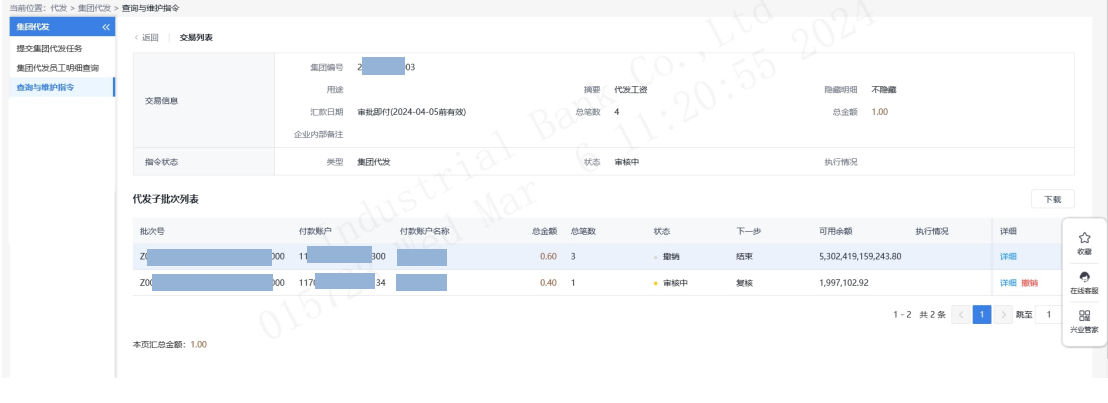

 $\circ$ 

### 1.3.4 复核集团代发指令

复核操作员使用该功能对未复核的指令进行复核,指令 复核完成后必须经过授权才能最终发送银行进行账务处理。 复核操作员点击"代发-集团代发-复核指令",即可查看到 待复核的指令 21 衣:

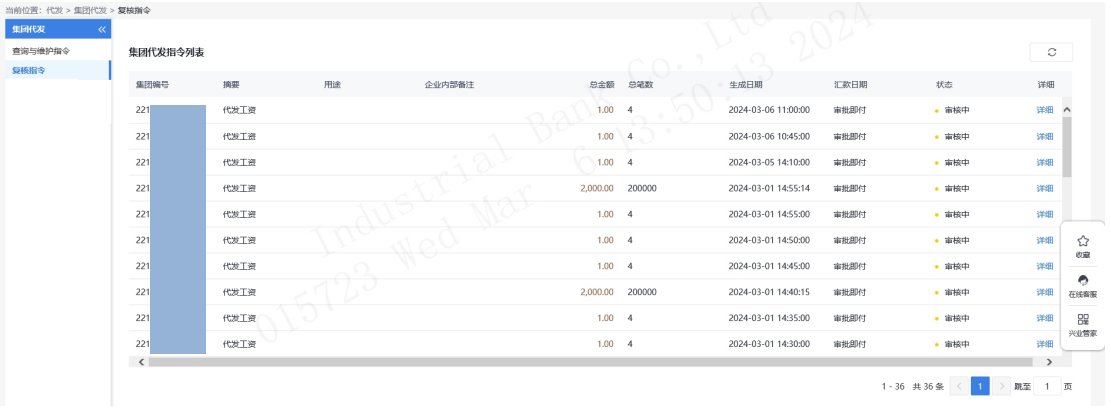

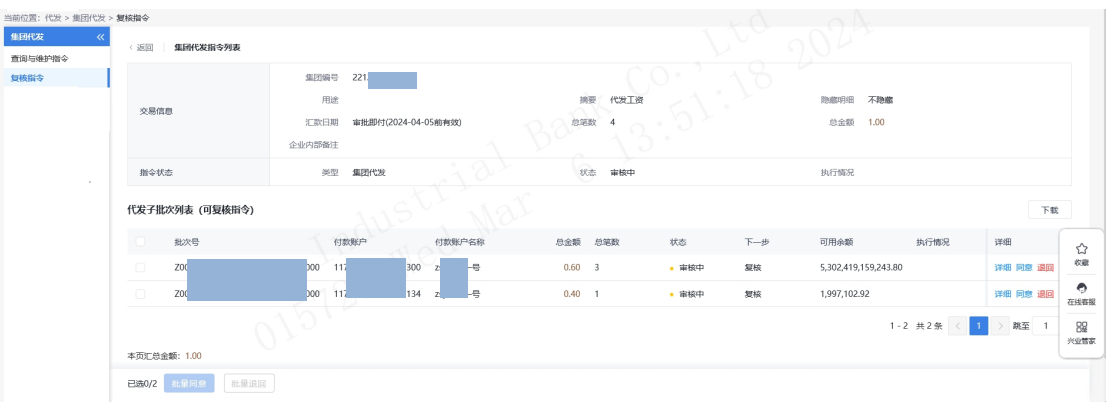

点击"详细",即可查看到代发子批次列表信息:

◆点击代发子批次列表的"详细"可查看该子批次的详 细信息及工资明细,提供下载功能,若经办操作员设置对后 续处理人隐藏明细,复核操作员无法查看到工资交易列表信 息。

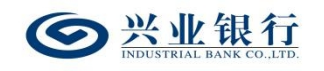

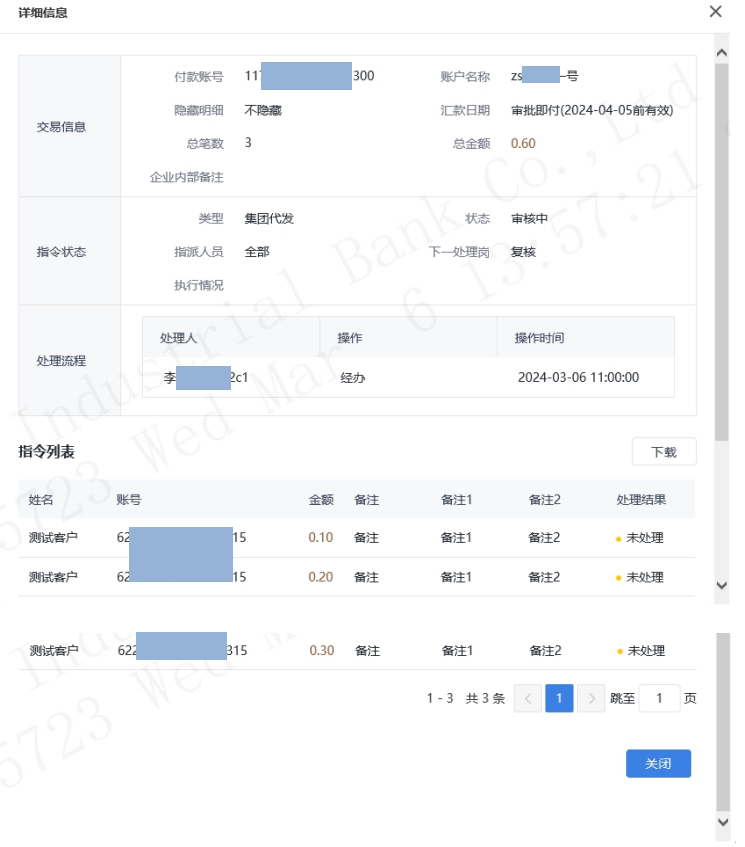

◆点击代发子批次列表的"退回"或勾选待操作指令点 击"批量退回",输入退回原因,可将未复核通过的指令退 回给经办操作员。

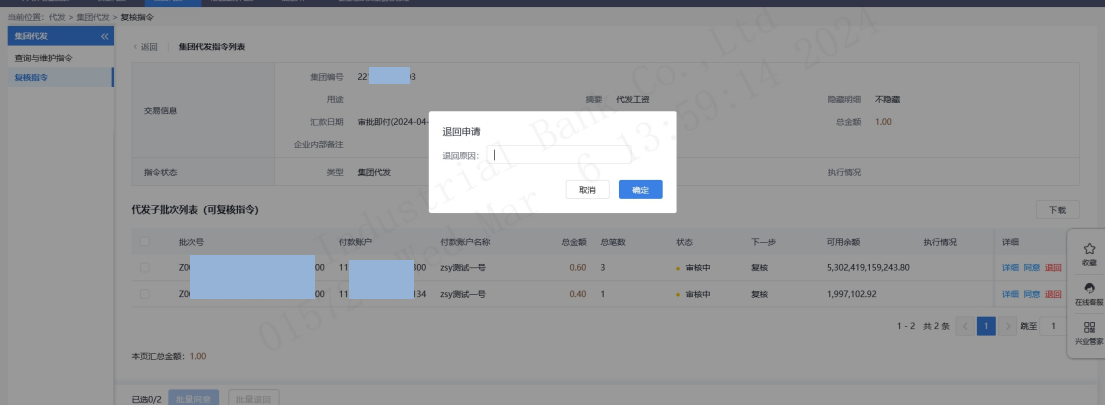

◆点击代发子批次列表的"同意"或勾选待操作指令点 击"批量同意",确认指令后,完成复核操作,流程进入下 一复核或授权阶段。

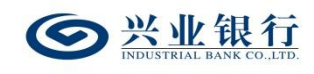

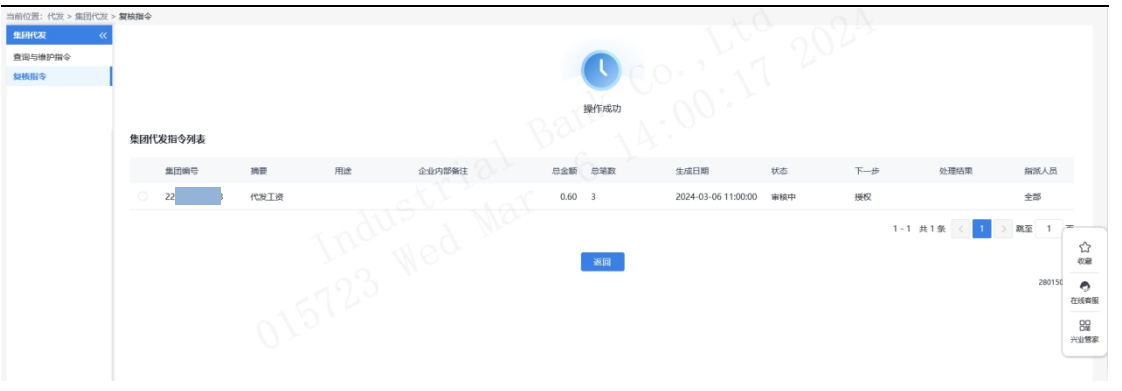

### 1.3.5 授权集团代发指令

工资指令授权是企业发放工资操作流程的最后一步,授 权后的工资指令将发送至兴业银行进行账务处理。

授权操作员登录企业网银,点击"代发-集团代发-授权 指令",即可查看到待授权的指令列表:

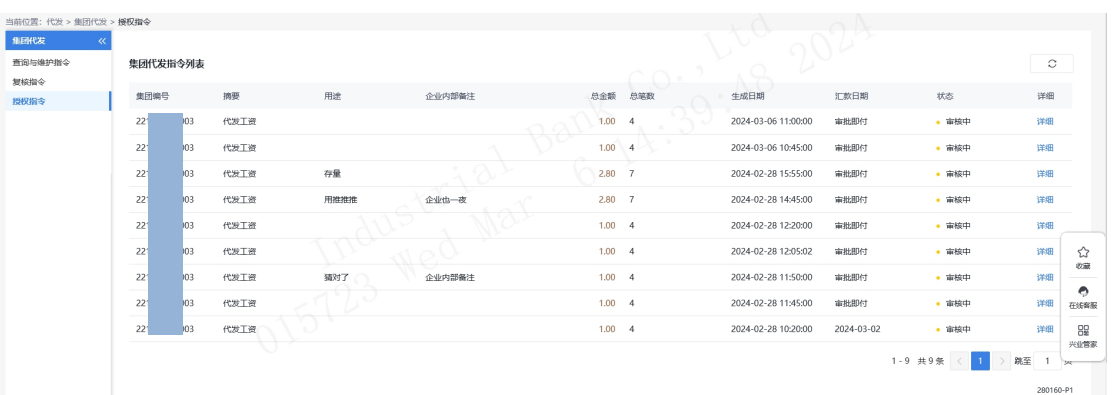

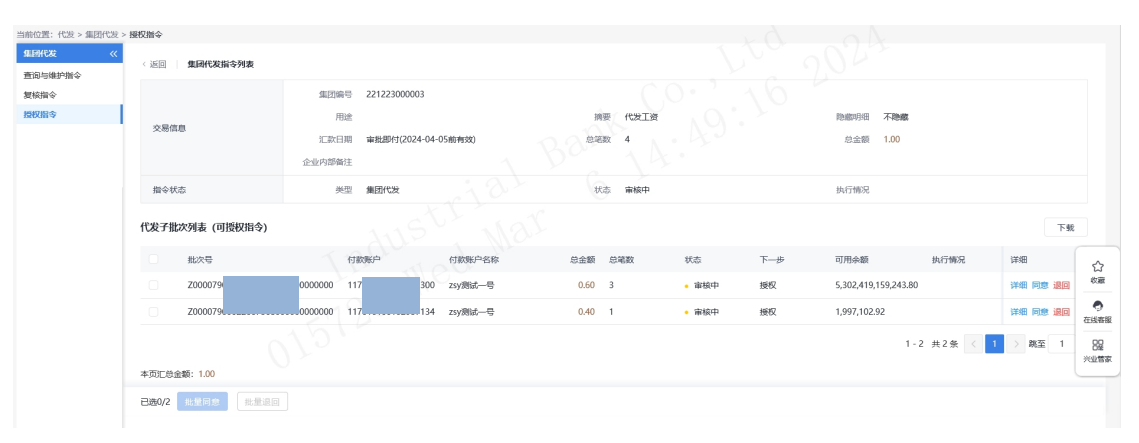

点击"详细",即可查看到代发子批次列表信息:

◆点击代发子批次列表的"详细"可查看该子批次的详

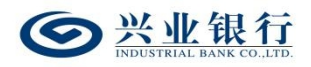

细信息及工资明细,提供下载功能,若经办操作员设置对后 续处理人隐藏明细,则授权操作员无法查看到指令列表信 息。

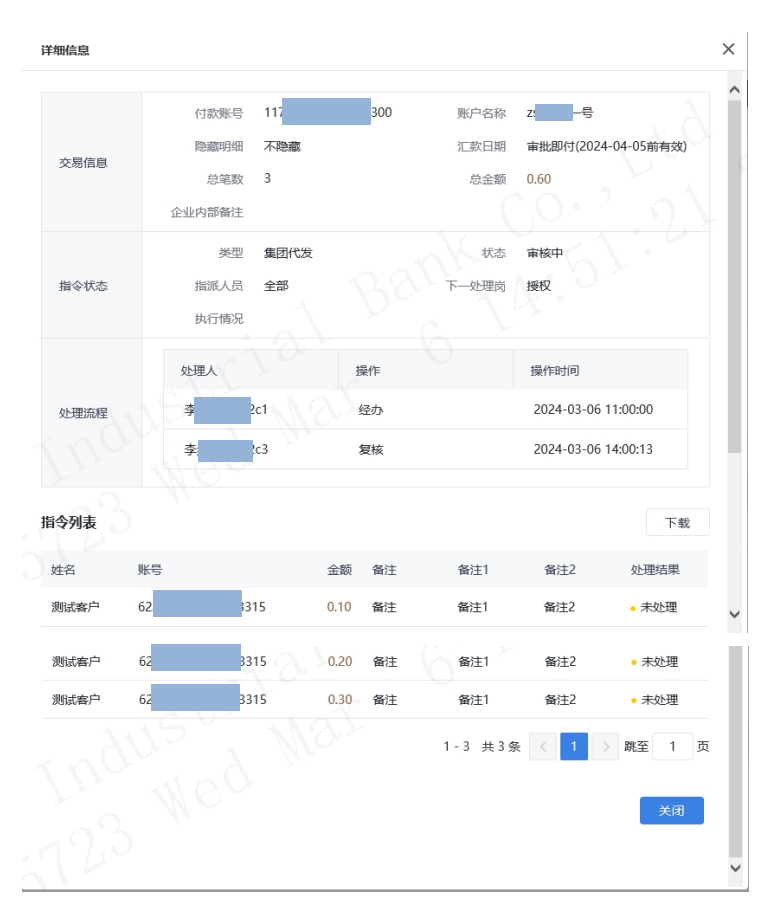

◆点击代发子批次列表的"退回"或勾选待操作指令点 击"批量退回",输入退回原因,可将未授权通过的指令退 回给经办。

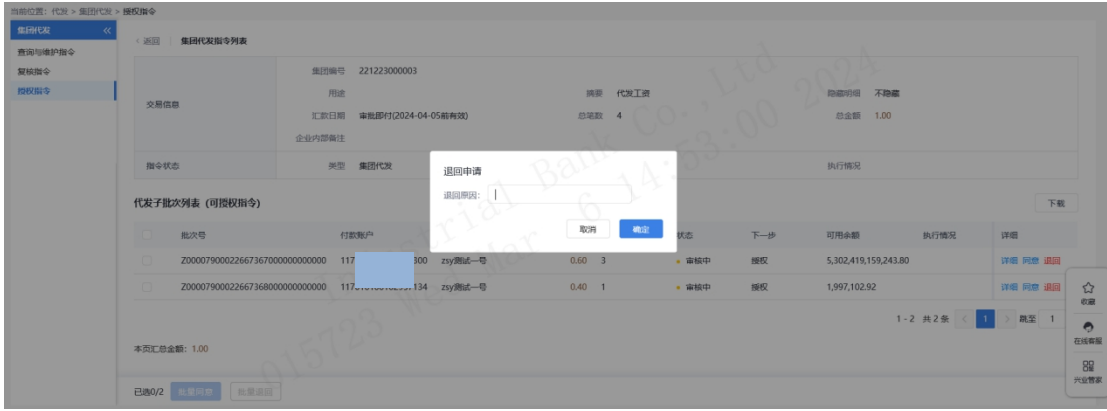

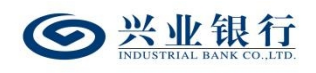

◆点击代发子批次列表的"同意"或勾选待操作指令点 击"批量同意",确认指令后,进入签名页面。

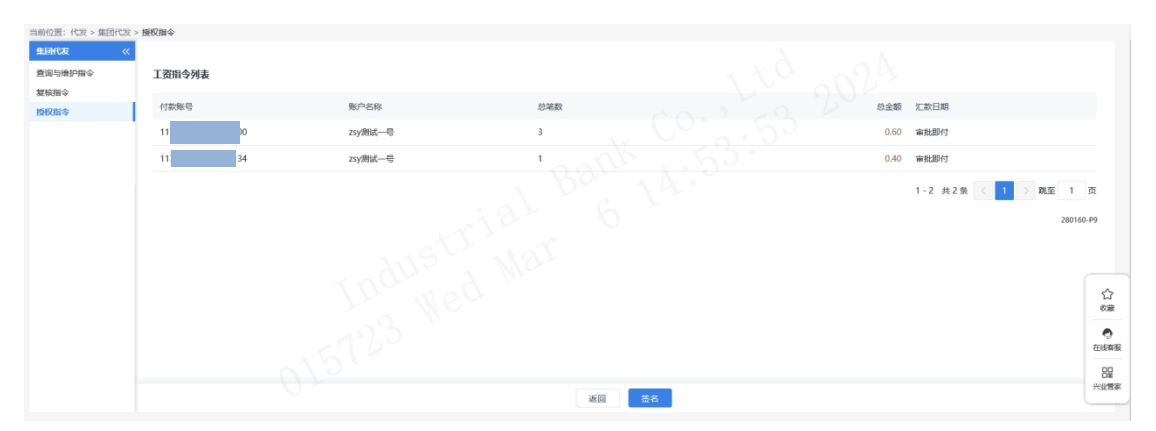

点击"签名",完成授权操作。

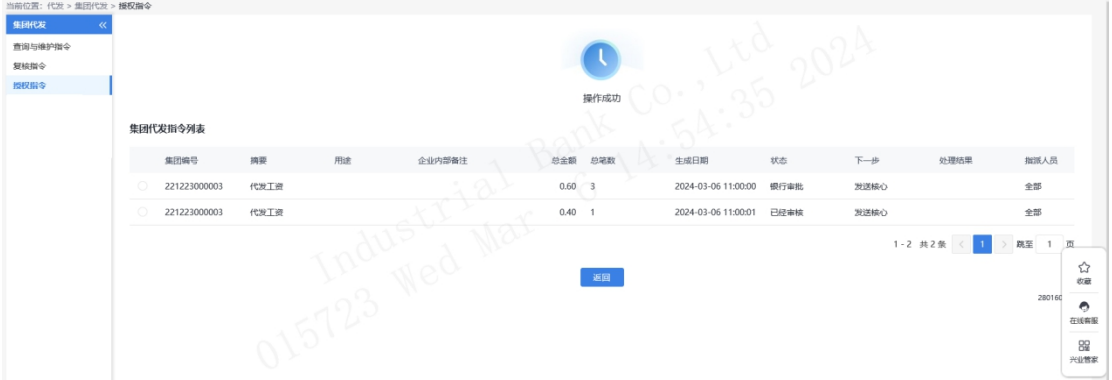

#### 1.4 代发指令复核及授权

#### 1.4.1 复核指令

复核操作员使用该功能对未复核的指令进行复核,指令 复核完成后必须经过授权才能最终发送银行进行账务处理。

复核操作员点击"代发-新版代发-复核指令",页面即 可显示待复核指令。

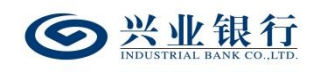

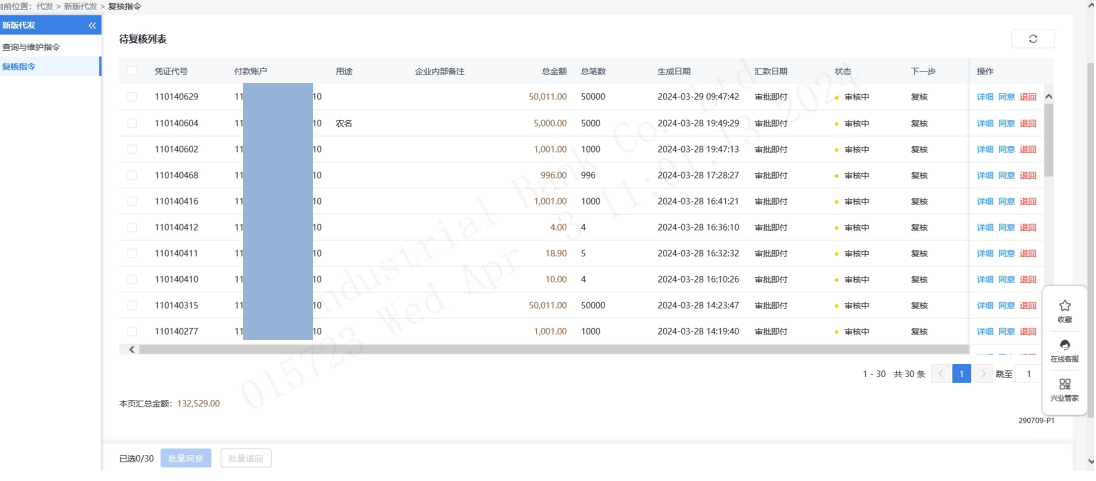

点击"详细",即可查看该指令的详细信息,若经办操 作员设置对后续处理人隐藏明细,复核操作员无法查看到工 资交易列表信息。

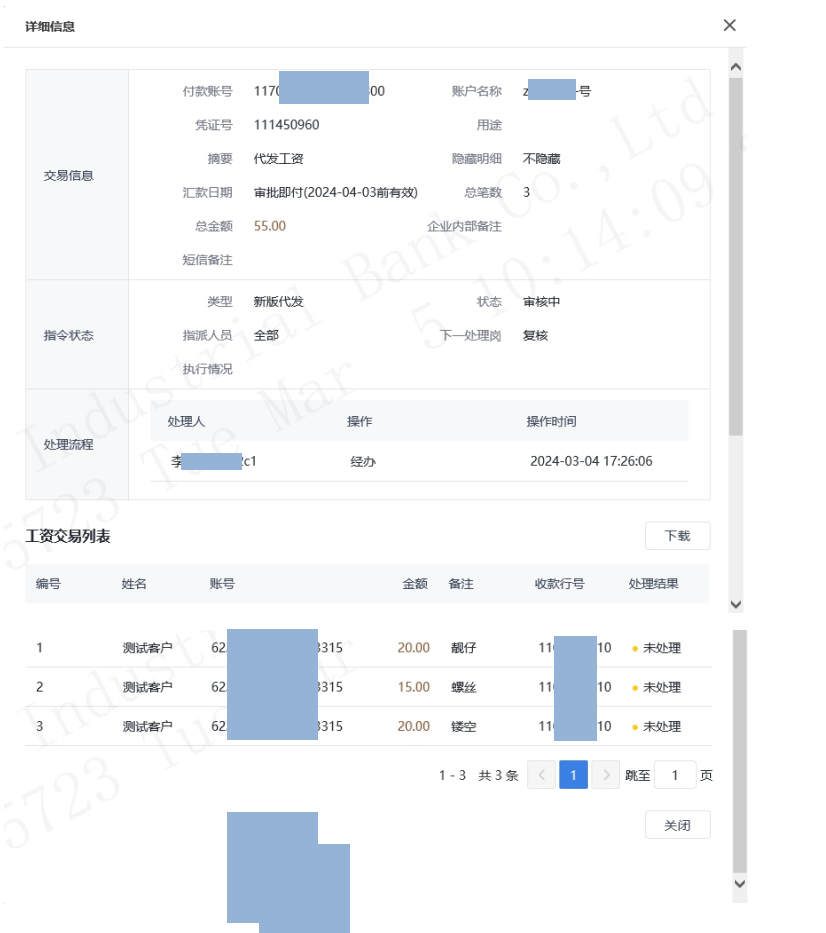

◆退回:复核操作员可通过待复核列表的"退回"选项, 将未复核的指令退回给经办操作员,支持批量退回。

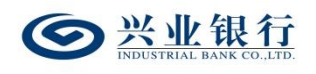

◆同意:勾选要操作的指令,点击"同意"或勾选指令 点击"批量同意",确定后进入确认交易信息页面。

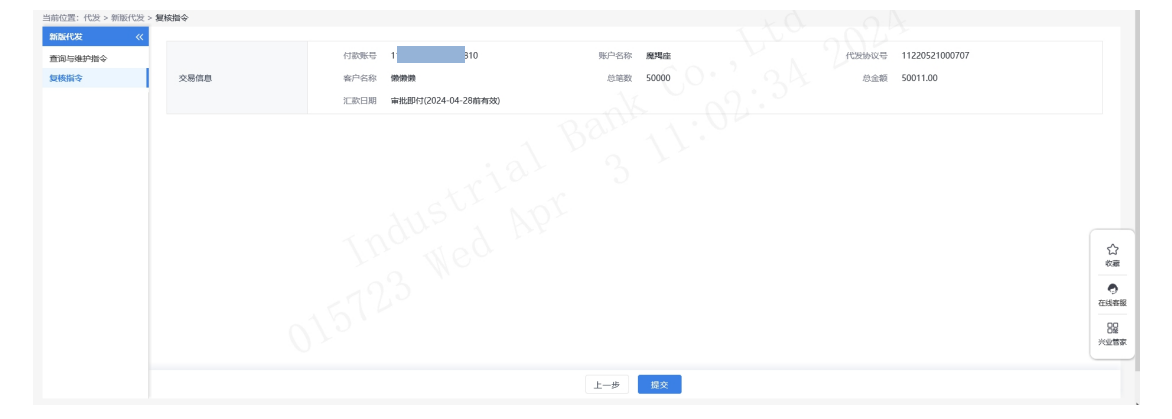

◆信息核对无误后,点击"提交",进入下一复核/授 权环节。

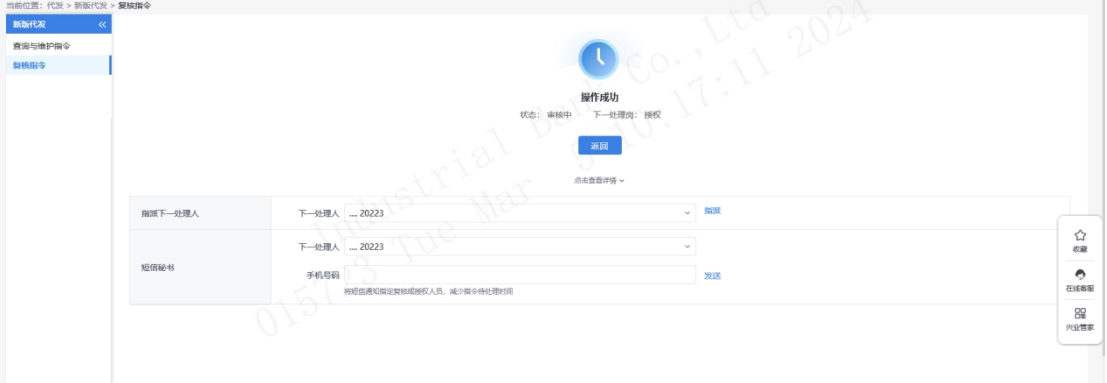

◆点击"点击查看详情",可查看该条指令的详细信息:

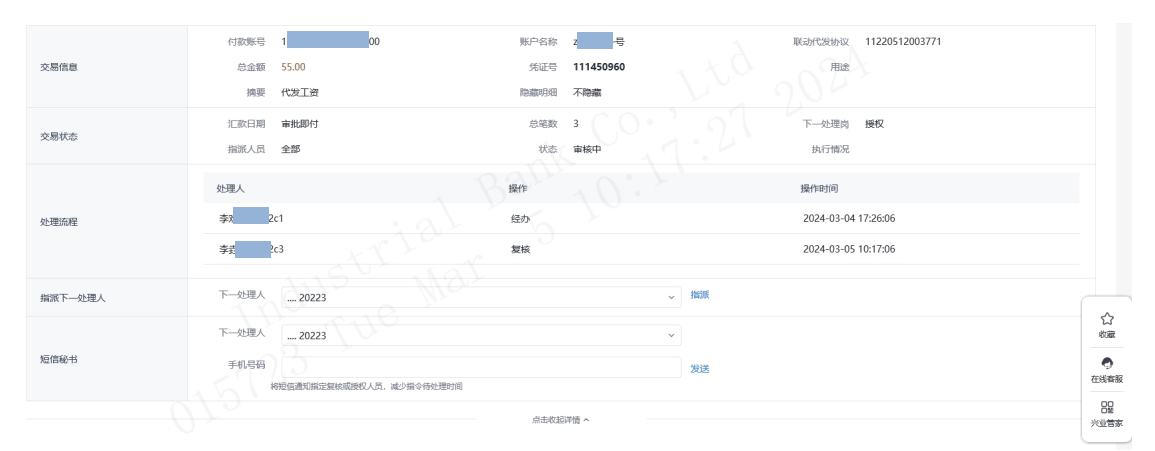

◆如果您开通了精灵秘书功能,可在手机号码栏输入手

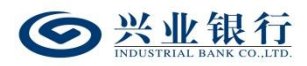

机号码,发送短信通知下一处理人,减少指令处理等待时间。

#### 1.4.2 授权指令

工资指令授权是企业发放工资操作流程的最后一步,授 权后的工资指令将发送至兴业银行进行账务处理。

代发任务可能因卡号错误等原因造成部分人员发放失 败,系统将先扣除工资发放总金额,再将失败部分的金额返 还。授权操作员点击"代发-新版代发-授权指令"菜单,即 可查看到待授权指令信息。

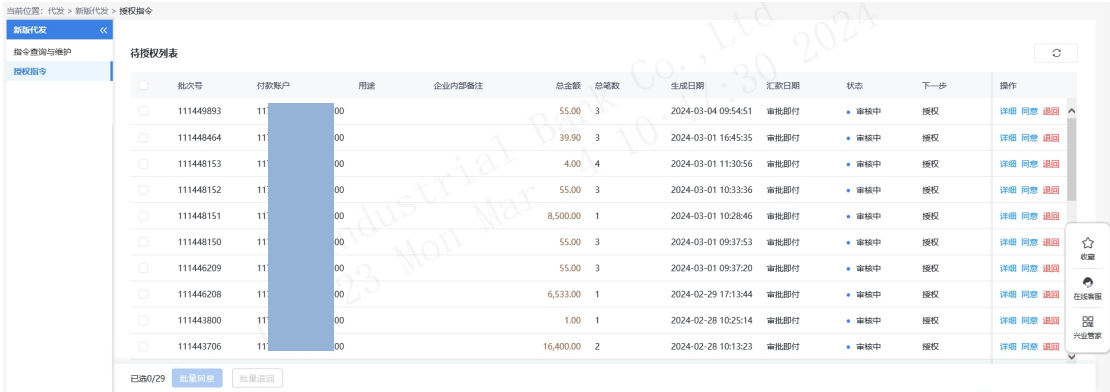

点击"详细",即可查看该指令的详细信息,若经办操 作员设置对后续处理人隐藏明细,授权操作员无法查看到工 资交易列表信息。

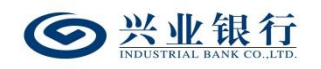

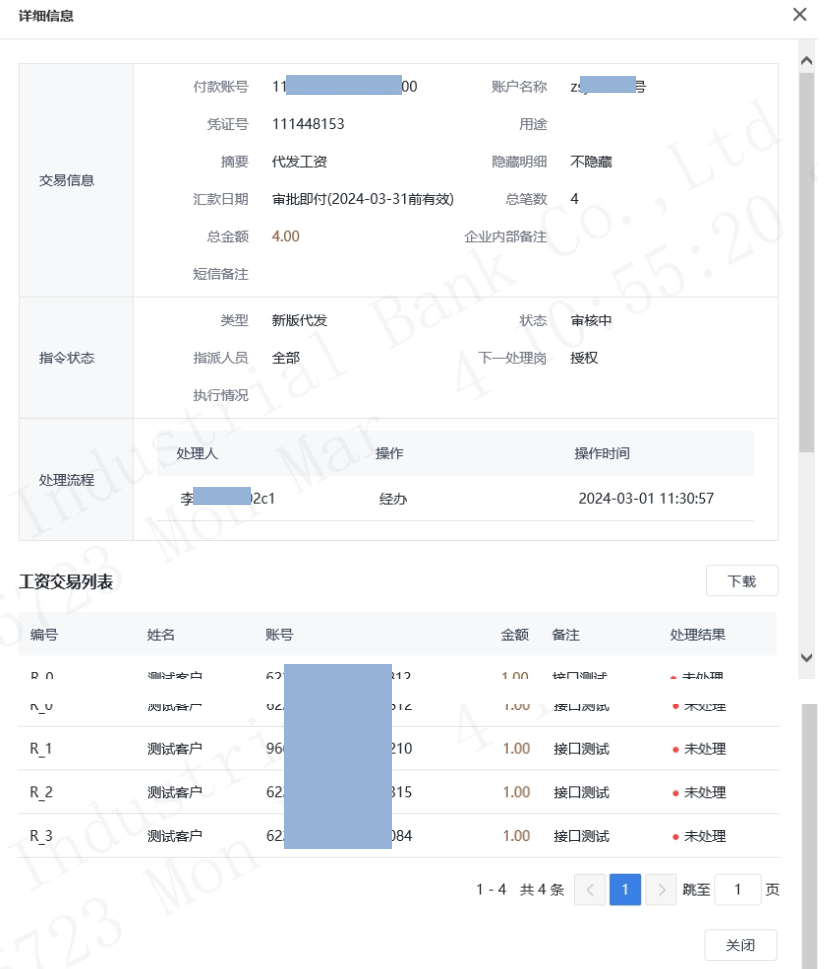

◆退回:授权操作员可通过待授权列表的"退回"选项, 将未授权通过的指令退回给经办操作员。

◆同意:勾选要操作的指令,点击"同意"授权指令, 进入签名页面:

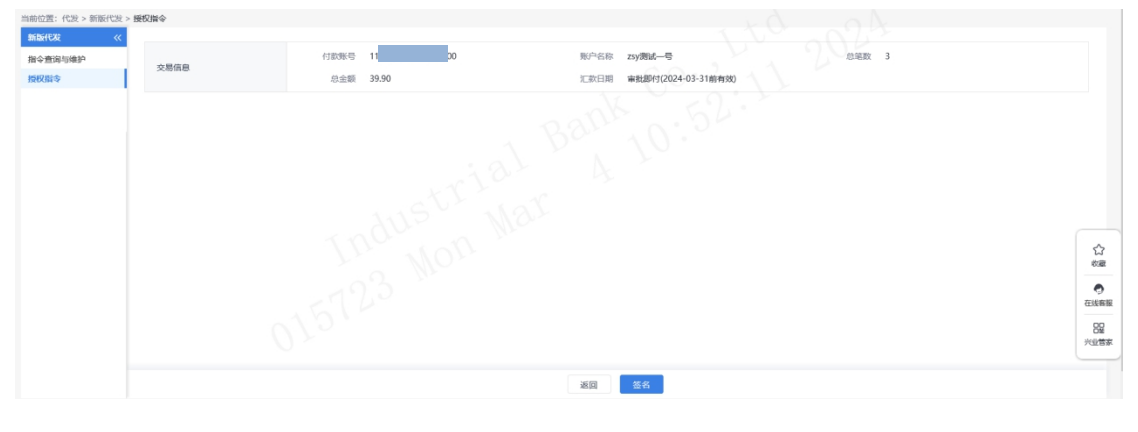

◆点击"签名",数据签名完成后,授权成功。

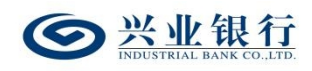

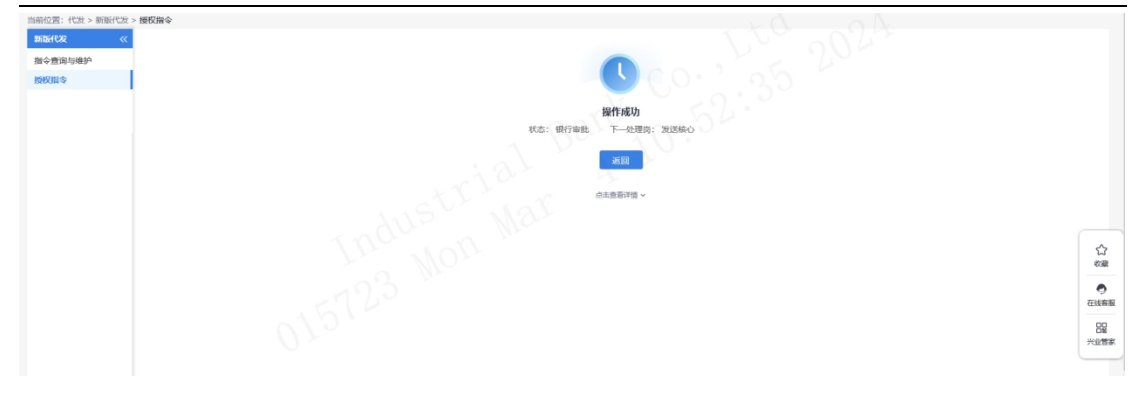

◆点击"点击查看详情",可查看该条指令的交易信息 及状态等。

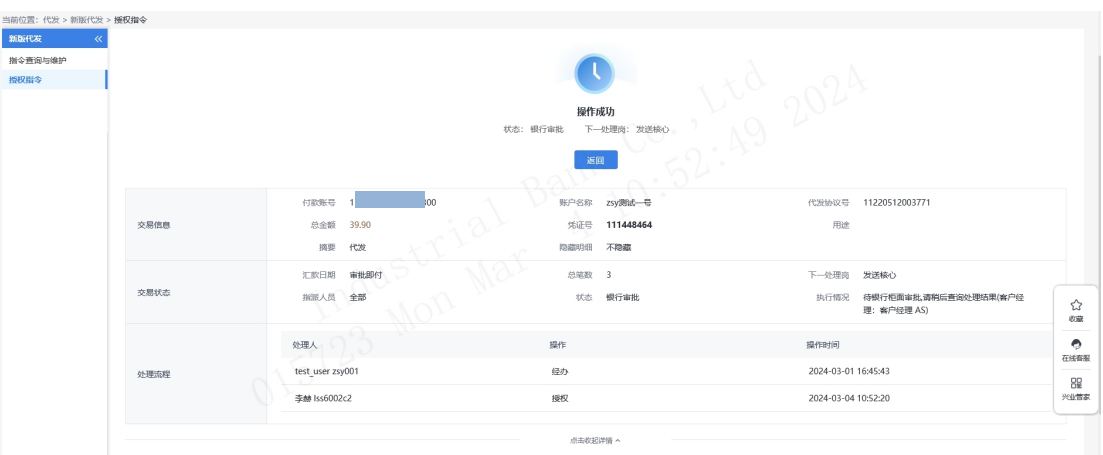

#### 1.5 数字人民币代发

数字人民币代发是运营机构接受代发单位的委托,协助 代发单位以数字人民币形式发放工资、养老金、公积金和补 贴等指定款项的行为。客户可通过企业网银进行数字人民币 代发,具有数币代发权限的操作员登录企业网银,使用数字 人民币代发功能,将对公钱包的数字人民币批量代发至个人 钱包。

#### 1.5.1 生成代发指令

经办操作员登录企业网银,点击"数字人民币-数字人 民币代发-数字人民币代发",交易页面显示如下:

 $-91-$ 

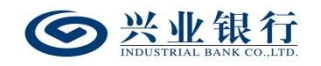

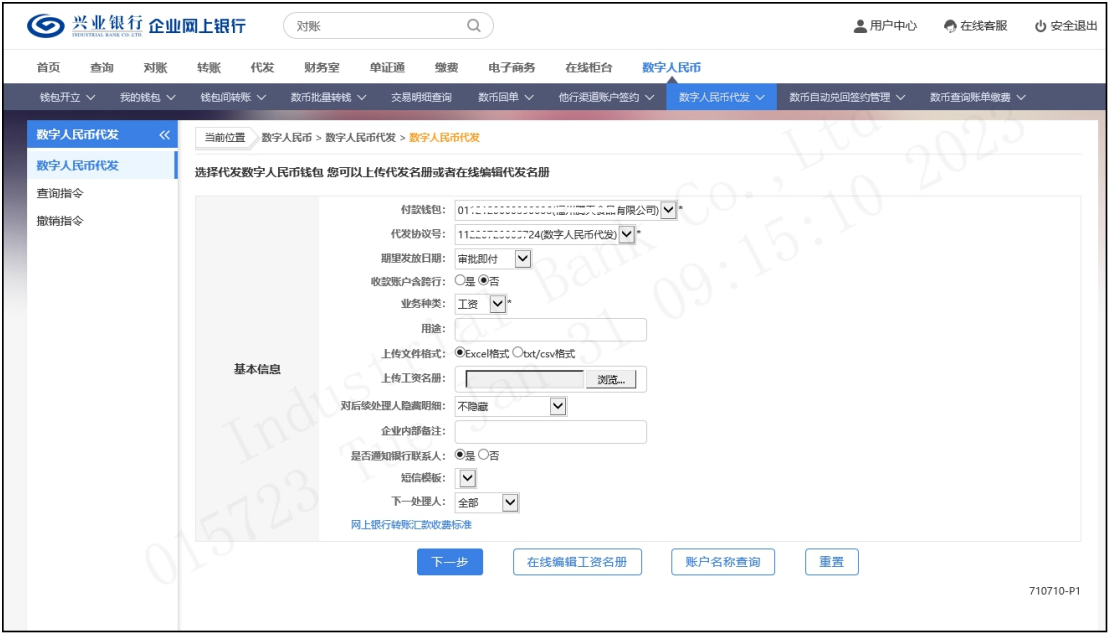

◆进入页面,系统自动回显付款钱包及代发协议号。

◆期望发放日期:默认"审批即付"。如果选择该项, 则指令在 30 日内(含指令生成日)完成授权流程,该条指 令都将执行;超过 30 日,该条指令自动失效。同时支持指 定发放日期,发放日期从隔日开始算起,最长为 29 天。对 指定发放日期的指令,只要在发放日期系统处理前(含发放 日期当日)完成授权流程,指令都将有效,并且被保留到指 定的发放日期,系统会并完成对外支付,超过发放日期,指 令即过期。

◆收款账户含跨行:当协议不含跨行代发时,"收款账 号含跨行"不可选,勾选跨行代发时才可上传含跨行账户(钱 包)的工资名册。

注: 期望发放日期非"审批即付"时不支持跨行代发, 收款账户含跨行不可选。

◆摘要、用途及短信模板:摘要选项支持下拉框选择。 用途为非必输项,支持录入 60 字符及以下内容;短信模板 即为预设特色化短信(下拉框选择),当用途及短信模板有 输入值时,会连同已选择代发摘要一齐体现到已签约精灵信 息功能客户的代发短信中(注:跨行代发客户无法收到代发 短信)。

◆上传工资名册:在数字人民币代发指令生成前需使用 Excel 或记事本编辑工资名册文件,点击"浏览"按钮上传。

另外企业网银还提供"在线编辑工资名册"功能, 推荐 企业在员工人数较少或企业需增加对部分员工工资发放时 使用。

◆对后续处理人隐藏明细:选项包括不隐藏、仅发起经 办可见明细、所有经办可见明细、对授权隐藏、对二级与高 级授权隐藏、对高级授权隐藏。若经办操作员已设置加入代 发操作员分组,则"对后续处理人隐藏明细"选项默认为"仅 发起经办分组成员可见明细",且不可修改;若客户的代发 流程是一级流程,下拉框只显示不隐藏:若是二级流程(经 办、授权),下拉框显示为不隐藏、仅发起经办可见明细、 所有经办可见明细;若是三级流程(经办、复核、授权), 下拉框显示为不隐藏、仅发起经办可见明细、所有经办可见 明细、对授权隐藏: 若是自定义流程或者组合授权模式, 显 示五个选项。

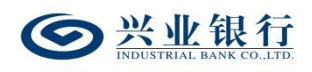

◆是否通知银行联系人:企业代发工资指令如需落地审 核,勾选"是"时,系统将向银行联系人发送短信通知,提 高指令处理效率。

◆下一处理人:默认回显"全部",也可通过下拉框自 行选择指定下一处理人。

支持查询钱包客户的账户名称,点击界面的"账户名称 查询"菜单,界面如下:

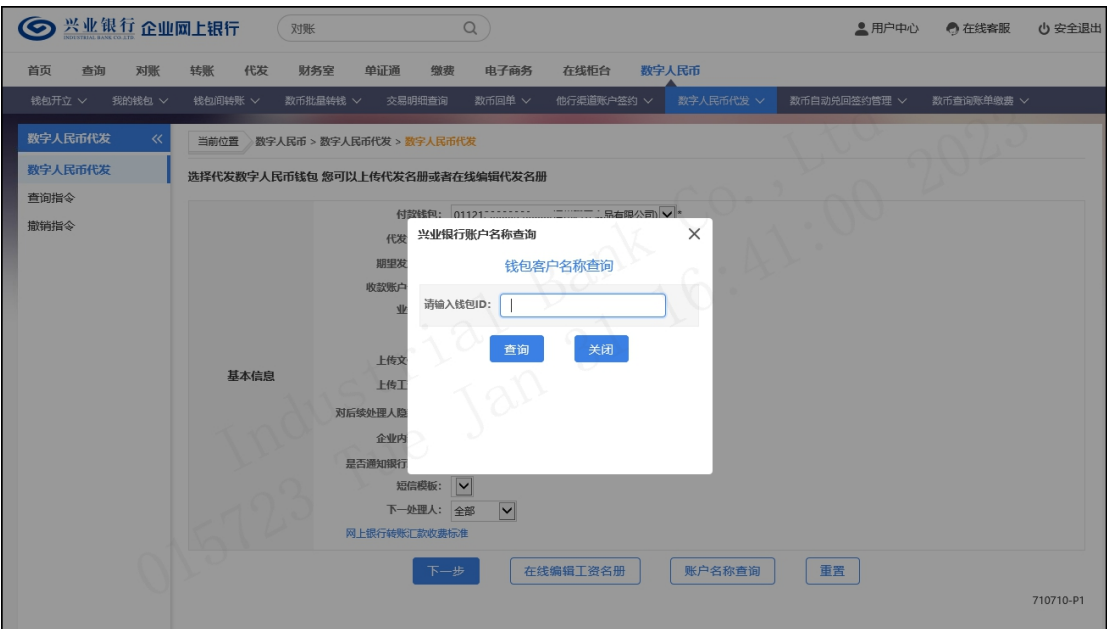

输入钱包 ID, 点击"查询", 即可显示查询结果:

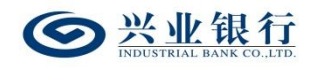

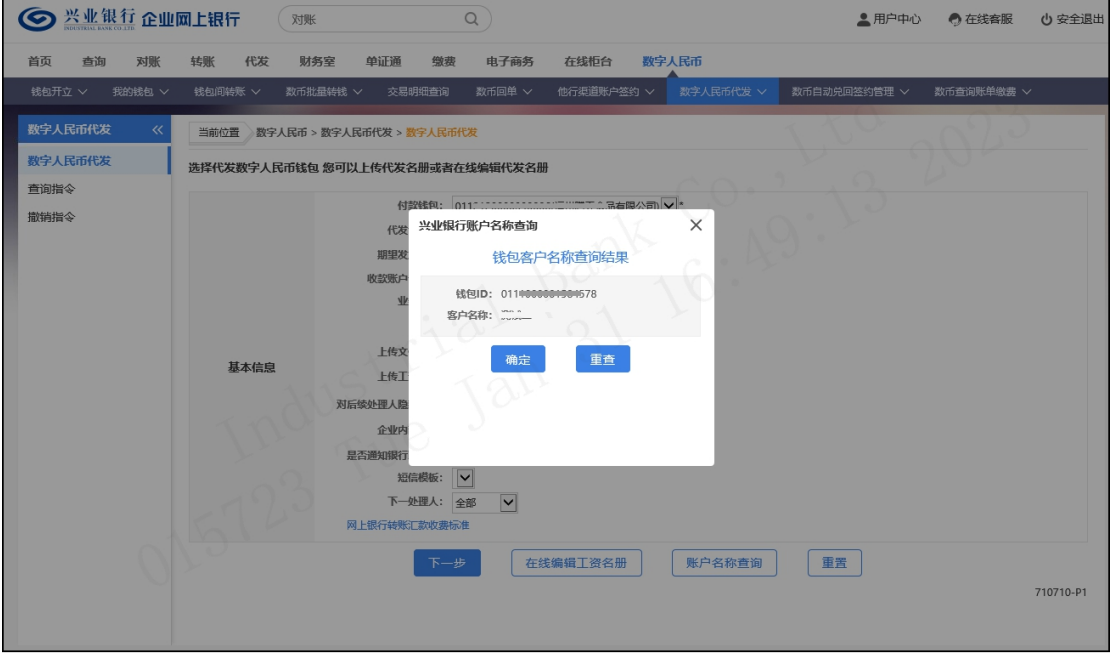

若生成指令页面的信息输入有误,可点击"重置"菜单, 一键清除已填写的信息。

## 1.5.2 代发指令确认

经办用户点击"下一步",进入指令确认界面:

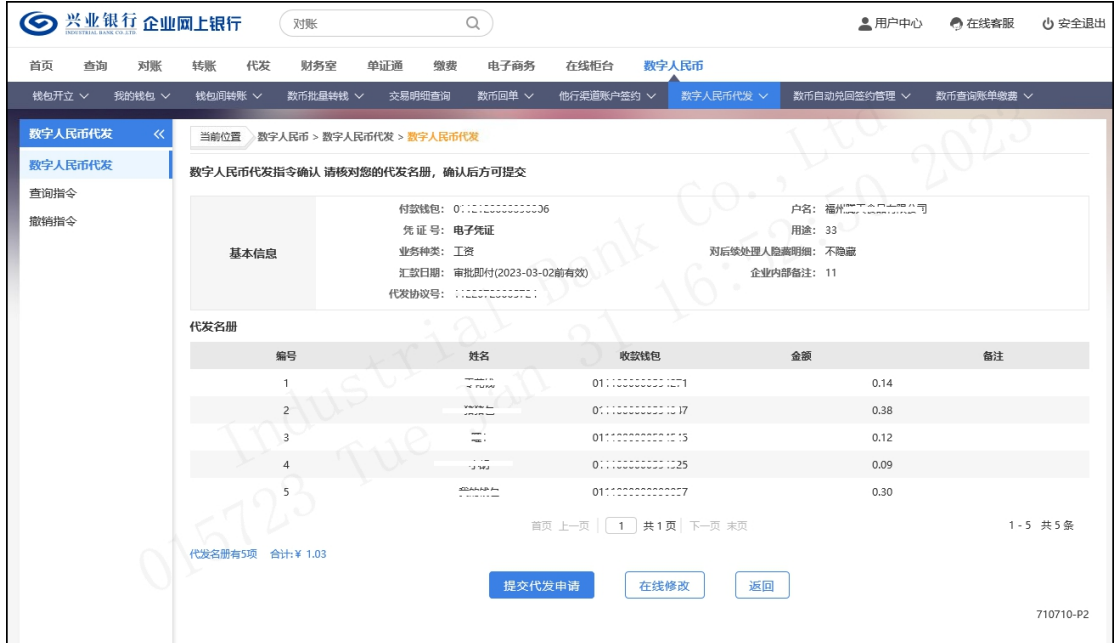

 在线修改:点击【在线修改】可以对上传的工资名 册的清单进行新增、修改和删除。

 $-95 -$ 

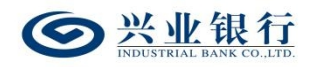

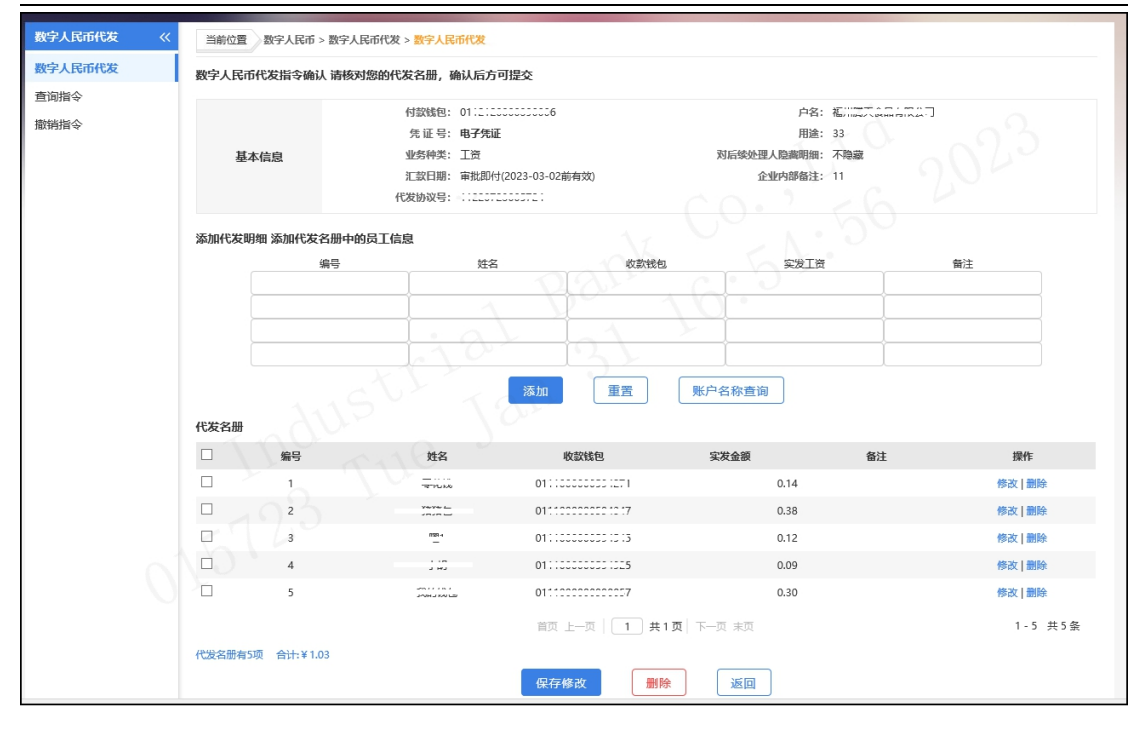

确认信息无误后,点击"提交代发申请"菜单,若代发 流程为一级流程,则进入签名验证,验证通过后,流程结束; 若代发流程不是一级流程,则进入复核/授权环节:

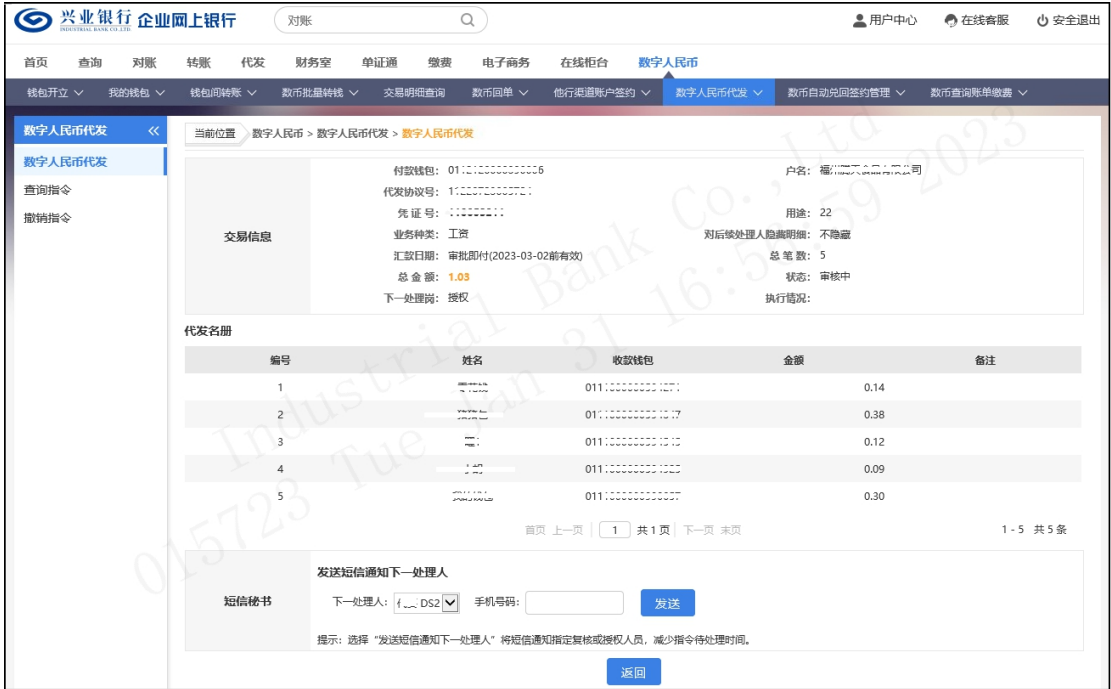

◆如果您开通了"精灵秘书功能",还可以发送短信通 知下一处理人,减少指令处理等待时间。

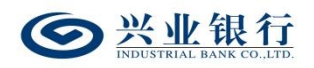

### 1.5.3 代发指令查询

通过查询指令功能可以查询数字人民币代发指令的处 理结果信息。操作员登录企业网银,点击"数字人民币-数 字人民币代发-查询指令",付款钱包默认"全部",选择 需要查询的日期范围,点击"查询",进行查看,页面显示 **如下: そんじゃく おおし かいしん** 

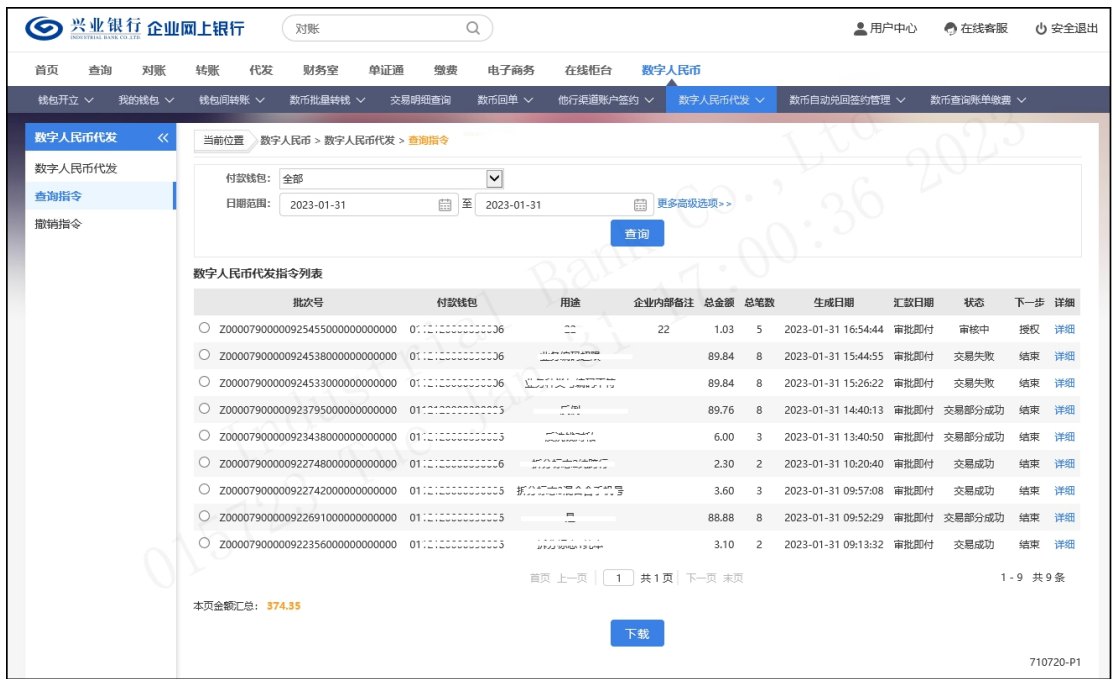

 点击"更多高级选项"按钮,增加金额范围和指令 状态的查询条件。

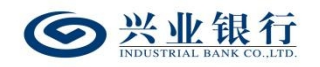

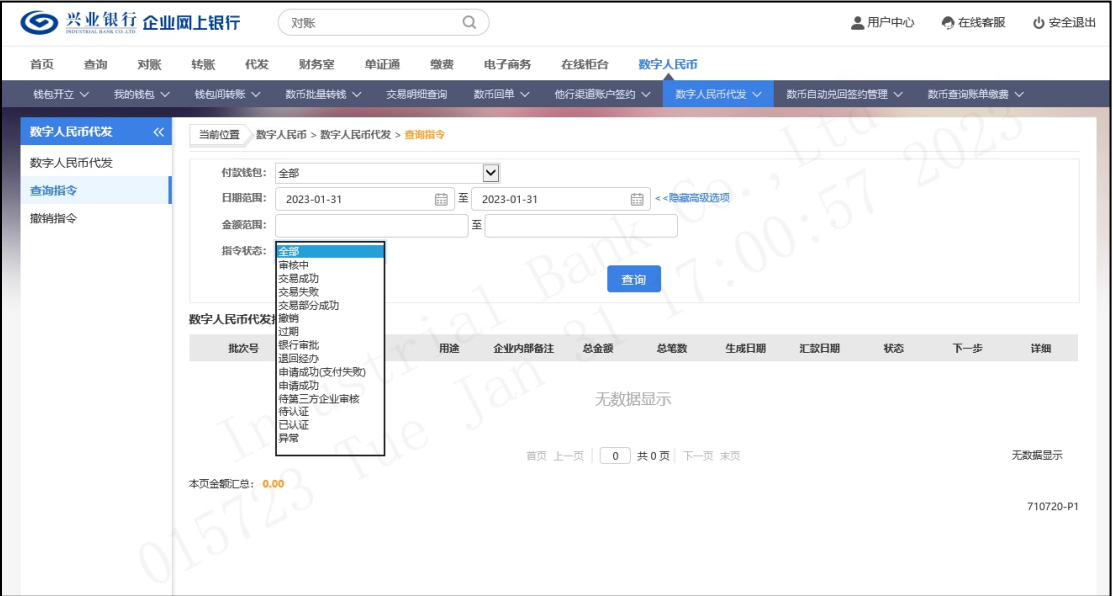

 点击【下载】按钮后,进入下载界面,支持直接下 载和打包下载两种下载模式。

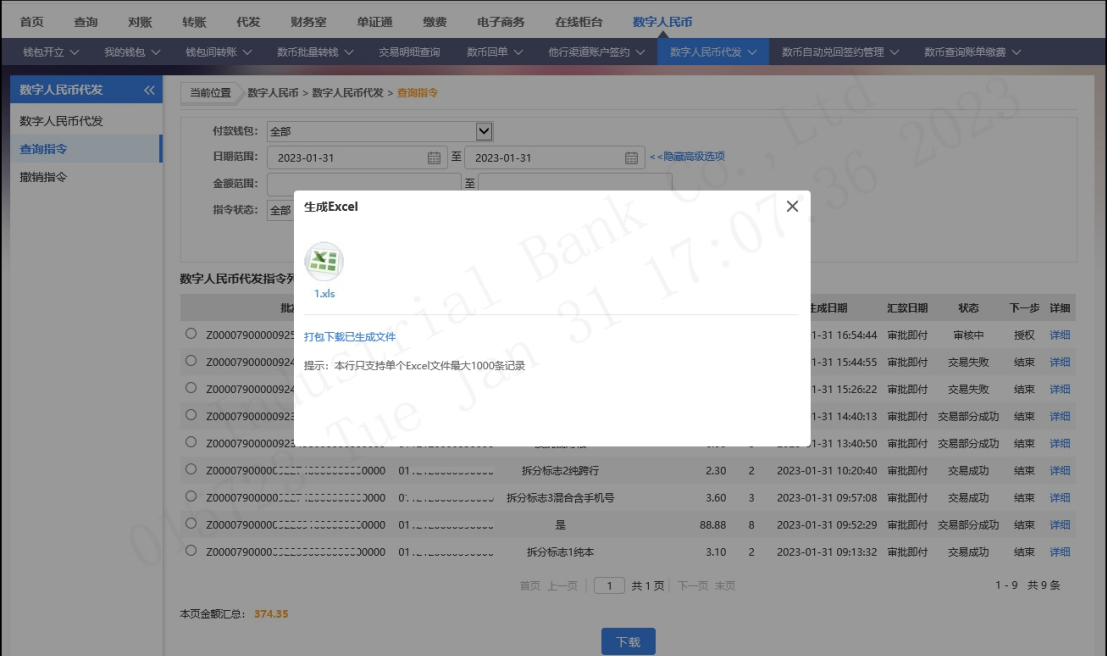

 点击单笔指令信息右侧的【详细】按钮,可查询该 批次指令的详细信息,并支持下载该批次清单明细:

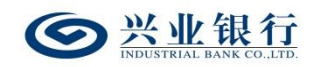

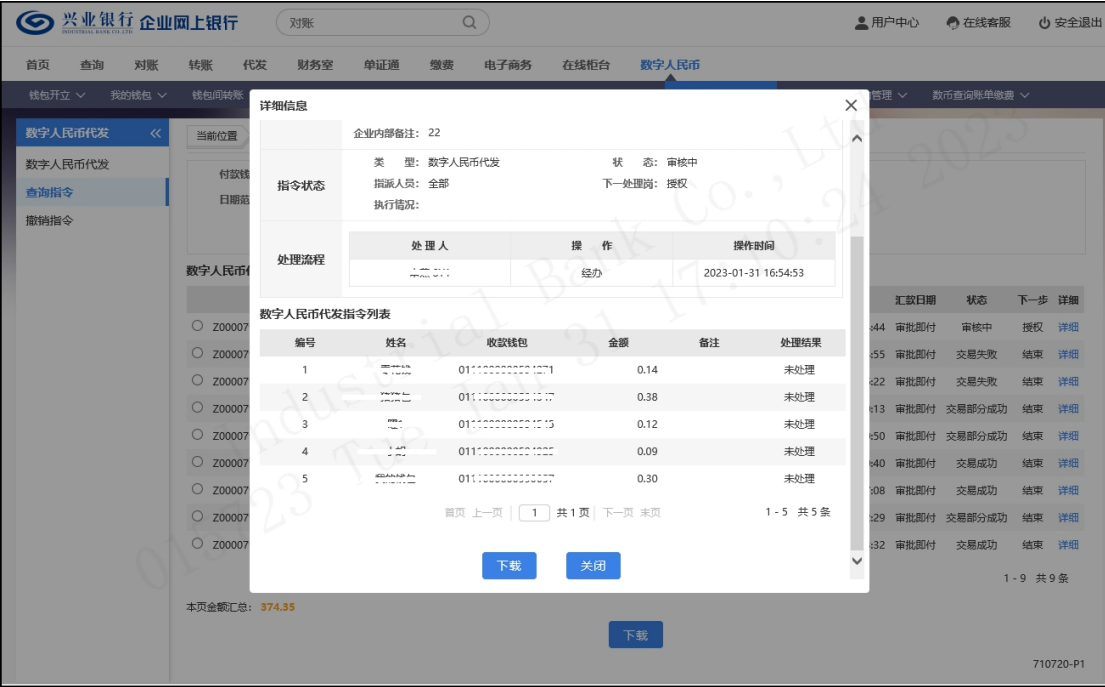

若代发批次交易完成,可通过"明细回单打印"按钮, 打印该批次代发的成功及失败清单。

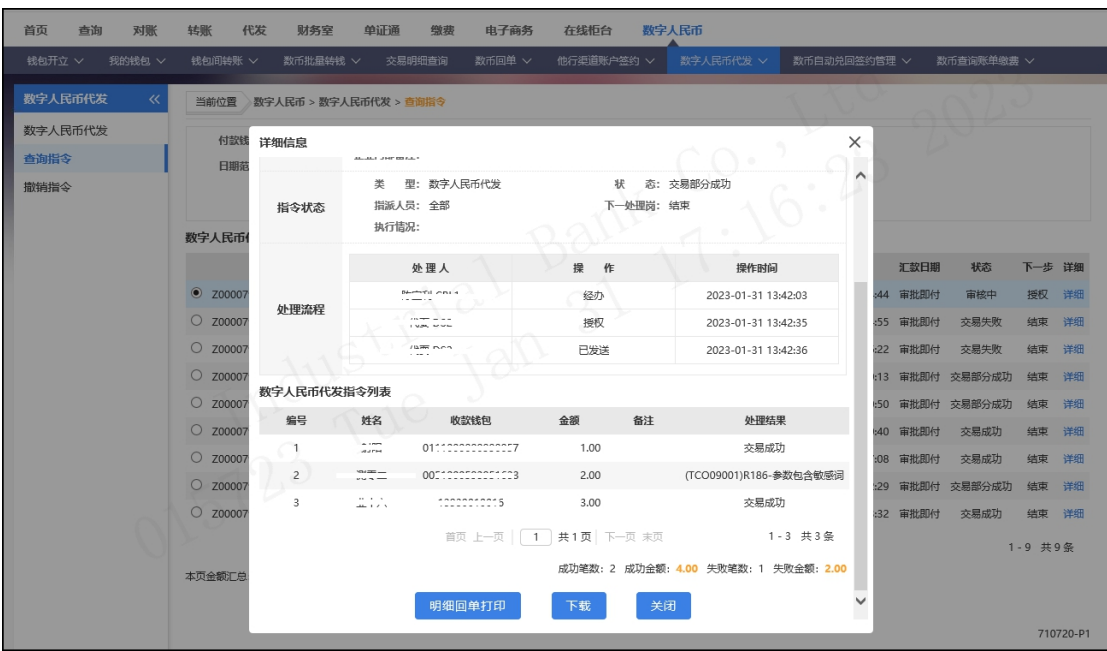

1.5.4 代发指令撤销、复核及授权

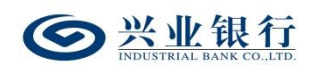

## 1.5.4.1 撤销指令

代发指令未执行之前可以由经办人员撤销。经办用户登 录企业网银,点击"数字人民币-数字人民币代发-撤销指 令",界面如下:

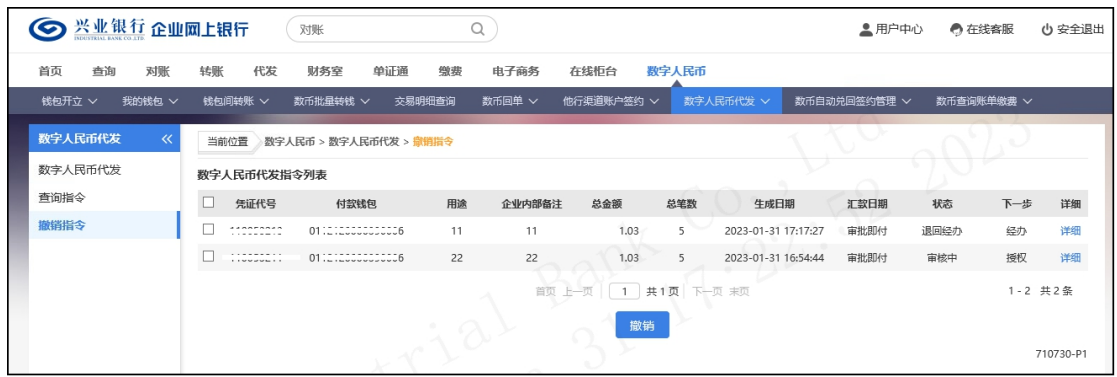

## 选择待撤销的指令,点击"撤销"按钮,输入撤销原因:

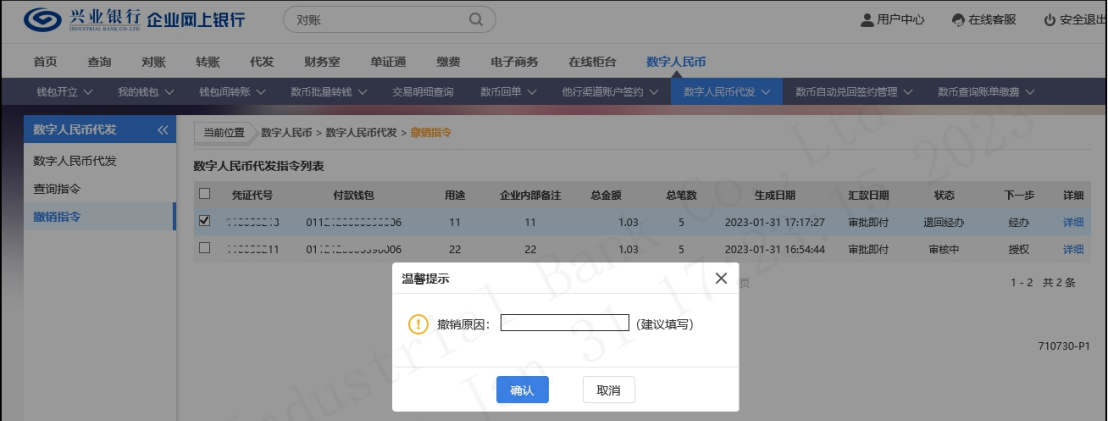

## 确认后完成撤销,并结束该指令。

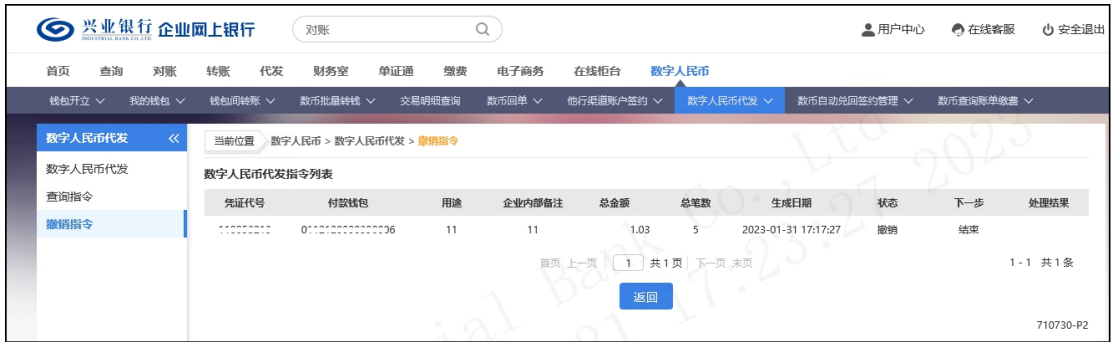

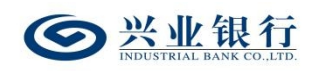

#### 1.5.4.2 复核指令

复核人员使用该功能对未复核的指令进行复核,指令复 核完成后必须经过授权才能最终发送银行进行账务处理。

复核角色登录企业网银,点击"数字人民币-数字人民币 代发-复核指令",选择待复核指令,可执行退回经办或复 核两项操作:

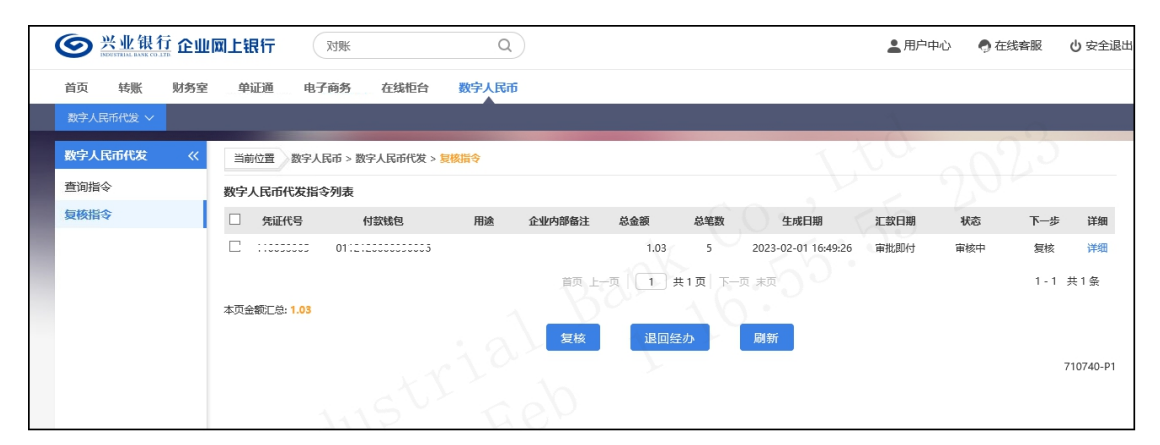

 退回经办:复核人员可以使用【退回经办】功能将 没有复核通过的指令退回给经办人员。

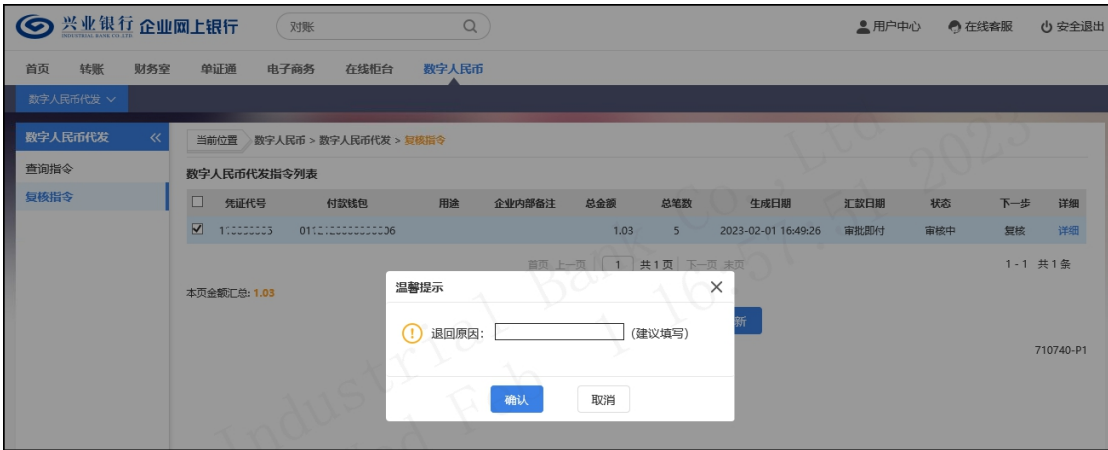

复核:勾选要复核的指令,点击"复核"菜单:

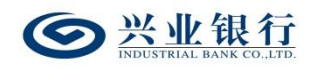

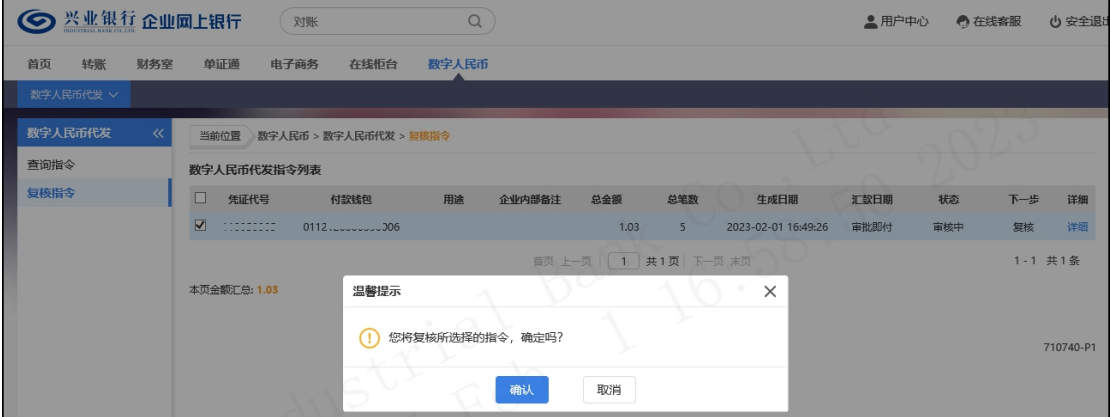

# 确认后,指令进入授权环节:

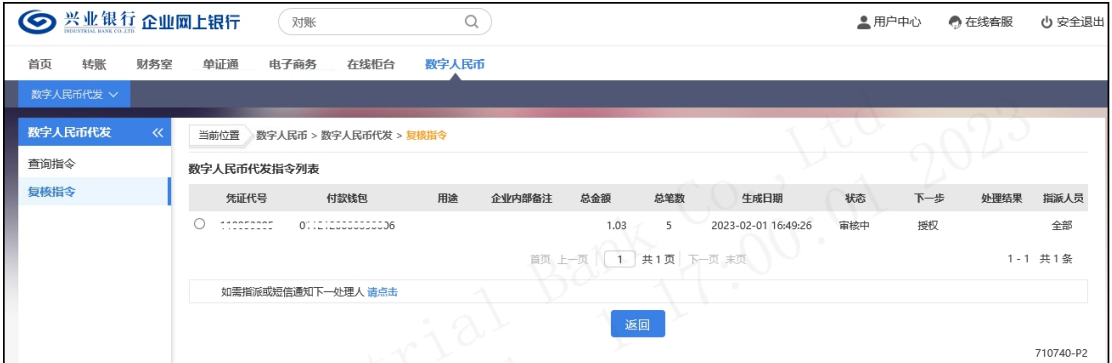

◆如果您开通了"精灵秘书功能",还可以发送短信通 知下一处理人,减少指令处理等待时间。

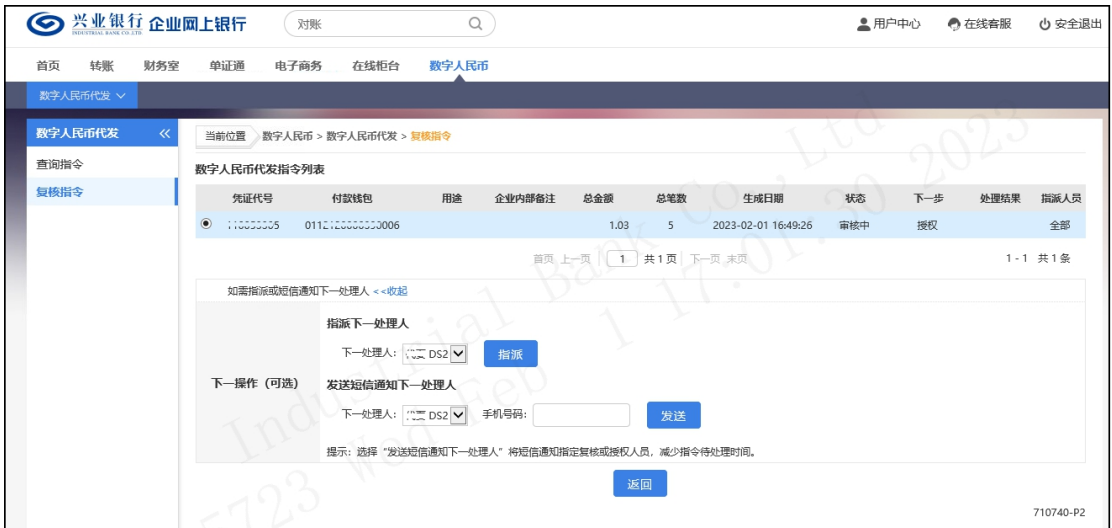

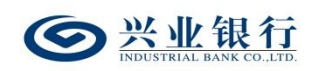

### 1.5.4.3 授权指令

指令授权是数字人民币代发操作流程的最后一步,授权 后的代发指令将发送至兴业银行进行账务处理。授权角色登 录企业网银,点击"数字人民币-数字人民币代发-授权指 令",选择待授权指令,可执行退回经办或授权两项操作:

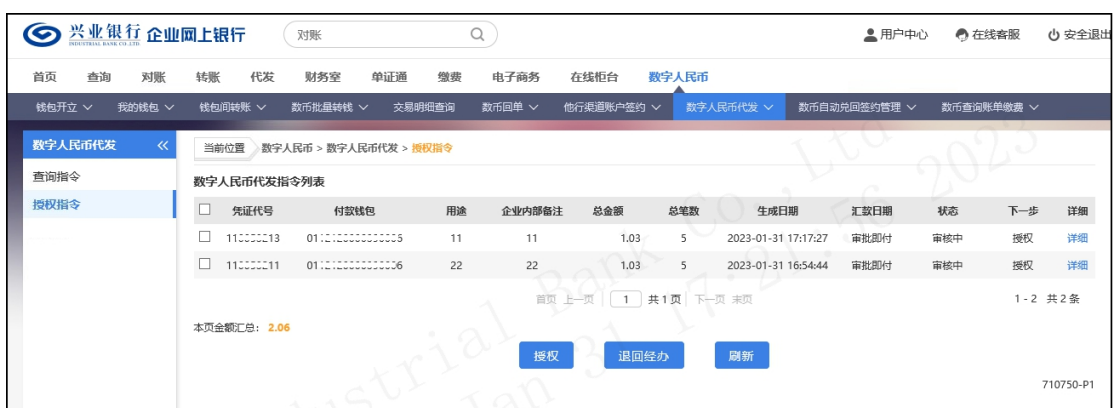

退回经办:授权人员可以使用"退回经办"功能将 没有授权通过的指令退回给经办人员。选择需要退回的指 令,点击"退回经办",页面如下:

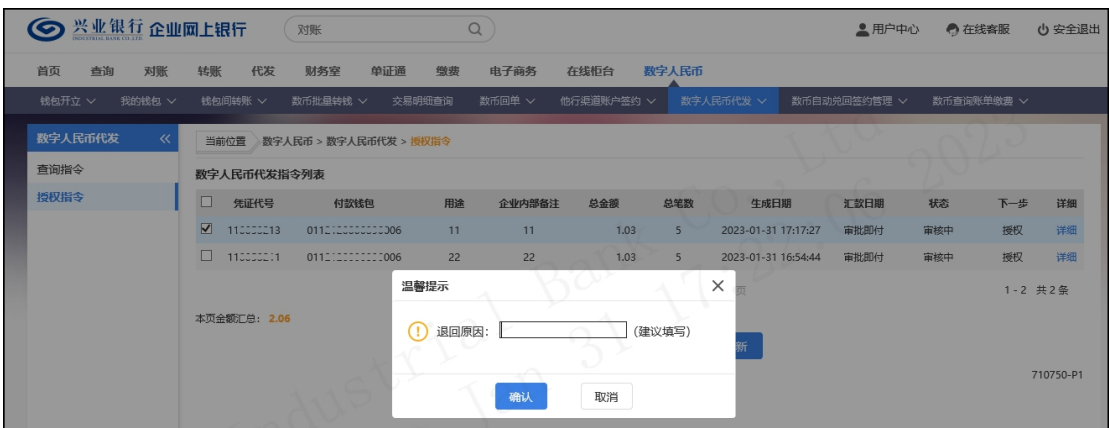

输入退回原因后(退回原因非必输),点击"确认", 完成退回操作。

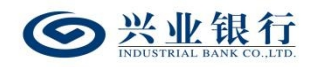

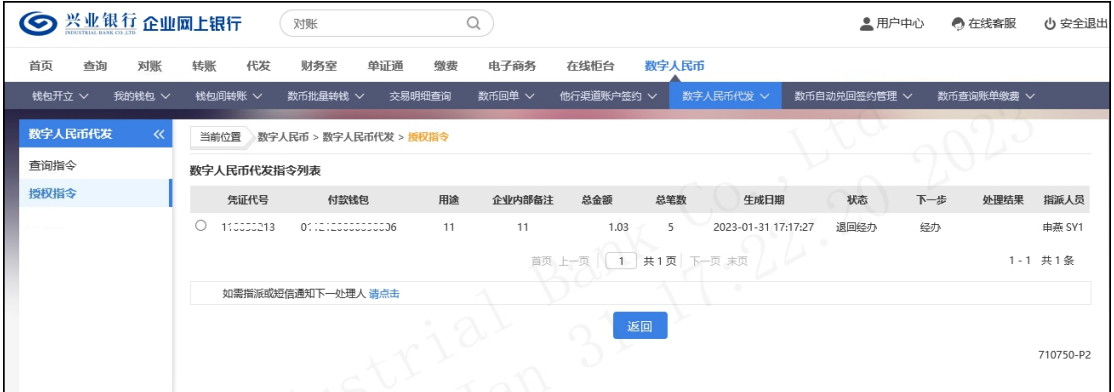

# 授权:勾选需要授权的指令,点击"授权"菜单:

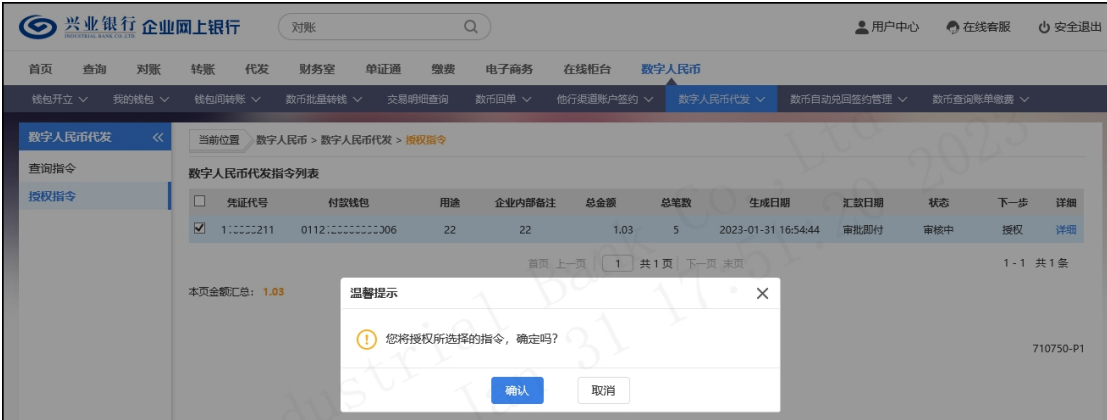

# 确定后,进入签名页面:

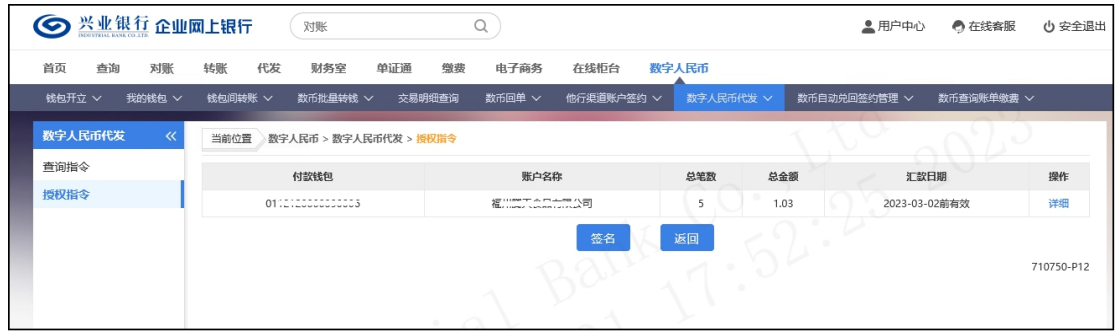

# 可点击"详细"菜单,查看待授权的工资明细:

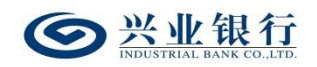

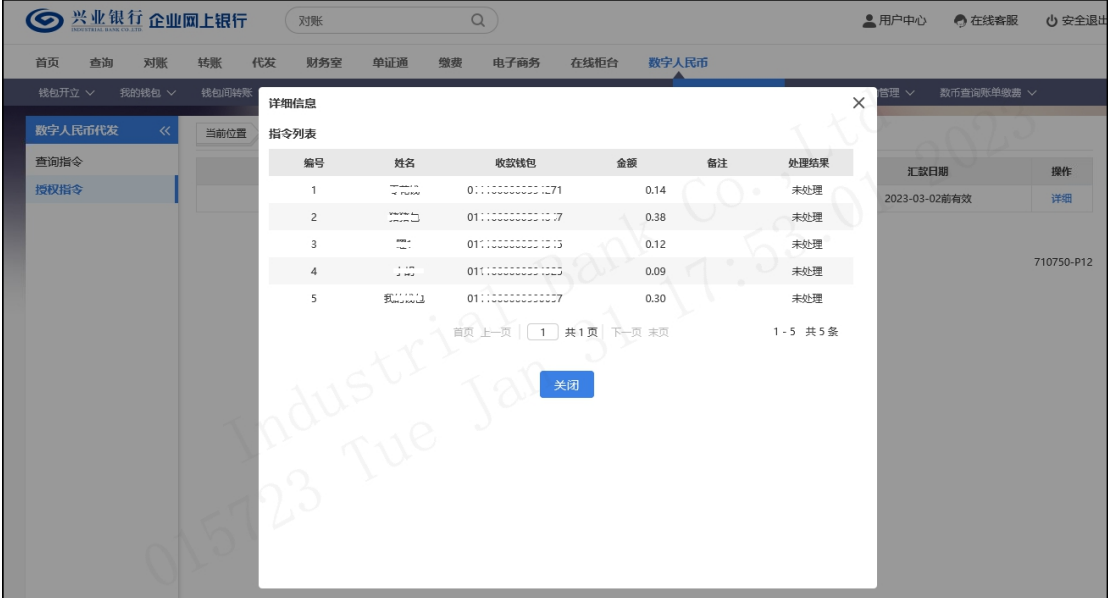

# 信息确认无误后,点击"签名"菜单,完成授权操作:

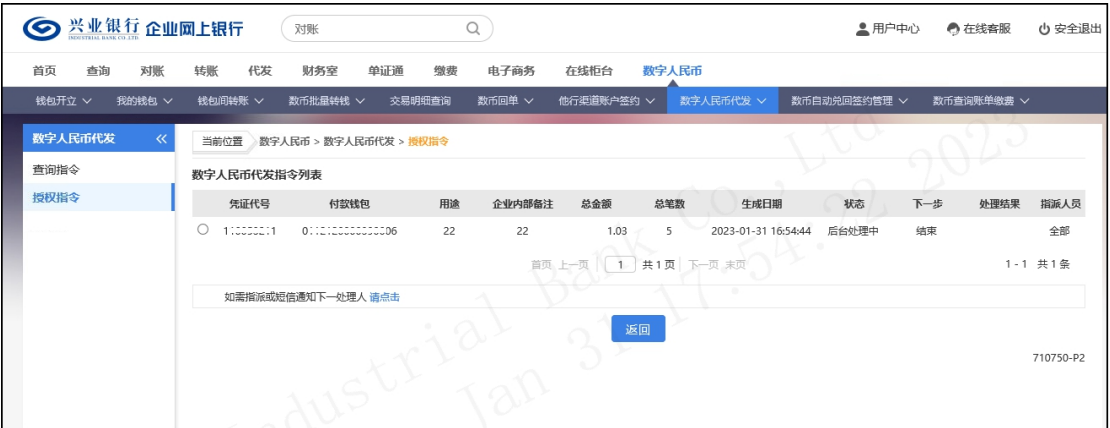

### 1.6 企业网银代发查询

## 1.6.1 查询与维护指令

操作员登录企业网银,点击"代发-新版代发-查询与维 护指令",确定查询条件后,点击"查询"选项,即可通过 交易列表查看指令信息。
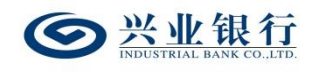

兴业银行企业网银代发工资使用手册

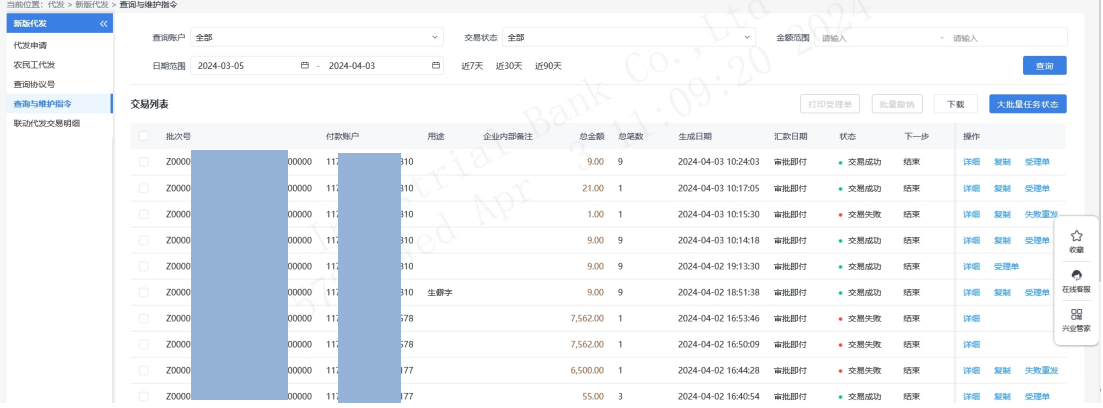

◆大批量任务状态:对于代发清单笔数在 1000 笔以上 的代发任务或者跨行代发的任务,系统非实时反馈任务状 态,代发指令提交后,经办操作员可点击"大批量任务状态" 查看代发指令的处理结果,若未提交成功,无法进入复核或 授权阶段。

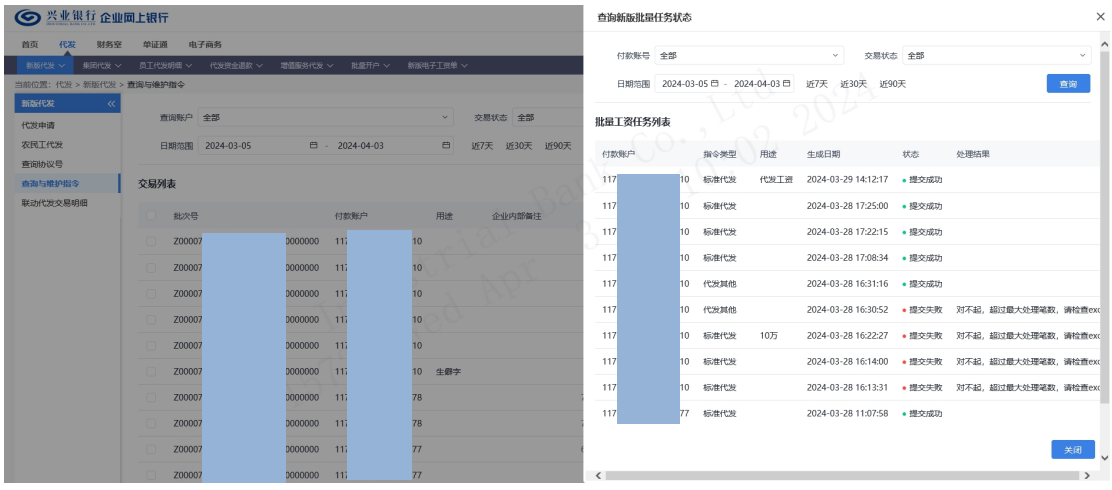

◆详细:点击交易列表下对应批次的"详细"选项,可 查询该批次指令的交易信息及状态等。

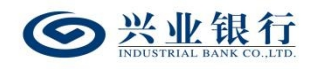

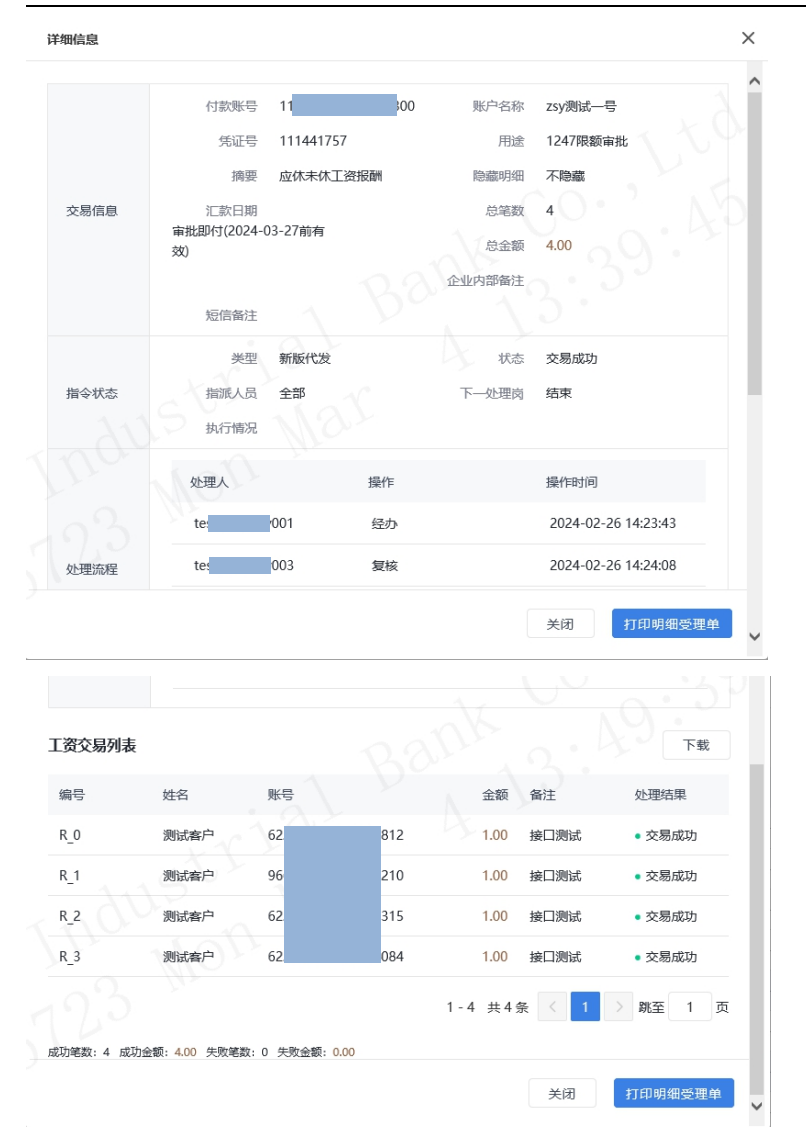

◆在详细信息页面,点击"下载"菜单,可下载该批次 的工资交易列表信息,下载内容如下:

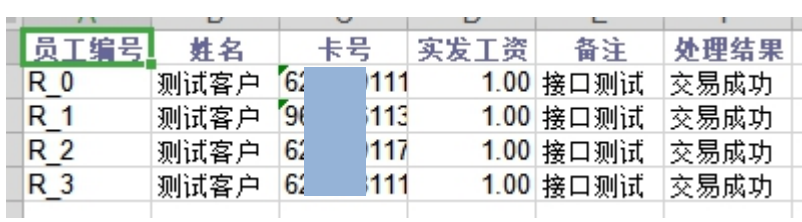

**Contract** 

◆在详细信息页面,点击"打印明细受理单"菜单,可 打印交易明细回单。

**Contract Contract** 

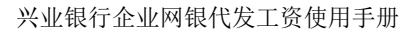

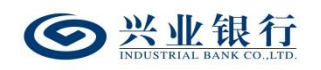

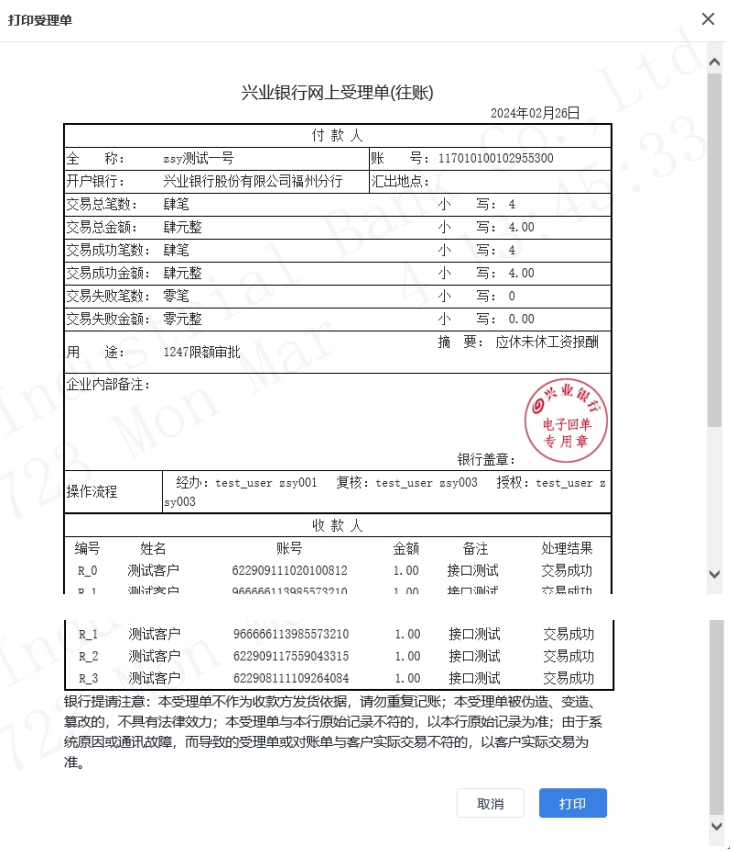

◆点击交易列表下对应批次的"受理单"选项,或者勾 选要操作的批次点击"打印受理单"选项,可对交易成功或 部分失败的指令,打印该批次的受理回单信息。

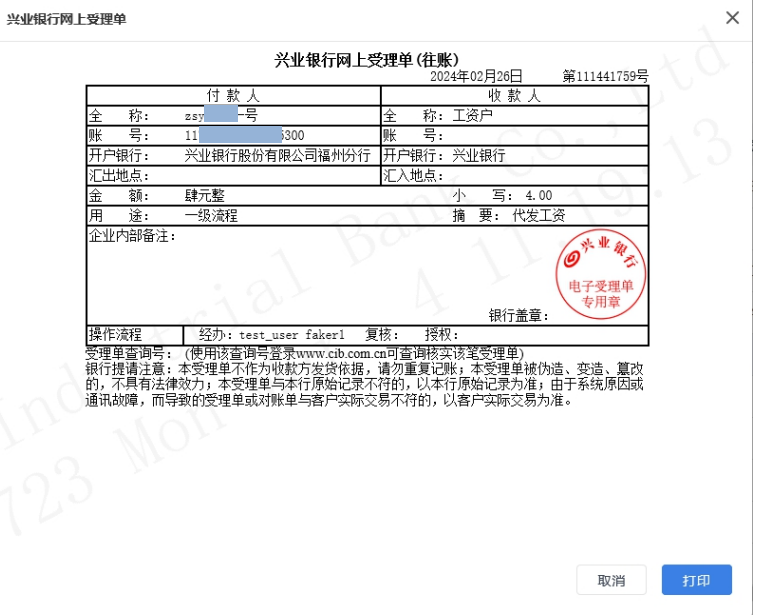

◆点击交易列表的"下载"选项,进入下载界面,确定

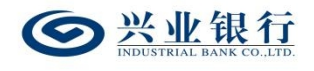

下载后,点击"保存"选项,即可完成下载。

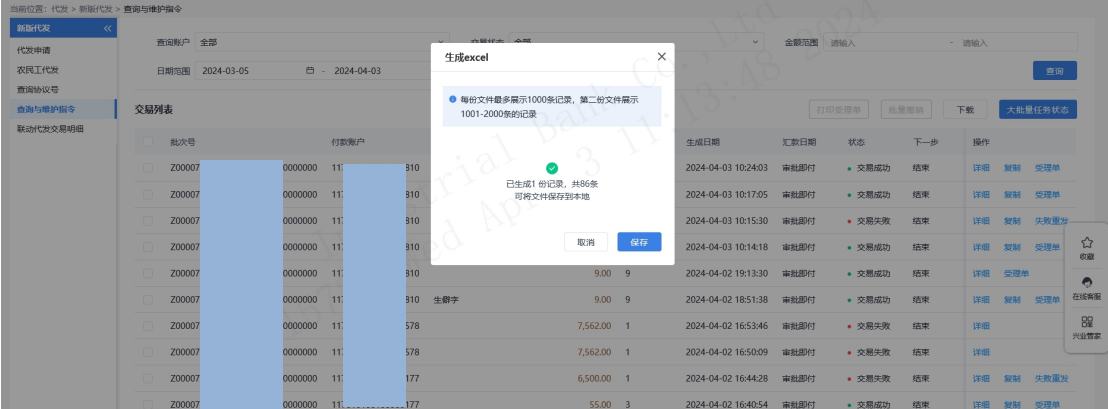

◆点击文件名,可以打开或保存您查询到的工资指令对 应的工资文件,下载的工资指令保存为\*.xls 格式,您可直 接使用 Excel 等办公软件打开;您也可以打包下载工资指令 文件,下载的工资指令文件打开后,格式如下:

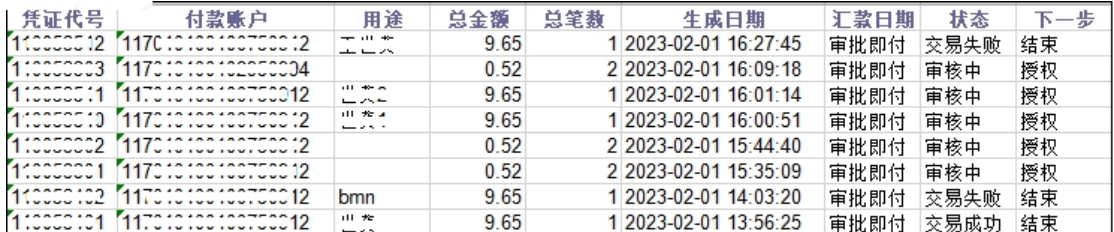

◆代发指令在未结束之前可以由经办操作员撤销,点击 交易列表下的"撤销"或勾选待撤销指令点击"批量撤销", 输入撤销原因,确定后即可撤销成功,流程结束。

#### 1.6.2 查询协议号

您可使用查询协议号功能以查询企业已签约的代发业 务协议,点击"代发-新版代发-查询协议号",选择付款账 号,点击"查询"(未选择付款账号时默认显示所有已签约 协议),即可查看到协议列表信息。

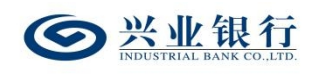

兴业银行企业网银代发工资使用手册

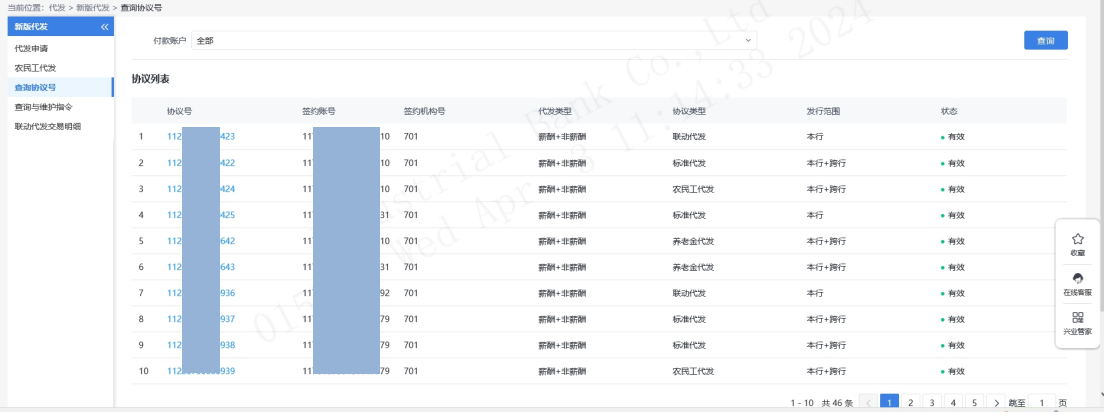

# ◆点击协议列表下的协议号可查询代发业务协议的详

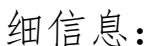

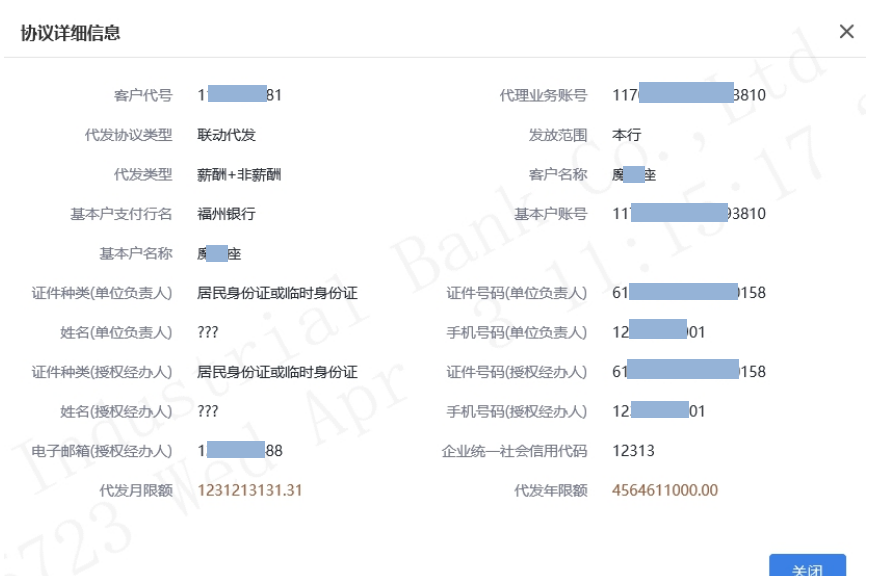

# 1.6.3 查询员工代发明细

您可使用查询员工代发明细功能以查询个人客户近三 年的历史代发记录,操作员登录企业网银,点击"代发-员 工代发明细-查询员工代发明细",确认查询条件后,点击 "查询",即可通过交易列表查看代发明细。

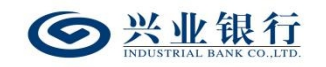

#### 兴业银行企业网银代发工资使用手册

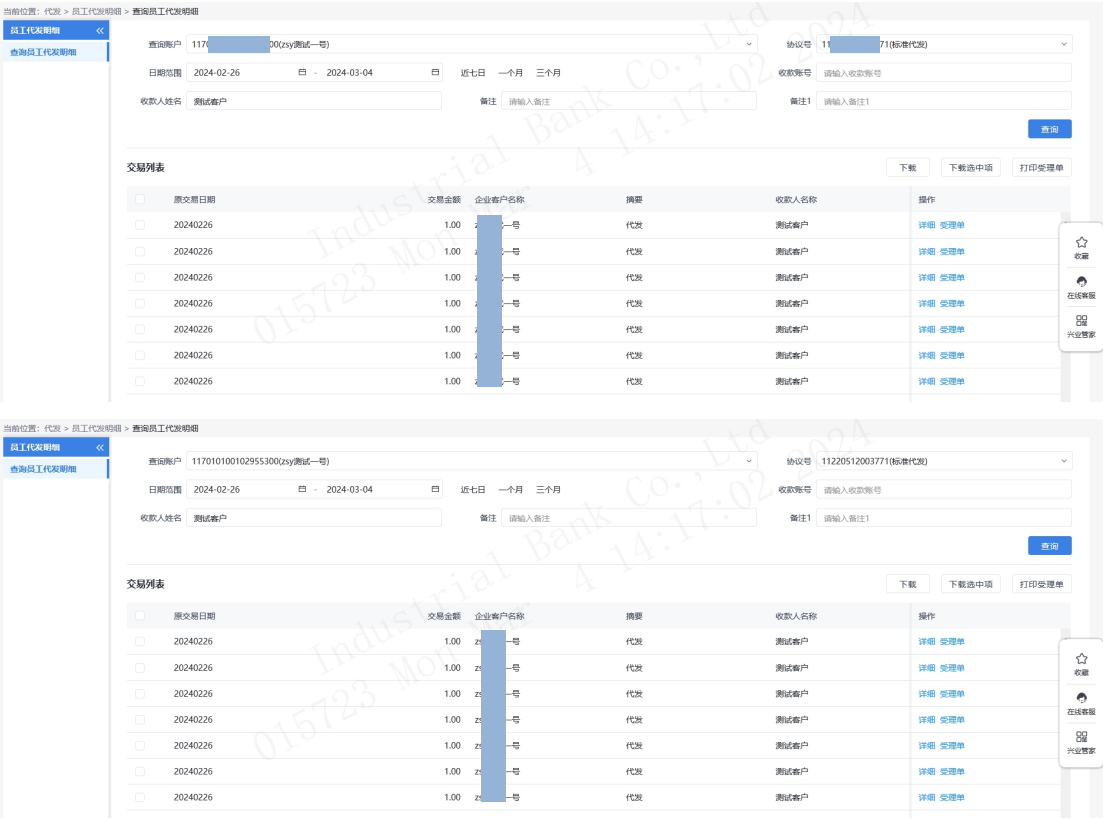

# ◆点击交易列表下的"详细",可查看该笔交易的详细

信息:

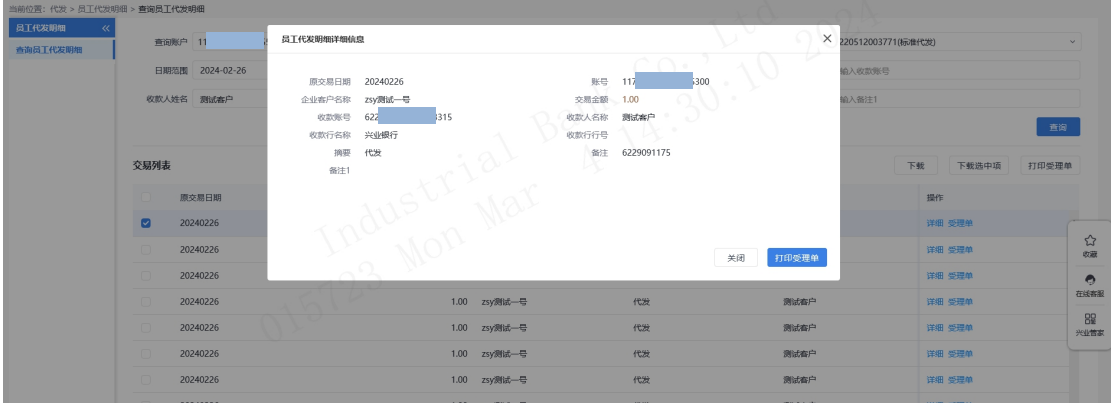

◆点击交易列表下对应批次的"受理单",或勾选要操 作的批次点击"打印受理单",或在员工代发明细详细信息 页面点击"打印受理单",可打印该笔代发明细的回单。

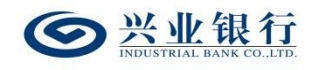

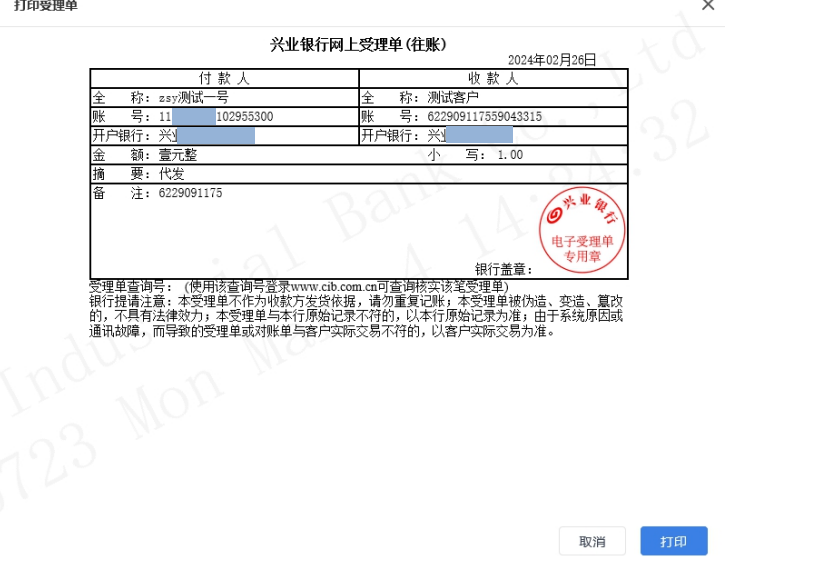

◆点击交易列表的"下载"或勾选需下载的明细后点击 "下载",进入下载界面。

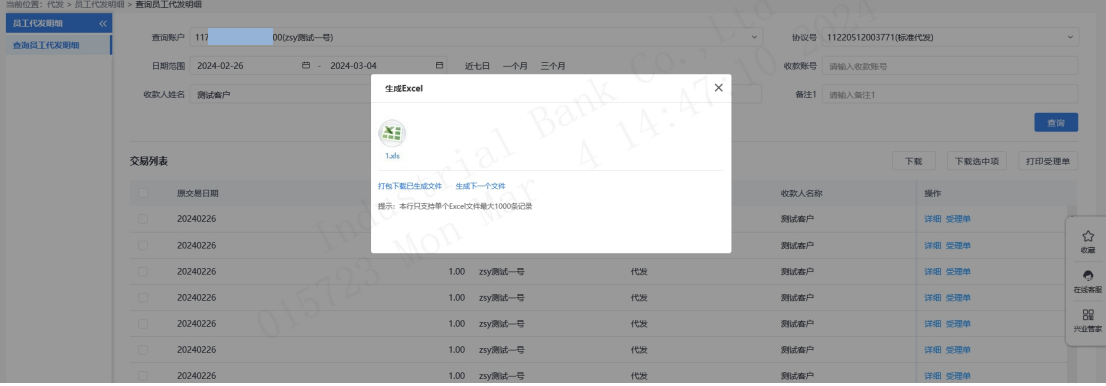

点击文件名,可以打开或保存您查询到的历史代发明细 对应的工资文件,下载的工资指令保存为\*. xls 格式,您可 直接使用 Excel 等办公软件打开;您也可以打包下载工资指 令文件。下载的工资指令文件打开后,格式如下:

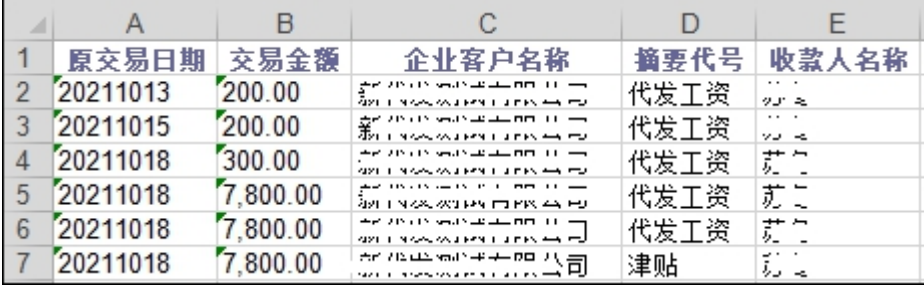

### 1.7.代发资金退款

代发资金退款是集团代发客户将集团名下的代发账户 余额退回到退款账户中的功能。该流程默认为一级业务流 程,且不支持修改。

### 1.7.1 提交代发资金退款指令

经办登录企业网银,选择:"代发-代发资金退款-提交 代发资金退款指令",选择集团编号及代发账号后,点击"查 询"。即可显示该账号下可办理退款的列表:

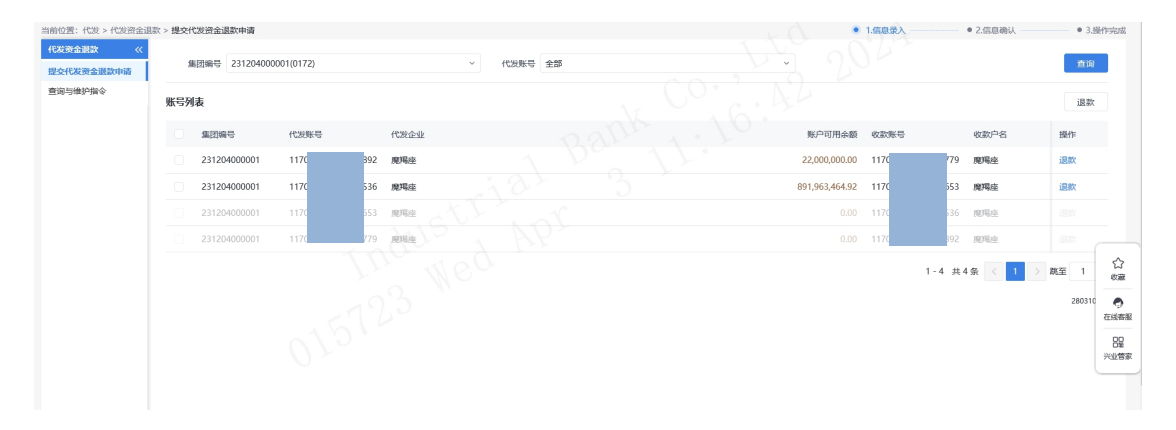

◆勾选要操作的指令,点击"退款",确认后进入签名  $\overline{p}$  面:  $\overline{p}$  and  $\overline{p}$  and

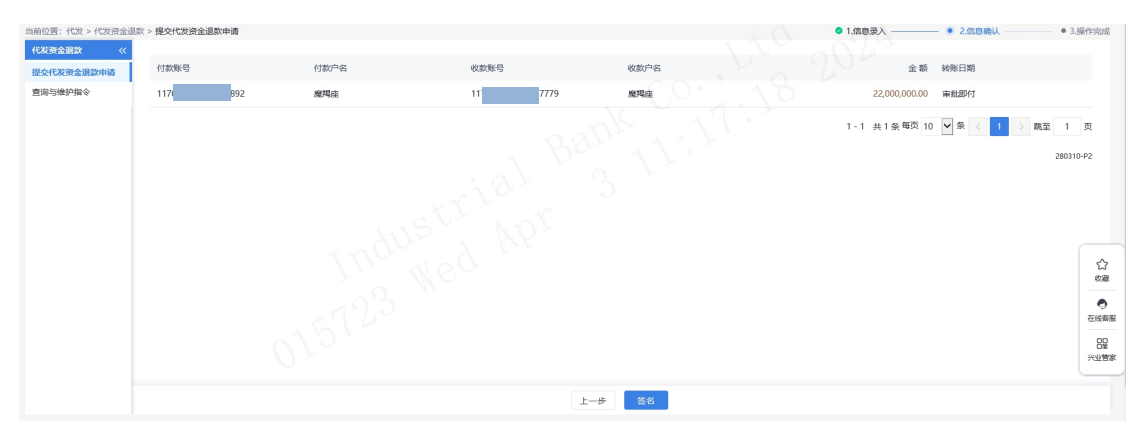

◆点击"签名",数据签名成功后,代发资金退款成功, 流程结束。

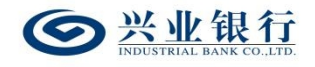

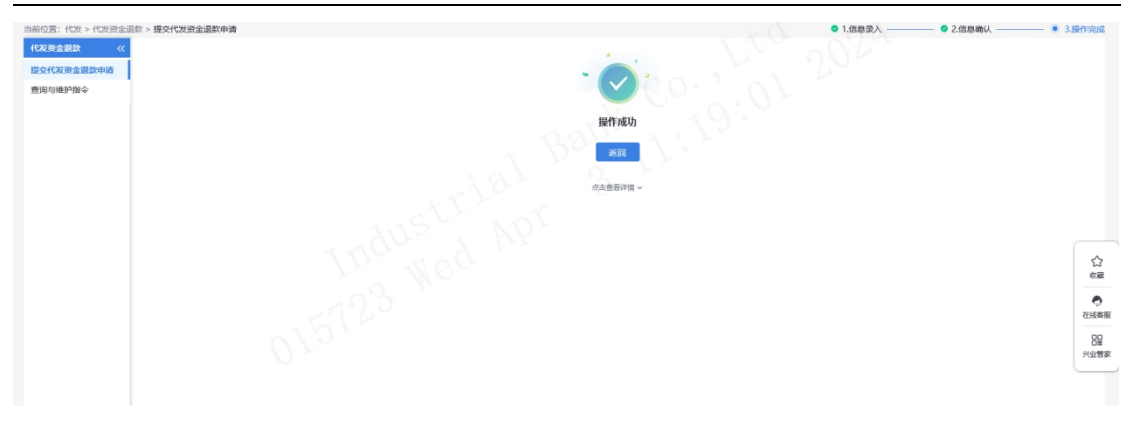

### 点击"点击查看详情",可以查看指令状态。

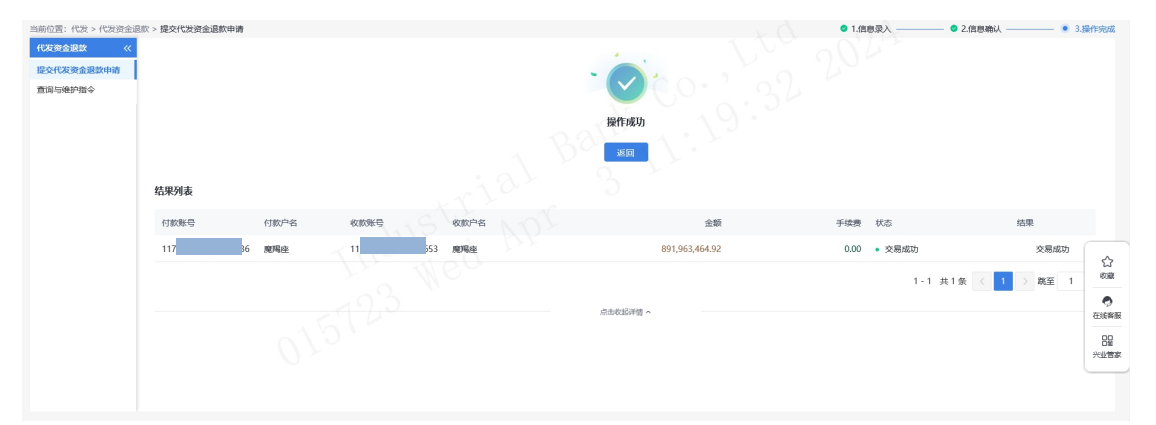

# 1.7.2 查询与维护代发资金退款指令

经办操作员登录企业网银,选择:"代发-代发资金退 款-查询与维护指令",确认查询条件后,点"查询",可 通过交易列表查看到交易明细。

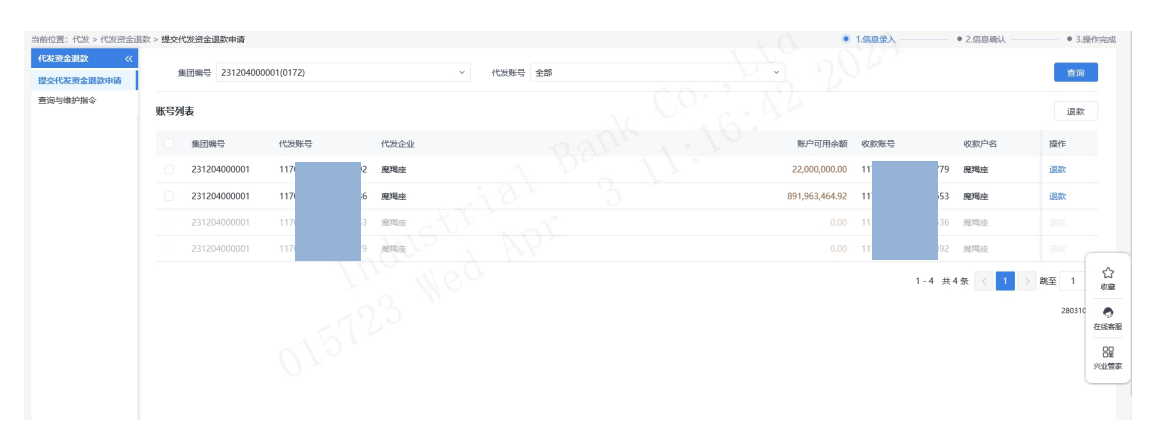

◆点击交易列表下的"详细",可查看到该笔退款的详 细信息。

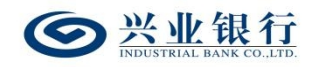

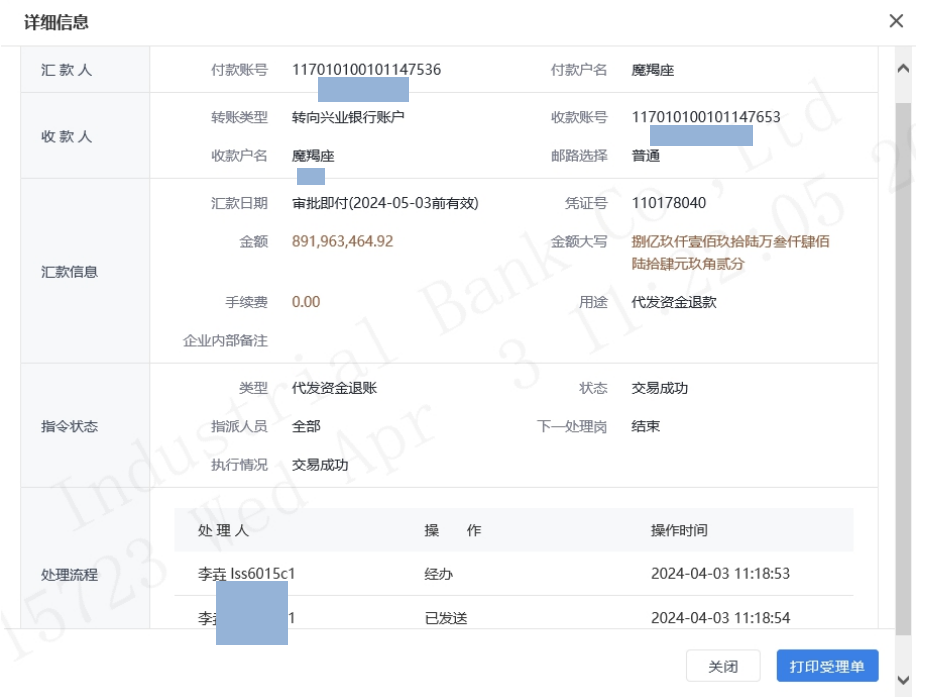

◆点击详细信息页的"打印受理单",或交易列表下的 "受理单",或在交易列表下勾选具体的明细点击"打印受 理单",即可打印回单信息。

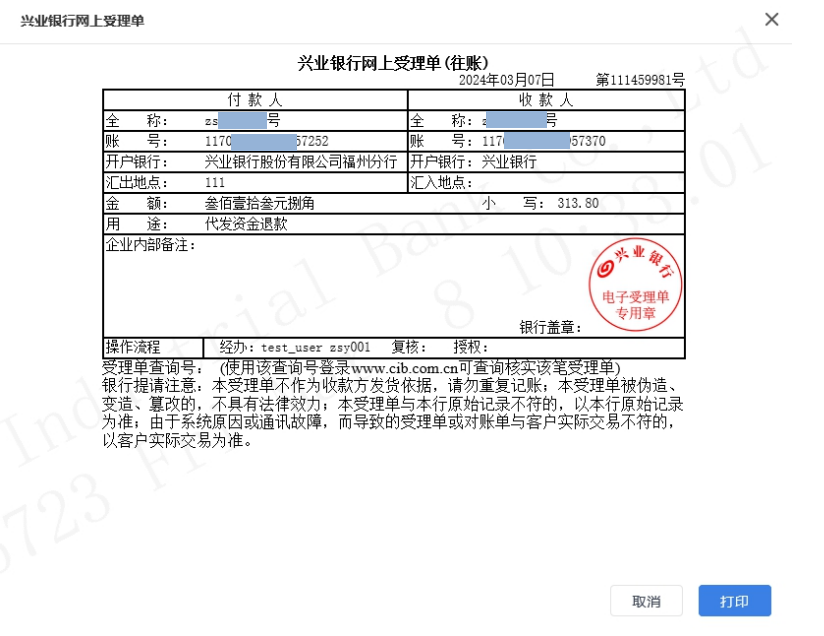

◆点击交易列表的"下载",可将交易列表下的所有明 细信息下载到本地电脑。

### 1.8 增值服务代发

增值服务代发功能是指企业通过增值服务平台提交代 发指令后,可进入企业网银查询增值服务平台已提交的代发 指令并完成代发的功能。

### 1.8.1 提交增值服务代发申请

经办操作员登录企业网银,点击"代发-增值服务代发-增值服务查询",确认查询条件后,点击"查询",即可查 看通过增值服务平台发起的代发指令,也可输入批次号进行 查询。

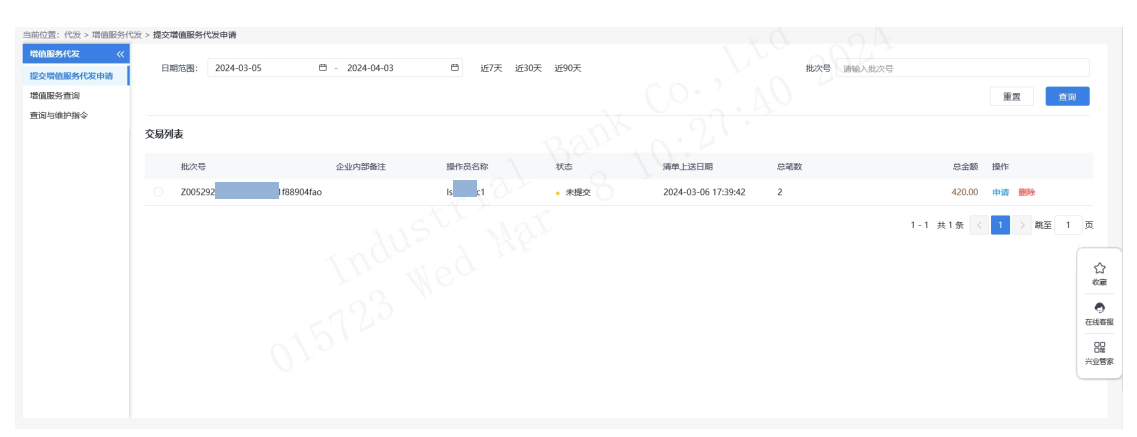

◆点击交易列表下的"申请",确定后,进入提交代发 申请页面。

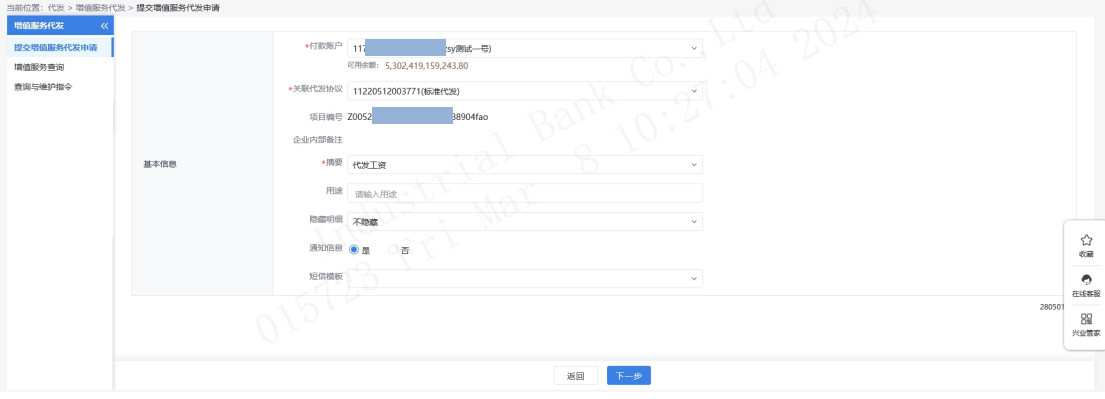

◆摘要、用途及短信模板:摘要选项支持下拉框选择,

当您选择发起工资指令时,摘要选项默认显示为薪酬类代发 摘要。用途为非必输项,支持录入 60 字符及以下内容;短 信模板即为预设特色化短信(下拉框选择),当用途及短信 备注有输入值时,会连同已选择代发摘要一齐体现到已签约 精灵信息功能客户的代发短信中(注:跨行代发客户无法收 到代发短信)。

◆隐藏明细:选项包括不隐藏、仅发起经办可见明细、 所有经办可见明细、对授权隐藏、对二级与高级授权隐藏、 对高级授权隐藏。若经办操作员已设置加入代发操作员分 组,则"对后续处理人隐藏明细"选项默认为"仅发起经办 分组成员可见明细",且不可修改:若客户的代发流程是一 级流程,下拉框只显示不隐藏;若是二级流程(经办、授权), 下拉框显示为不隐藏、仅发起经办可见明细、所有经办可见 明细:若是三级流程(经办、复核、授权),下拉框显示为 不隐藏、仅发起经办可见明细、所有经办可见明细、对授权 隐藏: 若是自定义流程或者组合授权模式, 显示五个选项。

◆企业内部备注:便于后续人员审批及企业内部查看, 员工无法查看,该项内容是企业通过增值服务设置的,不支 持修改。

◆通知信息:企业代发工资指令如需落地审核,勾选 "是"时,系统将向银行联系人发送短信通知,提高指令处 理效率。

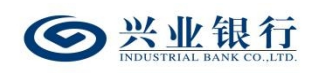

◆基本信息确认后,点击"下一步",进入工资指令确

认页面。

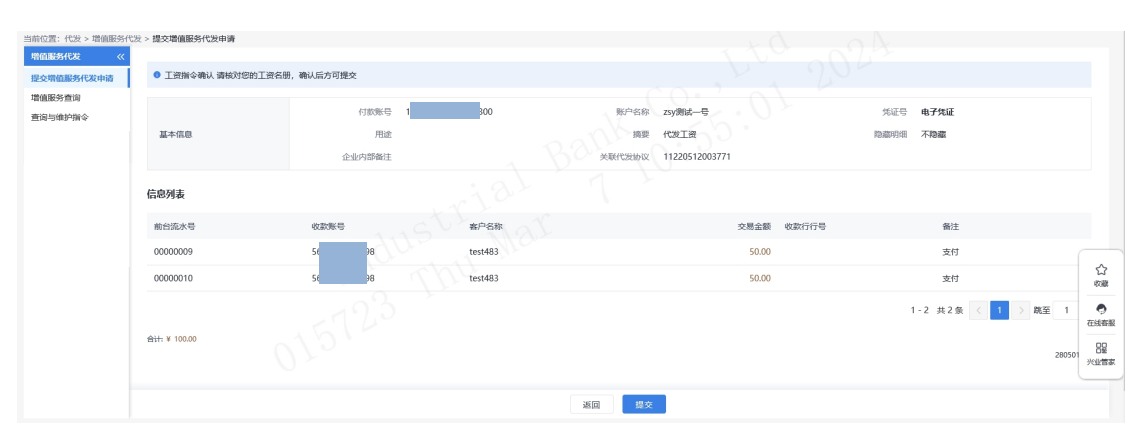

◆信息核对无误后,点击"提交",流程进入复核/授 权环节。

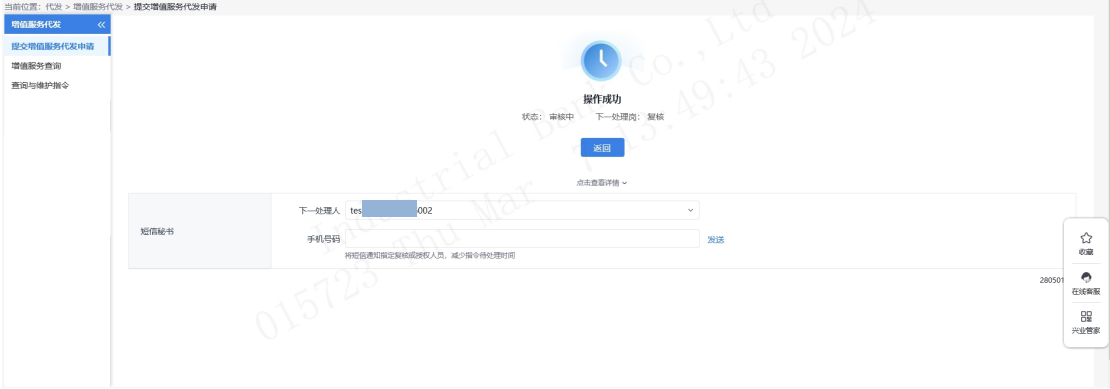

### 1.8.2 增值服务查询

操作员登录企业网银,点击"代发-增值服务代发-增值 服务查询",确认查询条件后,点击"查询",即可查看通 过增值服务平台发起的代发指令,也可输入批次号进行查 询。

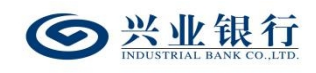

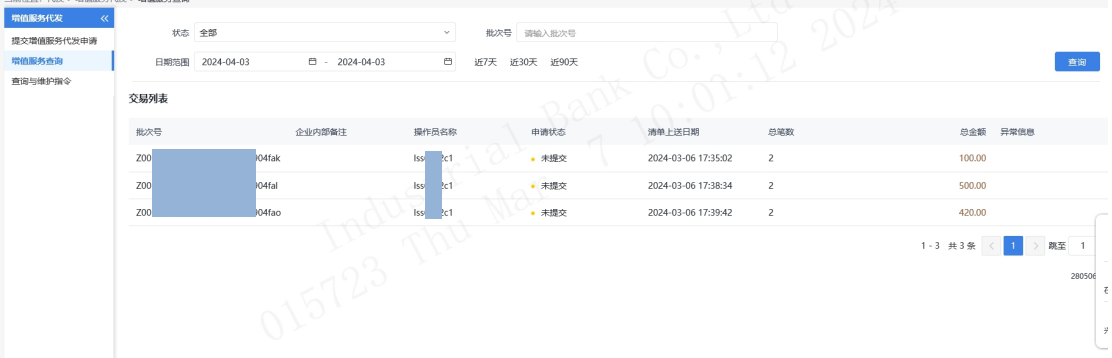

### 1.8.3 查询与维护指令

操作员登录企业网银,点击"代发-增值服务代发-查询 与维护指令",确认查询条件后,点击"查询",可查询代 发批次信息。

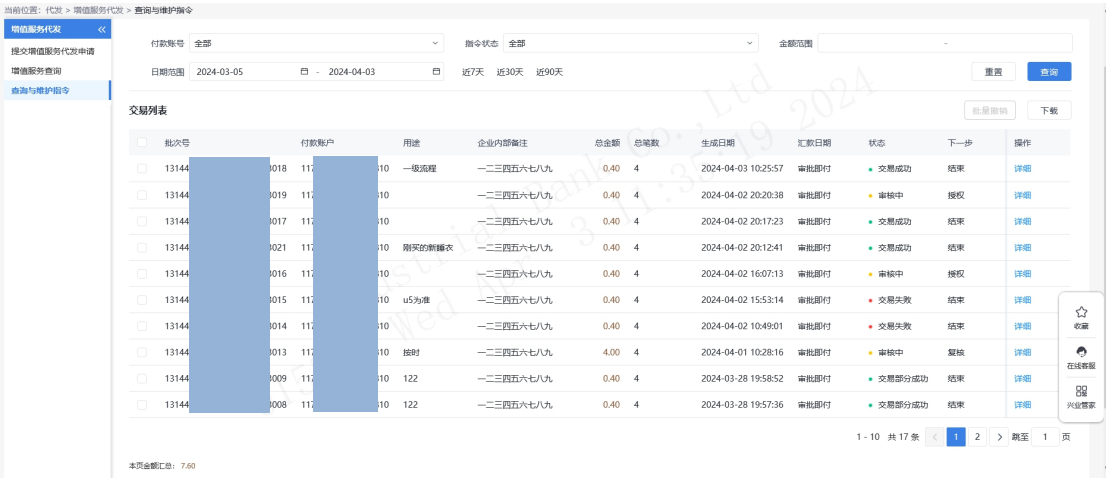

◆点击交易列表下的"详细",可查看该批次的详细信 息及工资列表等,并提供下载工资列表的功能。

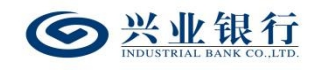

兴业银行企业网银代发工资使用手册

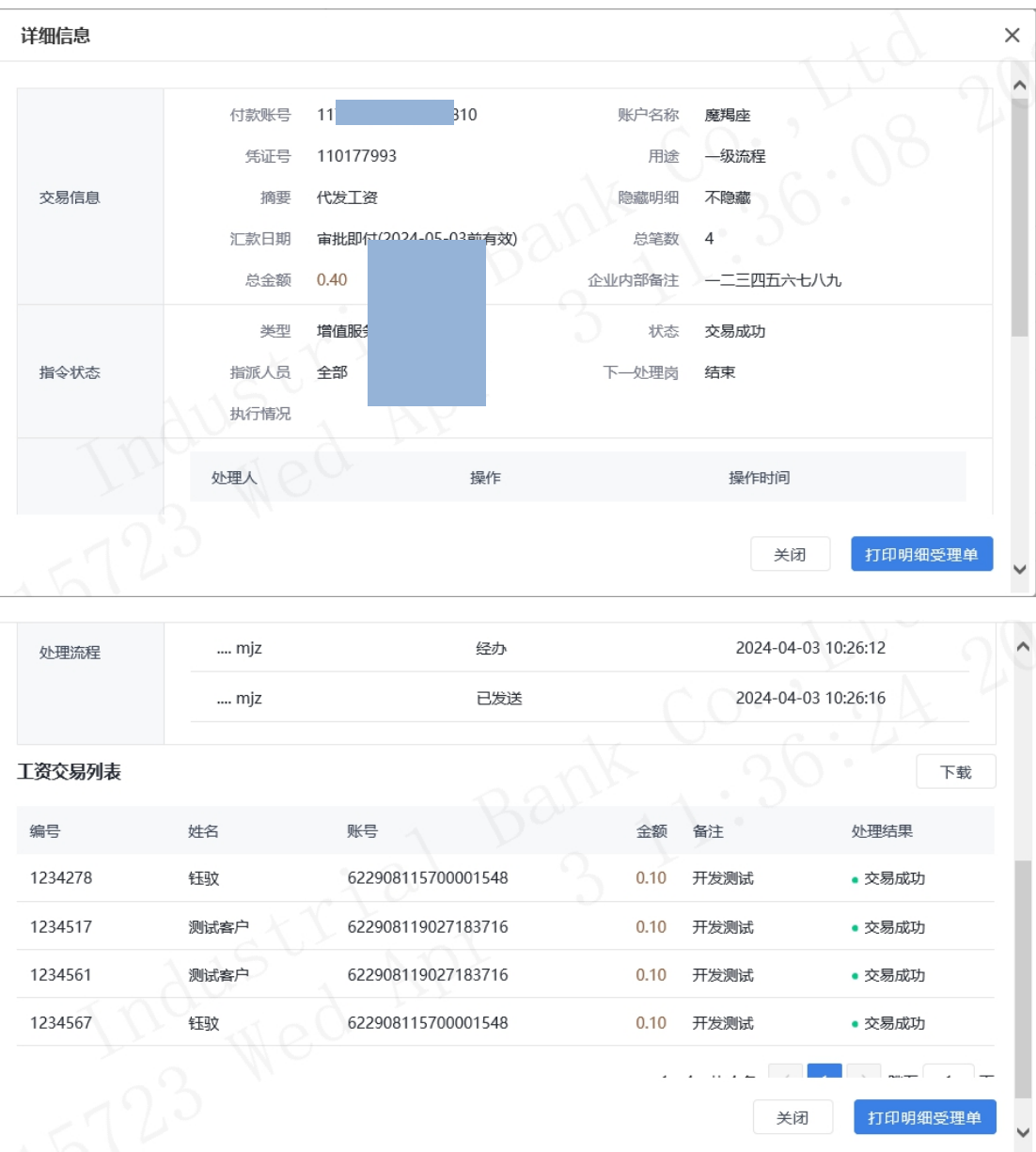

◆对于指令状态为退回经办或未点击交易列表下的"撤 销"或勾选指令点击"批量撤销",输入撤销原因(非必输), 可撤销指令。

## 1.8.4 复核增值服务代发指令

复核操作员登录企业网银,点击"代发-增值服务代发-复核增值服务代发指令",通过工资指令列表即可查看到待 复核指令。

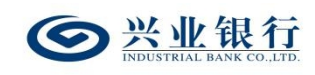

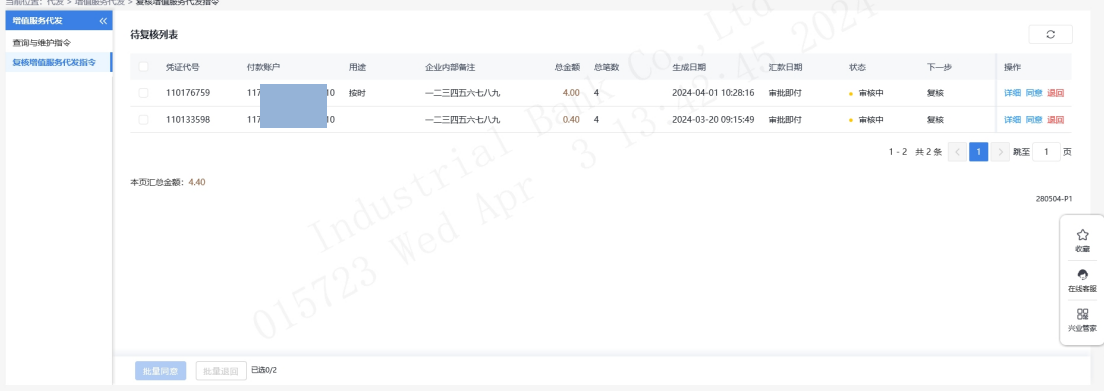

◆点击工资指令列表下的"详细",可查看该指令的详 细信息及工资明细,并提供下载工资明细功能。

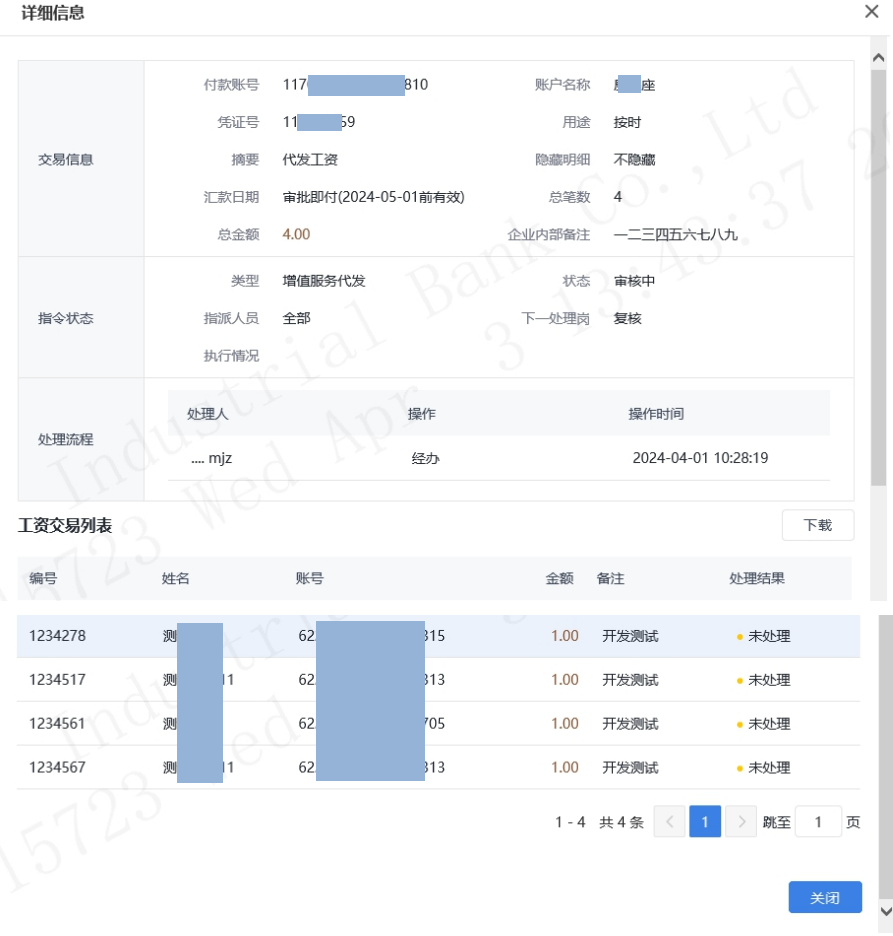

◆点击工资指令列表下的"退回"或勾选指令点击"批 量退回",输入退回原因(非必输),可将该笔指令退回经 办操作员。

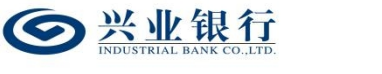

兴业银行企业网银代发工资使用手册

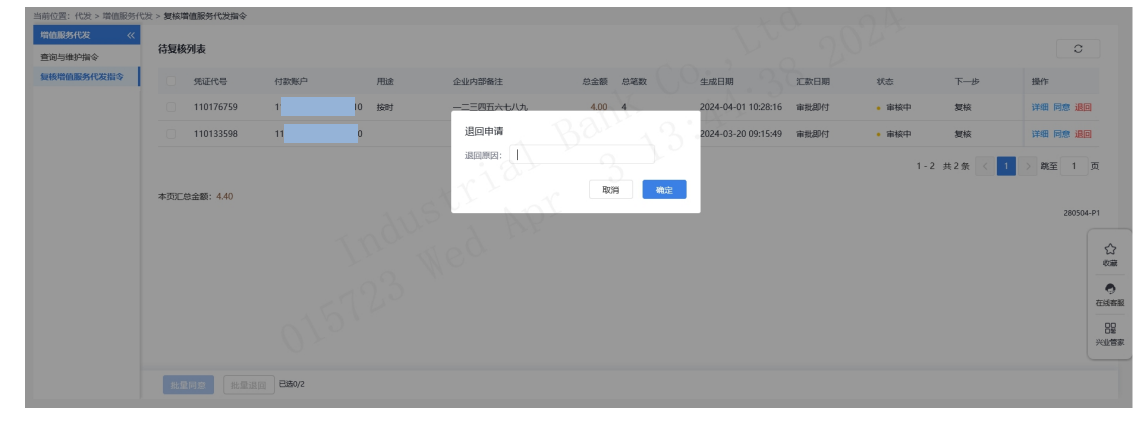

◆点击工资指令列表下的"同意"或勾选指令点击"批 量同意",确定后,进入提交工资指令页面。

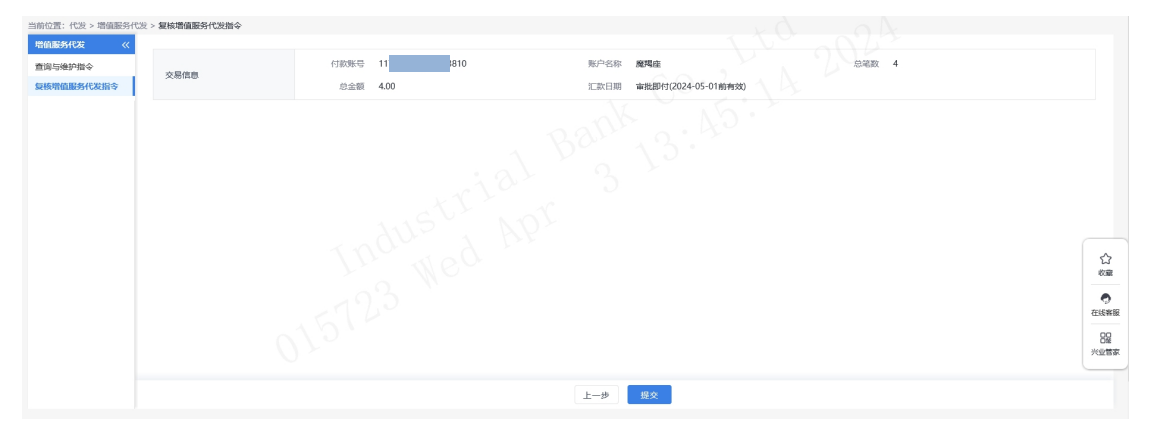

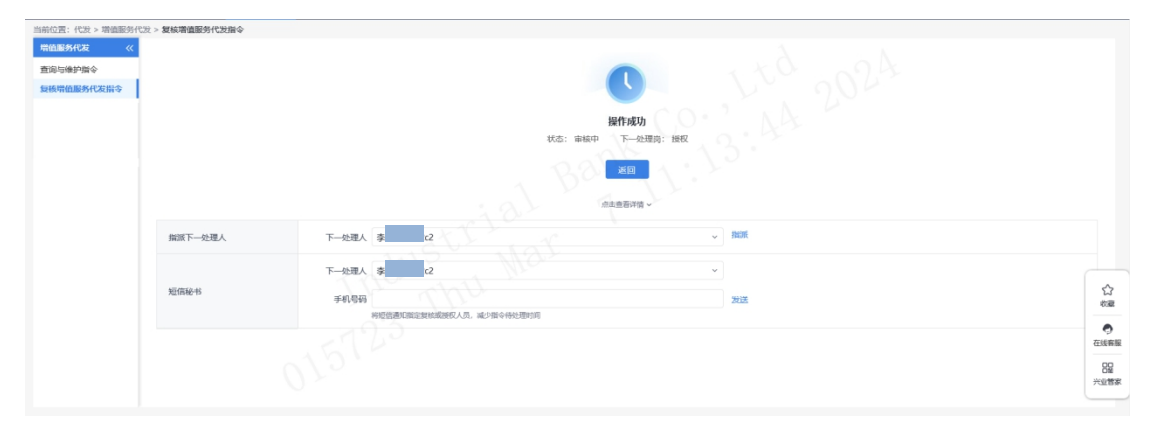

# ◆点击"提交",流程进入下一复核/授权环节。

# ◆点击"点击查看详情",即可查看该指令的详细信息。

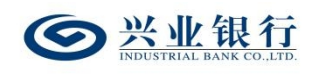

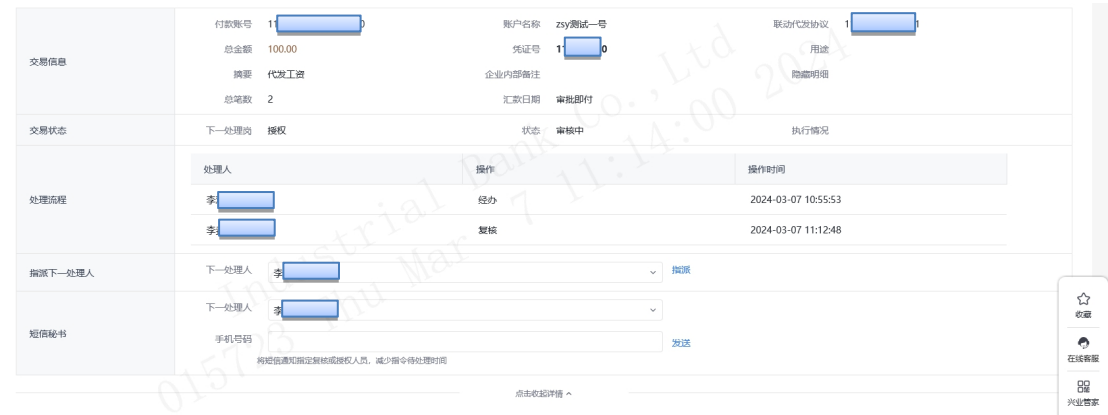

◆如果您开通了精灵秘书功能,可在手机号码栏输入手 机号码,发送短信通知下一处理人,减少指令处理等待时间。

### 1.8.5 授权增值服务代发指令

授权操作员登录企业网银,点击"代发-增值服务代发-授权增值服务代发指令",通过工资指令列表即可查看到待 授权指令。

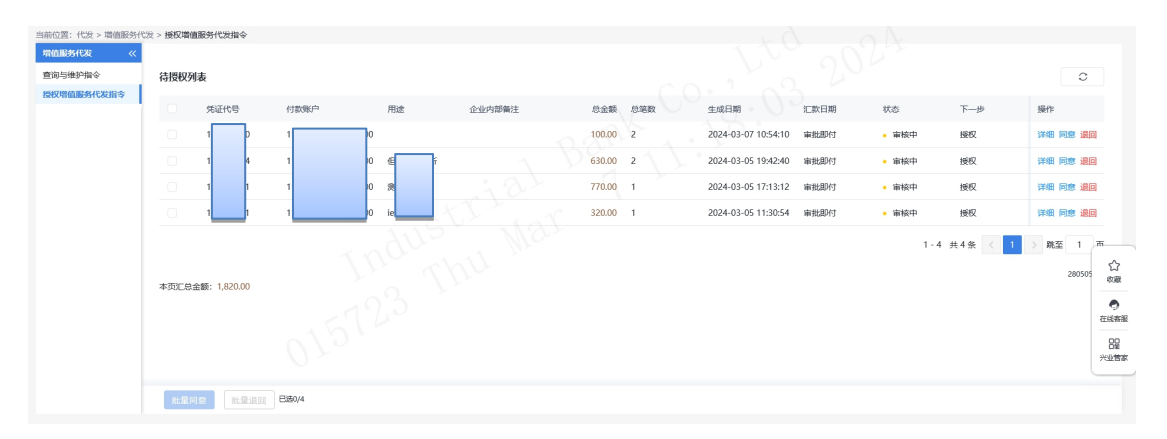

◆点击工资指令列表下的"详细",可查看该指令的详 细信息及工资明细,并提供下载工资明细功能。

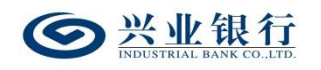

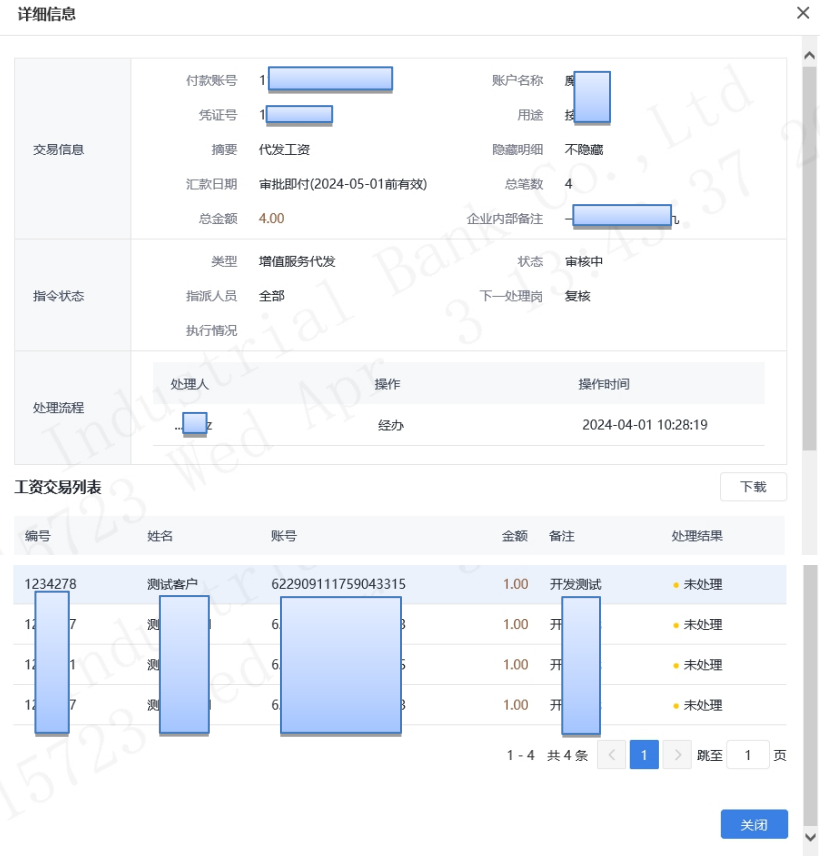

◆点击工资指令列表下的"退回"或勾选指令点击 "批量退回",输入退回原因(非必输),可将该笔指令退 回经办操作员。

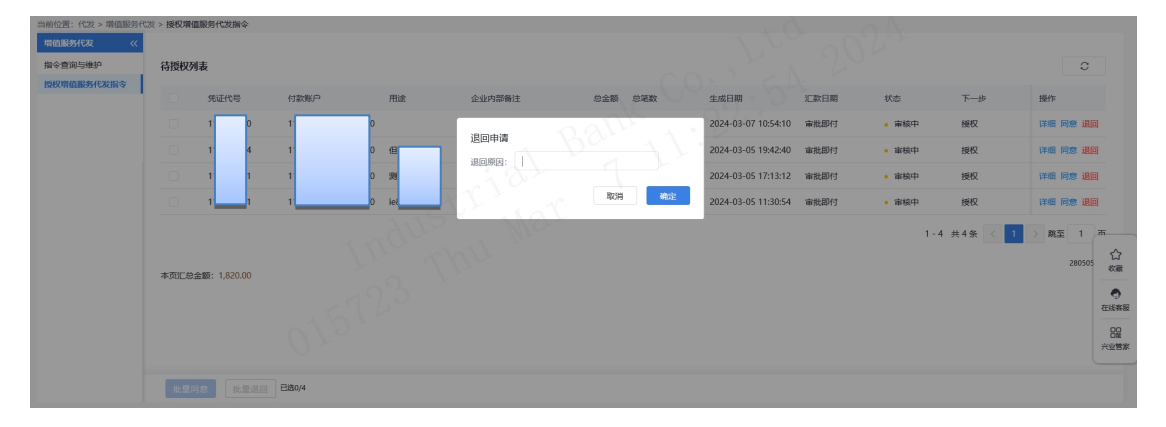

◆点击工资指令列表下的"同意"或勾选指令点击 "批量同意",确定后,进入签名页面。

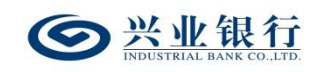

兴业银行企业网银代发工资使用手册

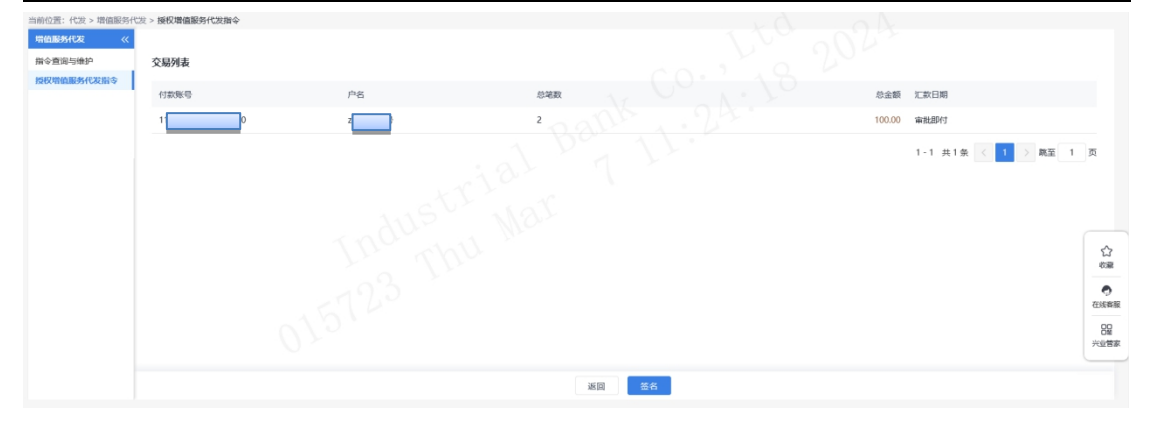

# ◆点击"签名",数据签名成功后,授权成功。

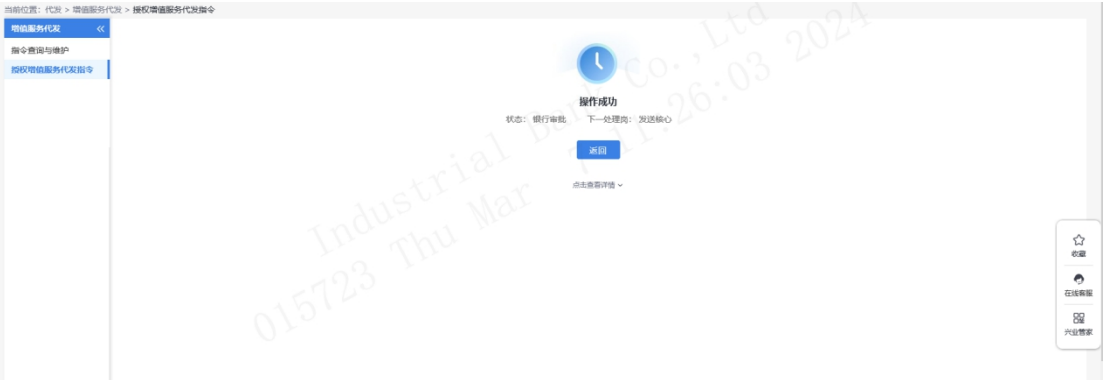

# ◆点击"点击查看详情",即可查看该指令的详细信

息。

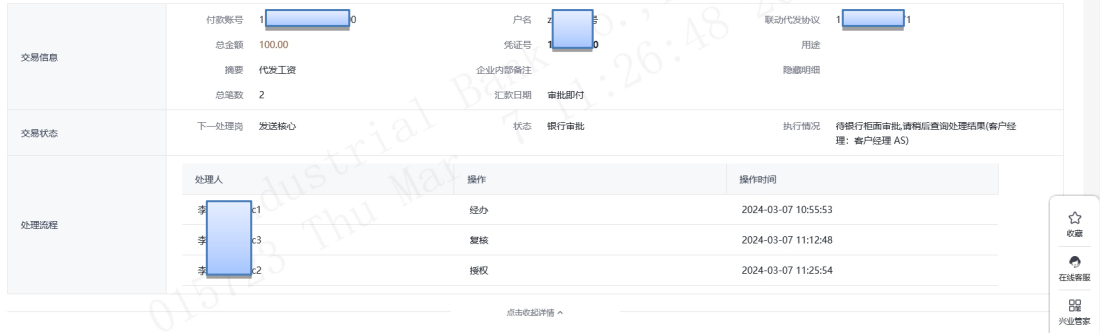

# 2.批量开户

批量开户功能支持批量开立工资卡和个人养老金账户。 个人养老金账户是根据国务院办公厅公布的《关于推动 个人养老金发展的意见》,个人养老金实行个人账户制度,

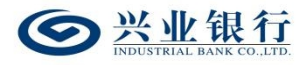

缴费完全由参加人个人承担,实行完全积累。

企业开通企业网银代发功能,通过企业网银生成专属二 维码以供员工采集开卡信息,员工可使用我行手机银行 APP 或微信扫描二维码填写开卡信息,采集开卡信息完成后,企 业通过线上提交开卡清单即可。

#### 2.1 企业网银二维码管理

### 2.1.1 生成二维码

经办操作员登录企业网银,点击"代发-批量开户-生成 二维码"进入生成任务界面,标星号选项为必填项。

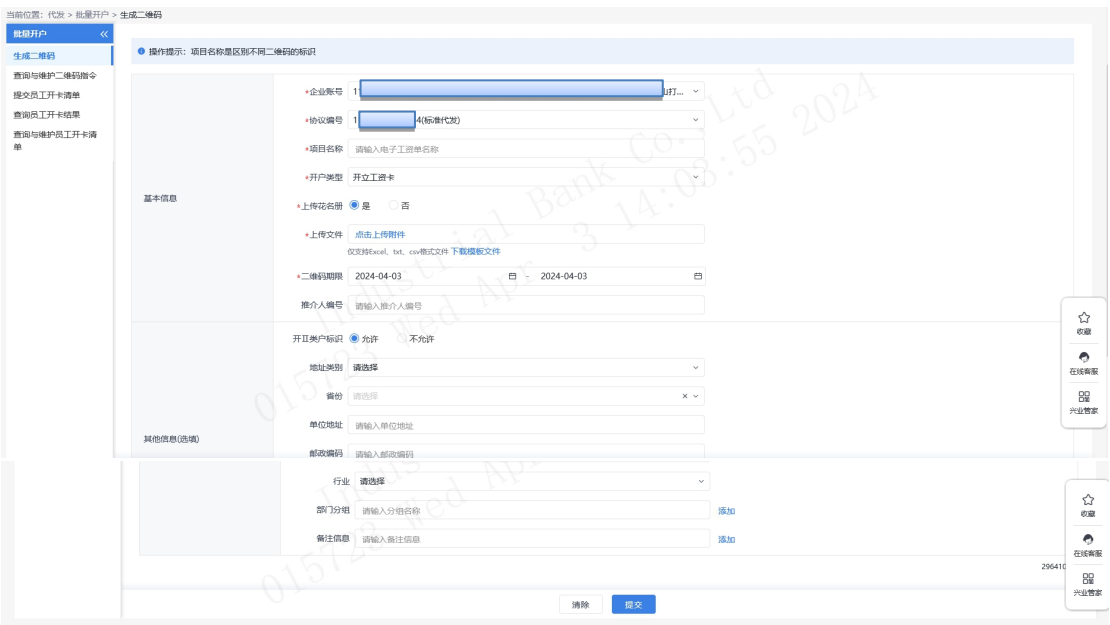

◆页面将自动回显企业账号及协议编号(下拉框可选)。 ◆项目名称:自行录入项目名称,最多不得超过 120 个 字符(60 个汉字)。

◆开户类型:开立工资卡、开立工资卡和个人养老金账 户、开立个人养老金账户。

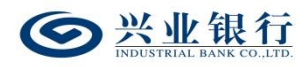

◆上传花名册:企业可根据需要,自行选择是否上传花 名册,如果上传花名册,则仅支持花名册内的手机号码扫码 填写开户信息;若选择不上传花名册,则均可扫码。

点击"下载模板文件"可下载工资名册模板进行编辑, 单次上传花名册总数最多为 1000 笔。花名册模板文件格式 **如下: そんじゃく おおし かいしん** 

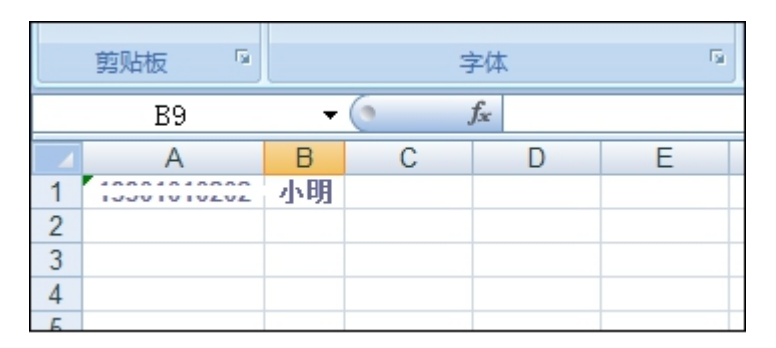

◆二维码期限:选择二维码的生成日期和二维码截止日 期,有效期不超过 10 年,即截止日期最长期限为小于等于 生成日期+10 年。

◆开Ⅱ类户标识:可选择是否允许员工开立二类户作为 代发工资账户,若选择不允许,针对在我行已开一类卡的客 户,无法新开二类卡,页面将回显客户在我行开立的一类卡 供客户选择,并作为工资卡。

◆地址类别和行业:企业可预先填入单位的地址信息和 行业,员工在扫码填写开户信息时,页面将自动回显相关信 息,无需员工手工录入,且支持修改。

◆部门分组:企业可设置多个分组,最多不超过 13 个, 员工在扫码填写开户信息时,需选择对应的分组。

 $-127-$ 

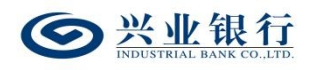

◆备注信息:用于企业自定义菜单选项,提供给员工在 扫码时填写。例:企业在备注信息栏填写"入职时间",则 员工扫码填写信息时, 界面会增加"入职时间"的菜单。

◆信息填写完成后,点击"提交",若批量开户流程为 一级流程,则流程结束,二维码生成成功,若批量开户流程 不是一级流程,则任务状态为"审核中",根据设置业务流 程进入复核或授权环节。

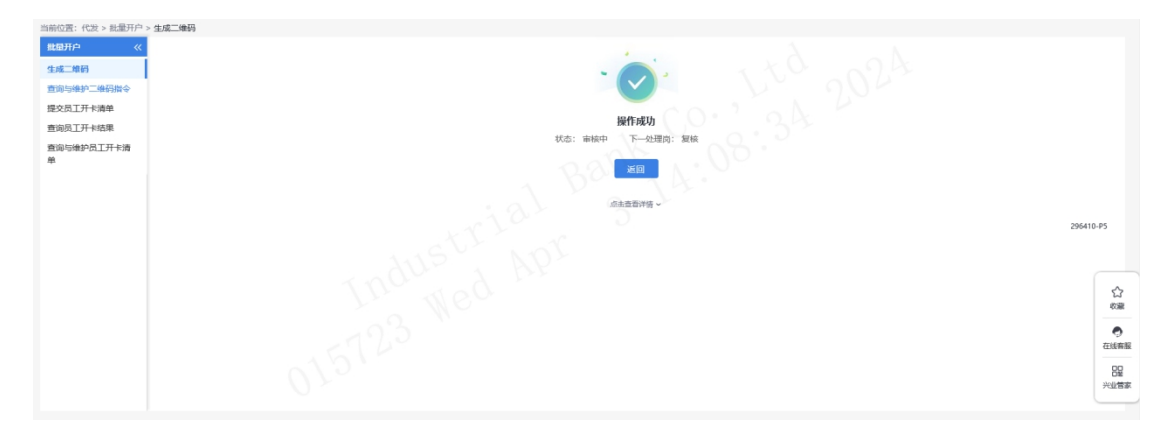

点击"点击查看详情"选项,可查看该流程的详细信息:

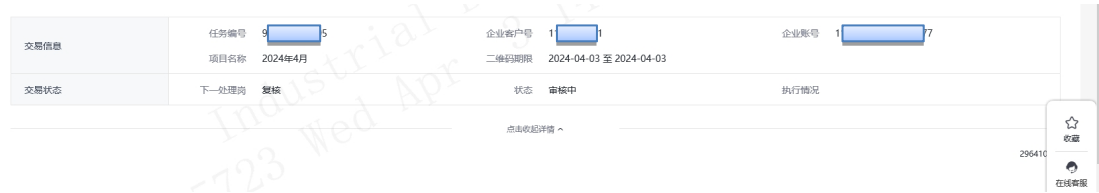

### 2.1.2 查询与维护二维码指令

操作员登录企业网银,选择:"代发-批量开户-查询与 维护二维码指令",可查看近一年内的二维码指令信息,企 业账号默认全选,如有多个账号,也可通过下拉框进行选择, 确认查询条件后,点击"查询"选项进行查看:

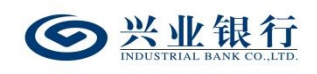

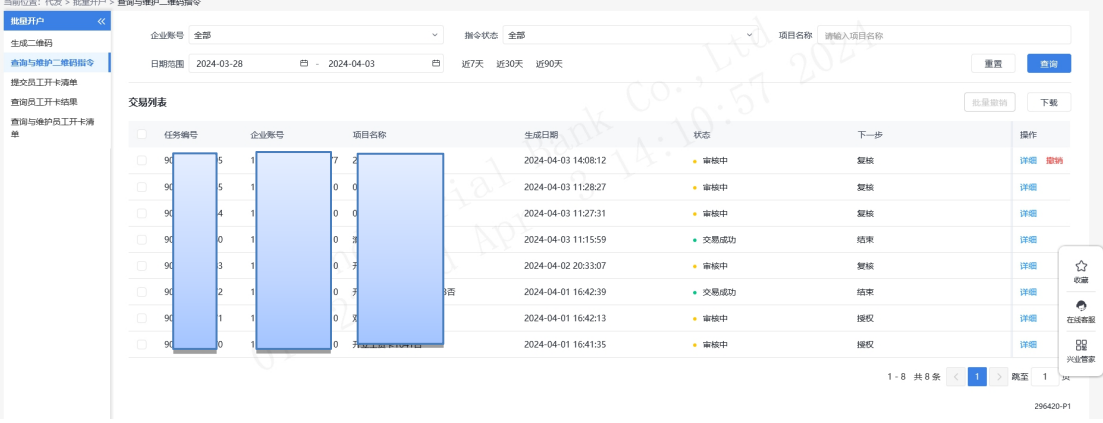

该页面支持指令下载功能,点击"下载"菜单,以 excel 格式保存至本地。

点击交易列表下的"详细"选项,若指令已完成,点击 "点击查看"选项,可查看开户二维码;点击"下载二维码 图片",即可下载二维码。

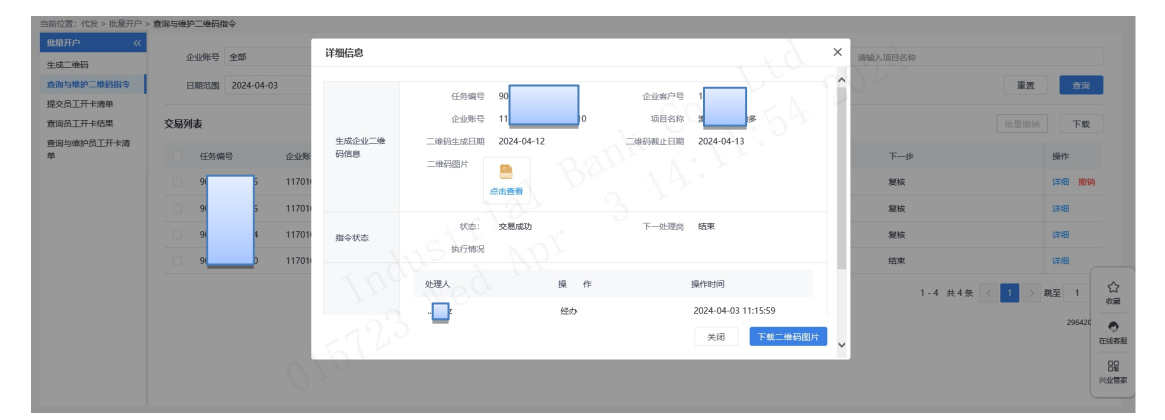

若指令还未完成,则可查看该指令的具体状态及下一处 理岗。

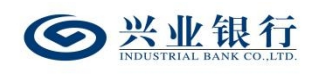

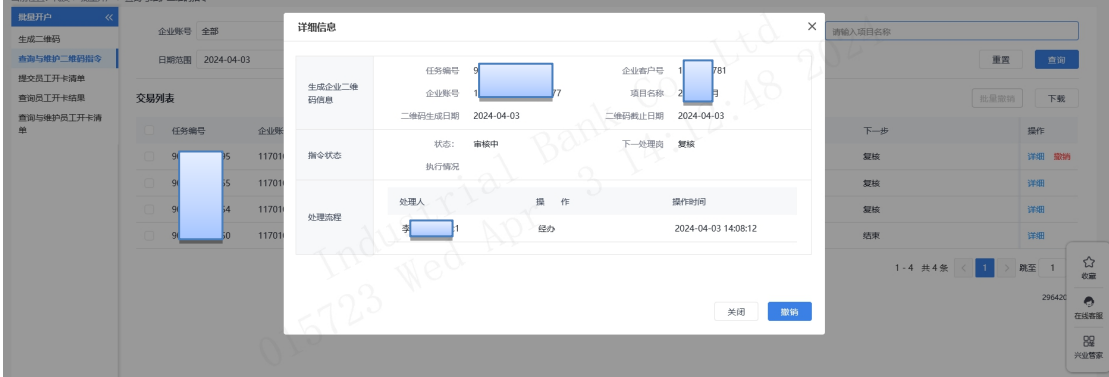

勾选需撤销的任务,点击"撤销"或勾选指令后点击"批 量撤销",输入撤销原因(非必输),即可将该指令撤销成 功。

### 2.1.3 复核二维码指令

复核角色登录企业网银,选择:"代发-批量开户-复核 二维码指令",在指令列表即可查看可复核的指令信息,页 面如下:

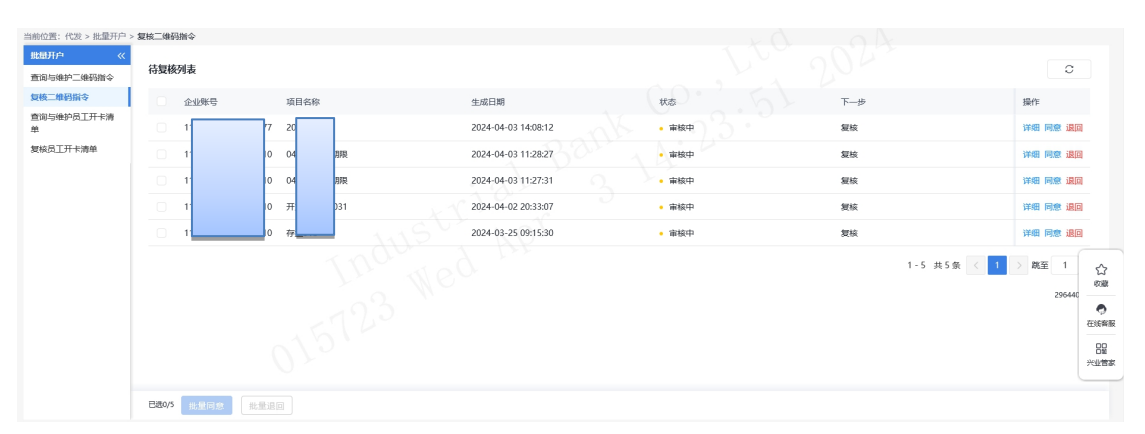

点击右侧"详细"菜单,即可查看指令的详细信息:

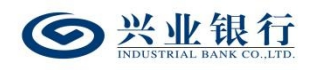

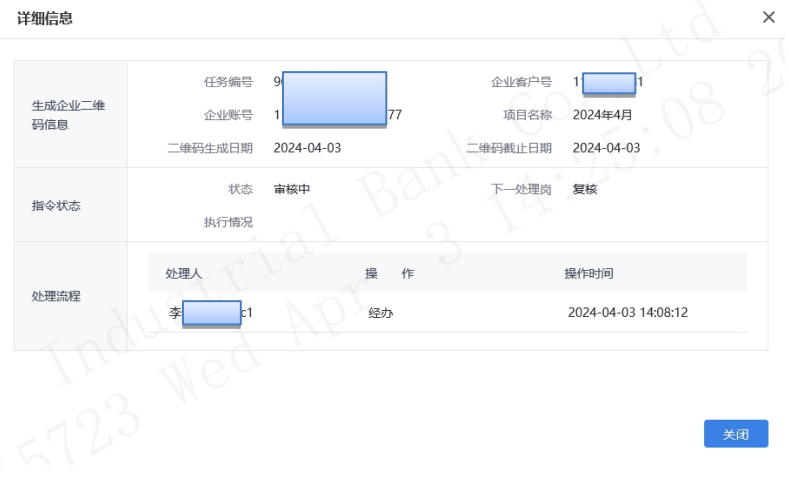

◆选择需要复核的指令,点击"同意",系统弹出确认 提示框,点击"确定",进入下一步处理岗,支持批量同意 功能。

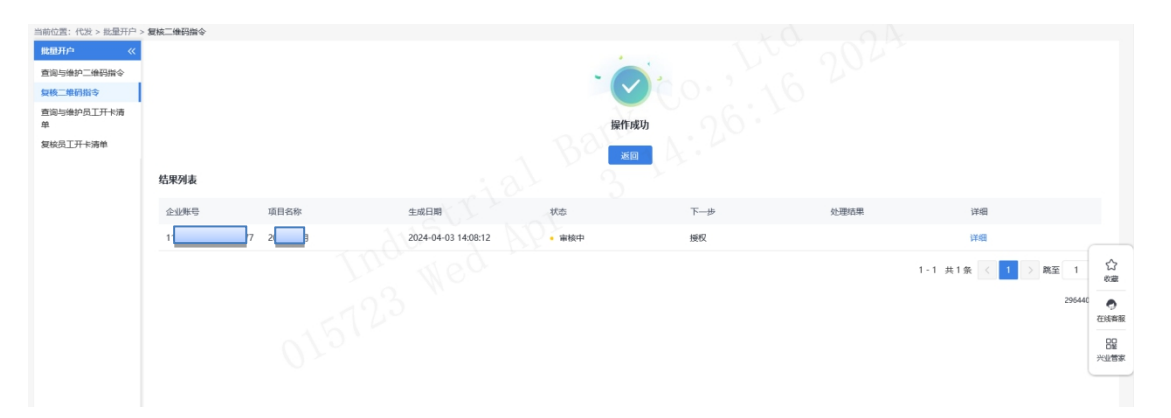

◆选择需要退回的指令,点击"退回",系统弹出确认 提示框,点击"确定",指令状态变更为"退回经办",支 持批量退回功能。

### 2.1.4 授权二维码指令

授权角色登录企业网银,选择:"代发-批量开户-授权 二维码指令",在待授权列表即可查看可授权的指令信息:

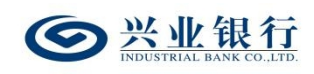

兴业银行企业网银代发工资使用手册

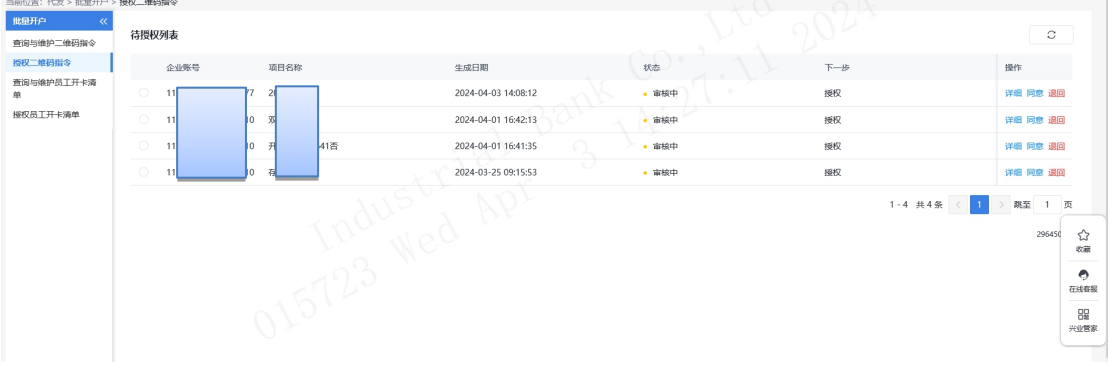

◆点击待授权列表下的"详细"菜单,即可查看该指令 的详细信息:

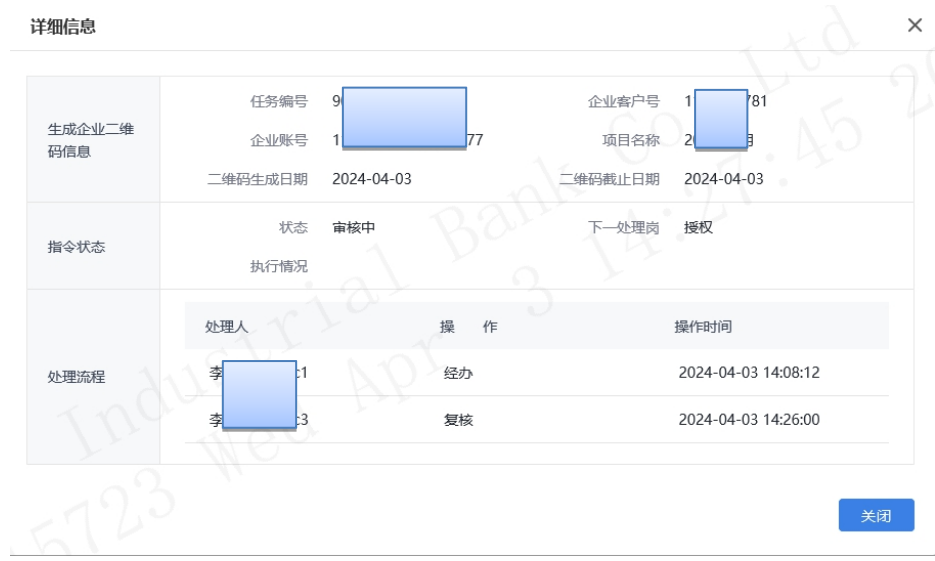

◆选择需要授权的指令,点击"同意",系统弹出确认 提示框,点击"确定",指令完成,二维码生成成功。

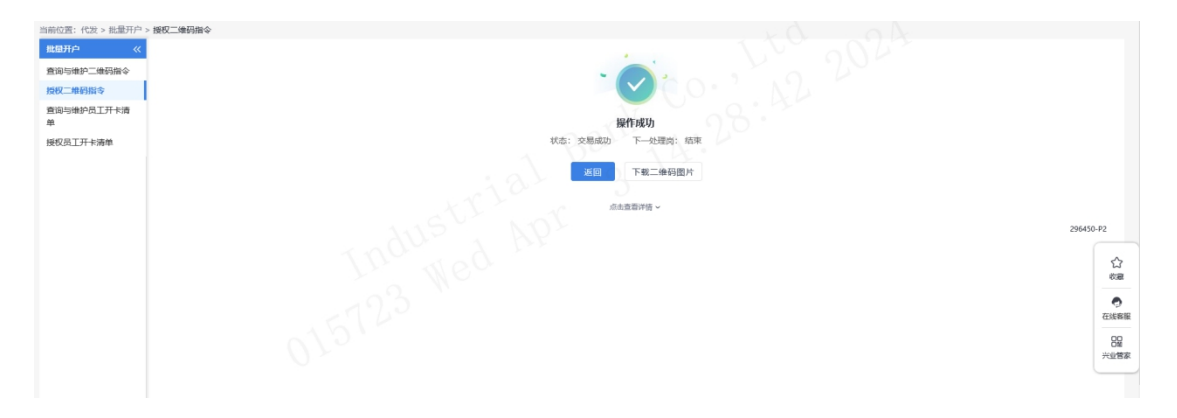

点击"点击查看详情",可查看二维码图片、流程状态

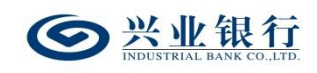

及详细信息。

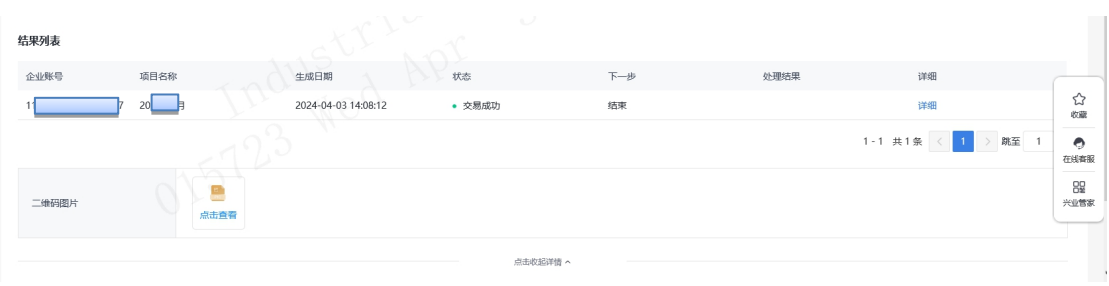

◆选择需要退回的指令,点击"退回",系统弹出确认 提示框,点击"确定",指令退回成功。

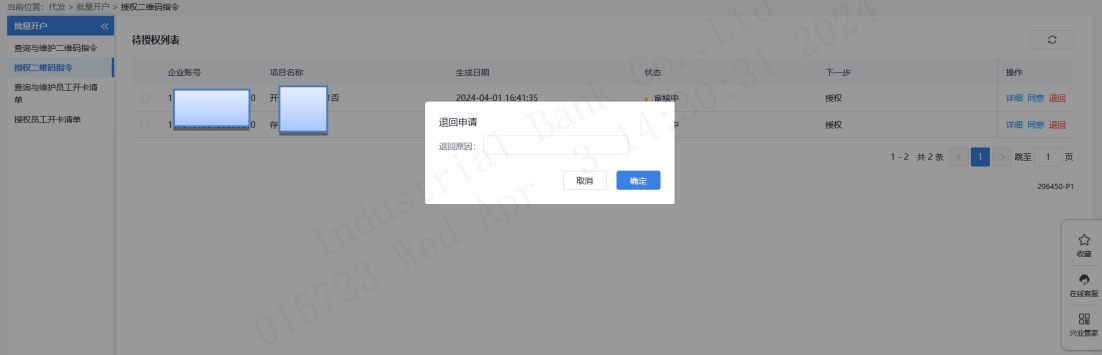

### 2.2 员工扫描二维码采集信息

#### 2.2.1 开卡信息采集

若企业在生成二维码时上传花名册,则在二维码有效期 内,花名册内的员工可以使用手机银行或微信扫码,系统根 据花名册中手机号码进行匹配,匹配成功后进入在线信息填 写界面。在二维码有效期内,可多次扫码修改信息,系统校 验手机号后,回显已填写的信息。

若企业在生成二维码时,没有上传花名册,则无需匹配 手机号码,可直接扫码填写信息。

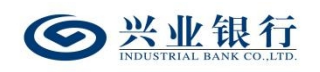

### 2.2.1.1 开立工资卡

情景一(员工无一类户):

(1)扫描二维码,进入"在线信息填写"的登录页面, 输入手机号及短信验证码,点击"提交": ;

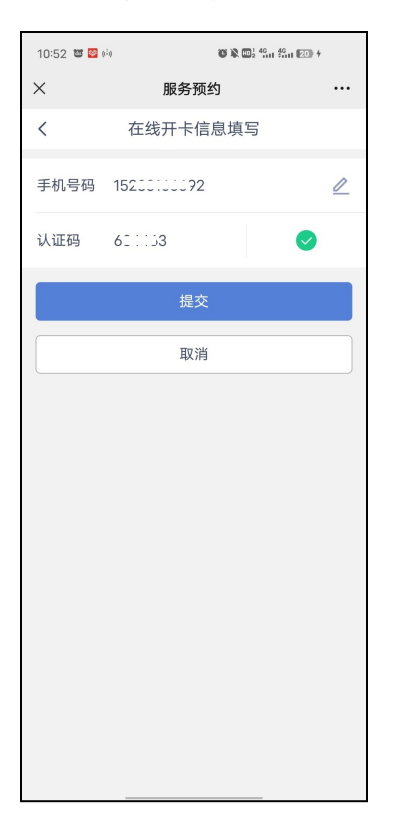

(2)验证通过后,进入身份证上传界面,点击"立即 拍摄",上传身份证正反面(仅支持上传身份证),点击"下 一步" :

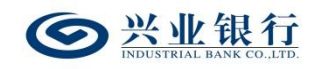

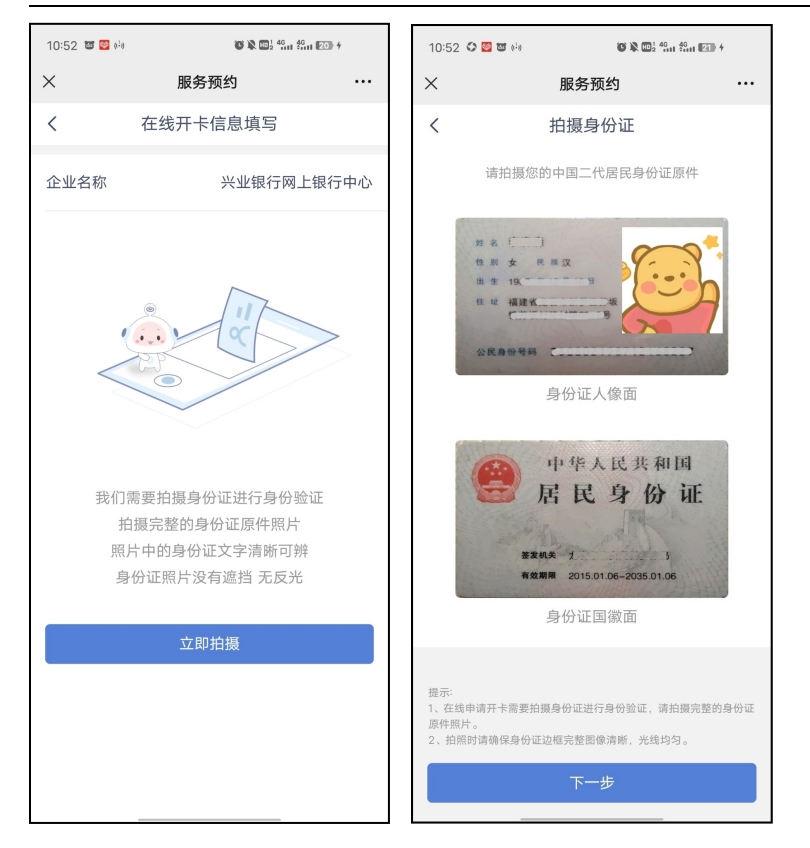

(3)系统根据身份证校验客户名下是否有一类户,若 客户无一类户,则直接进入"在线开卡信息填写"的信息界 而:

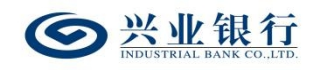

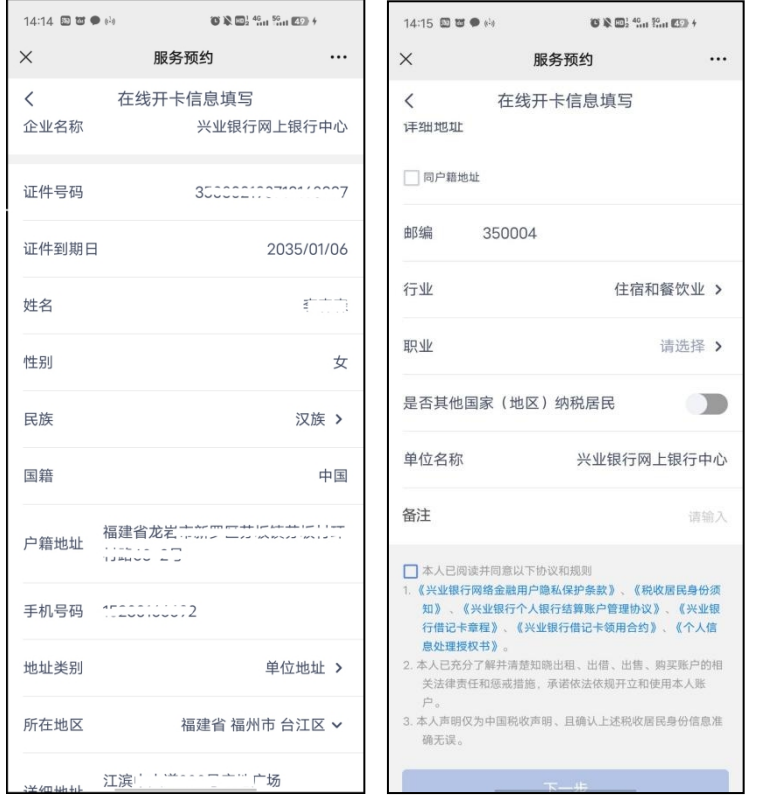

(4)系统默认回显企业名称,根据身份证自动识别: 证件号码、证件到期日、姓名等信息。若企业在生成二维码 的时候,已经填写了单位地址及行业信息,则页面会自动带 入;若企业未填写单位地址及行业信息,则需需员工手动输 入。若企业在生成二维码的时候,填写了分组信息,则页面 上会增加"部门"菜单,员工可进行选择。若企业在生成二 维码的时候,填写了备注信息,则页面会增加一栏菜单,该 菜单名称视企业输入的备注内容而定,例:企业在备注栏输 入"入职时间",则该菜单名称为"入职时间"。

(5)企业员工需将信息补充完整,若勾选"详细地址" 的"同户籍地址"则将户籍地址填写至"详细地址"。其中 "证件号码"、"手机号码"不可修改,其余回显信息可修

 $-136-$ 

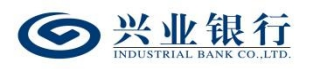

改。仅支持"非其他国家(地区)税收居民"在线开卡。

(6)勾选"本人已阅读并同意以下协议和规则",点 击"下一步"进入人脸识别界面,客户根据指令进行人脸识 别:

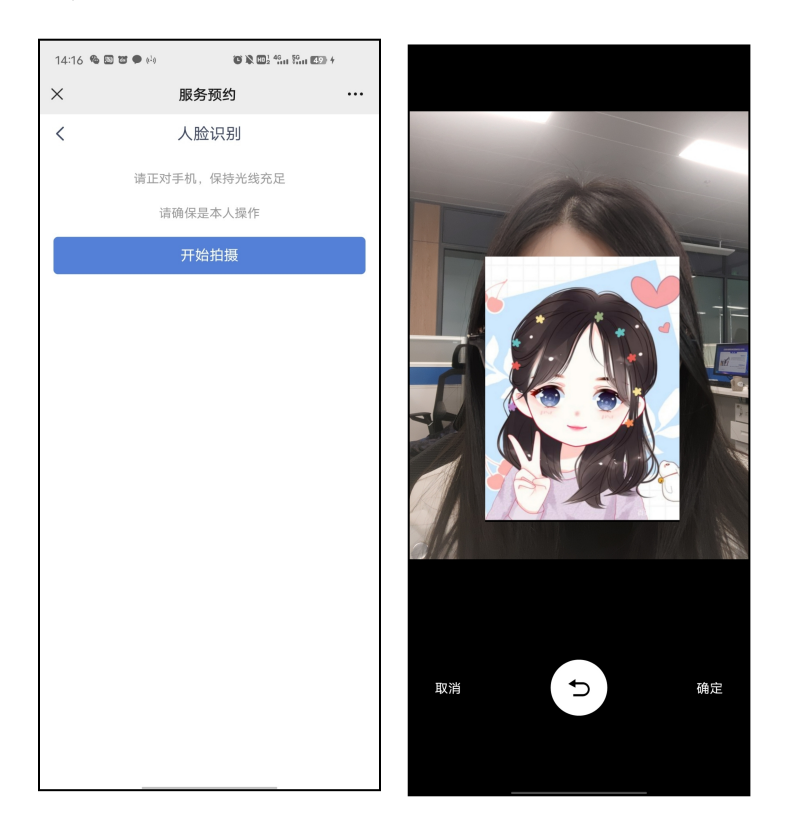

(7)点击"确定",人脸识别通过后,进入签字界面, 签名完成后,点击"提交",完成信息采集:

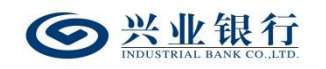

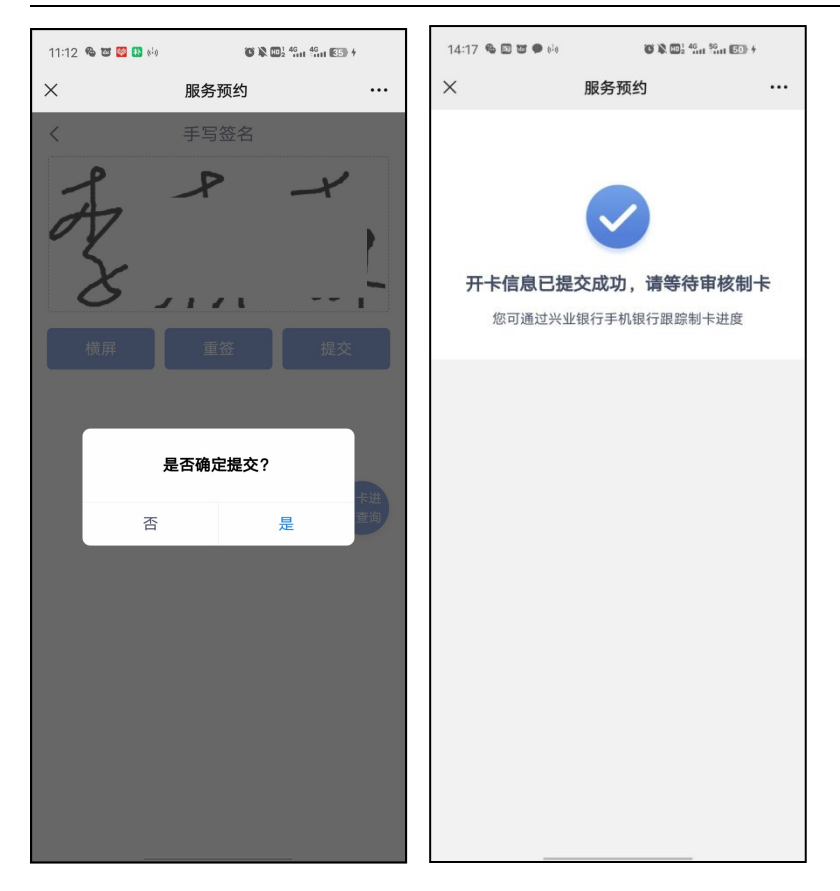

情景二(员工有一类户,选择开立二类户):

(1)扫描二维码,进入"在线信息填写"的登录页面 (同情景一);

(2)验证通过后,进入身份证上传界面,上传身份证 正反面(仅支持上传身份证),点击"下一步"(同情景一);

(3)上传身份证后,企业员工客户名下存在一类户, 弹出提示框"已存在一类卡,是否开立二类卡作为工资卡", 界面如下:

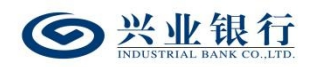

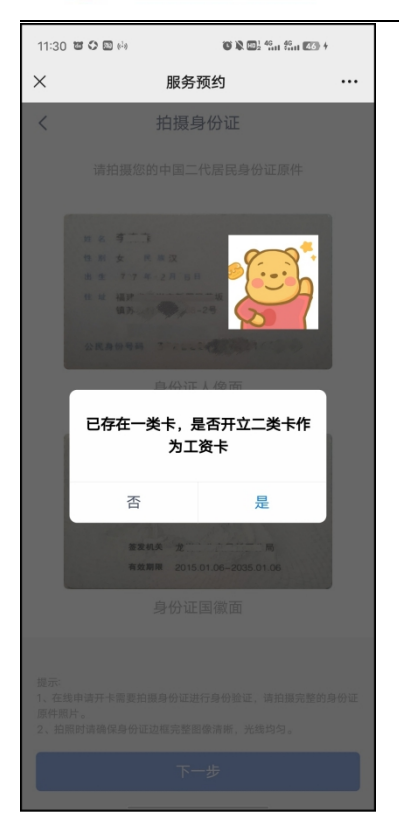

点击"是",进入"在线信息填写界面"信息界面,后 续操作同情景一的(4)(5)(6)(7)步骤。

情景三(员工已有一类户,并使用原有的一类卡作为工 资卡):

(1)扫描二维码,进入"在线信息填写"的登录页面 (同情景一);

(2)验证通过后,进入身份证上传界面,上传身份证 正反面(仅支持上传身份证),点击"下一步"(同情景一);

(3)上传身份证后,企业员工客户名下存在一类户, 弹出提示框"已存在一类卡,是否开立二类卡作为工资卡", 点击"否",进入提交卡号界面。界面自动回显企业名称、 卡号、姓名,若名下有多张一类卡,可通过下拉框选择,校

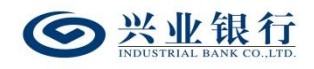

验取款密码成功后,勾选"本人已阅读并同意以下协议", 点击"下一步",即可完成卡号收集,该卡号同步至企业网 银,通过"提交员工开卡清单",选择"有卡",即可查询:

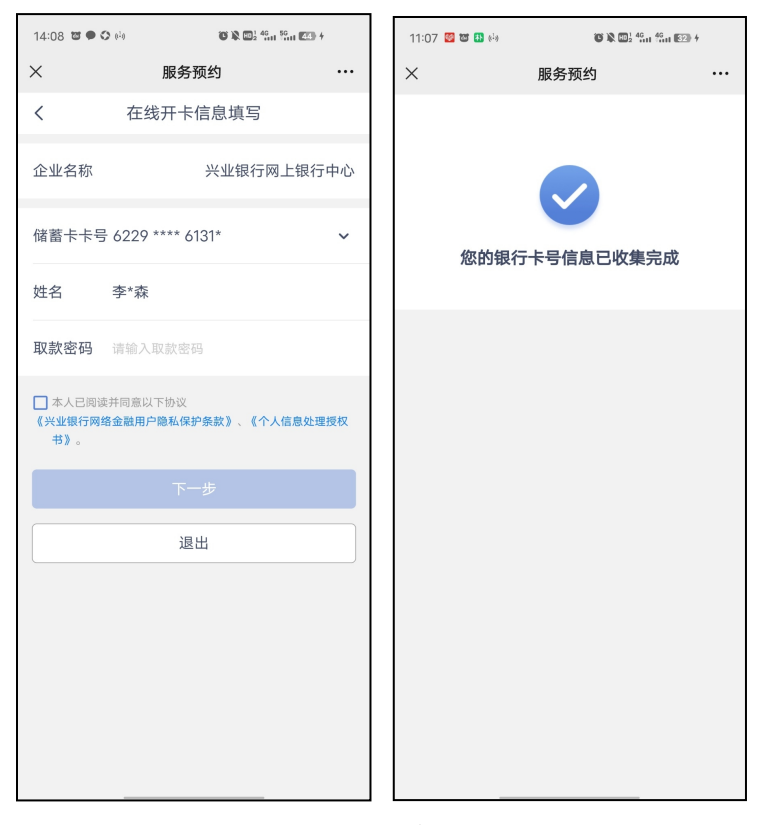

情景四(员工已有一类户,企业设置不允许已有一类卡 的员工开立二类卡):

(1)扫描二维码,进入"在线信息填写"的登录界面 (同情景一);

(2)验证通过后,进入身份证上传界面,上传身份证 正反面(仅支持上传身份证),点击"下一步"(同情景一);

(3)上传身份证后,企业员工客户名下已存在一类户, 页面直接进入提交卡号界面,页面自动回显企业名称、卡号、 姓名,若名下有多张一类卡,可通过下拉框选择,校验取款

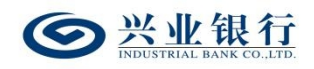

密码成功后,勾选"本人已阅读并同意以下协议",点击"下 一步",即可完成卡号收集,该卡号同步至企业网银,通过 "提交员工开卡清单",选择"有卡",即可查询:

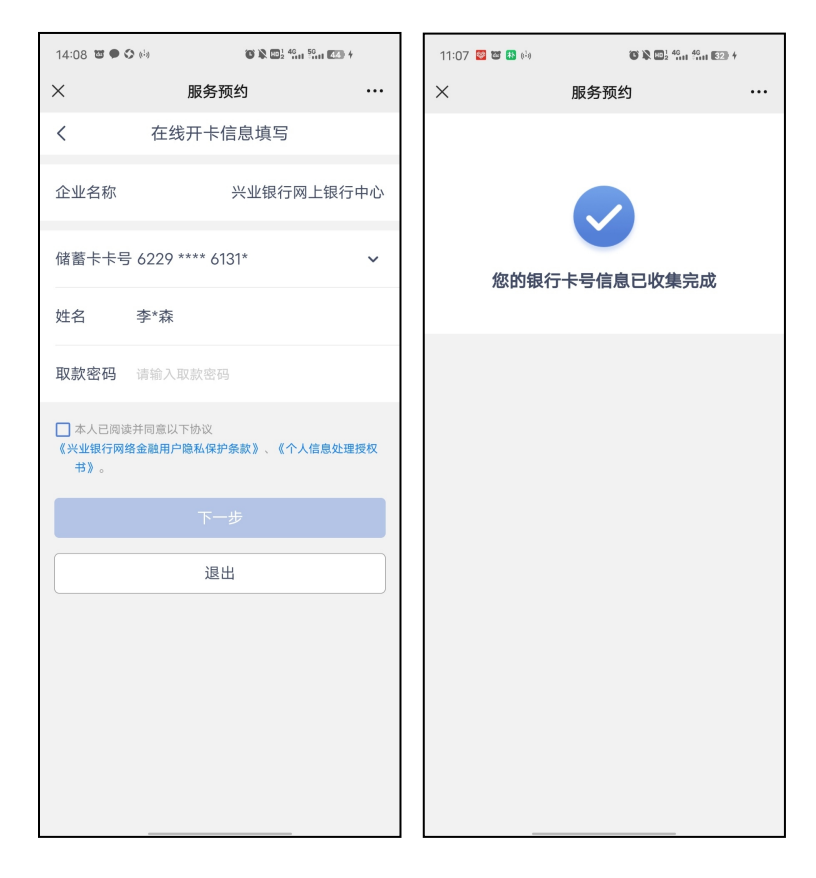

## 2.2.1.2 开立工资卡和个人养老金账户

情景一(员工无一类户):

(1)扫描二维码,进入"在线信息填写"的手机号填 写界面;
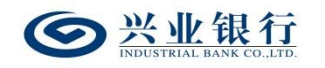

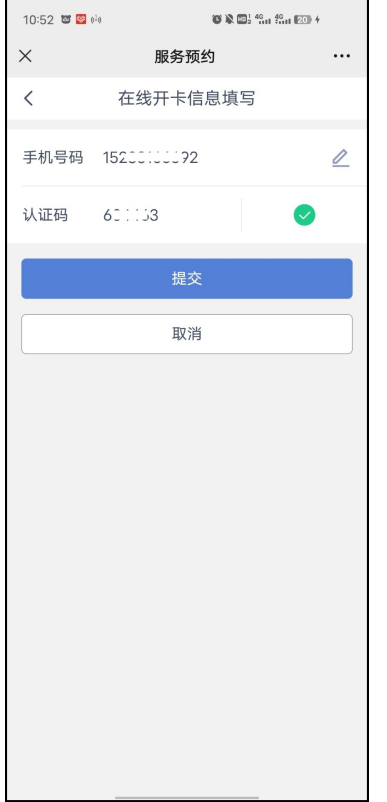

(2)验证通过后,进入身份证上传界面,点击"立即 拍摄",上传身份证正反面(仅支持上传身份证),点击"下 一步" :

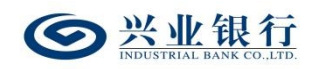

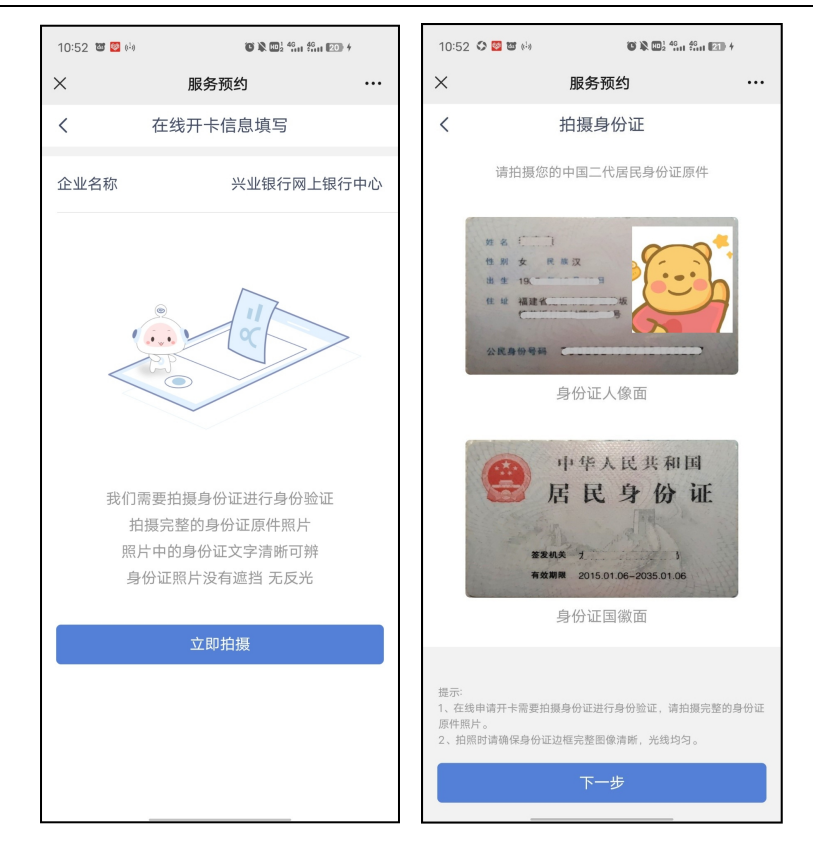

(3)系统根据身份证校验客户名下是否有一类户,若 客户无一类户,则直接进入"在线开卡信息填写"的信息界 而:

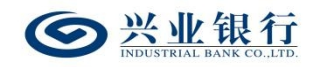

兴业银行企业网银代发工资使用手册

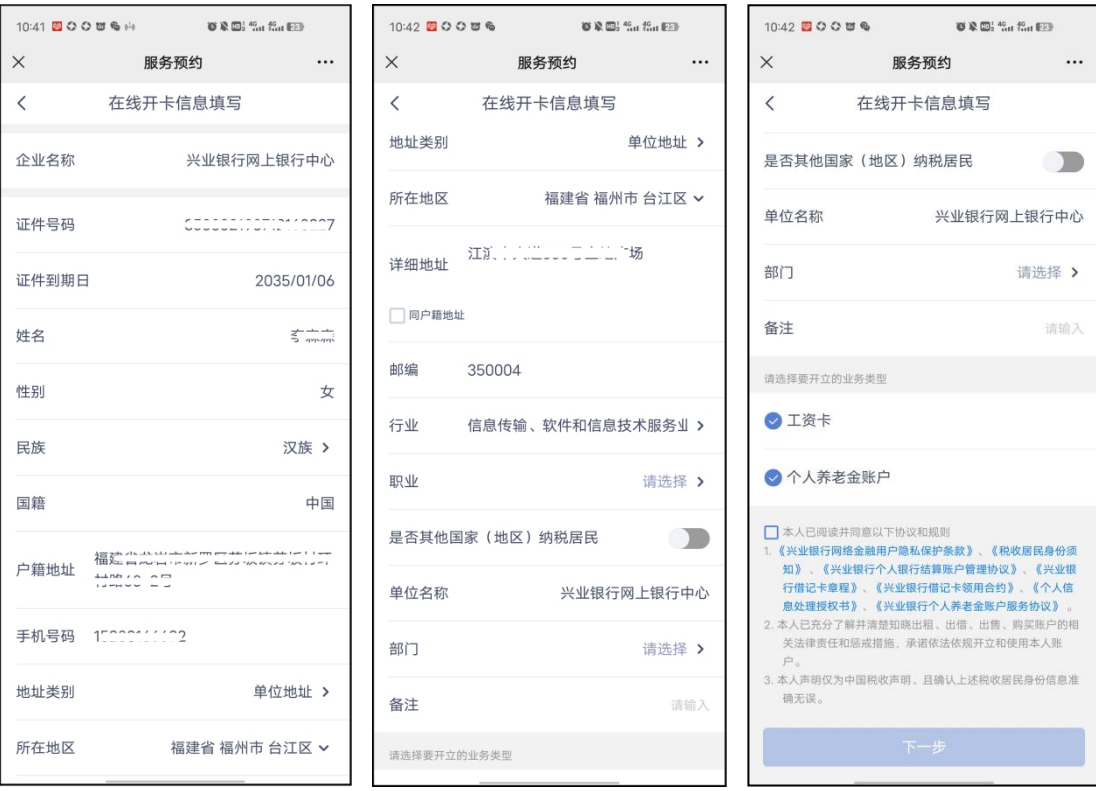

(4)系统默认回显企业名称,根据身份证自动识别: 证件号码、证件到期日、姓名等信息。若企业生成二维码时, 已经填写了单位地址及行业信息,则页面会自动带入;若企 业未填写单位地址及行业信息,则需需员工手动输入。若企 业在生成二维码的时候,填写了分组信息,则页面上会增加 "部门"菜单,员工可进行选择。若企业在生成二维码的时 候,填写了备注信息,则页面会增加一栏菜单,该菜单名称 视企业输入的备注内容而定,例:企业在备注栏输入"入职 时间",则该菜单名称为"入职时间"。

(5)企业员工需将信息补充完整,若勾选"详细地址" 的"同户籍地址"则将户籍地址填写至"详细地址"。其中 "证件号码"、"手机号码"不可修改,其余回显信息可修

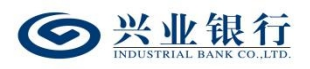

改。仅支持"非其他国家(地区)税收居民"在线开卡。

(6)勾选"本人已阅读并同意以下协议和规则",点 击"下一步"进入人脸识别界面,客户根据指令进行人脸识 别:

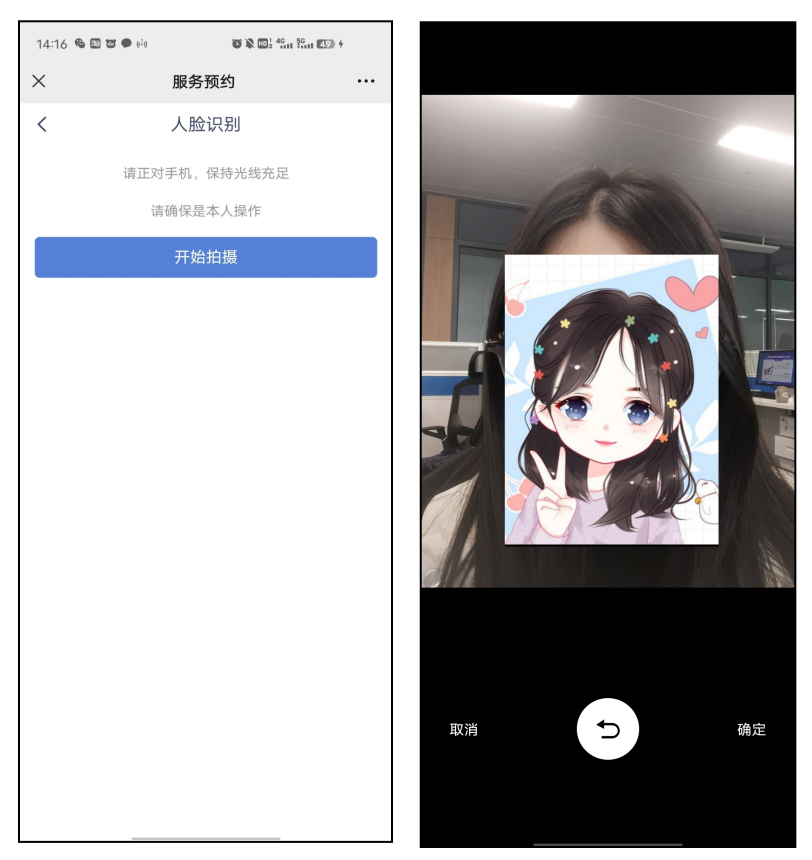

(7)点击"确定",人脸识别通过后,进入签字界面, 签名完成后,点击"提交",完成信息采集:

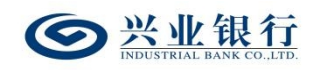

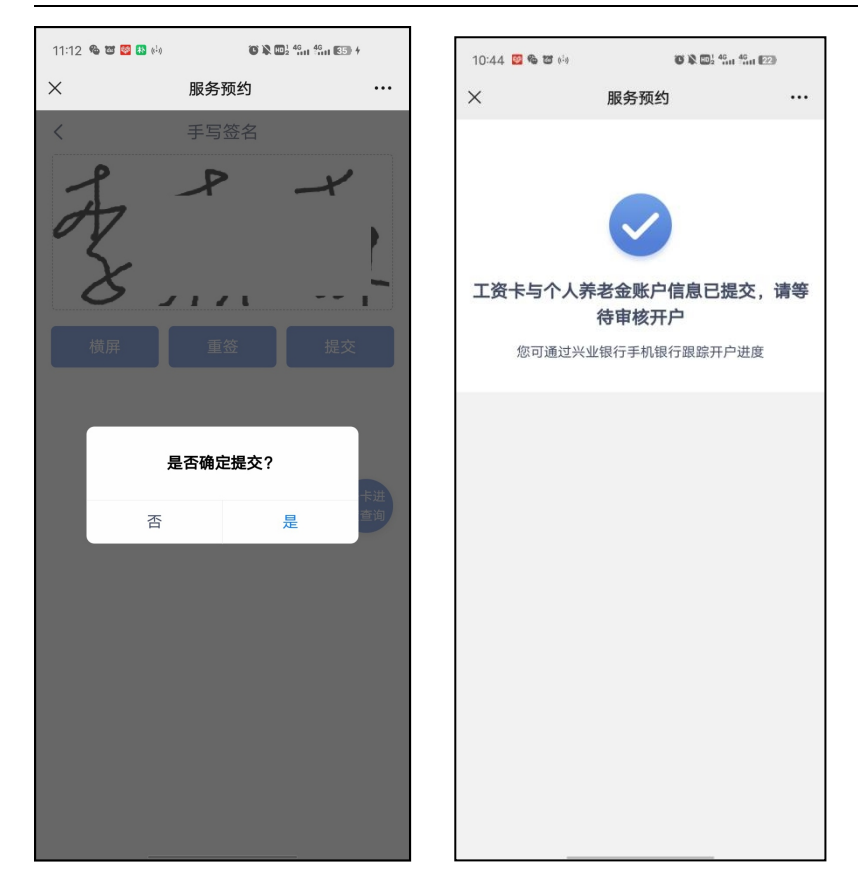

情景二(员工有一类户,选择开立二类户):

(1)扫描二维码,进入"在线信息填写"的登录页面 (同情景一);

(2)验证通过后,进入身份证上传界面,上传身份证 正反面(仅支持上传身份证),点击"下一步"(同情景一);

(3)上传身份证后,企业员工客户名下存在一类户, 弹出提示框"已存在一类卡,是否开立二类卡作为工资卡", 界面如下:

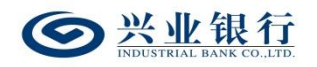

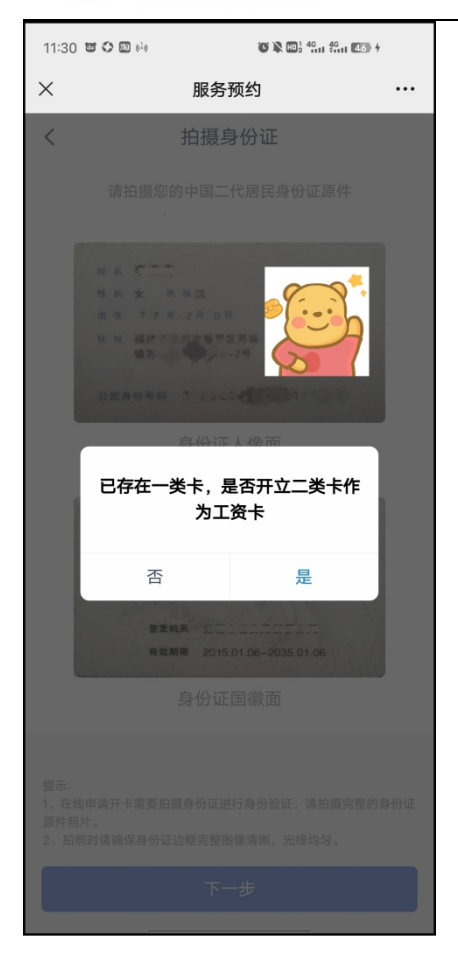

点击"是",进入"在线信息填写界面"信息界面,后 续操作同情景一的(4)(5)(6)(7)步骤。

情景三(员工已有一类户,并使用原有的一类卡作为工 资卡)

(1)扫描二维码,进入"在线信息填写"的登录页面 (同情景一);

(2)验证通过后,进入身份证上传界面,上传身份证 正反面(仅支持上传身份证),点击"下一步"(同情景一);

(3)上传身份证后,企业员工客户名下存在一类户, 弹出提示框"已存在一类卡,是否开立二类卡作为工资卡", 点击"否",进入提交卡号界面。页面自动回显企业名称、

 $-147-$ 

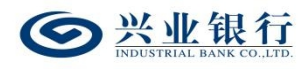

卡号、姓名,若名下有多张一类卡,可通过下拉框选择,校 验取款密码成功后,勾选"本人已阅读并同意以下协议", 点击"下一步",即可完成卡号收集并提交个人养老金账户 开户申请,该卡号同步至企业网银,通过"提交员工开卡清 单",选择"有卡",即可查询:

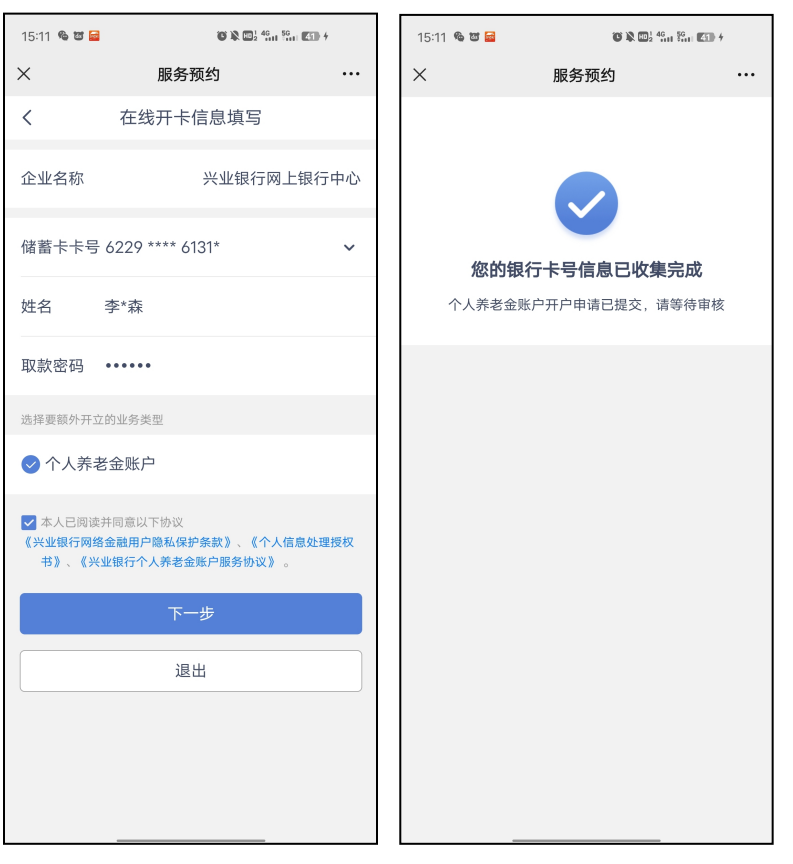

情景四(员工已有一类户,企业设置不允许已有一类卡 的员工开立二类卡):

(1)扫描二维码,进入"在线信息填写"的登录界面 (同情景一);

(2)验证通过后,进入身份证上传界面,上传身份证 正反面(仅支持上传身份证),点击"下一步"(同情景一);

(3)上传身份证后,企业员工客户名下已存在一类户,

 $-148 -$ 

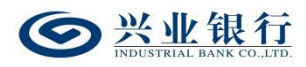

页面直接进入提交卡号界面,自动回显企业名称、卡号、姓 名,若名下有多张一类卡,可通过下拉框选择,校验取款密 码成功后, 勾选"本人已阅读并同意以下协议",点击"下 一步",即可完成卡号收集并提交个人养老金账户开户申请, 该卡号同步至企业网银,通过"提交员工开卡清单",信息 采集状态选择"已开卡",即可查询:

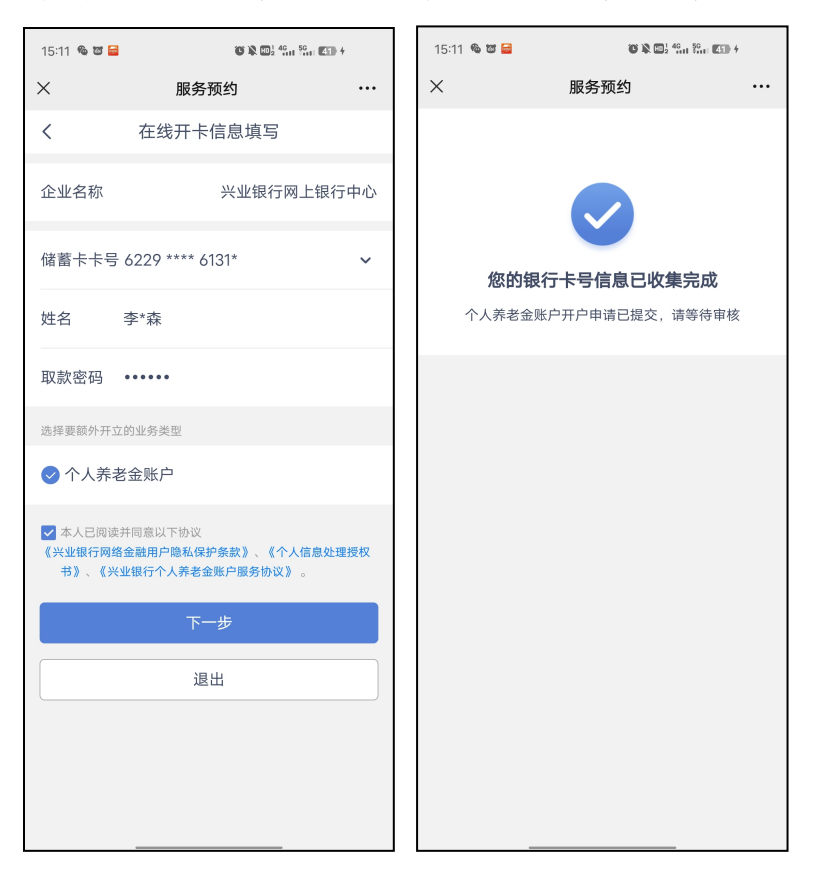

## 2.2.1.3 开立个人养老金账户

情景一(员工无一类户):

(1)扫描二维码,进入"在线信息填写"的登录页面, 输入手机号及短信验证码,点击"提交";

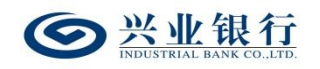

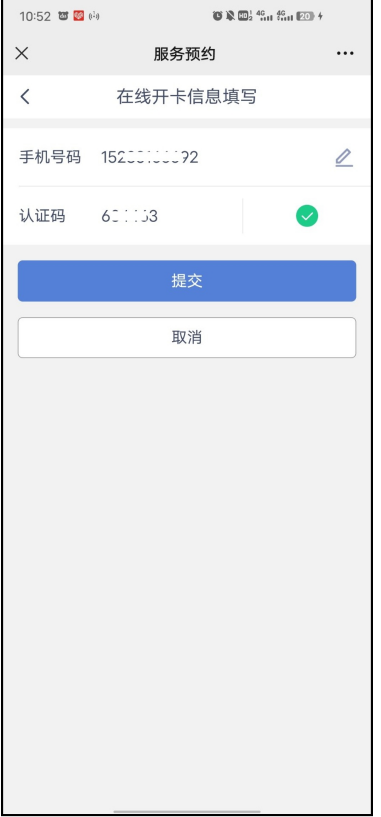

(2)验证通过后,进入身份证上传界面,点击"立即 拍摄",上传身份证正反面(仅支持上传身份证),点击"下 一步" :

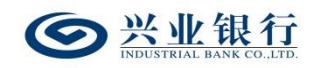

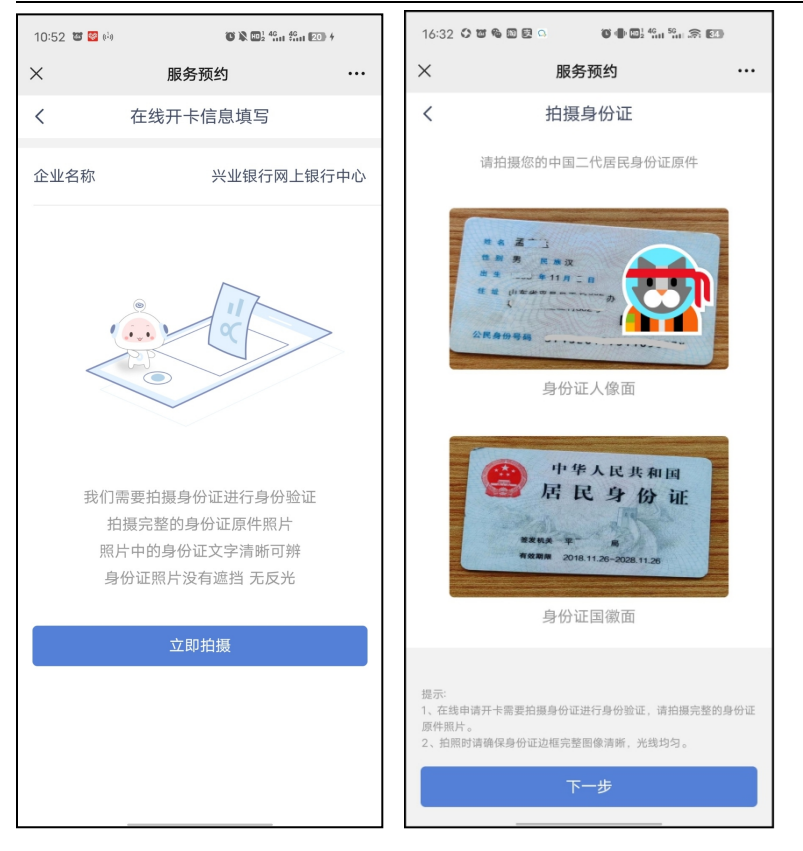

# (3)系统根据身份证校验客户名下是否有一类户,若

客户无一类户,则直接进入信息填写界面:

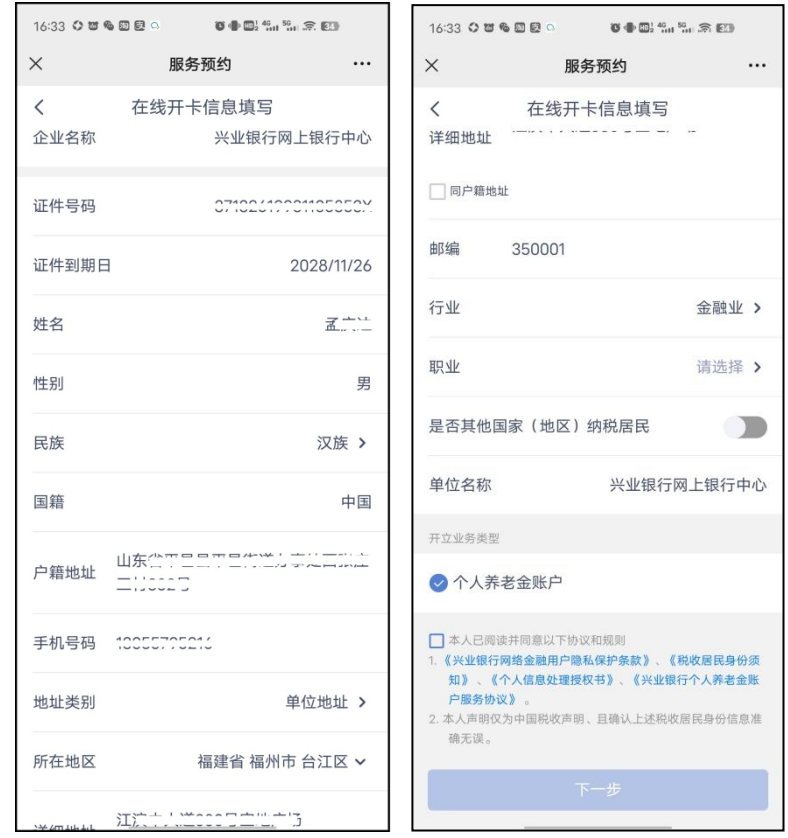

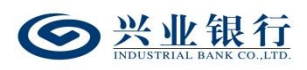

(4)系统默认回显企业名称,根据身份证自动识别: 证件号码、证件到期日、姓名等信息。若企业在生成二维码 的时候,已经填写了单位地址及行业的内容,则页面会自动 带入信息;若企业未填写单位地址及行业内容的话,需要员 工手动输入。

(5)企业员工客户将信息补充完整,若勾选"详细地 址"的"同户籍地址"则将户籍地址填写至"详细地址"。 其中"证件号码"、"手机号码"不可修改,其余回显信息 可修改。只支持"非其他国家(地区)税收居民"在线开卡。 开立业务类型默认已打钩,勾选"本人已阅读并同意以下协 议和规则"后,点击"下一步",即可提交个人养老金账户 的开户信息。

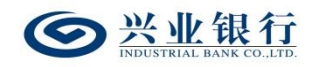

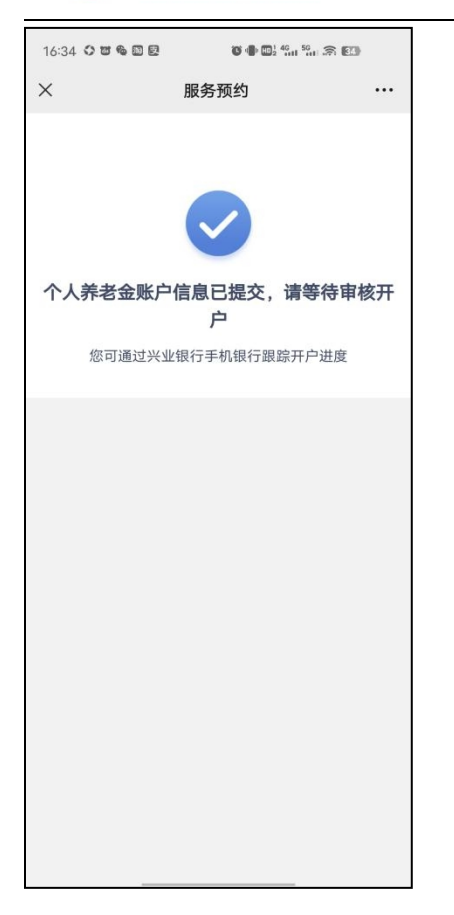

情景二(员工已有一类户):

(1)扫描二维码,进入"在线信息填写"的登录页面, 输入手机号及短信验证码,点击"提交"; (同情景一)

(2)验证通过后,进入身份证上传界面,点击"立即 拍摄",上传身份证正反面(仅支持上传身份证),点击"下 一步" :(同情景一)

(3)系统根据身份证校验客户名下是否有一类户,若 已有一类户,则系统会显示客户的身份信息,并显示开立业 务类型,勾选"本人已阅读并同意以下协议",点击"下一 步",即可提交个人养老金账户的开户信息。

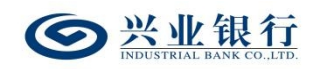

兴业银行企业网银代发工资使用手册

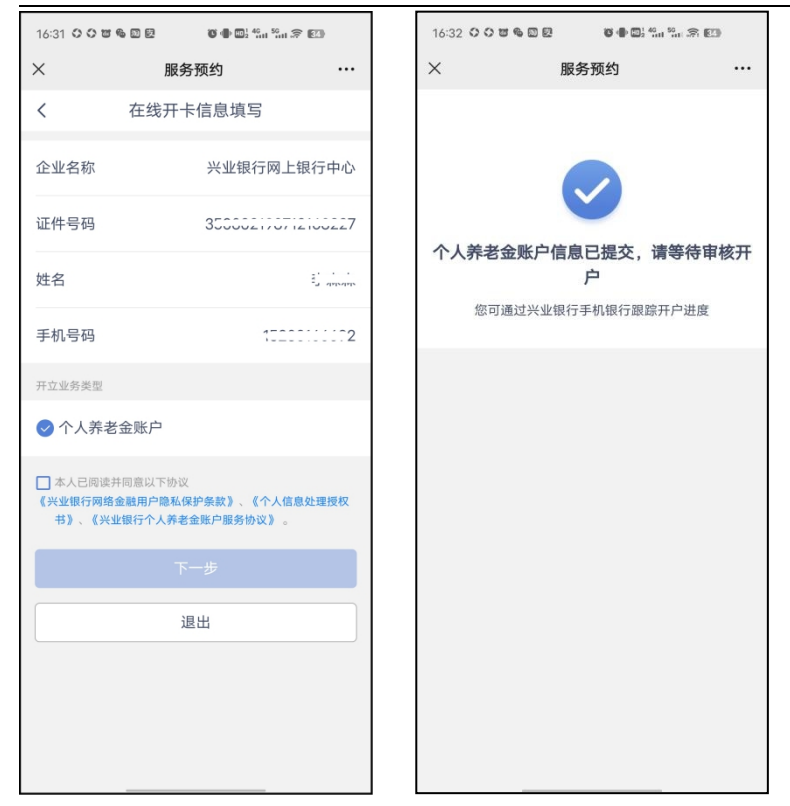

# 2.2.2 开卡进度查询

企业员工在线批量开卡,企业员工可进入手机银行,通 过首页,搜索"开卡进度查询",输入身份证号码、手机号 码以及认证码后点击"查询" :

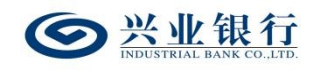

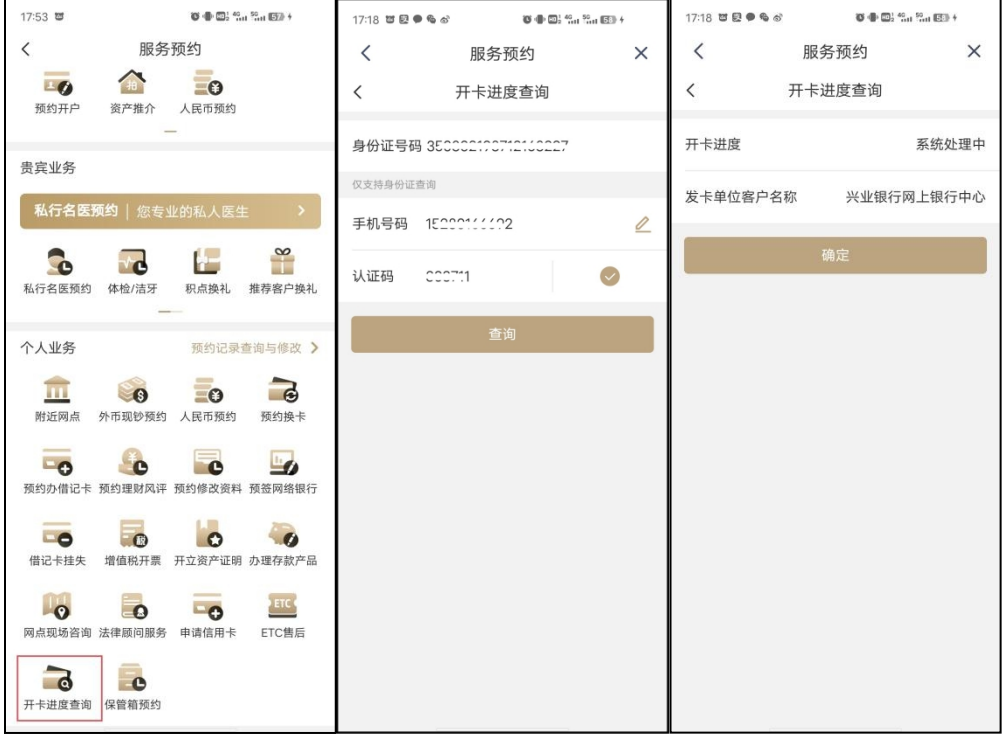

2.3 企业网银员工开卡清单管理

## 2.3.1 提交员工开卡清单

经办操作员进入企业网银,点击"代发-批量开户-提交 员工开卡清单"菜单,系统将自动回显企业账号,代发协议, 项目名称,是否有卡,采集状态,以上选项均可通过下拉框 选择更换,确定查询条件后,点击"查询",页面如下:

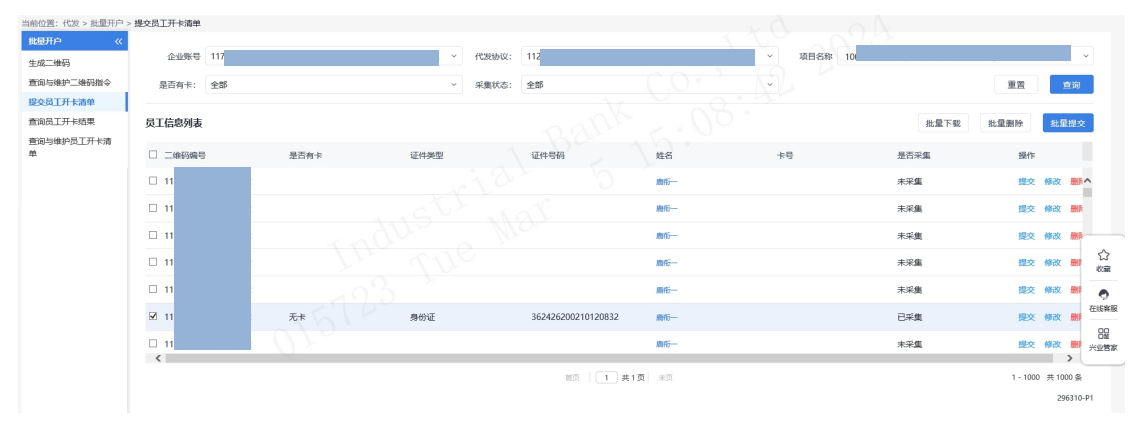

 $-155-$ ◆是否有卡:默认选择"全部",可通过下拉框选择:

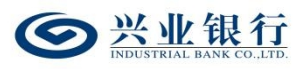

品工信息

有卡、无卡。"有卡"代表企业员工有一类卡,不选择开立 二类卡;选择"无卡"代表企业需要开立一类卡或者有一类 卡需要开二类卡的客户。

◆采集状态:默认"全部",通过下拉框可选择:已开 卡、已确认、未采集、全部。"已采集"代表员工已扫码并 提交开卡信息,但企业未提交开卡清单; "未采集"代表员 工还未提交开卡信息; "已确认"代表企业已提交开卡清单; "已开卡"代表员工已有卡并已提交卡号信息。

◆点击员工信息列表下对应的"姓名",可查看该员工 填写的具体内容,若状态为未采集,则仅能查看到已导入花 名册内的姓名和手机号码。界面如下:

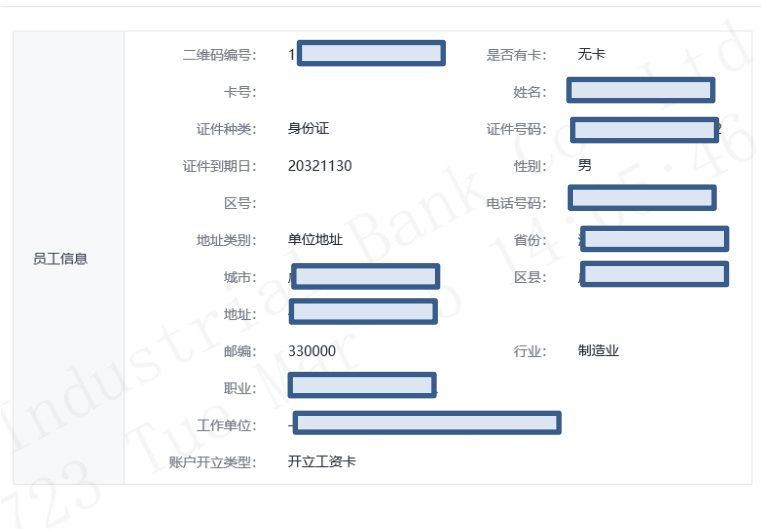

关闭

 $\times$ 

◆点击"修改",可以对员工填写的地址、行业、职业 相关信息进行修改,个人信息不支持修改。该功能仅对状态 为已采集的列表有效。

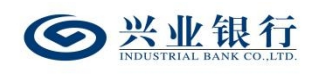

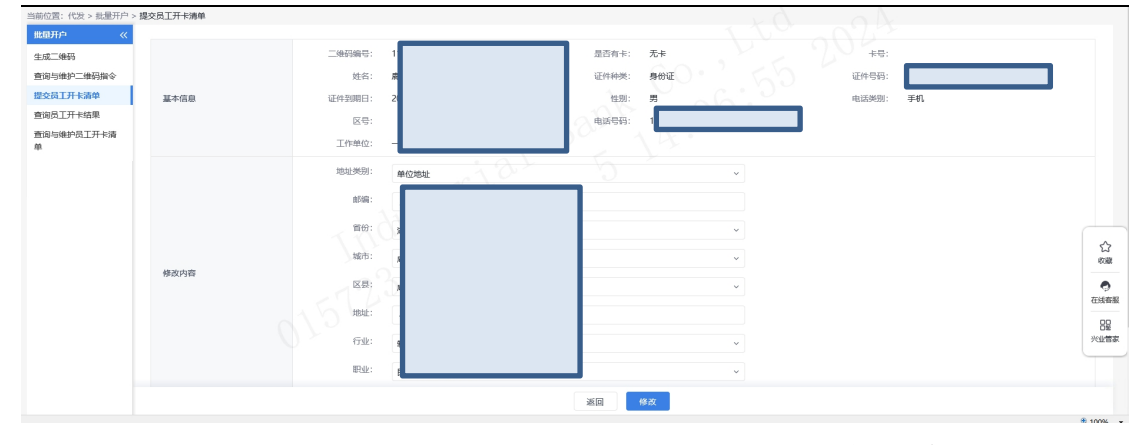

◆分批次提交员工开卡申请,系统将过滤重复提交人员 (不包含状态为开卡失败人员),同一项目编号下只能开立 一张卡,详细如下:

a.该批次为第一次提交,则该批次所有开卡员工提交成 功;

b.若本批次与前几批次存在重复,则在提交清单后,系 统自动过滤重复人员提交。其中若存在重复提交的员工状态 为"开卡失败",则该系统不会过滤该员工。

勾选"已采集"员工,点击"提交",确定后,进入提 交页面:

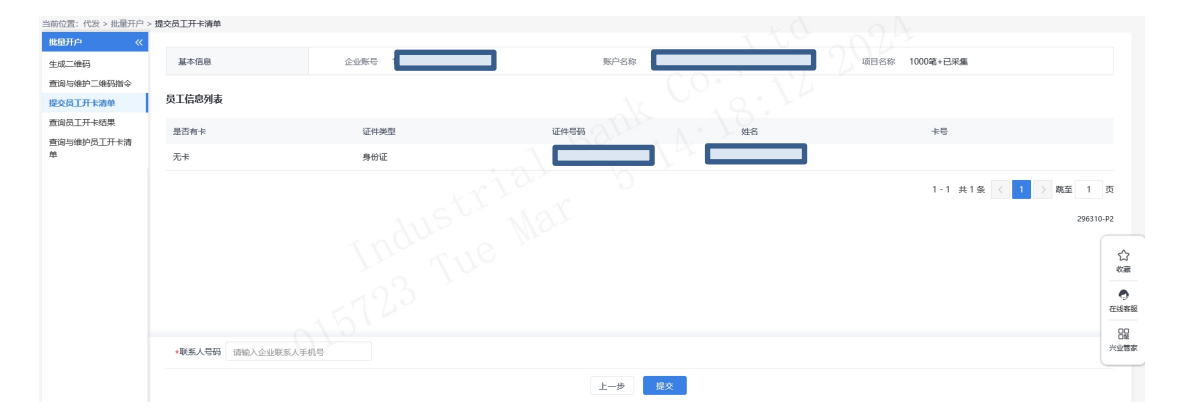

 $-157-$ 输入企业联系人手机号后点击"提交",若批量开户流 程为一级流程,则流程结束,若批量开户流程不是一级流程,

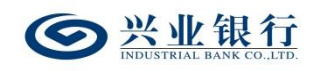

则进入授权或复核环节。

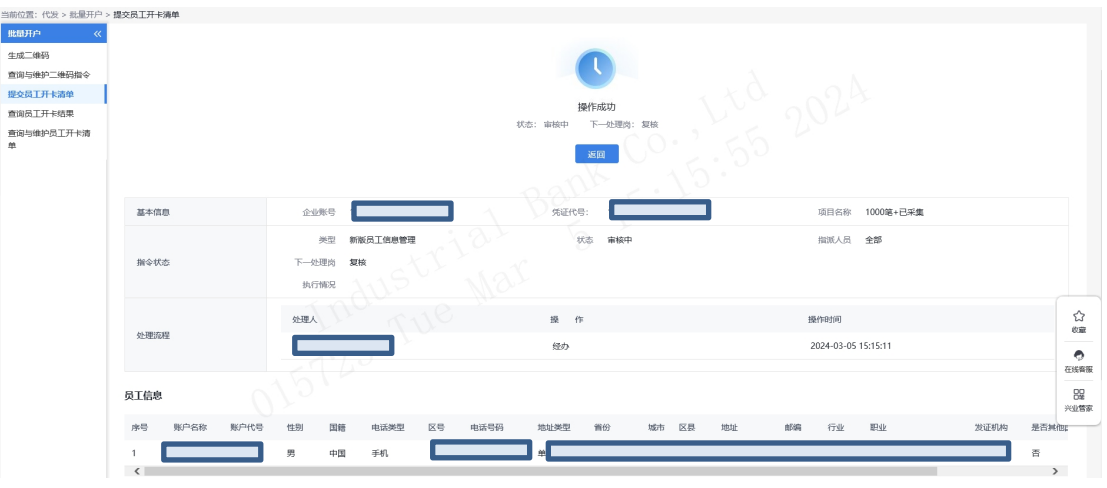

支持删除和批量删除员工信息,点击"删除"、"批量 删除"菜单,系统弹出确认提示框,确认后,删除成功。

点击"批量下载",可将选中的员工信息下载到本地电 脑。

## 2.3.2 复核员工开卡清单

复核操作员登录企业网银,点击"代发-批量开户-复核 员工开卡清单",系统显示待复核任务列表:

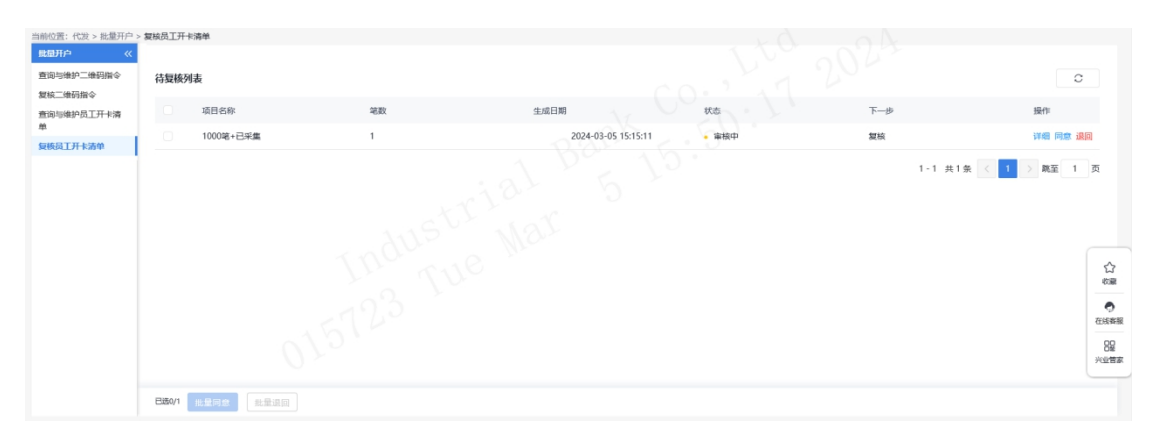

◆详细:点击待复核列表下的"详细"选项,可查看该 条开卡清单的详细信息:

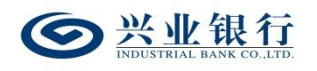

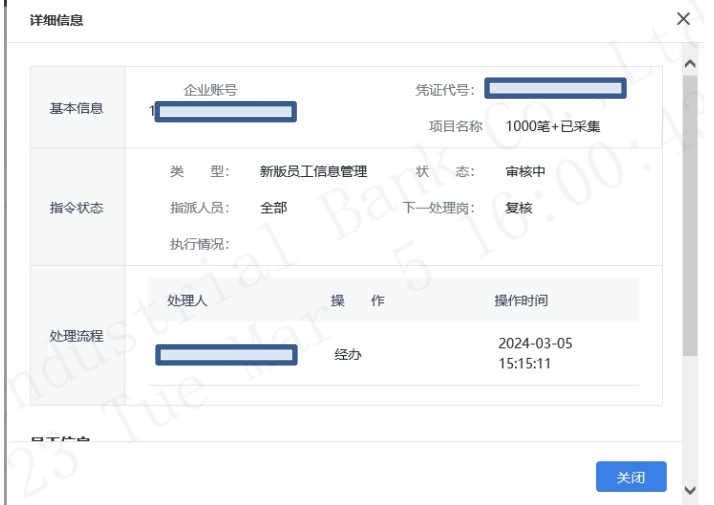

◆退回:复核操作员可通过待复核列表的"退回"或"批 量退回"选项,将未复核的指令退回给经办操作员。

◆同意:勾选要操作的指令,点击"同意"或"批量同 意",确定后,进入下一复核/授权环节。

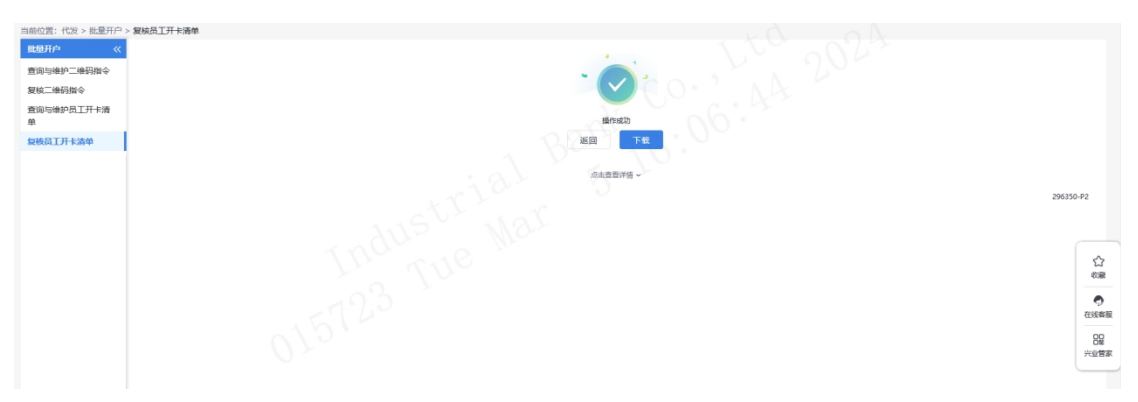

# 点击"点击查看详情",可查询该条指令状态及详细信 息,且支持下载功能。

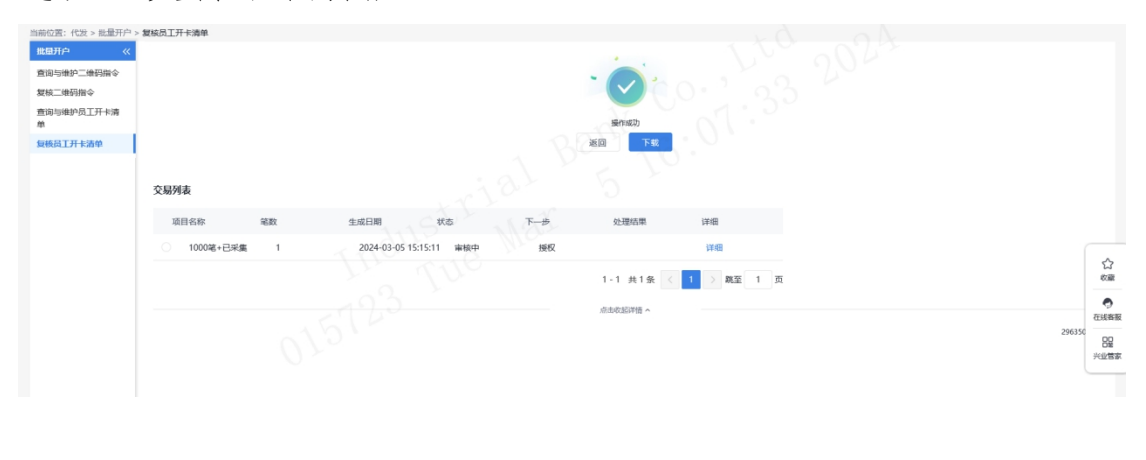

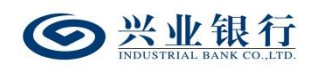

## 2.3.2 授权员工开卡清单

授权操作员登录企业网银,点击"代发-批量开户-授权 员工开卡清单",系统显示待授权任务列表:

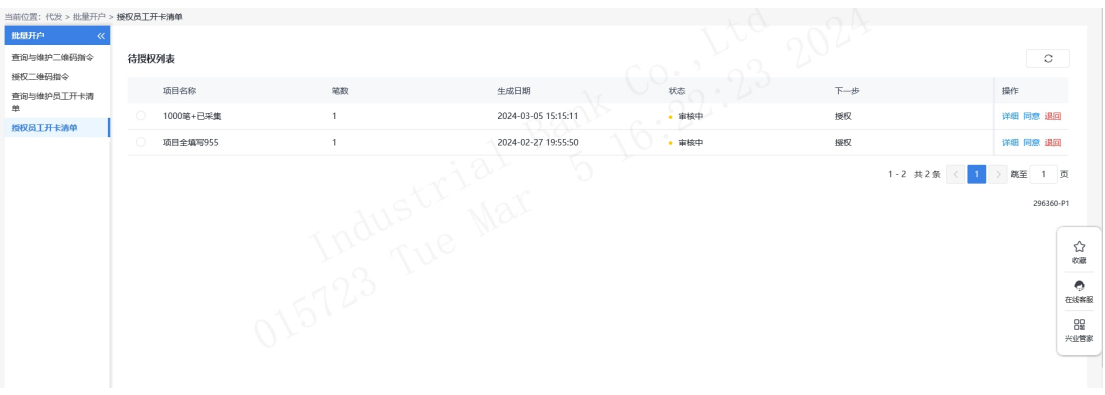

◆详细:点击待授权列表下的"详细"选项,可查看该 条开卡清单的详细信息:

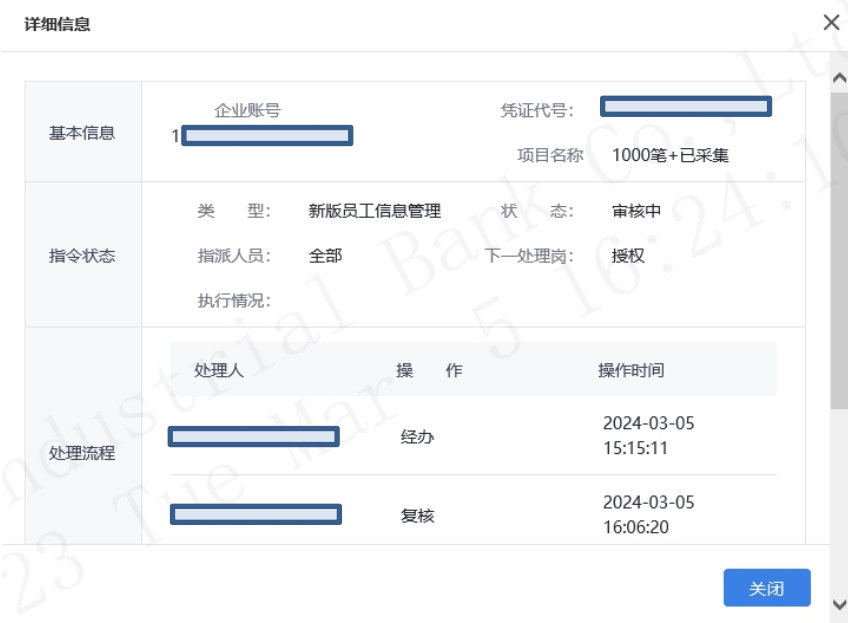

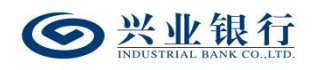

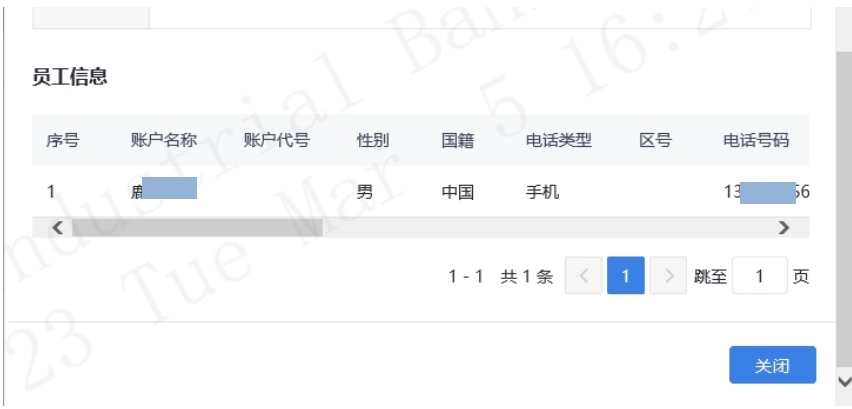

◆退回:授权操作员可通过待授权列表的"退回"选项, 将未授权的指令退回给经办操作员。

◆同意:勾选要操作的指令,点击"同意",确定后, 流程结束。

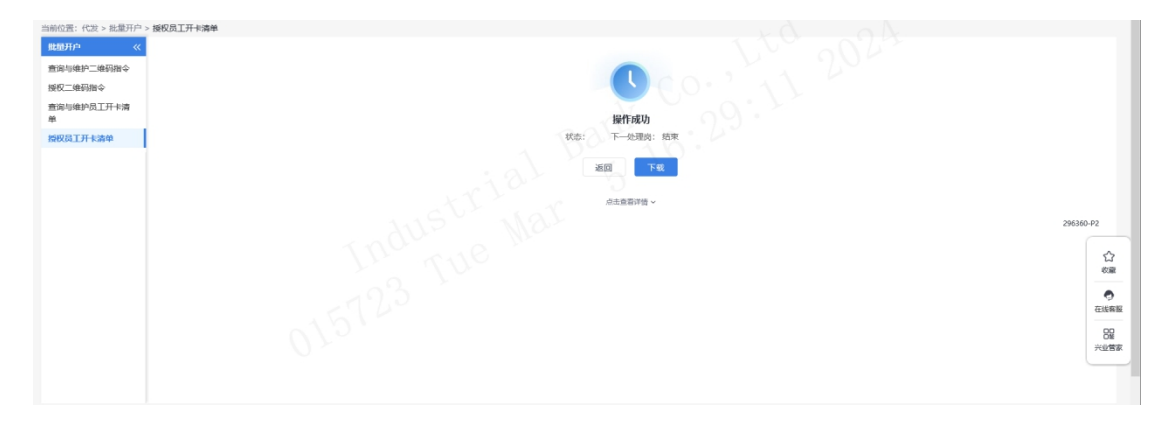

点击"点击查看详情",可查看指令状态及详细信息, 支持下载功能:

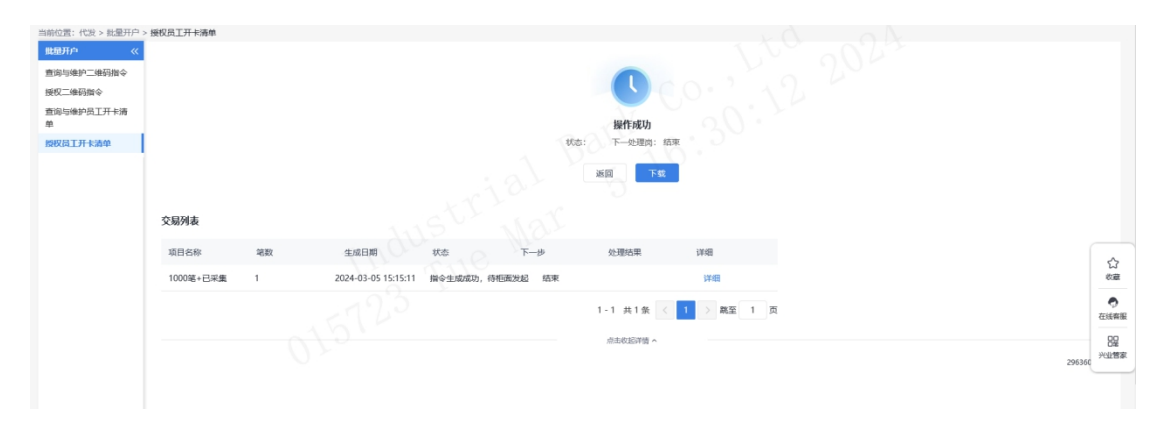

## 2.3.4 查询与维护员工开卡清单

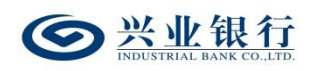

企业网银操作员可查询一年内提交成功的开卡清单信 息。

操作员进入企业网银,点击"代发-批量开户-查询与维 护员工开卡清单",确定查询条件后,点击"查询"选项, 即可通过交易列表查看任务信息,并提供下载功能:

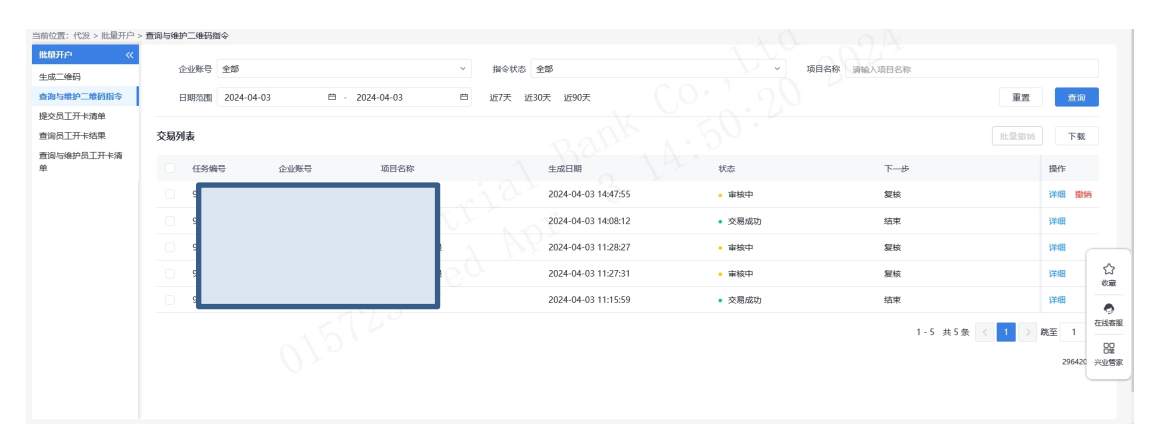

点击右侧"详细",若状态为"交易成功",则可查看 企业二维码信息:

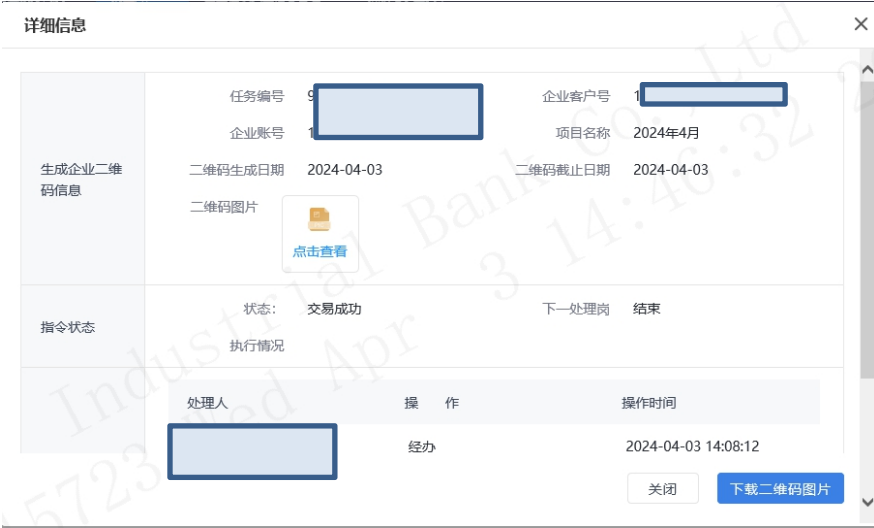

若开卡清单在未授权之前可以由经办操作员撤销,点击 "撤销"或"批量撤销"选项,也可点击详细信息页面的"撤 销"选项,输入撤销原因,确定后,即可撤销成功。

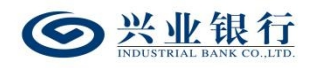

兴业银行企业网银代发工资使用手册

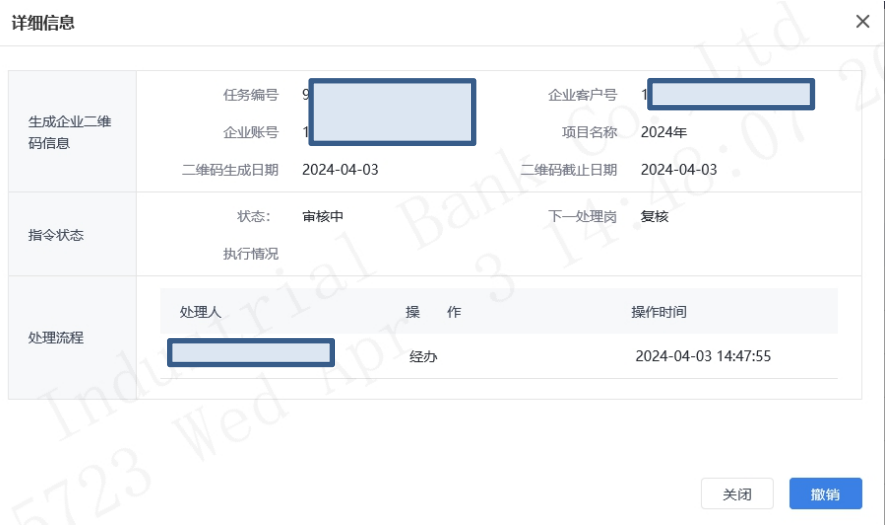

## 2.3.5 查询员工开卡结果

企业网银操作员可查询近一年内员工开卡结果。

操作员登录企业网银,点击点击"代发-批量开户-查询 员工开卡结果",输入查询条件后,点击"查询": :

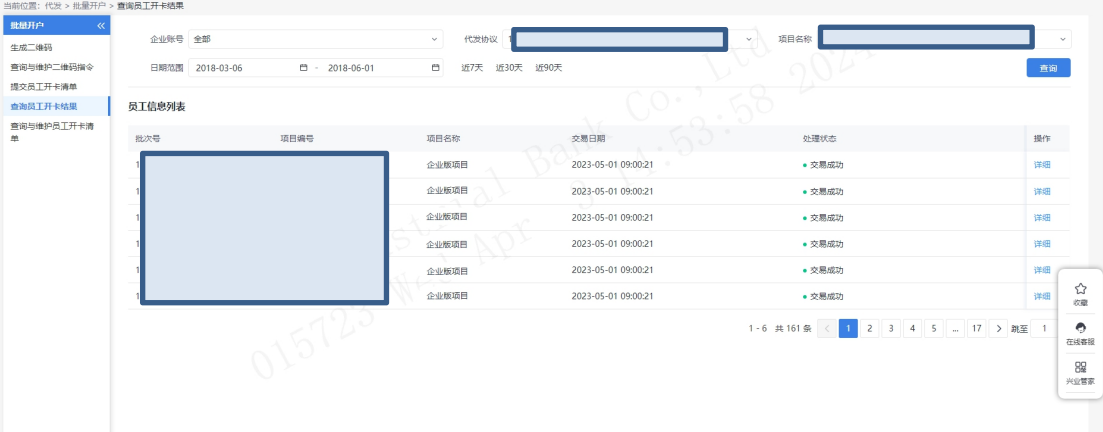

点击右侧"详细",即可查看员工详细信息,并提供下 载功能。

## 3.电子在职证明

代发企业员工可使用电子在职证明,并持有效身份证件 到柜面开卡。企业通过企业网银生成企业在职员工信息名单

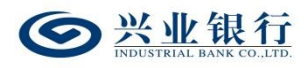

后,柜台工作人员即可核实该人员是否为我行代发单位的员 工,无需提供纸质的身份证明文件。

企业网银管理企业在职员工信息,包含了生成、查询、 删除、撤销企业员工信息指令的功能。企业需开通企业网银 代发功能,且操作员有批量开户权限中企业在职员工信息管 理的操作权限。

#### 3.1 生成企业在职员工信息

经办登录企业网银,点击"代发-企业在职员工信息管 理-生成企业在职员工信息",进入"生成企业在职员工信 息"页面:

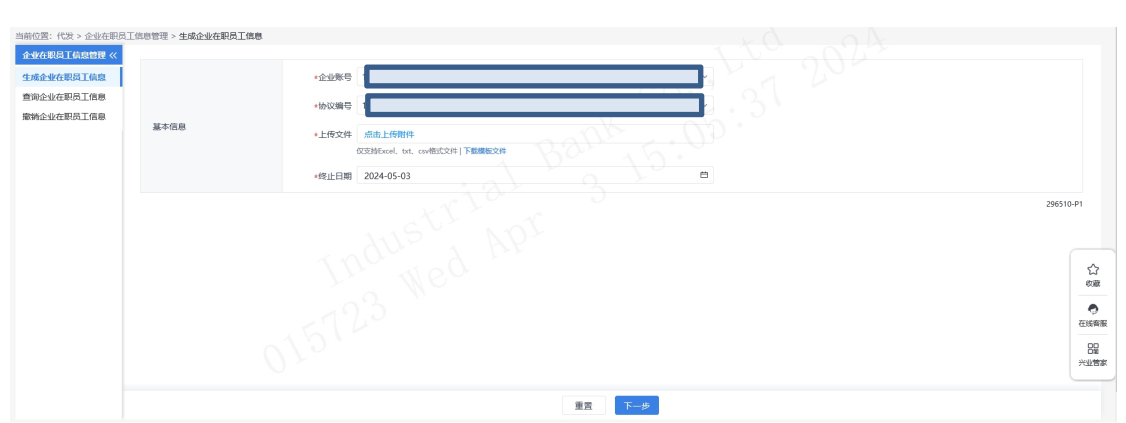

点击"下载模板文件"可下载导入模板,上传信息包括: 证件类型、证件号码、客户姓名;上传文件支持 excel、txt、 csv 三种格式,如需重新上传文件,可点击"重置"后,再 进行上传;终止日期可选时间为三个月内。

上传文件后,点击"下一步",系统自动返回员工信息 列表,若批量开户流程为一级流程,则流程结束,若批量开 户流程不是一级流程,则流程进入复核/授权环节,页面如

 $-164-$ 

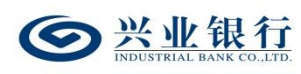

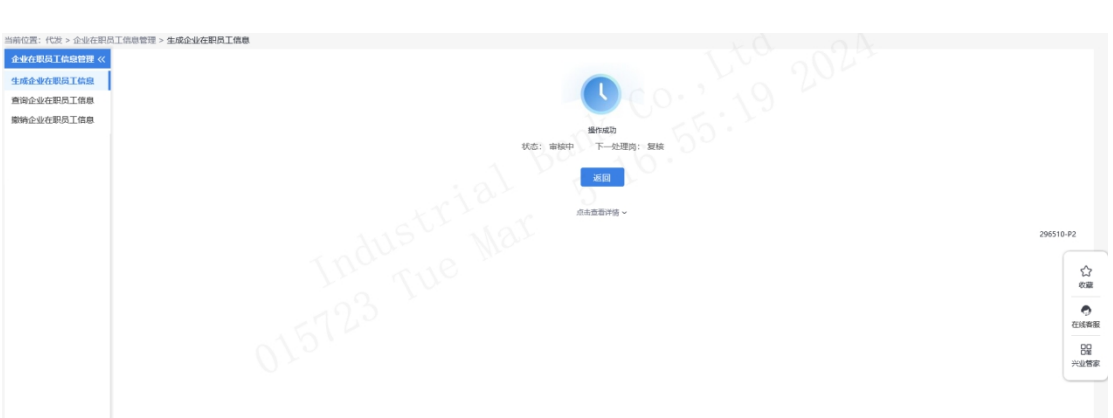

 $\top$ :

# 点击"点击查看详情",可查看指令的详细信息:

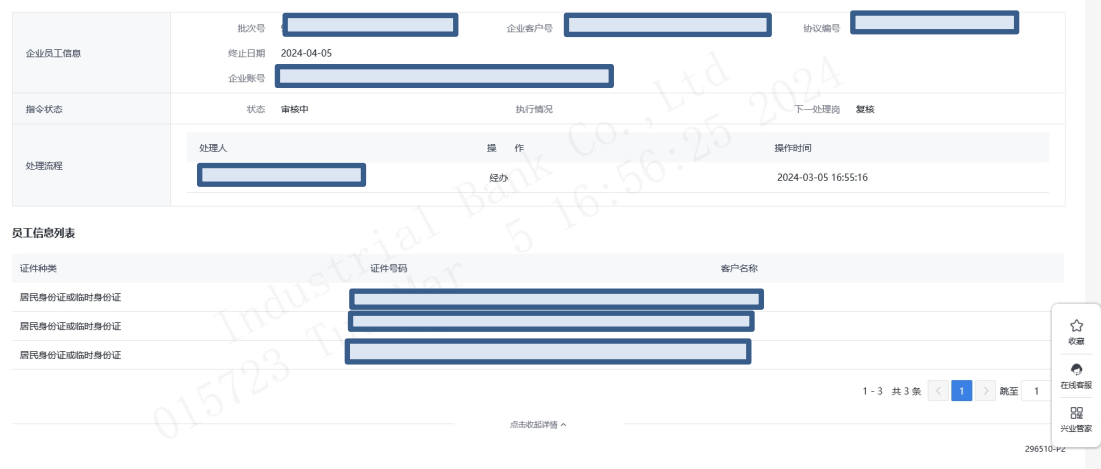

## 3.2 查询企业在职员工信息

操作员登录企业网银,点击"代发-企业在职员工信息 管理-查询企业在职员工信息",点击"高级搜索",可通 过证件信息进行检索。

若企业未在"查询在职员工信息页面"输入员工的证件 信息,直接点击"查询",则显示该企业已上传的所有员工 信息。

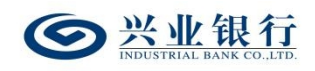

兴业银行企业网银代发工资使用手册

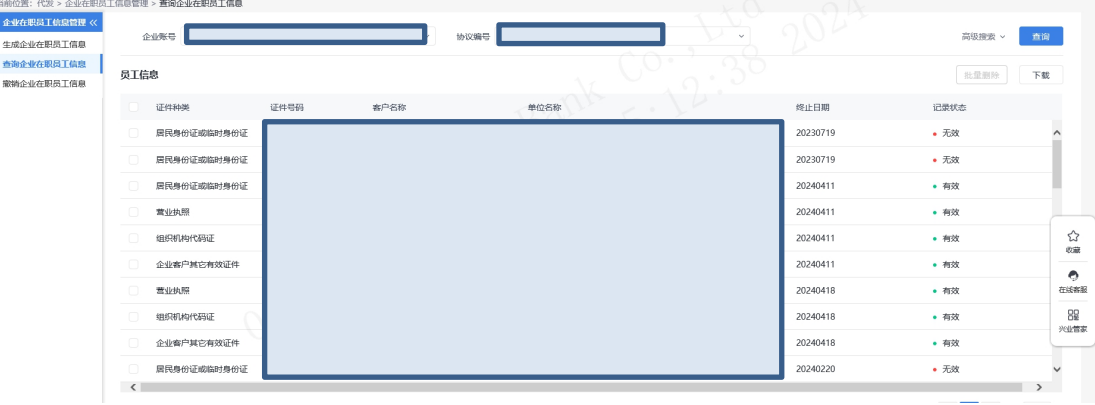

◆该页面支持下载功能,勾选需要下载的员工信息,点 击"下载",即可生成 execl 文件保存本地。

◆如需删除员工信息,可在员工信息列表下进行勾选, 点击"批量删除",确定后,流程进入复核/授权环节。

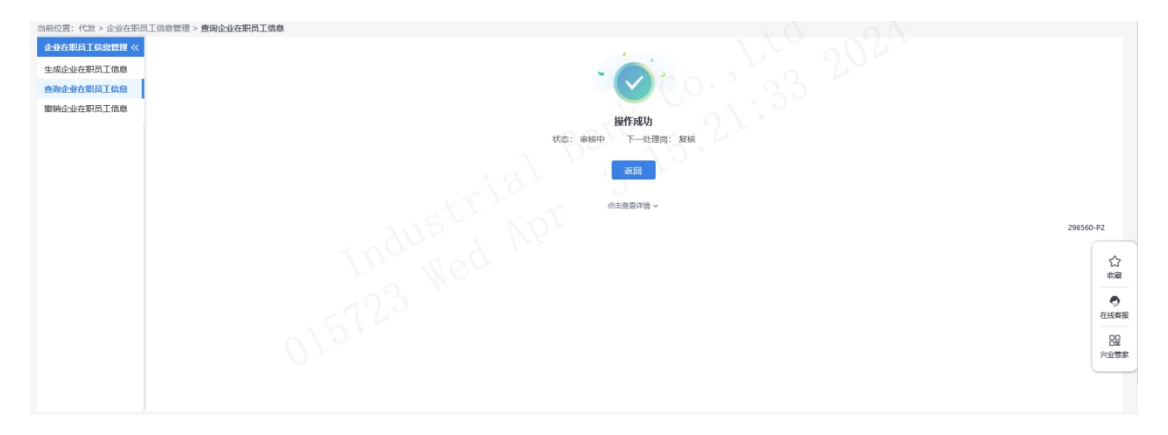

## 3.3 撤销企业在职员工信息

经办可撤销指令状态为"审核中"或"退回经办"的指 令,点击"代发-企业在职员工信息管理-撤销企业在职员工 信息",页面如下:

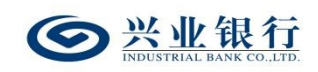

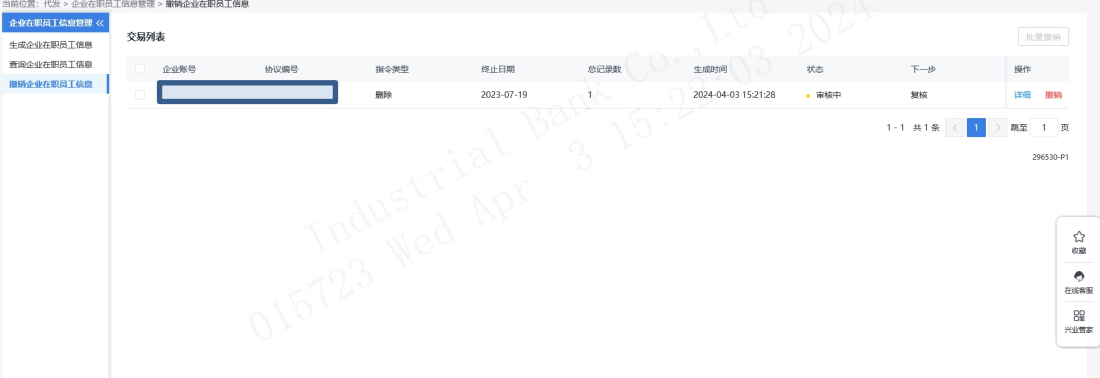

◆详细:您可点击交易列表下的"详细"选项,查看指 令详细信息。

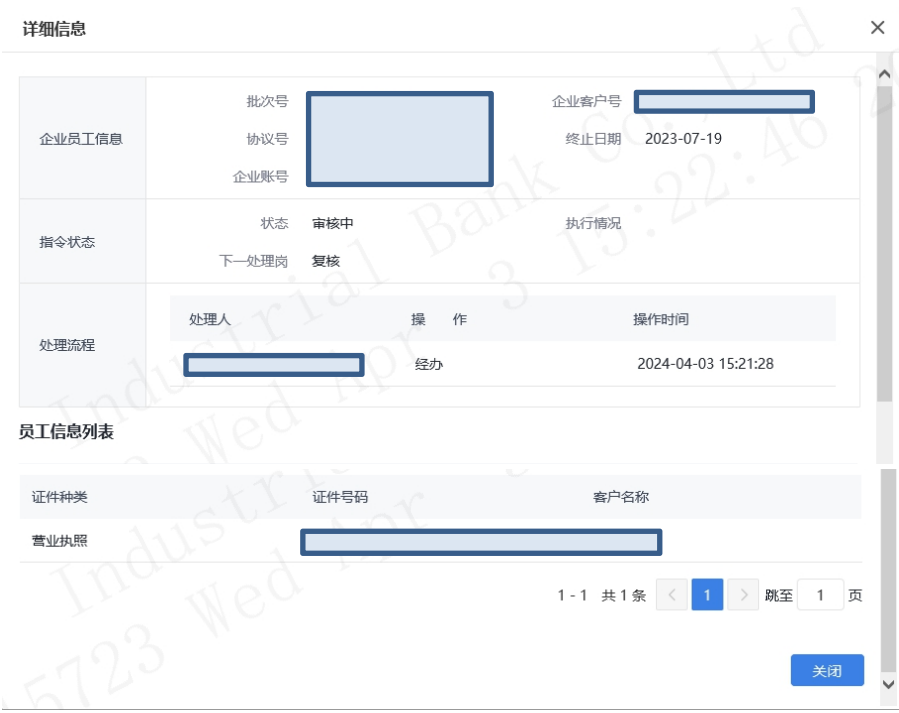

◆点击"撤销",或勾选多条指令后点击"批量撤销", 输入撤销原因,确定后,即可撤销指令

## 3.4 复核企业在职员工信息

复核操作员登录企业网银,点击"代发-企业在职员工 信息管理-复核企业在职员工信息",界面如下:

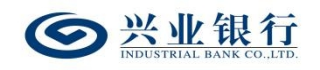

兴业银行企业网银代发工资使用手册

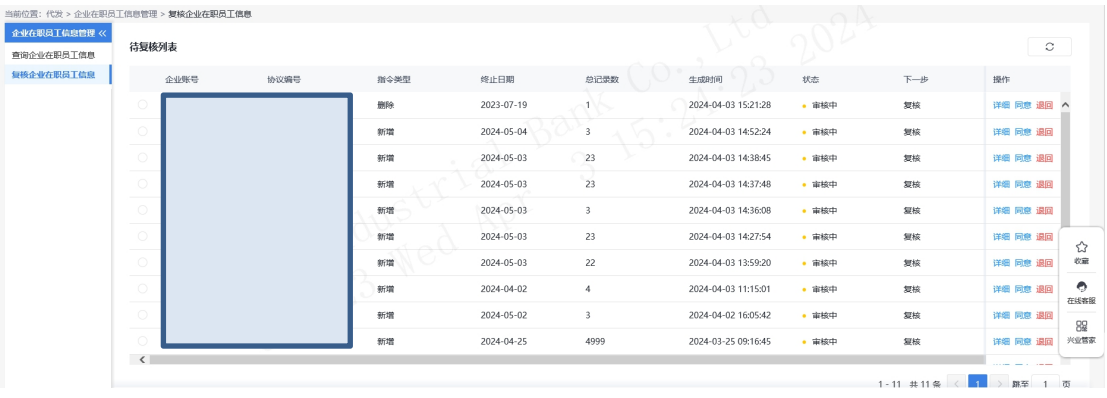

详细:点击待复核列表下的"详细"选项,可查看该条 指令的详细信息。

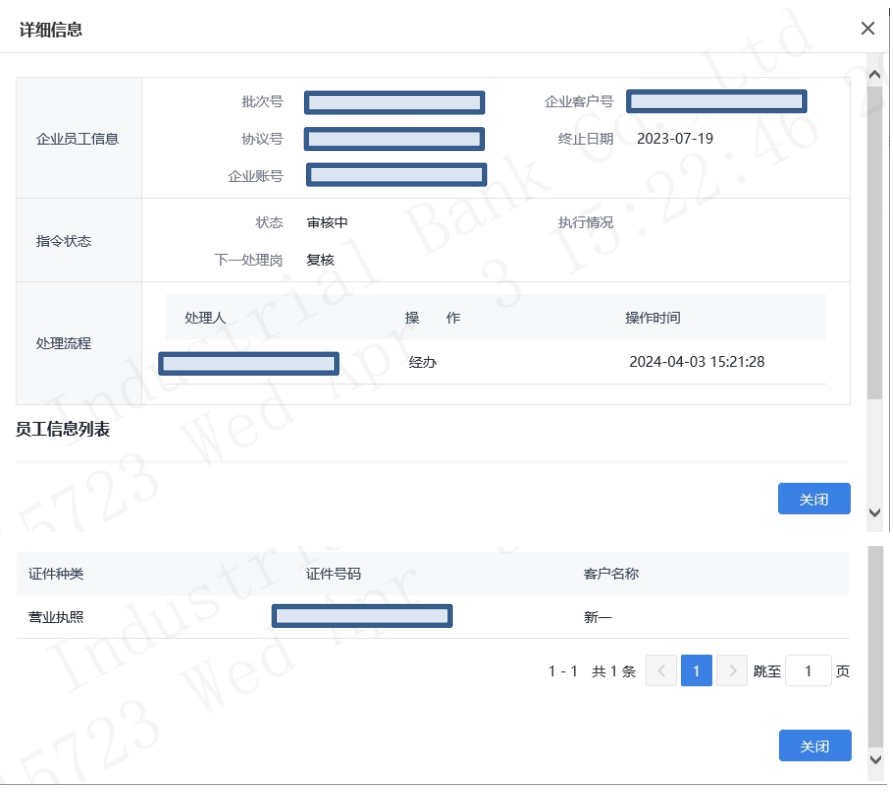

退回:如需将指令退回经办,点击待复核列表下的"退 回"选项,输入退回原因。

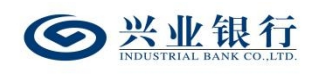

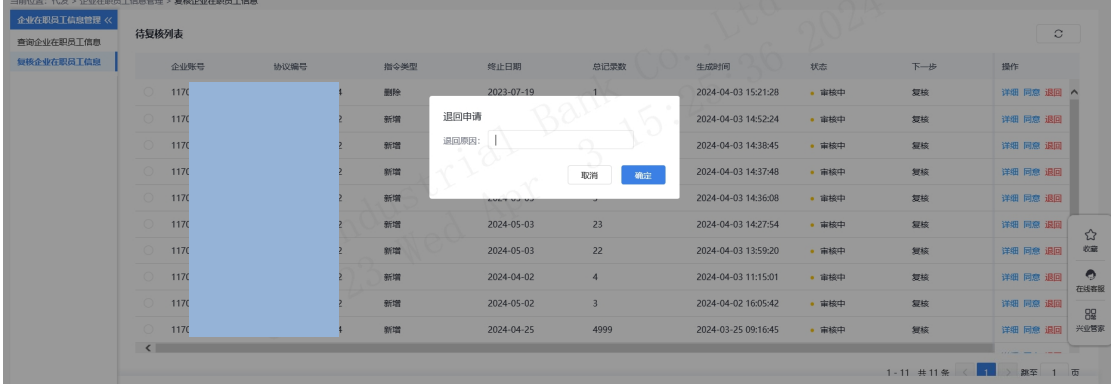

点击"确定"选项,指令退回成功。

◆选择需要复核的指令,点击"同意",系统弹出确认 提示框:

| 当前位置:代发 > 企业在职员工信息管理 > 复核企业在职员工信息 |                 |                          |  |      |                               |                         |                     |       |         |                       |                   |
|-----------------------------------|-----------------|--------------------------|--|------|-------------------------------|-------------------------|---------------------|-------|---------|-----------------------|-------------------|
| 企业在职员工信息管理 <<                     | 待复核列表           |                          |  |      |                               |                         |                     |       |         | $\circ$               |                   |
| 查询企业在职员工信息                        |                 |                          |  |      |                               |                         |                     |       |         |                       |                   |
| 复核企业在职员工信息                        |                 | <b>LE 2010S PR</b><br>企业 |  | 指令类型 | 终止日期                          | 总记录数                    | 生成时间                | 状态    | 下一步     | 提作                    |                   |
|                                   |                 | 1170                     |  | 新增   | 2024-05-03                    | 23                      | 2024-04-03 14:38:45 | • 审核中 | 复核      | 详细 同意 退回              |                   |
|                                   |                 | 1170                     |  | 新增   | 您确定要通过所选中的交易申请                | 10.1<br>确定              | 2024-04-03 14:37:48 | • 雷核中 | 复核      | 详细 同意 退回              |                   |
|                                   |                 | 1170                     |  | 新增   | $\rightarrow$<br>取消<br>$\sim$ |                         | 2024-04-03 14:36:08 | • 审核中 | 复核      | 详细 同意 退回              |                   |
|                                   |                 | 1170                     |  | 新增   |                               |                         | 2024-04-03 14:27:54 | • 审核中 | 复核      | 详细 同意 退回              |                   |
|                                   |                 | 1170                     |  | 新增   | 2024-05-03                    | 22                      | 2024-04-03 13:59:20 | • 审核中 | 复核      | 详细 同意 退回              |                   |
|                                   | $\bigcap$       | 1170                     |  | 新增   | 2024-04-02                    | $\overline{4}$          | 2024-04-03 11:15:01 | • 审核中 | 复核      | 详细 同意 退国              | ☆<br>收量           |
|                                   | $\circ$         | 1170                     |  | 新增   | 2024-05-02                    | $\overline{\mathbf{3}}$ | 2024-04-02 16:05:42 | • 审核中 | 复核      | 详细 同意 退国              |                   |
|                                   | $\bigcirc$ 1170 |                          |  | 新增   | 2024-04-25                    | 4999                    | 2024-03-25 09:16:45 | • 审核中 | 复核      | 详细 同意 退回              | $\bullet$<br>在线客服 |
|                                   |                 | 1170                     |  | 新增   | 2024-04-25                    | $\overline{a}$          | 2024-03-25 09:16:25 | • 审核中 | 复核      | 详细 同意 退               | 88                |
|                                   |                 |                          |  |      |                               |                         |                     |       | 1-9 共9条 | 跳至 1<br>$\rightarrow$ | 兴业管家              |
|                                   |                 |                          |  |      |                               |                         |                     |       |         | 296540-P1             |                   |

点击"确定",进入下一步处理岗,支持批量同意功能。

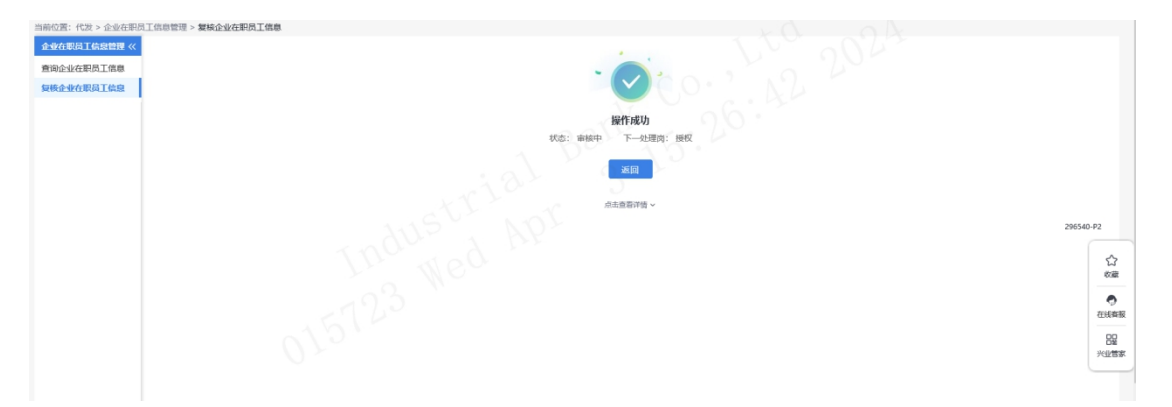

## 3.5 授权企业在职员工信息

授权操作员登录企业网银,点击"代发-企业在职员工 信息管理-授权企业在职员工信息",进入授权页面。

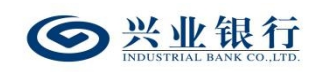

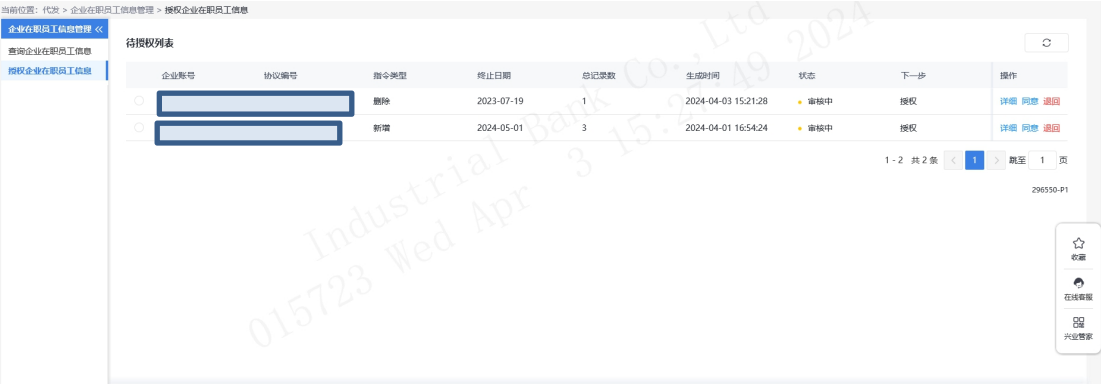

◆详细:点击待授权列表下的"详细"选项,可查看该 条指令的详细信息。

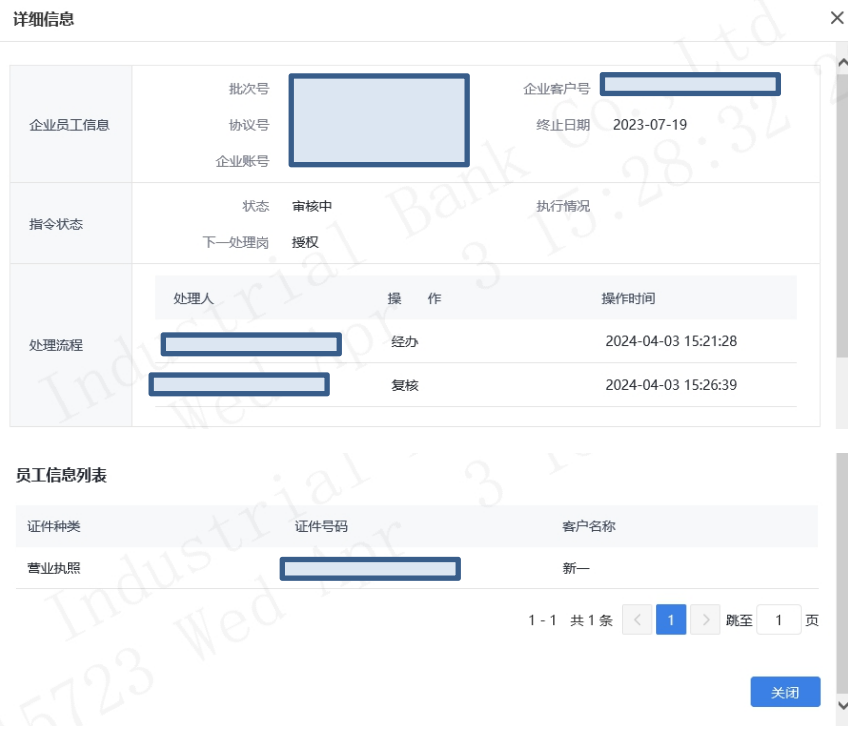

◆退回:如需将指令退回经办,点击待复核列表下的"退 回"选项,输入退回原因。

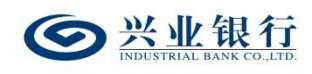

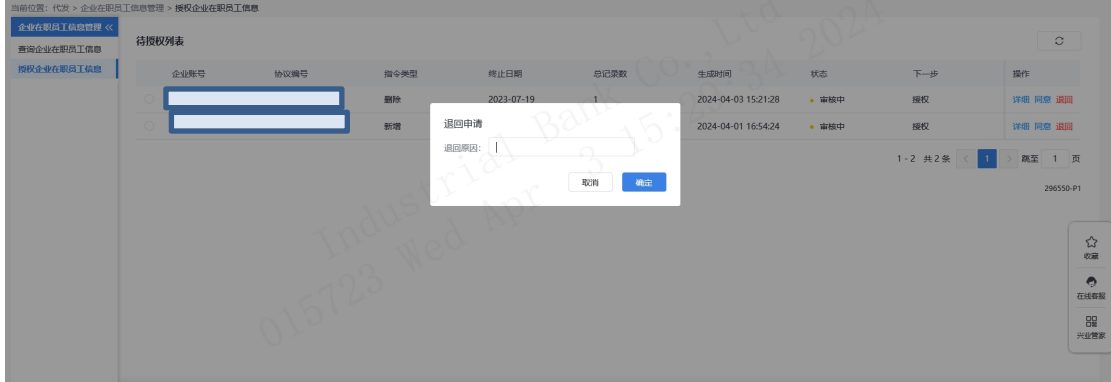

点击"确定"选项,该指令退回成功。

◆选择需要授权的指令,点击"同意",系统弹出确认 提示框,确定后,授权成功,流程结束。

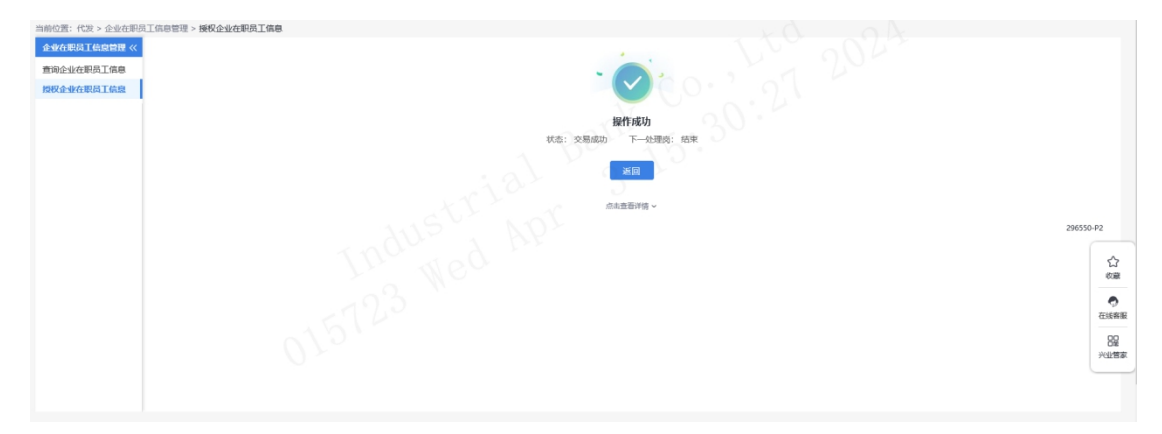

## 4.电子工资单

企业网银电子工资单管理包含了生成、删除、撤销、查 询电子工资单。

(1)生成电子工资单。企业经办提交生成电子工资单, 授权通过后,生成电子工资单成功。工资单支持由我行提供 格式的电子工资单上传,每批次最多 10000 笔。

(2)查询电子工资单。经办、授权角色以及企业员工 可查询并下载电子工资单。企业网银经办和授权操作员,可

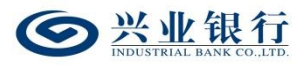

对新建、删除状态的工资单进行查询,还可下载查询出的工 资单列表及生成成功的电子工资单详情,其中个人网银支持 下载工资单功能。

(3)撤销电子工资单。企业网银经办操作员可对"未 授权"及"退回经办"工资单执行撤销操作。注:状态为退 回经办的工资,仅可由经办操作员执行撤销操作。

(4)删除电子工资单。生成成功的电子工资单,企业 网银经办操作员可提交删除,授权通过后,删除成功,企业 员工就无法查询到该工资单,企业网银经办和授权角色仍可 查到该条记录,但无法下载工资单文件。

#### 4.1 电子工资单管理

企业若需使用企业网银电子工资单功能,需开通企业网 银代发功能、确保网银绑定账号有效,企业网银操作员需开 通电子工资单权限。

#### 4.1.1 生成电子工资单

经办操作员登录企业网银,点击"代发-新版电子工资 单-生成电子工资单",即可进入"生成电子工资单"页面。

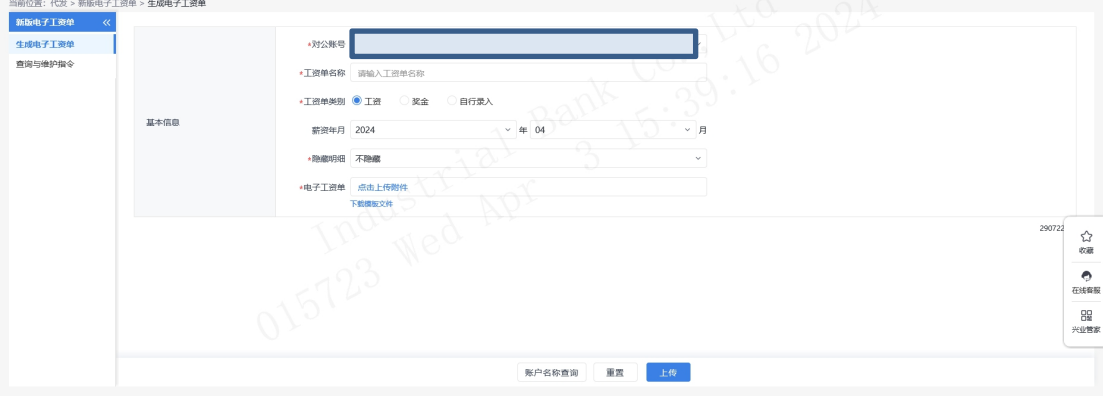

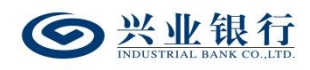

◆工资单名称:企业可自行输入需要设置的名称(字数 不超过 30 字符)。

◆工资单类别:包含工资、奖金、自行录入,若选择自 行录入,录入的名称不超过 20 字符。

◆薪资年月:可选择近三年的薪资发放日期。

◆隐藏明细:选项包括不隐藏、仅发起经办可见明细、 所有经办可见明细。若经办操作员已设置加入代发操作员分 组,则"对后续处理人隐藏明细"选项默认为"仅发起经办 分组成员可见明细",且不可修改;若企业网银的电子工资 单流程是一级流程,下拉框只显示不隐藏;若是二级流程(经 办、授权),下拉框显示为:不隐藏、仅发起经办可见明细、 所有经办可见明细。

◆下载模板文件:提供电子工资单模板下载功能,下载 工资单模板后,可按照企业需求进行编辑和重命名(文件名 最大 128 字符)。

◆账户名称查询:支持查询兴业银行账户的名称,点击 界面的"账户名称查询",输入卡号/账号后,即可显示账 户名称。

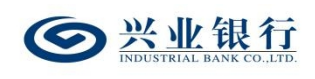

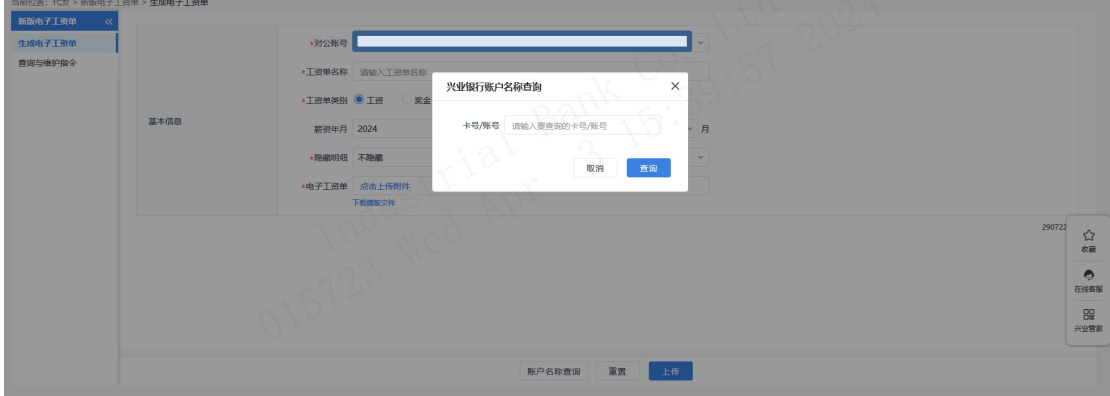

◆提交:信息填写无误后,点击"上传",若电子工资 单流程为一级流程,则流程结束,若为二级流程,则进入授 权环节。

### 4.1.2 查询电子工资单

操作员登录企业网银,点击"代发-新版电子工资单-查 询电子工资单页面,对公账号默认"全 部",也可通过下拉框进行选择,日期范围默认当日,可查 询近三年的电子工资单,查询时间跨度不超过一年,确定查 询条件后,点击"查询",即可查看工资单信息。

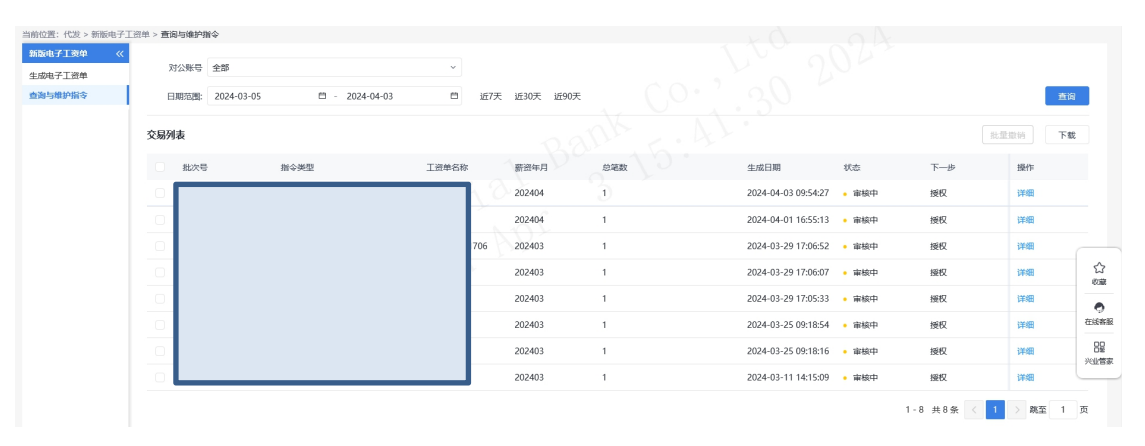

◆下载:点击"下载",可将交易列表下的工资单信息 下载到本地。

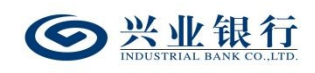

兴业银行企业网银代发工资使用手册

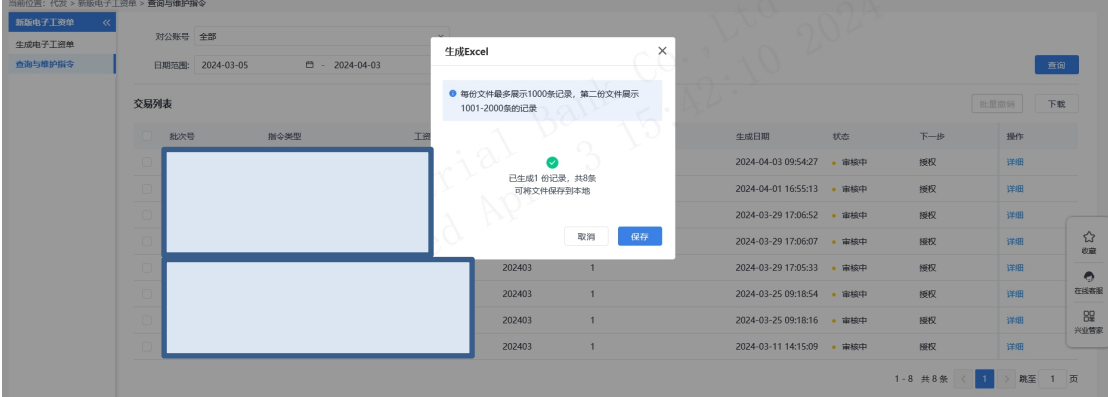

◆点击右交易列表下的"详细"菜单,可查看电子工资 单的指令状态和处理流程,并支持下载工资单明细功能。

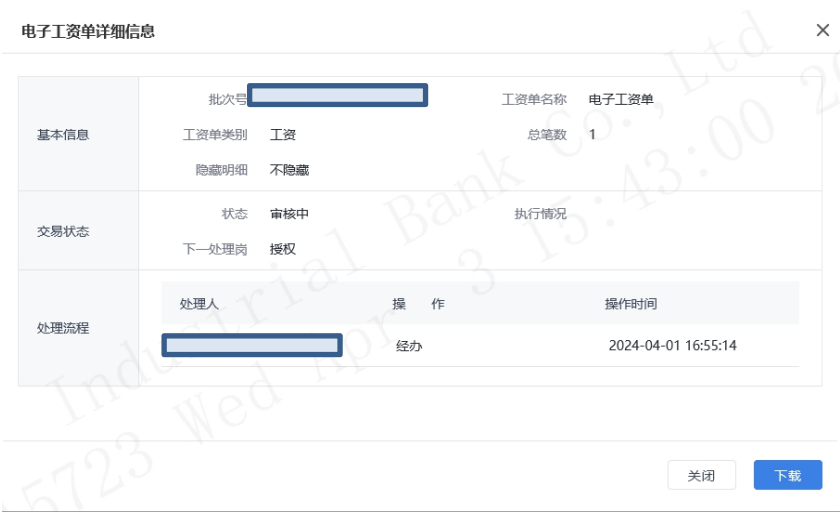

选择需要撤销的指令,点击交易列表下的"撤销"或勾 选指令点击"批量撤销",输入撤销原因(非必输),确认 后,撤销成功。

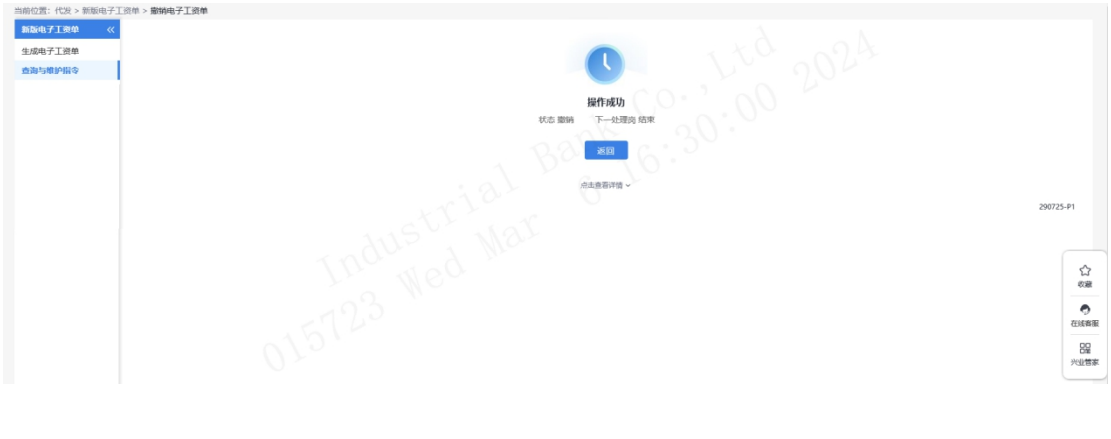

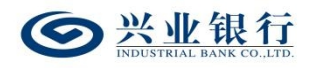

◆勾选需要删除的指令,点击"删除",确定后,若电 子工资单流程为一级流程,则电子工资单删除成功,若为二 级流程,则进入授权环节。

### 4.1.3 授权电子工资单

经办生成电子工资单后,授权角色需在 30 天内授权。 授权操作员登录企业网银,点击"代发-电子工资单-授权电 子工资单",界面如下:

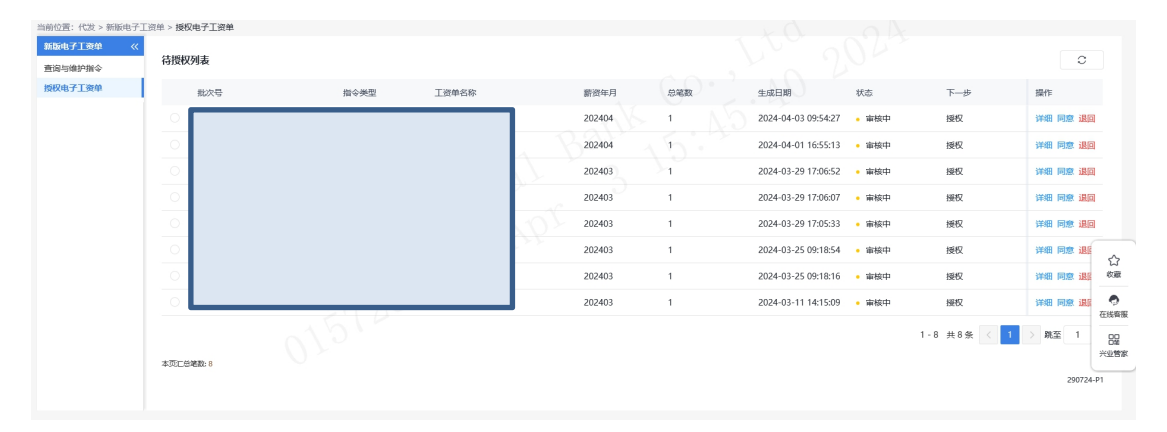

◆详细:点击待授权列表下的"详细",可查看该条指 令的详细信息:

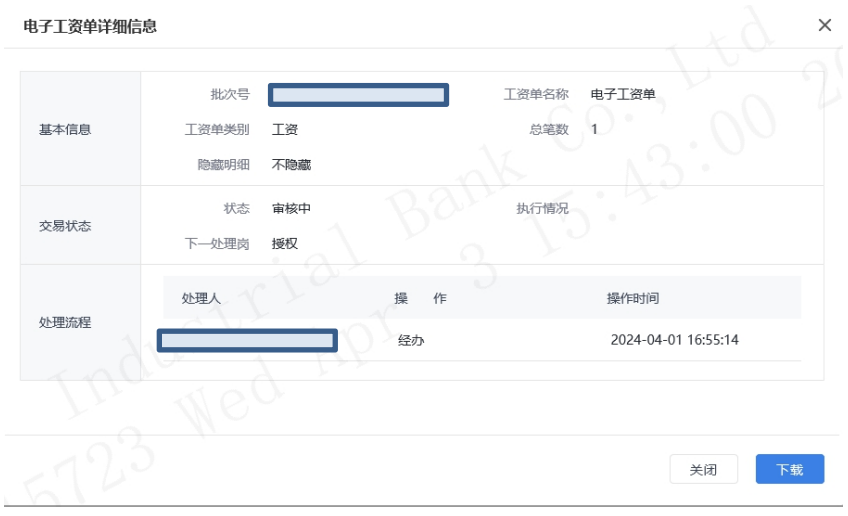

◆退回:授权操作员点击"退回",输入退回原因,可

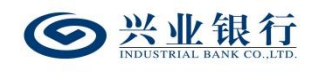

将没有授权通过的指令退回给经办操作员。

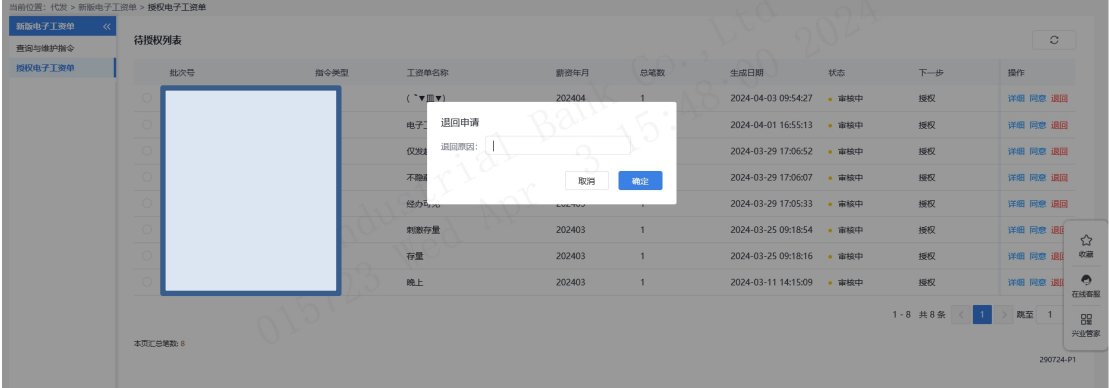

◆同意:选择需要授权的指令,点击"同意",确定后, 授权成功,流程结束。

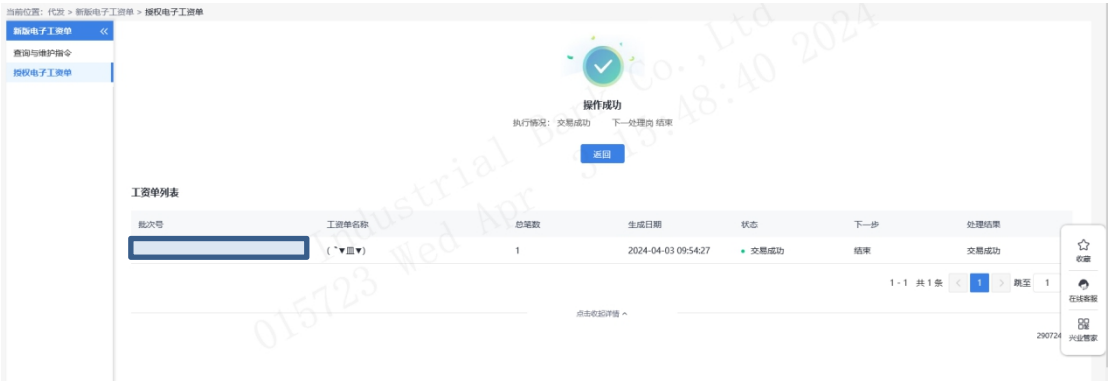

## 4.2 电子工资单模板说明

系统提供三个固定模版下载。电子工资单字段说明如 下:

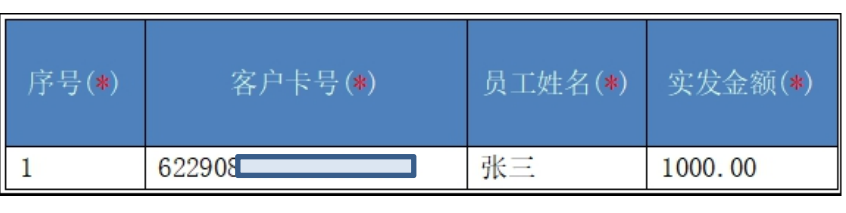

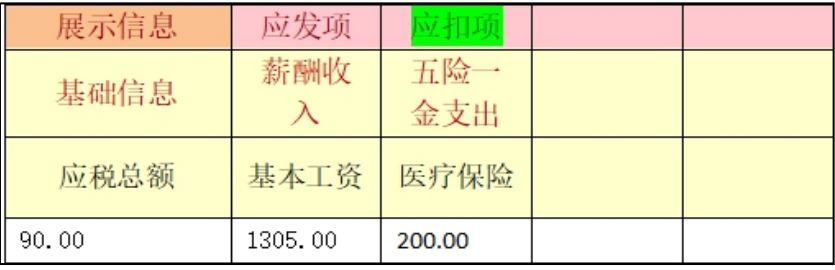
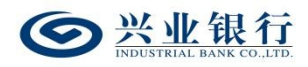

(1)蓝色区域为固定字段,固定位置,不可调整位置 或删除:标\*的字段,为必输;

(2)展示信息、应发项、扣除项可以扩展,合计不超 过 50 列: 若为模板二、三, 无应扣项、应发项, 则为展示 信息可扩展,合计不超过 50 列。

(3)黄色区域为企业自定义字段,名称可自定义,但 不允许出现空列:

a、展示信息:为表头字段,客户不能修改,对应列"基 础信息"为一级菜单, "应税总额"为明细字段, "90.00" 为具体数值,客户可以根据需求要修改。具体数值非必输。

b、应发项:为表头字段,客户不能修改,对应列"薪 酬收入"为一级菜单,"基本工资"为明细字段,"1305.00" 为具体数值,客户可以根据需求要修改。具体数值非必输。

c、应扣项:为表头字段,客户不能修改,对应列"五 险一金支出"为一级菜单,"医疗保险"为明细字段,"200.00" 为具体数值,客户可以根据需求要修改。具体数值非必输。

(4)不能出现重复的基础信息、应发项、应扣项,但 基础信息、应发项、应扣项可以出现相同的列名,例如:不 允许出现两个应扣项【公积金】或者应发项【公积金】,但 允许出现应发项【公积金】和应扣项【公积金】。

(5)具体数值输入 153 则电子工资单显示 153,输入 153.00 则电子工资单显示 153.00,不校验具体数值内容。

 $-178-$ 

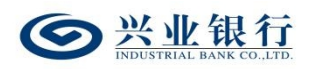

4.3 个人客户查询电子工资单

## 4.3.1 手机银行查询电子工资单

(1)企业员工登录手机银行,通过首页,搜索"电子 工资单",进入电子工资单界面。

(2)界面默认显示当月数据,可自行选择近 3 月、近 1 年或自定义时间。

(3)点击其中一条工资单,进入工资明细查询。回显 详细信息:

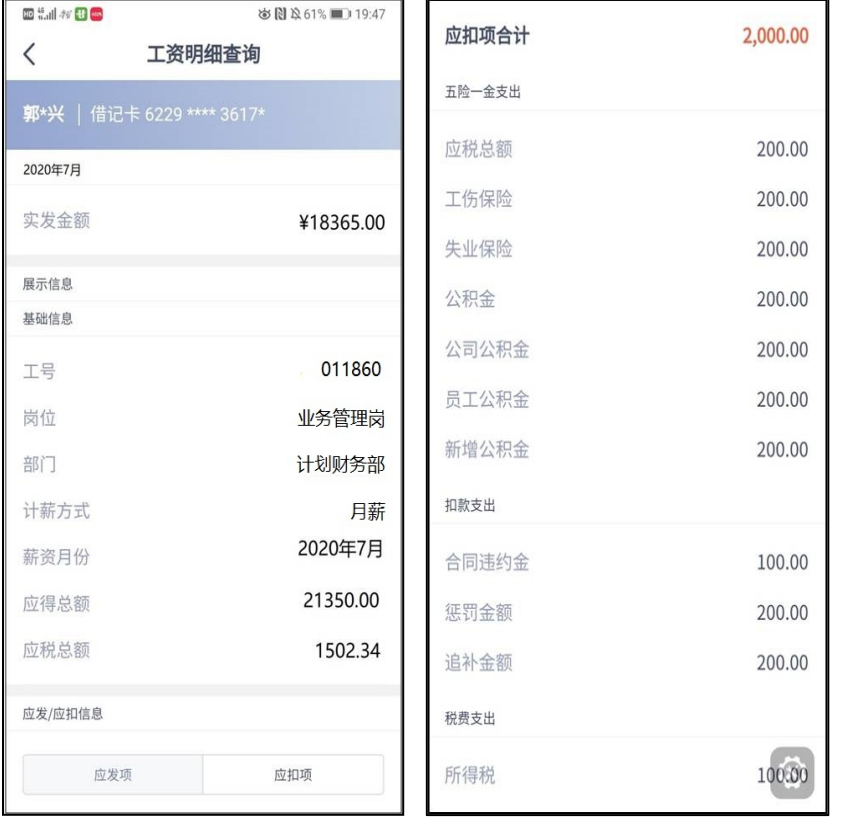

(4)手机银行查询电子工资单支持"对比"和"查看 图表"。其中,若需使用对比功能需勾选两条工资单才可使 用。

4.3.2 个人网银查询电子工资单

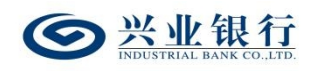

(1)登录个人网银,点击"查询-其他查询-电子工资 单查询",进入电子工资单查询界面,可通过修改起始月份、 截至月份,或直接点击月份以查询您的历史工资单记录:

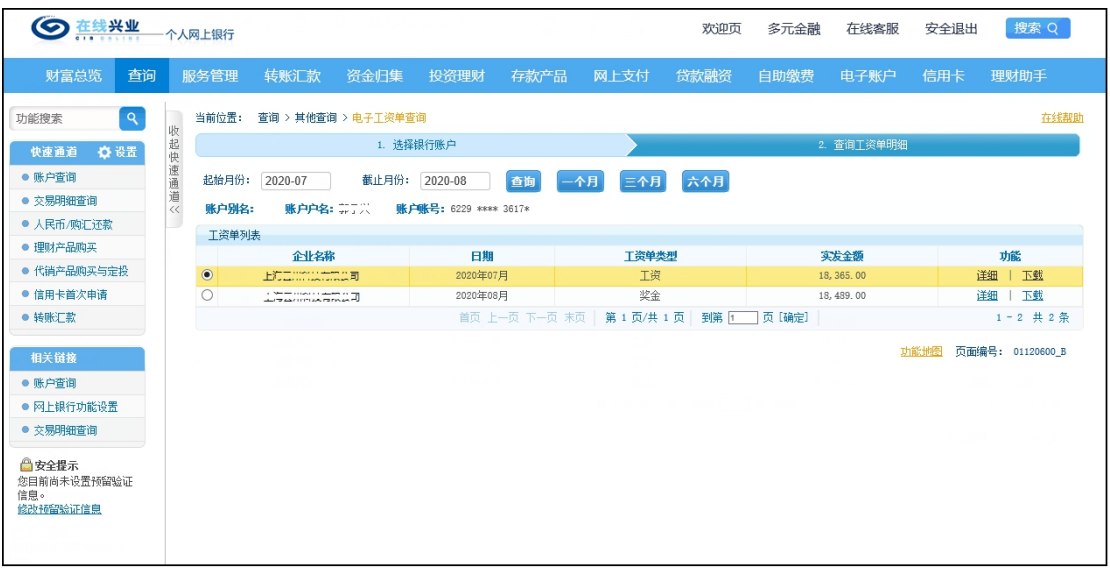

(2)工资单列表右侧"下载"以及右侧"详细"中的 "下 载"可下载工资单文件:

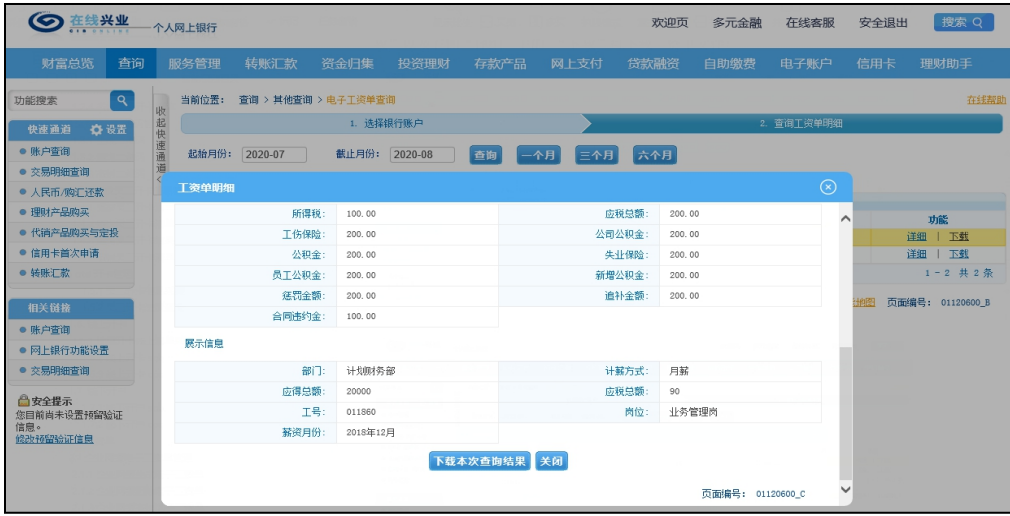